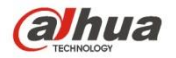

**Manual de funcionamiento de Dahua Network Camera Web3.0**

**Versión 1.0.4 Tecnología CO., LTD de Zhejiang Dahua Vision**

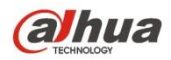

# Tabla de contenido

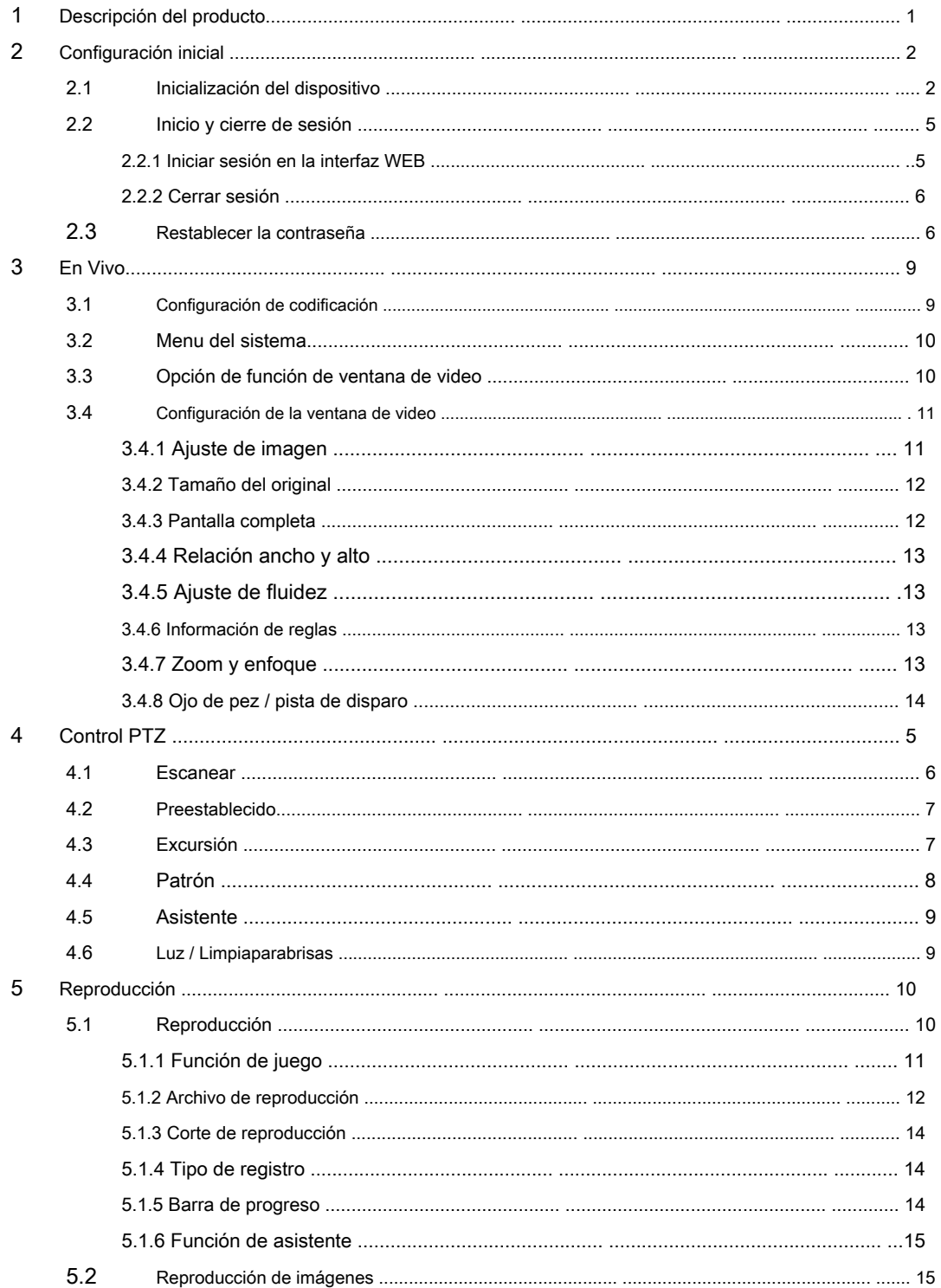

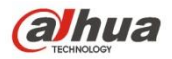

 $\,6$ 

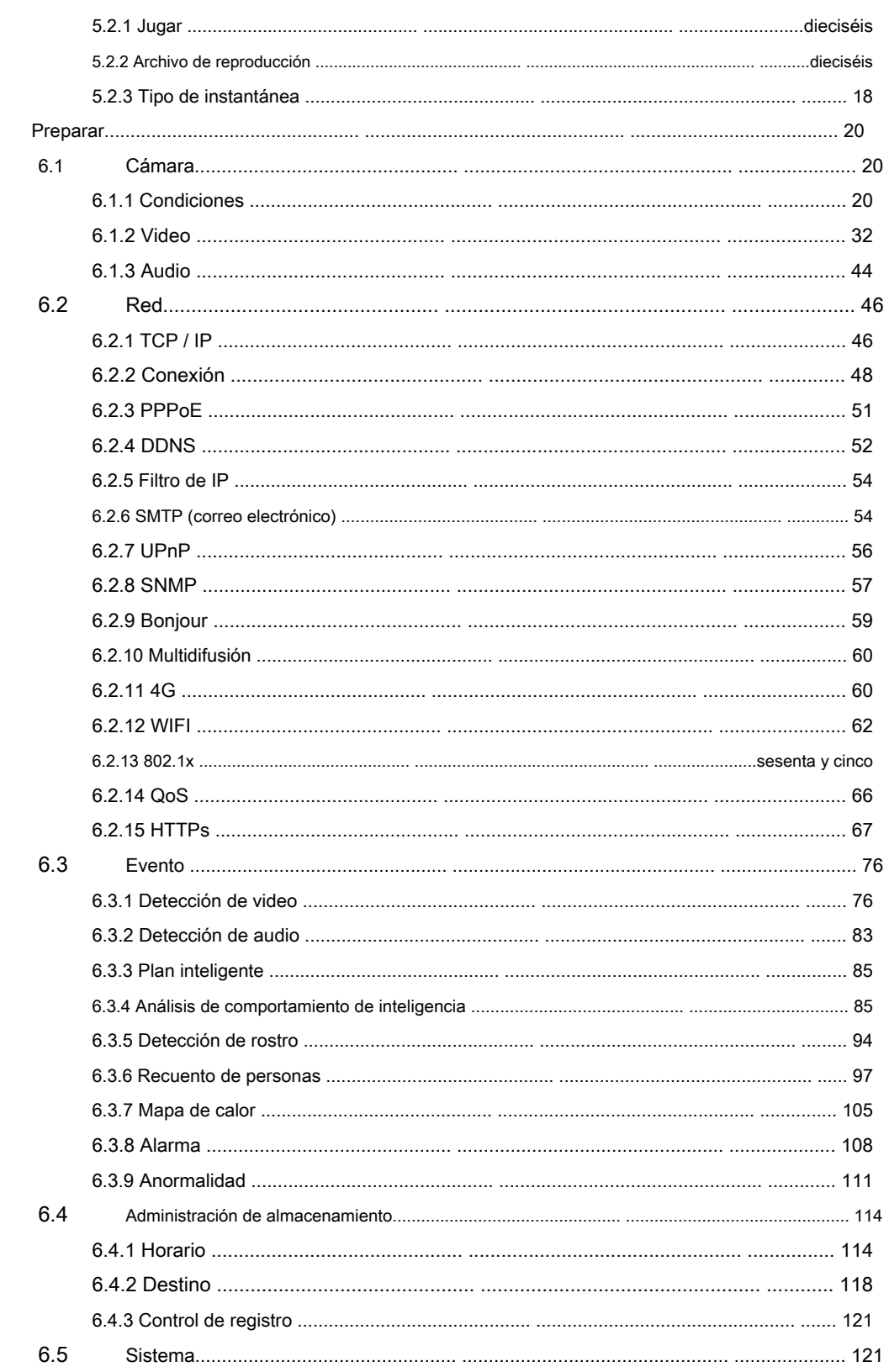

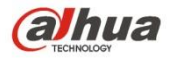

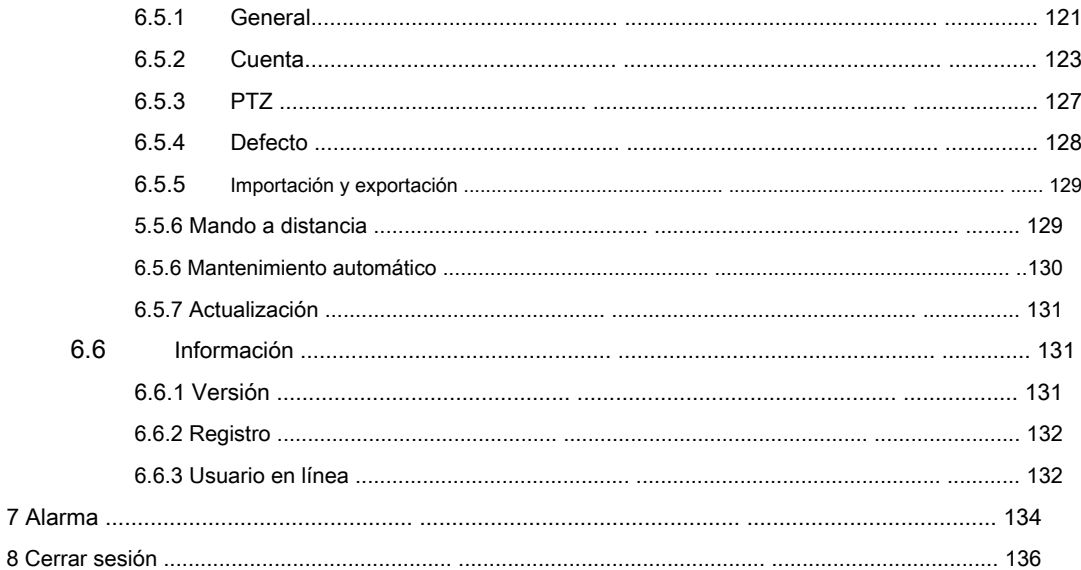

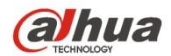

#### **Importante**

Las siguientes funciones son solo de referencia. Es posible que algunos productos de la serie no admitan todas las funciones enumeradas a continuación.

#### **Recomendaciones de ciberseguridad**

#### **1. Cambie las contraseñas y use contraseñas seguras**

La razón número uno por la que los sistemas son "pirateados" es porque tienen contraseñas débiles o predeterminadas. Se recomienda cambiar las contraseñas predeterminadas de inmediato y elegir una contraseña segura siempre que sea posible. Una contraseña segura debe estar formada por al menos 8 caracteres y una combinación de caracteres especiales, números y letras mayúsculas y minúsculas.

#### **2. Actualiza el firmware**

Como es un procedimiento estándar en la industria tecnológica, recomendamos mantener actualizado el firmware de la cámara IP, DVR y NVR para garantizar que el sistema esté actualizado con los últimos parches y correcciones de seguridad.

#### **Recomendaciones "Es bueno tener" para mejorar la seguridad de su red**

#### **1. Cambie las contraseñas con regularidad**

Cambie periódicamente las credenciales de sus dispositivos para asegurarse de que solo los usuarios autorizados puedan acceder al sistema.

#### **2. Cambie los puertos HTTP y TCP predeterminados:**

- Cambiar los puertos HTTP y TCP predeterminados para los sistemas. Estos son los dos puertos que se utilizan para comunicarse y ver transmisiones de video de forma remota.
- Estos puertos se pueden cambiar a cualquier conjunto de números entre 1025-65535. Evitar los puertos predeterminados reduce el riesgo de que personas externas puedan adivinar qué puertos está utilizando.

### **3. Habilite HTTPS / SSL:**

Configure un certificado SSL para habilitar HTTPS. Esto cifrará toda la comunicación entre sus dispositivos y la grabadora.

### **4. Habilite el filtro de IP:**

Habilitar su filtro de IP evitará que todos, excepto aquellos con direcciones IP específicas, accedan al sistema.

#### **5. Cambiar la contraseña de ONVIF:**

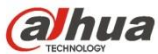

En firmware de cámara IP anterior, la contraseña de ONVIF no cambia cuando cambia las credenciales del sistema. Deberá actualizar el firmware de la cámara a la última revisión o cambiar manualmente la contraseña de ONVIF.

#### **6. Reenvíe solo los puertos que necesita:**

- Solo reenvíe los puertos HTTP y TCP que necesita usar. No reenvíe una gran variedad de números al dispositivo. No DMZ la dirección IP del dispositivo.
- No necesita reenviar ningún puerto para cámaras individuales si todas están conectadas a una grabadora en el sitio; solo se necesita el NVR.

#### **7. Desactive el inicio de sesión automático en SmartPSS:**

Aquellos que usan SmartPSS para ver su sistema y en una computadora que es utilizada por varias personas deben deshabilitar el inicio de sesión automático. Esto agrega una capa de seguridad para evitar que los usuarios sin las credenciales adecuadas accedan al sistema.

#### **8. Utilice un nombre de usuario y una contraseña diferentes para SmartPSS:**

En caso de que su cuenta de redes sociales, banco, correo electrónico, etc. se vea comprometida, no querrá que alguien recopile esas contraseñas y las pruebe en su sistema de videovigilancia. El uso de un nombre de usuario y una contraseña diferentes para su sistema de seguridad hará que sea más difícil para alguien adivinar su camino hacia su sistema.

#### **9. Limitar las funciones de las cuentas de invitado:**

Si su sistema está configurado para varios usuarios, asegúrese de que cada usuario solo tenga derechos sobre las características y funciones que necesita utilizar para realizar su trabajo.

### **10. UPnP:**

- UPnP intentará automáticamente reenviar puertos en su enrutador o módem. Normalmente esto sería bueno. Sin embargo, si su sistema reenvía automáticamente los puertos y deja las credenciales predeterminadas, puede terminar con visitantes no deseados.
- Si reenvió manualmente los puertos HTTP y TCP en su enrutador / módem, esta función debe desactivarse independientemente. Se recomienda deshabilitar UPnP cuando la función no se usa en aplicaciones reales.

# **11. SNMP:**

Desactive SNMP si no lo está utilizando. Si está utilizando SNMP, debe hacerlo solo temporalmente, solo con fines de seguimiento

y prueba.

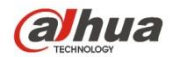

#### **12. Multidifusión:**

La multidifusión se utiliza para compartir secuencias de video entre dos grabadoras. Actualmente no hay problemas conocidos relacionados con la multidifusión, pero si no está utilizando esta función, la desactivación puede mejorar la seguridad de su red.

### **13. Verifique el registro:**

Si sospecha que alguien ha obtenido acceso no autorizado a su sistema, puede consultar el registro del sistema. El registro del sistema le mostrará qué direcciones IP se utilizaron para iniciar sesión en su sistema y a qué se accedió.

#### **14. Bloquear físicamente el dispositivo:**

Idealmente, desea evitar cualquier acceso físico no autorizado a su sistema. La mejor manera de lograrlo es instalar la grabadora en una caja de seguridad, en un bastidor de servidor con cerradura o en una habitación que esté detrás de una cerradura y una llave.

#### **15. Conecte las cámaras IP a los puertos PoE en la parte posterior de un NVR:**

Las cámaras conectadas a los puertos PoE en la parte posterior de un NVR están aisladas del mundo exterior y no se puede acceder a ellas directamente.

#### **16. Aislar la red de cámaras IP y NVR**

La red en la que residen su NVR y su cámara IP no debe ser la misma red que su red informática pública. Esto evitará que los visitantes o invitados no deseados accedan a la misma red que el sistema de seguridad necesita para funcionar correctamente.

#### **Seguridad ELECTRICA**

- Toda la instalación y operación deben cumplir con los códigos de seguridad eléctrica locales.
- La fuente de alimentación debe cumplir con el requisito de la norma de seguridad de voltaje extra bajo (SELV) y suministrar energía con voltaje nominal de 12 V CC o 24 V CA de acuerdo con el requisito de fuente de alimentación limitada de IEC60950-1. Tenga en cuenta que el requisito de suministro de energía está sujeto a la etiqueta del dispositivo. •
- Asegúrese de que la fuente de alimentación sea correcta antes de operar el dispositivo. •
- Se debe incorporar un dispositivo de desconexión de fácil acceso en el cableado de instalación del edificio. Evite que el cable de •
- alimentación sea pisoteado o presionado, especialmente el enchufe, la toma de corriente y la unión extruida del dispositivo. •
- No asumimos ninguna responsabilidad por todos los incendios o descargas eléctricas causados por un manejo o instalación inadecuados. •

# **Ambiente**

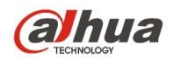

- No apunte el dispositivo a una luz fuerte para enfocar, como la luz de una lámpara y la luz del sol, de lo contrario, podría causar un exceso de brillo o marcas de luz, que no son el mal funcionamiento del dispositivo y afectar la longevidad del dispositivo de carga acoplada (CCD) o el metal complementario -Semiconductor de óxido (CMOS).
- No coloque el dispositivo en un ambiente húmedo o polvoriento, temperaturas extremadamente calientes o frías, o lugares con radiación electromagnética fuerte o iluminación inestable. •
- Mantenga la cámara alejada del agua u otros líquidos para evitar daños en los componentes internos. Mantenga el dispositivo interior •
- alejado de la lluvia o la humedad para evitar incendios o rayos. •
- Mantenga una buena ventilación para evitar la acumulación de calor. •
- Transporte, use y almacene el dispositivo dentro del rango de humedad y temperatura permitidas. No se permiten esfuerzos intensos, •
- vibraciones violentas o salpicaduras de agua durante el transporte, almacenamiento e instalación. •
- Empaque el dispositivo con un embalaje estándar de fábrica o con un material equivalente cuando lo transporte. •

#### Aviso de protección de privacidad

Como usuario del dispositivo o controlador de datos, puede recopilar datos personales de otros, como rostro, huellas dactilares, número de placa del automóvil, dirección de correo electrónico, número de teléfono, GPS, etc. Debe cumplir con las leyes y regulaciones locales de protección de la privacidad para proteger los derechos e intereses legítimos de otras personas mediante la implementación de medidas que incluyen, entre otras: proporcionar una identificación clara y visible para informar al sujeto de los datos la existencia de un área de vigilancia y proporcionar información relacionada. contacto.

# Acerca del manual

- El manual es solo para referencia. Si hay inconsistencia entre el Manual y el producto real, prevalecerá el producto real.
- No nos hacemos responsables de ninguna pérdida ocasionada por las operaciones que no cumplan con el Manual. •
- El Manual se actualizaría de acuerdo con las últimas leyes y reglamentos de las regiones relacionadas. Para obtener información detallada, consulte el manual en papel, el CD-ROM, el código QR o nuestro sitio web oficial. Si existe inconsistencia entre el Manual del Usuario en papel y la versión electrónica, prevalecerá la versión electrónica. •
- Todos los diseños y el software están sujetos a cambios sin previo aviso por escrito. Las actualizaciones del producto pueden causar algunas diferencias entre el producto real y el manual. Póngase en contacto con el servicio de atención al cliente para obtener el programa más actualizado y la documentación complementaria. •
- Todavía puede haber desviaciones en los datos técnicos, la descripción de funciones y operaciones, o errores en la impresión. Si tiene alguna duda o disputa, consulte nuestra explicación final. •
- Actualice el software del lector o pruebe con otro software de lectura convencional si no puede abrir la Guía (en formato PDF). •
- Todas las marcas comerciales, marcas comerciales registradas y los nombres de empresas que aparecen en el Manual son propiedad de sus •

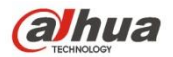

respectivos dueños.

- Visite nuestro sitio web, comuníquese con el proveedor o con el servicio de atención al cliente si se produce algún problema al utilizar el dispositivo.
- Si hay alguna duda o controversia, consulte nuestra explicación final.

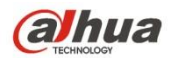

# **1 Descripción general del producto**

El modo de red común para IPC es conectar el IPC a la PC a través de un conmutador o enrutador. El modo de red común se muestra en la Figura 1-1.

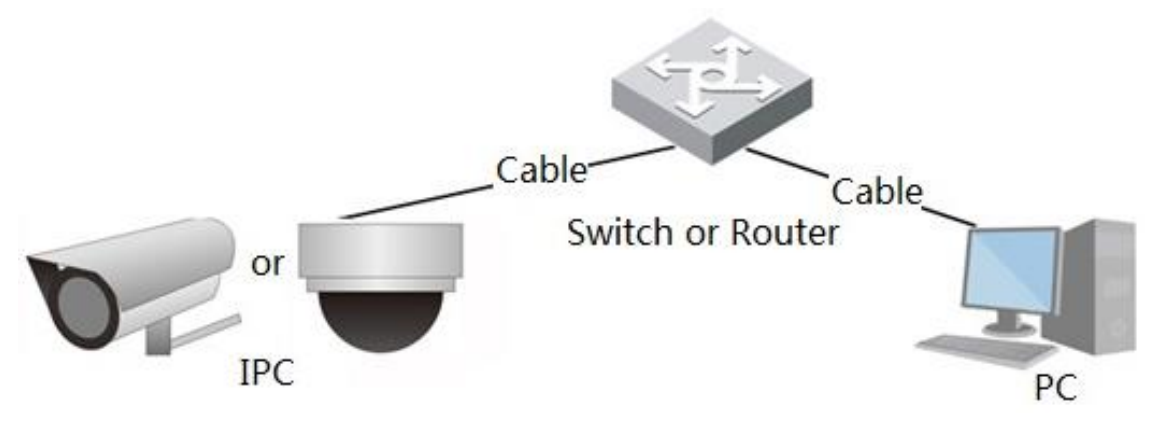

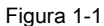

Antes de tener acceso a la cámara de red a través de Internet, debe adquirir su dirección IP. Los usuarios pueden buscar la dirección IP de la cámara de red

a través de Herramienta de configuración rápida.

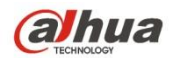

# **2 Configuración inicial**

En este capítulo se presenta la operación de configuración inicial del dispositivo, que incluye la inicialización del dispositivo, el dispositivo de inicio de sesión, la interfaz de cierre de sesión WEB y el restablecimiento de contraseña.

# **2.1 Inicialización del dispositivo**

Debe implementar la inicialización del dispositivo cuando lo usa por primera vez. Aquí es para tomar la operación WEB como ejemplo para introducir la inicialización del dispositivo. También puede inicializar el dispositivo a través de Herramienta de configuración rápida, NVR y plataforma, etc.

# **Nota**

Para garantizar la seguridad del dispositivo, mantenga la contraseña de inicio de sesión de administrador correctamente después de la inicialización del

dispositivo y modifique la contraseña con regularidad.

#### **Paso 1**

Abra el navegador IE, ingrese la dirección IP de la cámara en la barra de direcciones y haga clic en **Entrar.**

El sistema mostrará la interfaz de Inicialización del dispositivo una vez que se haya conectado correctamente, como se muestra en la Figura 2-1.

# **Nota**

La dirección IP predeterminada es 192.168.1.108.

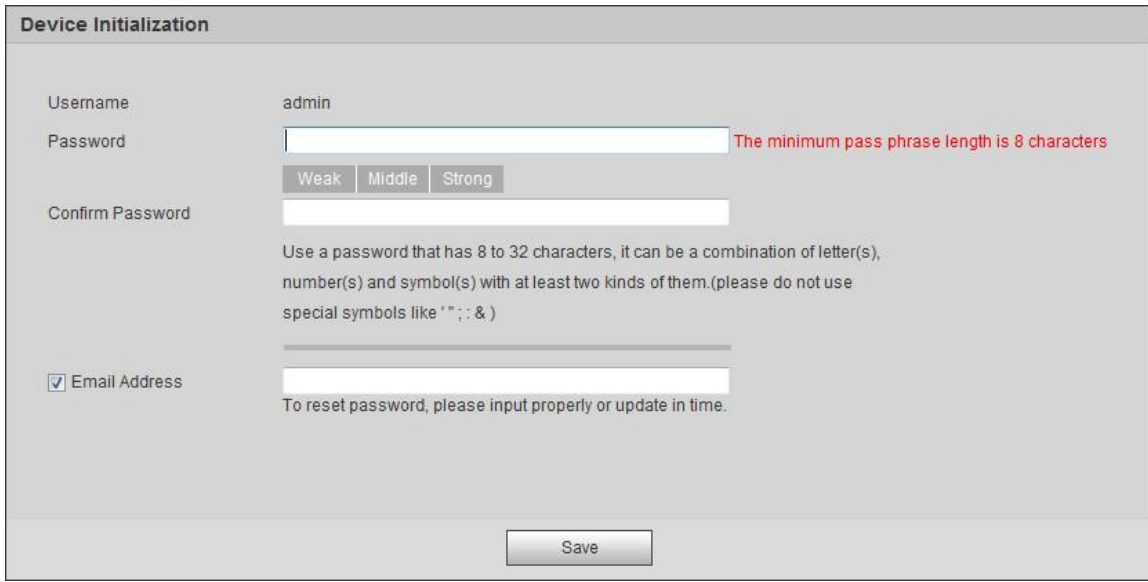

Figura 2-1

# **Paso 2**

Sirve para configurar la contraseña de inicio de sesión de administrador; consulte la Tabla 2-1 para obtener más detalles.

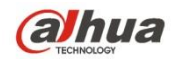

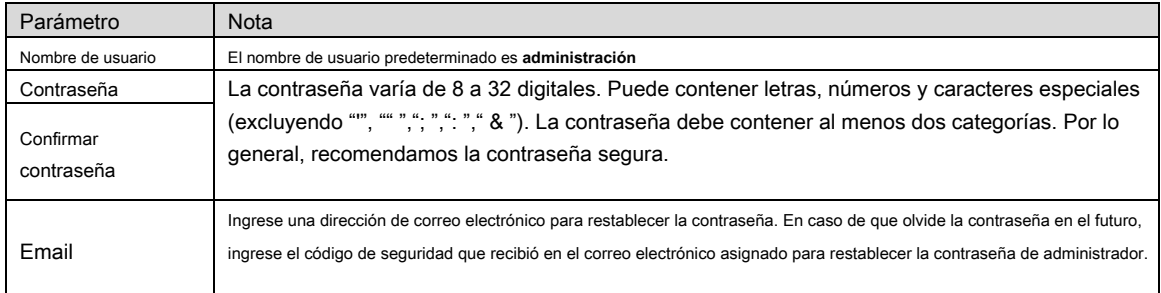

# Tabla 2-1

#### **Paso 3**

#### Hacer clic **Salvar.**

El sistema mostrará la interfaz de Acuerdo de licencia de usuario final, que se muestra en la Figura 2-2.

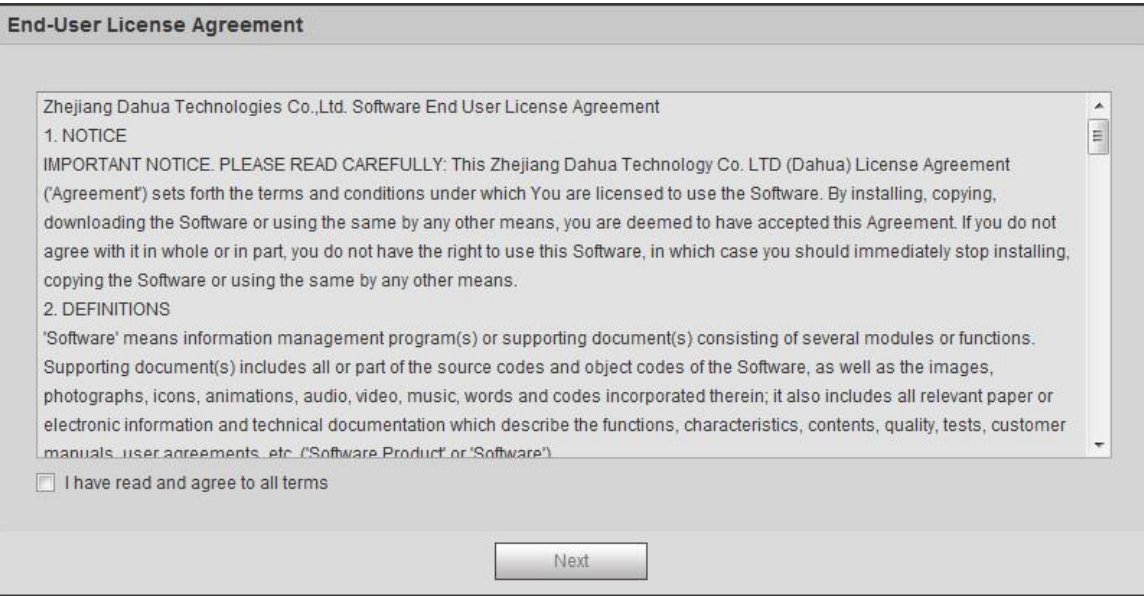

Figura 2-2

### **Paso 4**

Seleccione He leído y acepto todos los términos y haga clic en **Próximo.**

El sistema mostrará la interfaz de P2P, que se muestra en la Figura 2-3.

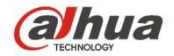

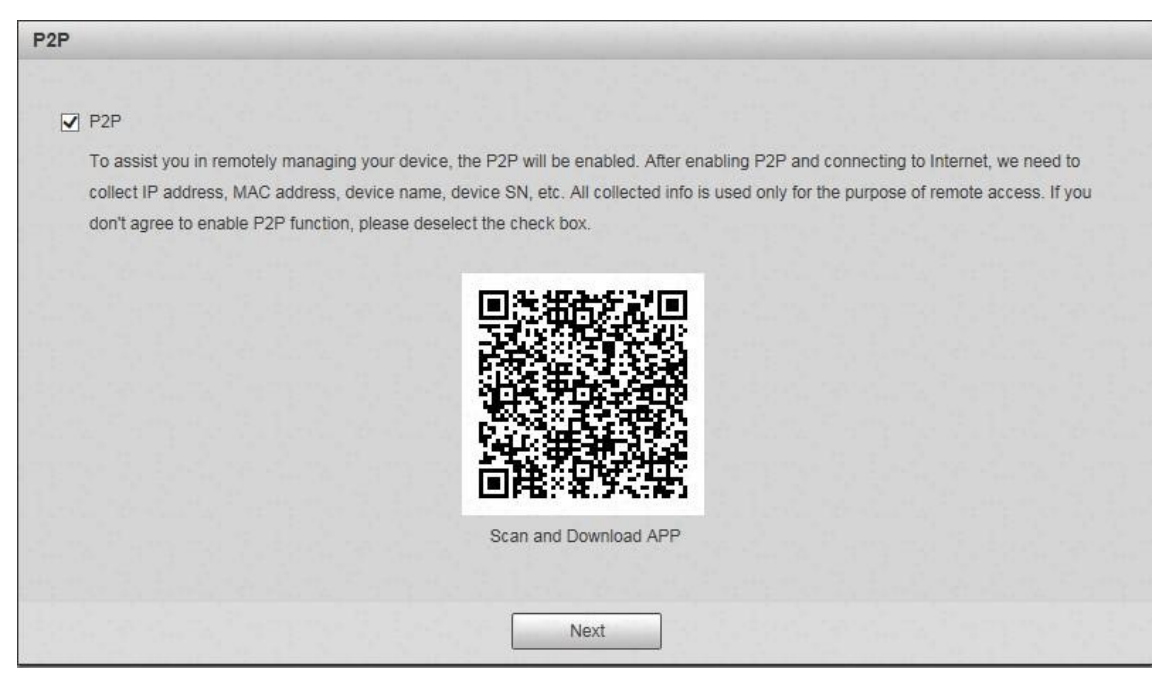

Figura 2-3

### **Paso 5**

Seleccione P2P de acuerdo con las necesidades reales y realice el registro P2P para el dispositivo, haga clic en **siguiente.** El sistema mostrará la interfaz de Actualización en línea, que se muestra en la Figura 2-4

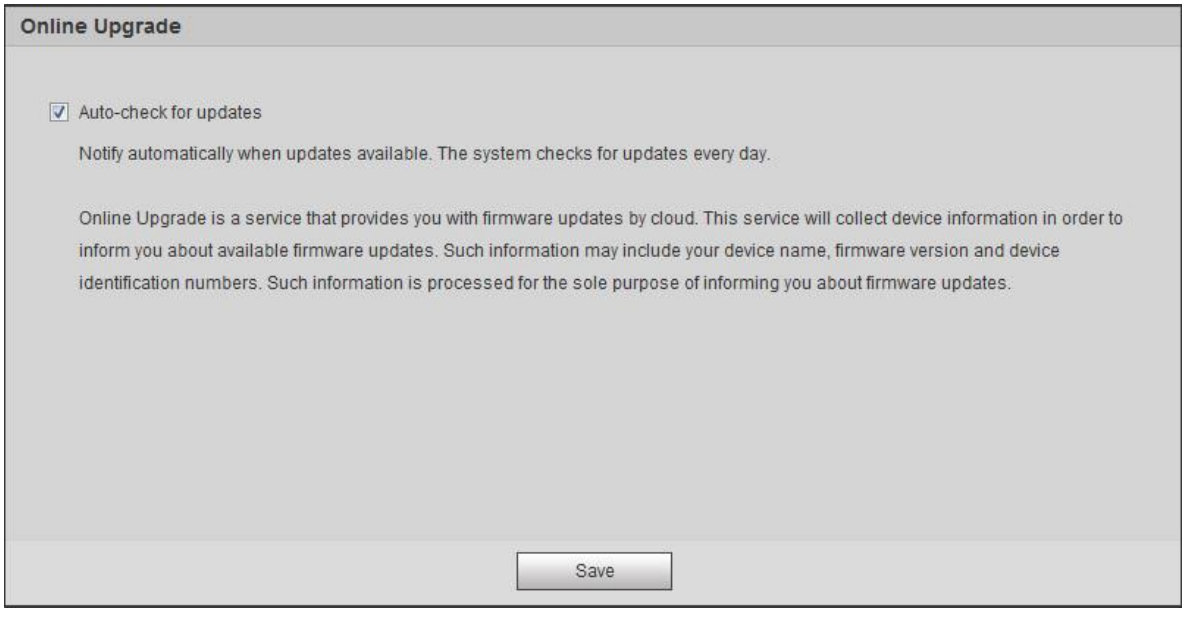

Figura 2-4

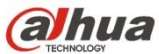

Es para configurar el método de actualización de acuerdo con los requisitos reales. Seleccione Verificación automática de actualización y el sistema comprobará

automáticamente una vez al día cuando haya un mensaje de actualización del sistema.

#### **Nota**

Después de iniciar sesión, puede realizar la configuración en 'Configuración> Sistema> Actualización> Actualización en línea'.

## **Paso 7**

Hacer clic **Salvar** y se completa la inicialización del dispositivo.

## **2.2 Inicio de sesión y cierre de sesión**

Aquí es para introducir el inicio de sesión del dispositivo y el cierre de sesión de la interfaz WEB a través del navegador, es para tomar IE Explorer 8 como ejemplo para hacer la introducción.

#### **2.2.1 Iniciar sesión en la interfaz WEB**

Los usuarios pueden realizar operaciones como en vivo, reproducción y configuración en el dispositivo después de iniciar sesión en la interfaz WEB del dispositivo a través del

# navegador.

#### **Nota**

- Puede iniciar sesión en la interfaz WEB después de que se complete la inicialización del dispositivo.
- Le pedirá que instale el complemento cuando inicie sesión en el sistema por primera vez, descargue e instale el complemento de acuerdo con el mensaje.

#### **Paso 1**

Abra el navegador IE, ingrese la dirección IP de la cámara en la barra de direcciones y haga clic en **Entrar** botón.

El sistema mostrará la interfaz de inicio de sesión después de que se haya conectado correctamente, que se muestra en la Figura 2-5.

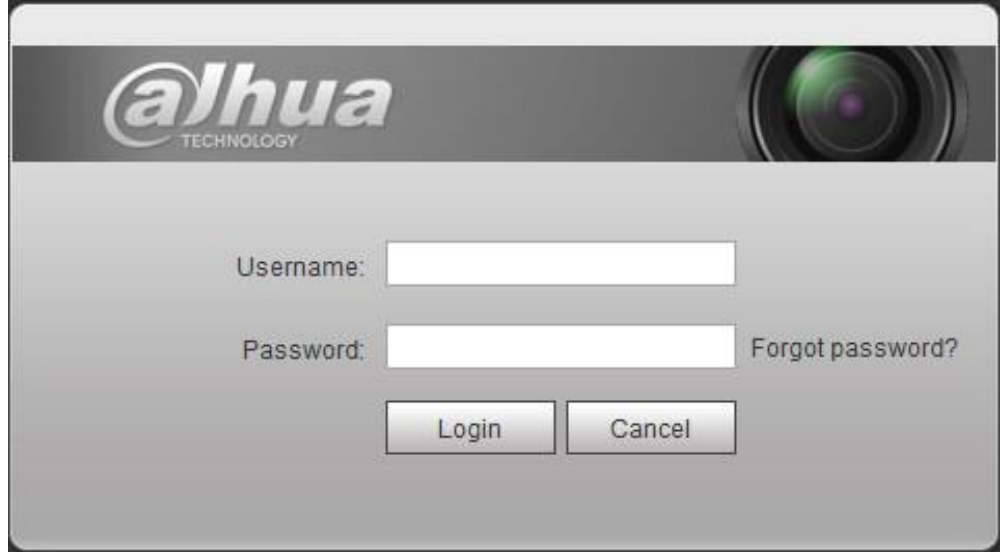

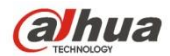

Figura 2-5

### **Paso 2**

Ingrese la contraseña del usuario administrador.

# **Paso 3**

Hacer clic **Iniciar sesión.**

Mostrará el **En Vivo** interfaz después de iniciar sesión correctamente, que se muestra en la Figura 2-6.

# **Nota**

Los diferentes dispositivos tienen diferentes funciones con diferentes pantallas de interfaz; Consulte la interfaz real para obtener más

### detalles.

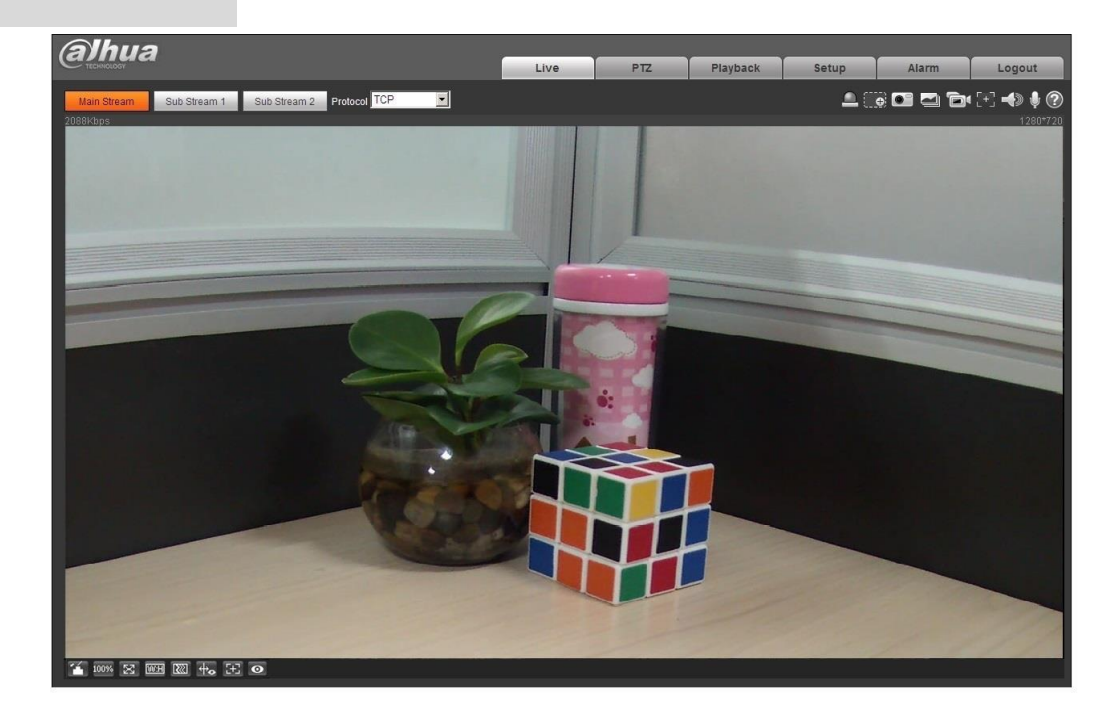

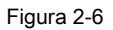

# **2.2.2 Cerrar sesión**

Hacer clic **Cerrar sesión** y regrese a la interfaz de inicio de sesión WEB. Después de iniciar sesión en la WEB del dispositivo, el sistema hiberna automáticamente si no puede operar el dispositivo durante un período de tiempo. Puede recuperar el estado de funcionamiento normal rápidamente después de ingresar la contraseña.

# **2.3 Restablecer contraseña**

Los usuarios pueden restablecer la contraseña a través de un correo electrónico reservado cuando olvide la contraseña del usuario administrador.

### **Paso 1**

Abra el navegador IE, ingrese la dirección IP de la cámara en la barra de direcciones y haga clic en **Entrar** botón.

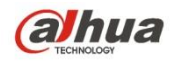

El sistema mostrará la interfaz de inicio de sesión después de que se haya conectado correctamente, que se muestra en la Figura 2-7.

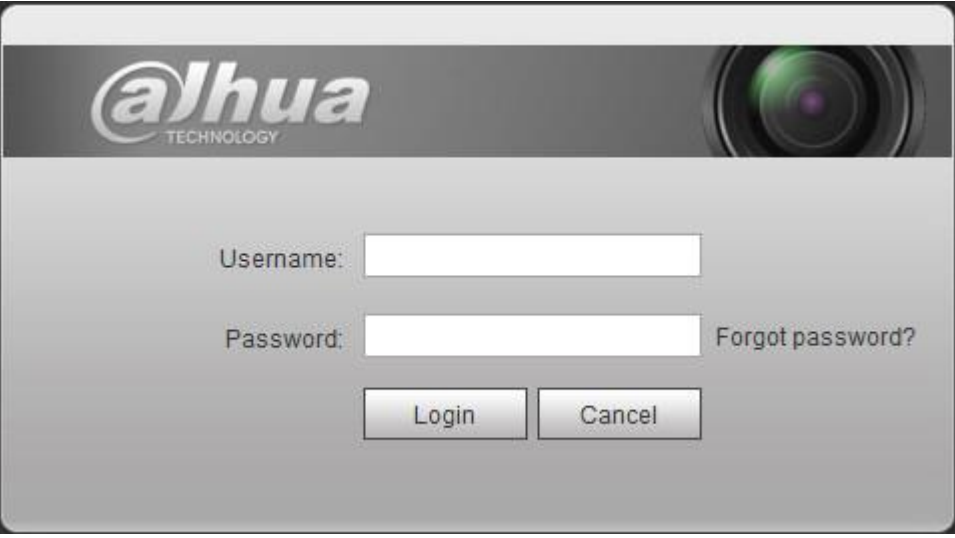

Figura 2-7

# **Paso 2**

Hacer clic ¿Se te olvidó tu contraseña?

El sistema mostrará la interfaz de Restablecer la contraseña, que se muestra en la Figura 2-8.

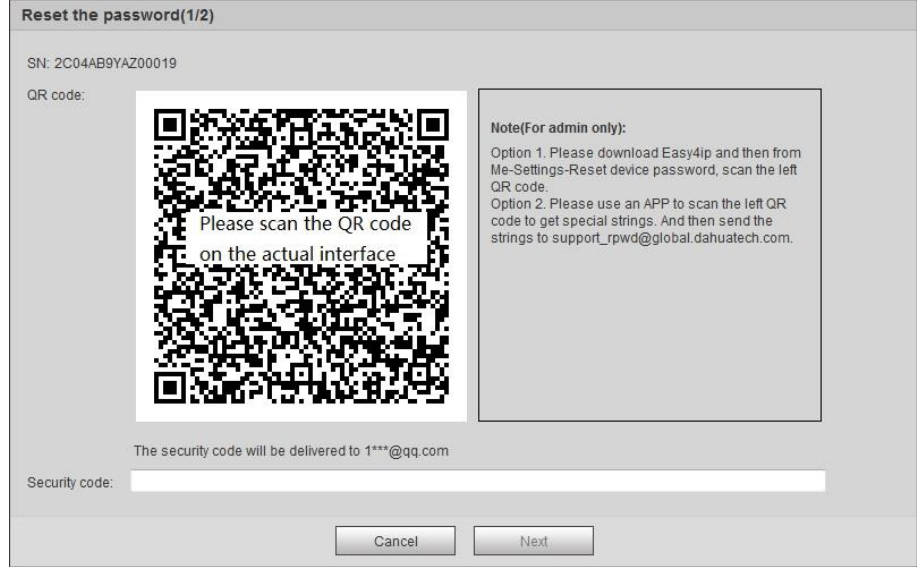

Figura 2-8

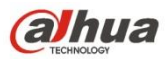

Escanee el código QR de acuerdo con el mensaje de la interfaz y adquiera el código de seguridad, luego ingrese el código de seguridad que se recibe a través de su correo electrónico reservado.

#### **Precaución**

- Utilice el código de seguridad para restablecer la contraseña dentro de las 24 horas posteriores a la recepción del código de seguridad a través de su correo electrónico reservado. De lo contrario, el código de seguridad no será válido. •
- Si no utiliza el código de seguridad dos veces seguidas, el sistema le indicará que no puede adquirir el código de seguridad por tercera vez. Necesita hardware para restaurar la configuración predeterminada del dispositivo y adquirir el código de seguridad nuevamente o esperar 24 horas y adquirirlo nuevamente si necesita usar el dispositivo normalmente. •

#### **Paso 4**

#### Hacer clic **siguiente.**

El sistema mostrará la interfaz donde puede establecer la nueva contraseña, que se muestra en la Figura 2-9.

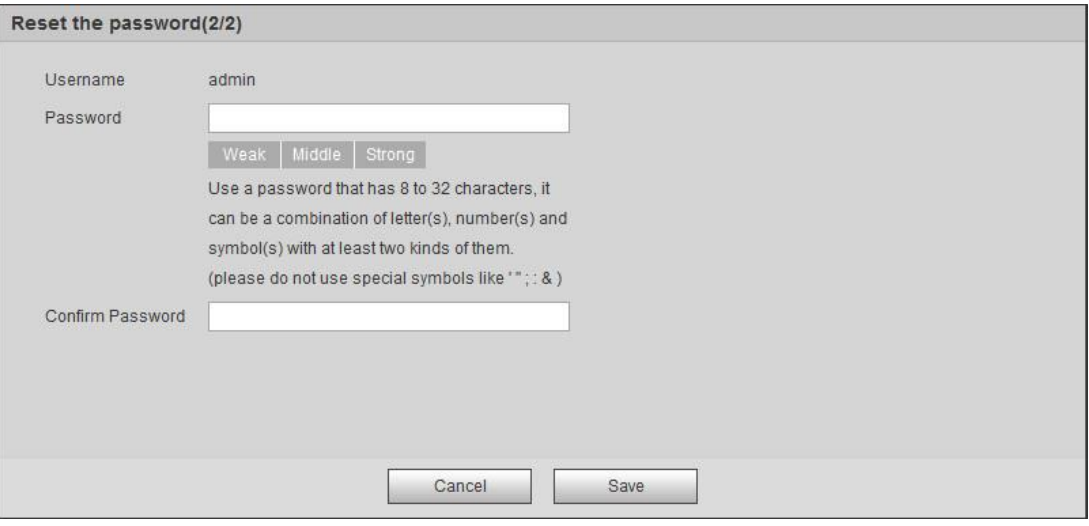

Figura 2-9

#### **Paso 5**

Reiniciar Contraseña y Confirmar contraseña.

La contraseña varía de 8 a 32 digitales. Puede contener letras, números y caracteres especiales (excluyendo "'", "" ","; ",": "," & "). La contraseña debe contener al menos dos categorías. Por lo general, recomendamos la contraseña segura.

### **Paso 6**

Hacer clic **Salvar** y restablecimiento completo de la contraseña. El

sistema mostrará el Iniciar sesión interfaz.

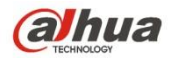

# **3 en vivo**

Después de iniciar sesión, puede ver la ventana del monitor en vivo. Vea la Figura 3-1.

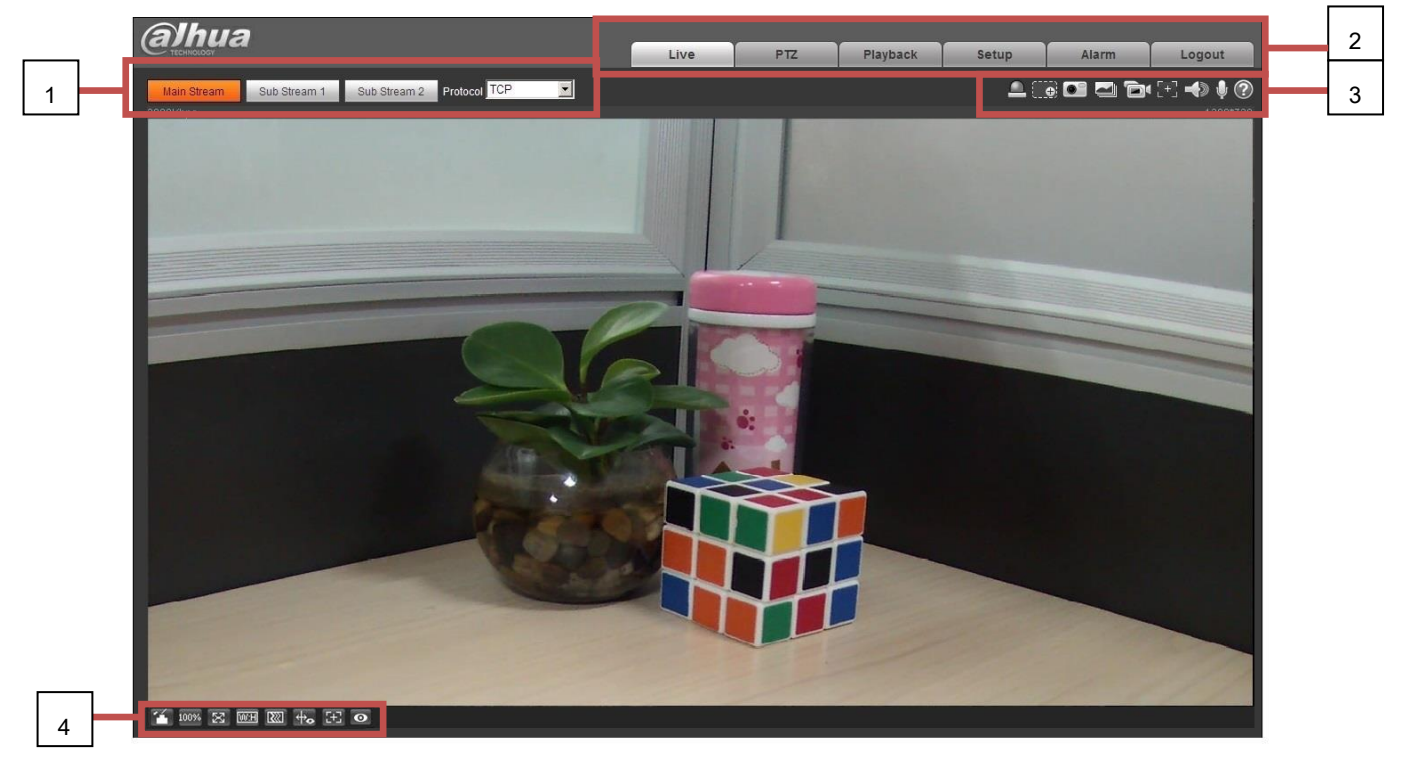

Figura 3-1

Hay cuatro secciones:

- Sección 1: barra de configuración de codificación
- Sección 2: Menú del sistema
- Sección 3: Barra de opciones de la función de ventana
- Sección 4: Barra de ajuste de ventana

## **3.1 Configuración de codificación**

Nota: Algunas series no son compatibles con la transmisión secundaria 2.

La interfaz de configuración de codificación se muestra como en la Figura 3-2.

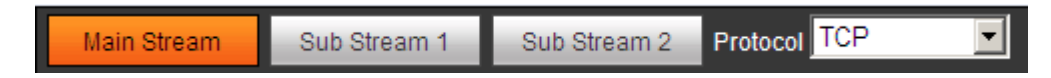

Figura 3-2

Consulte la siguiente hoja para obtener información detallada.

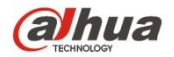

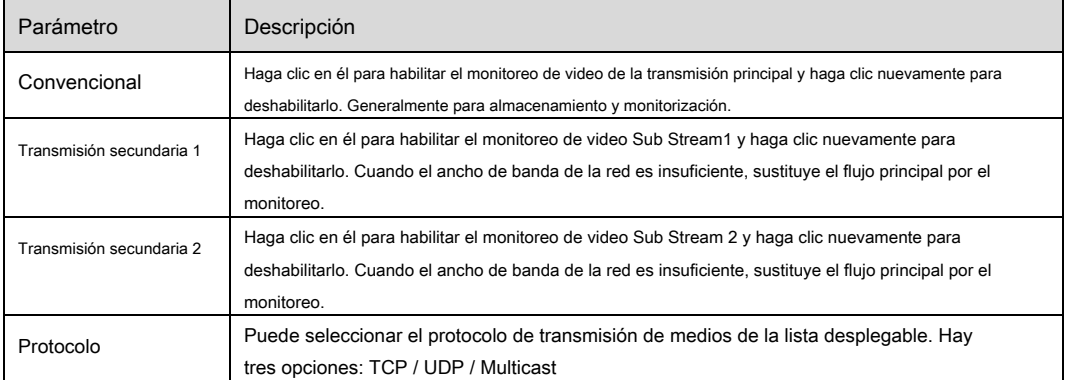

# **3.2 Menú del sistema**

El menú del sistema se muestra como en la Figura 3-3.

Consulte el capítulo 2 En vivo, capítulo 3 PTZ, capítulo 4 Reproducción, capítulo 5 Configuración, capítulo 6 Alarma, capítulo 7 Cerrar sesión para obtener

información detallada.

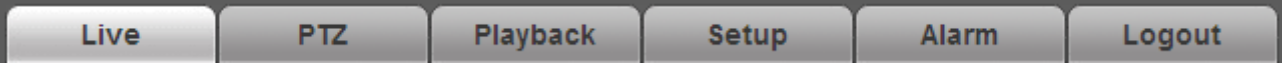

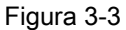

# **3.3 Opción de función de ventana de video**

La interfaz se muestra a continuación. Vea la Figura 3-4.

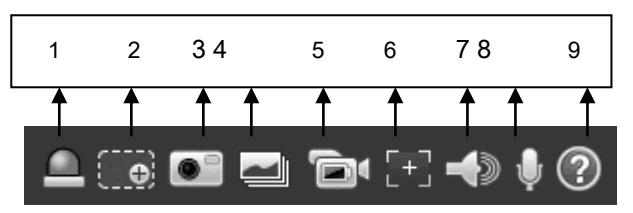

Figura 3-4

Consulte la siguiente hoja para obtener información detallada.

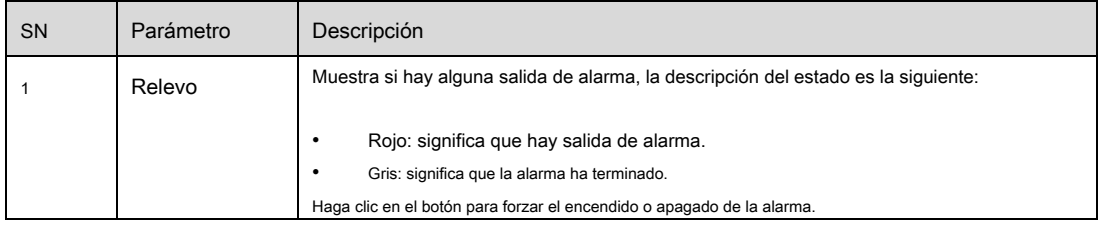

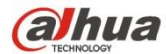

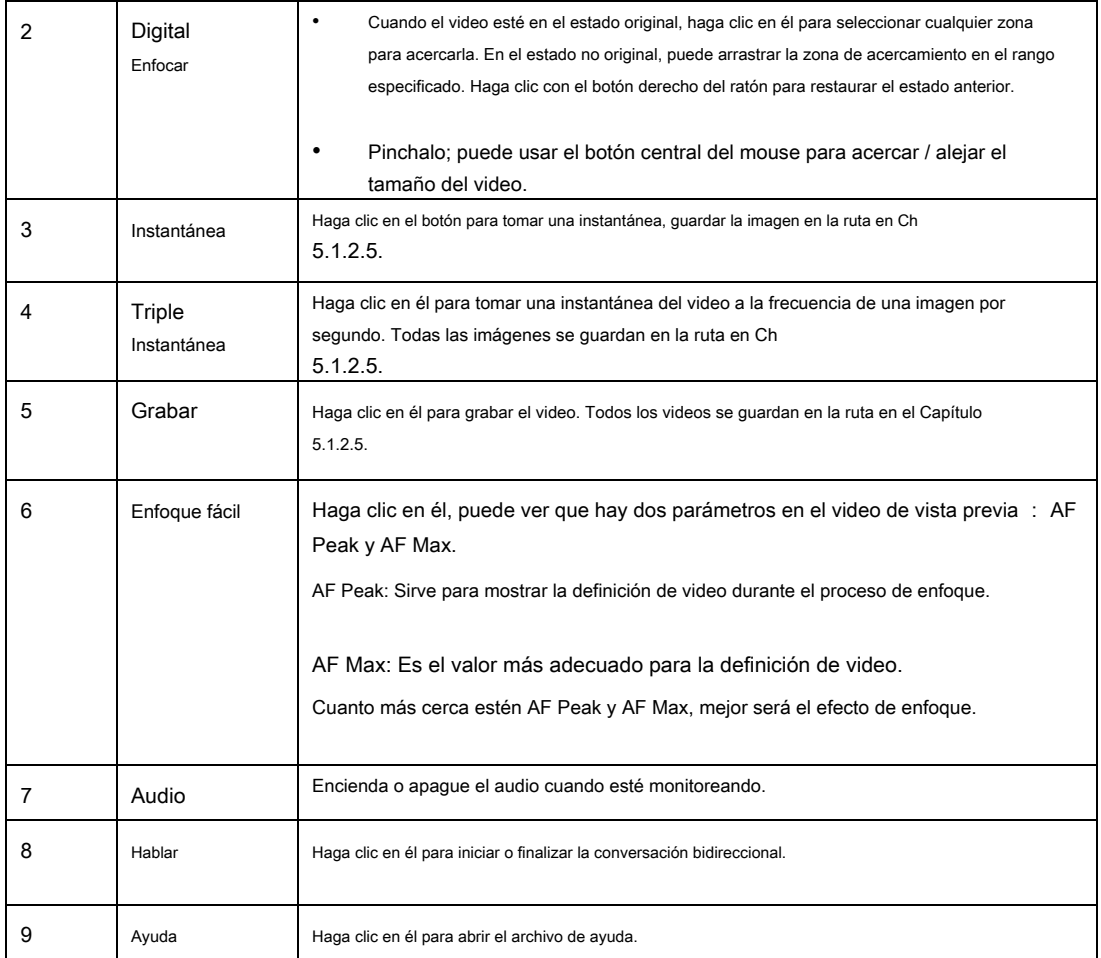

# **3.4 Configuración de la ventana de video**

La interfaz se muestra como en la Figura 3-5.

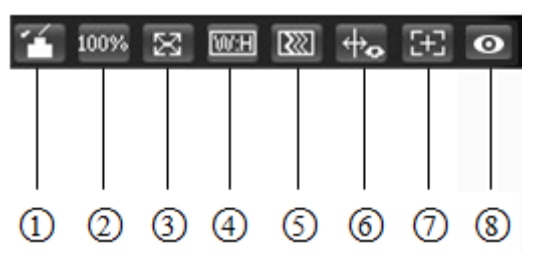

Figura 3-5

# **3.4.1 Ajuste de imagen**

Consulte la Figura 3-6 para ver el ajuste de la imagen.

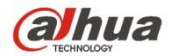

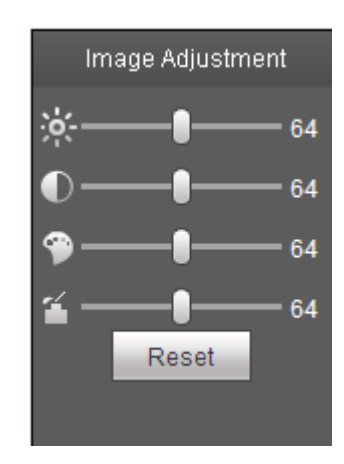

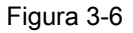

Haga clic en este botón para mostrar / ocultar la interfaz de control de imágenes. Haga clic en él para abrir la interfaz de configuración de imágenes. Esta interfaz está en el

panel superior derecho.

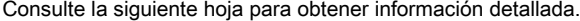

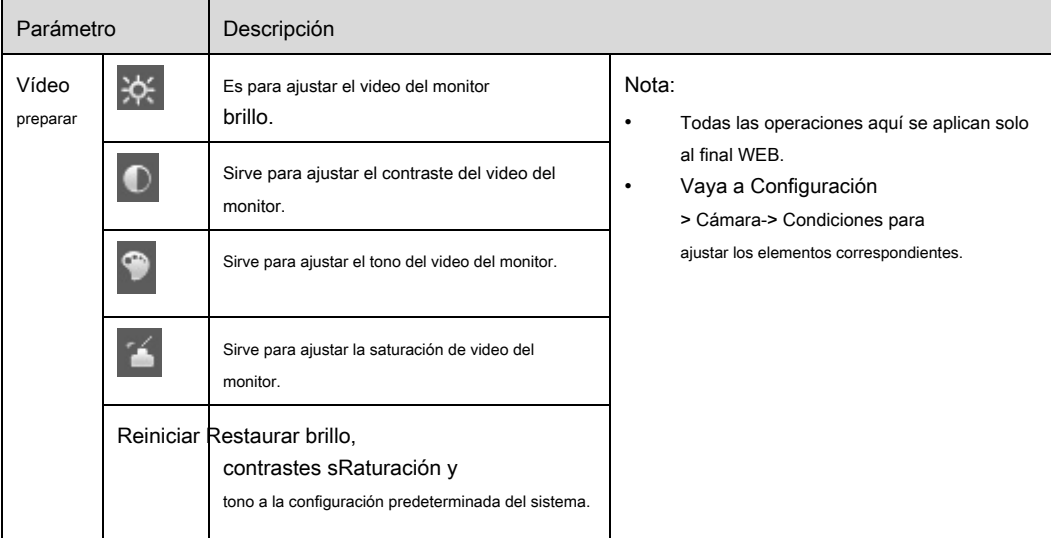

# **3.4.2 Tamaño del original**

Haga clic en este botón para ir al tamaño original. Sirve para mostrar el tamaño real de la transmisión de video. Depende de la resolución del flujo de bits.

# **3.4.3 Pantalla completa**

Haga clic en él para ir al modo de pantalla completa. Haga doble clic con el mouse o haga clic en el botón Esc para salir de la pantalla completa.

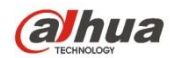

# **3.4.4 Relación ancho y alto**

Haga clic en él para restaurar la proporción original o la ventana adecuada.

# **3.4.5 Ajuste de fluidez**

Hay tres niveles de fluidez que puede seleccionar (Tiempo real, Normal y Fluidez). El valor predeterminado es normal.

## **3.4.6 Información de reglas**

Haga clic en el botón, la imagen de vista previa mostrará reglas inteligentes después de habilitarla; está "habilitado" de forma predeterminada.

# **3.4.7 Zoom y enfoque**

Haga clic en este botón y la interfaz de zoom de enfoque aparece a la derecha de la interfaz de vista previa, como se muestra en la Figura 2-7, haga clic en el botón

izquierdo del mouse para ajustar la configuración de zoom de enfoque.

## Nota:

- · Las series de productos que admiten zoom motorizado, enfoque síncrono y enfoque posterior tienen este botón.
- Enfoque automático después del ajuste de zoom y enfoque.

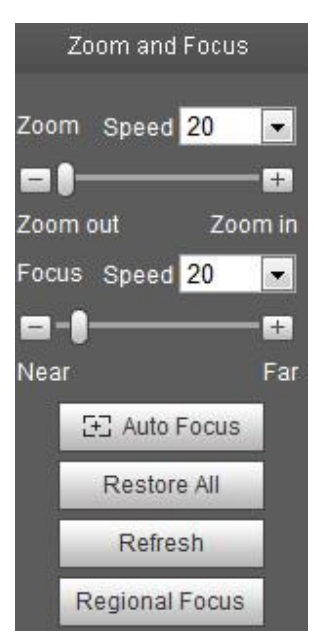

Figura 3-7

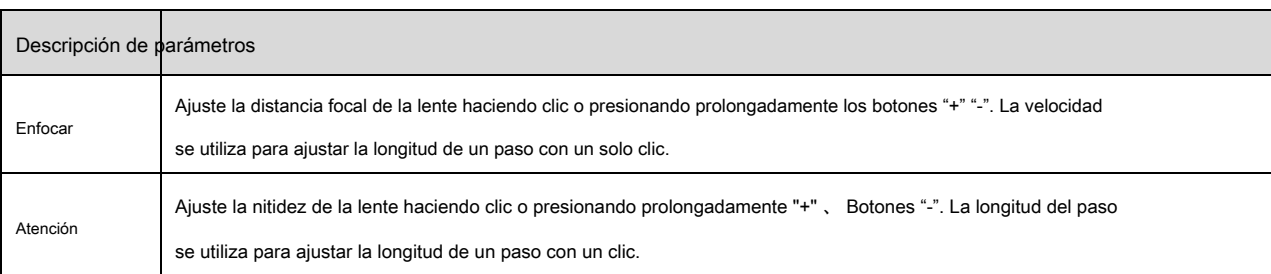

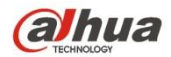

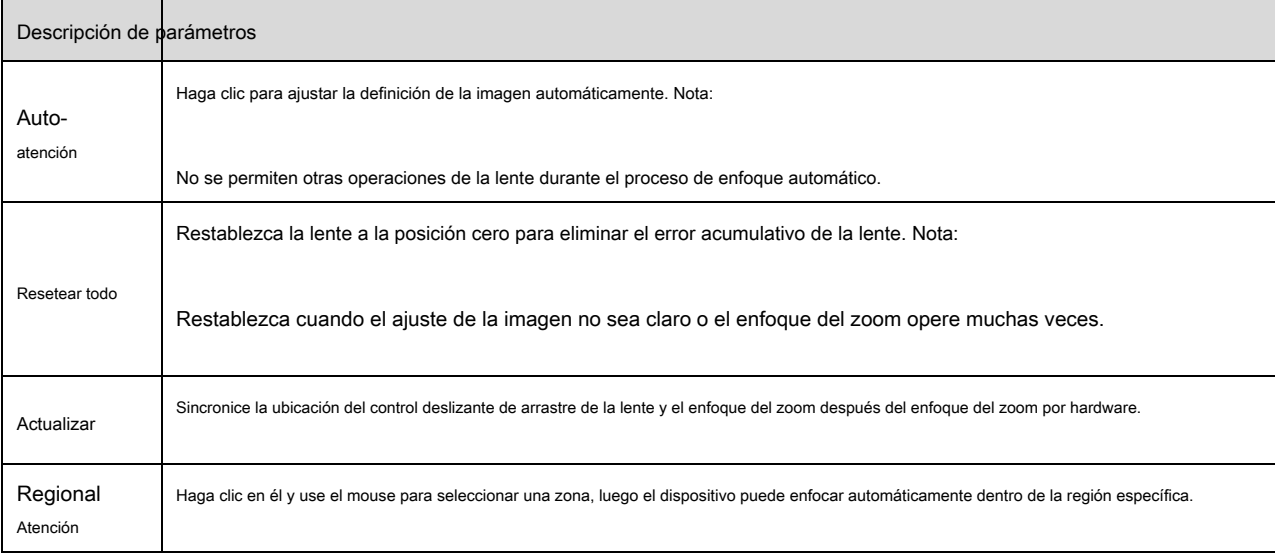

# **3.4.8 Ojo de pez / pista de disparo**

Configure el modo de instalación, el modo mostrado y el modo VR de acuerdo con la situación real.

**Nota:**

Esta función está disponible en algunos modelos seleccionados.

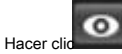

en la esquina izquierda de la interfaz. La interfaz de configuración es la interfaz que se muestra a la derecha de

la interfaz de visualización en vivo. Vea la Figura 3-8.

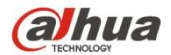

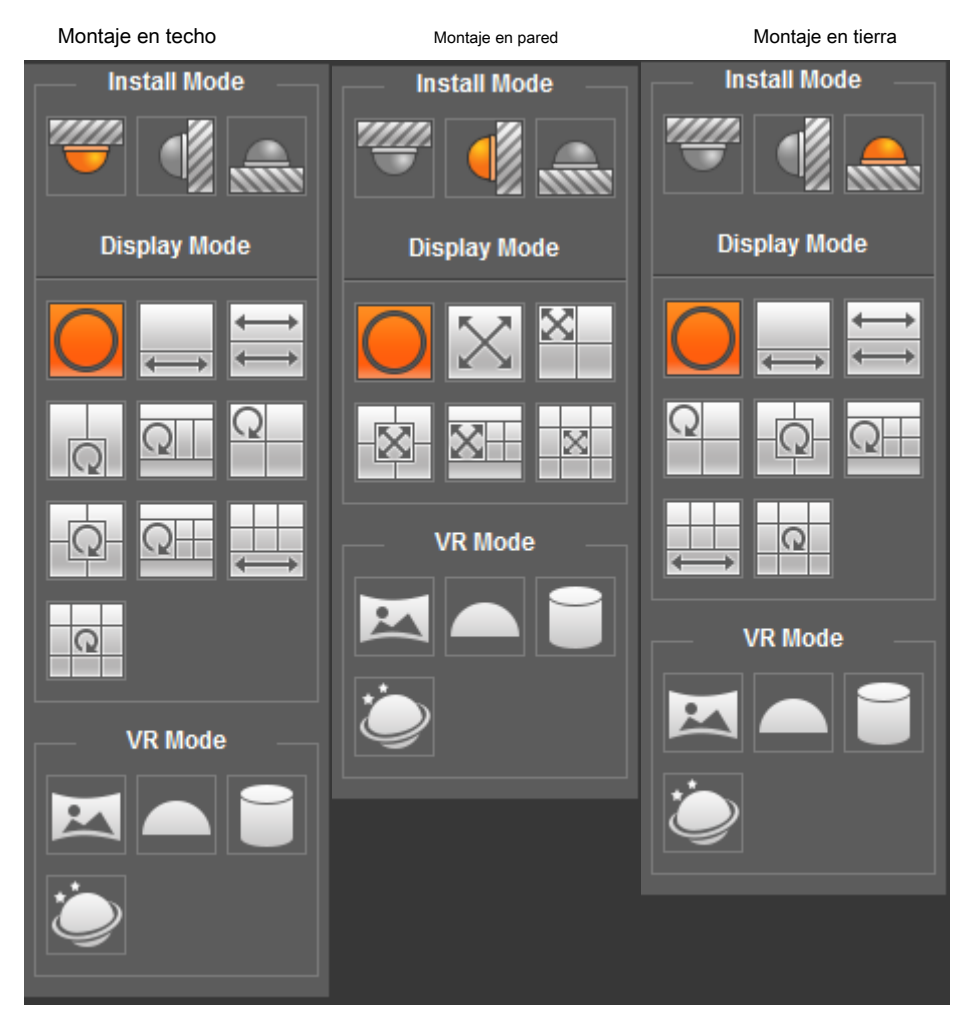

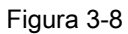

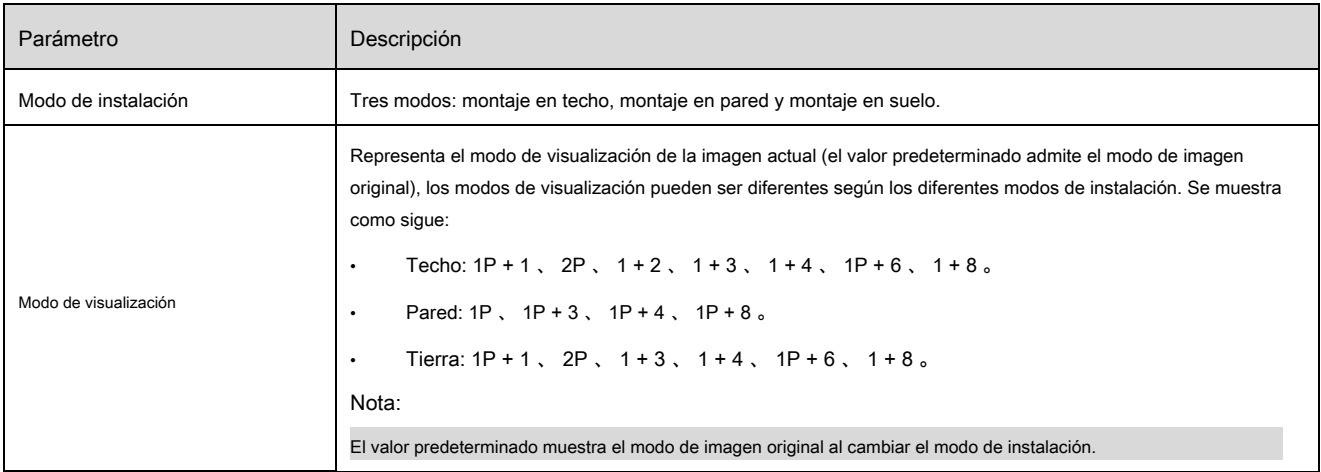

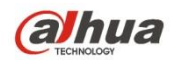

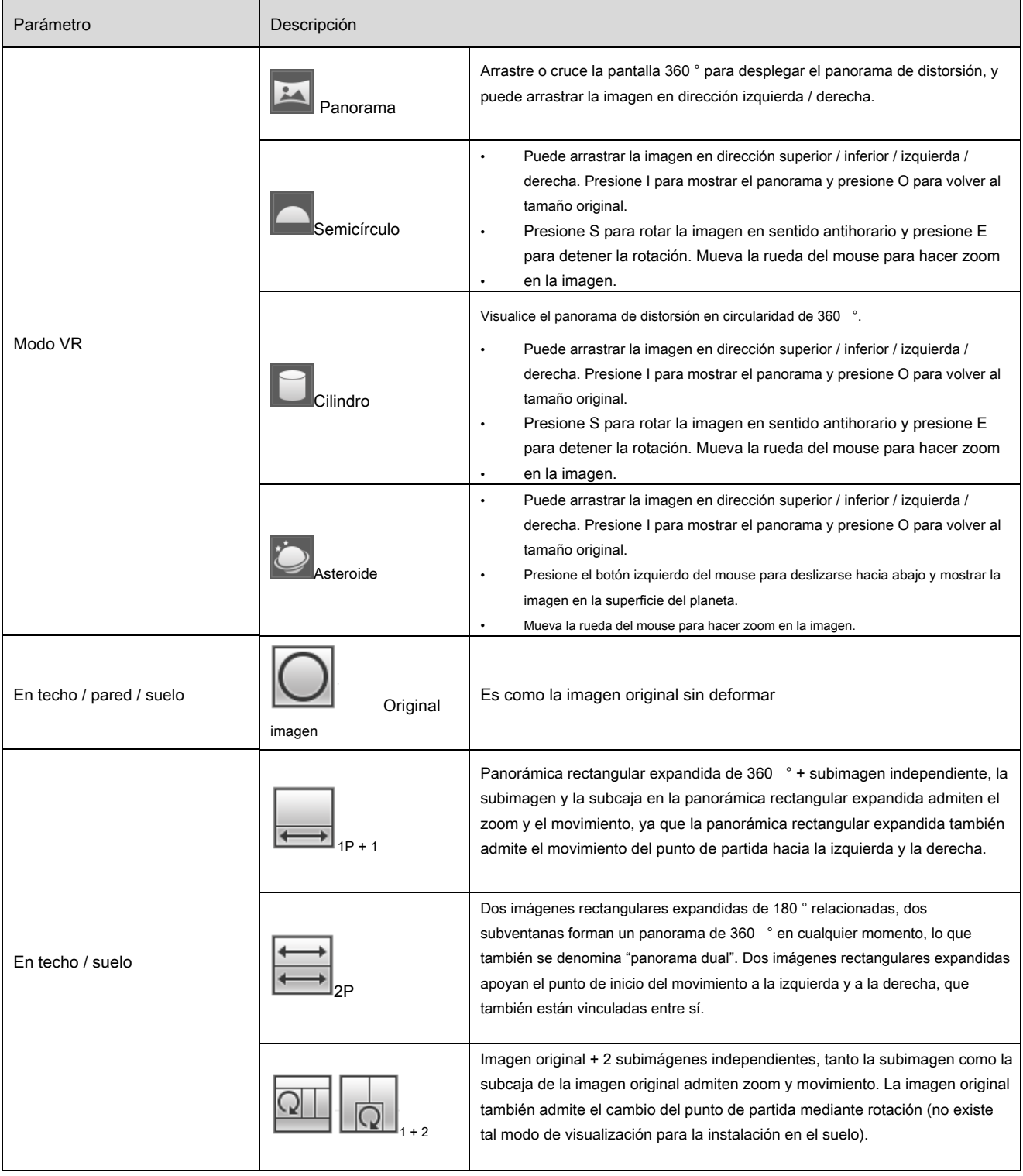

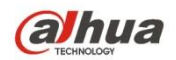

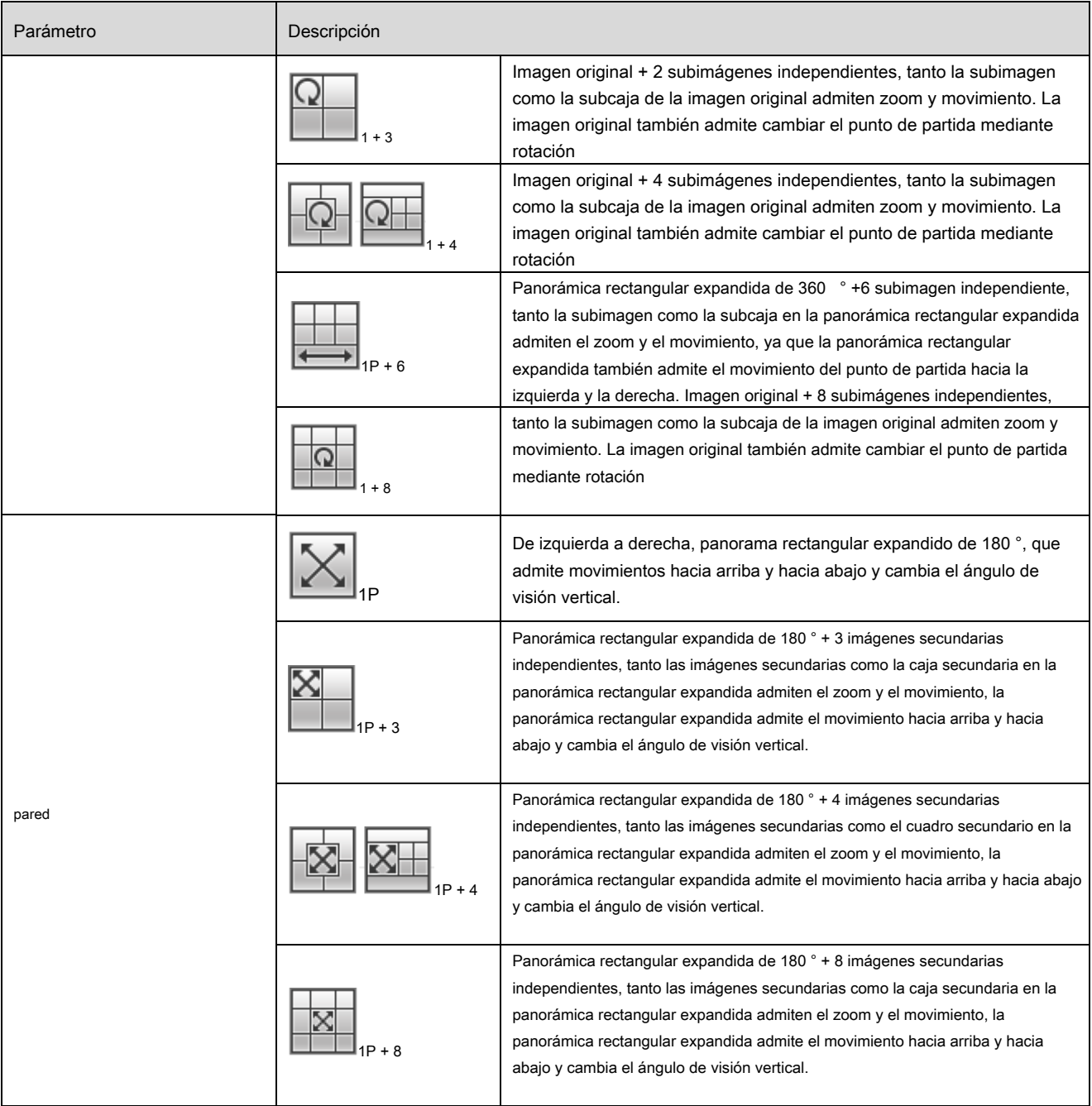

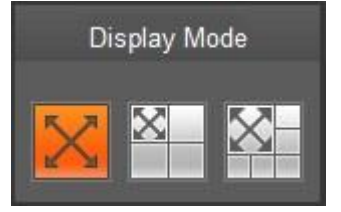

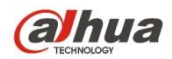

# Figura 3-9

Habilite la pista de disparo en la interfaz de cable trampa o intrusión, y dibuje la regla de cable trampa o intrusión, la escena de la ventana de pista de disparo cambiará según el objeto en movimiento cuando active la alarma de regla hasta que el objeto en movimiento desaparezca del rango de visión del cámara. Consulte "5.3.4 IVS" para obtener más detalles sobre el dibujo de reglas y la configuración de parámetros de tripwire e intrusión. La pista de disparo incluye tres modos que son 1P, 1P + 3 y 1P + 5.

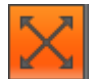

• 1P: imagen original

• 1P + 3: imagen original y tres ventanas de pista de disparo, puede ajustar la ubicación y el tamaño de

tres ventanas de pista de disparo en la imagen original.

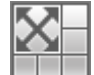

• 1P + 5: imagen original y cinco ventanas de pista de disparo, puede ajustar la ubicación y el tamaño de

cinco ventanas de pista de disparo en la imagen original.

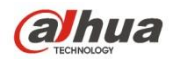

# **4 Control PTZ**

Aquí puede ver las teclas de dirección, velocidad, zoom, enfoque, iris, preajuste, recorrido, escaneo, patrón, encendido y apagado auxiliar y botón de configuración PTZ.

# **Nota**

Antes de la operación PTZ, asegúrese de haber configurado correctamente el protocolo PTZ. (Consulte el Capítulo 5.5.3). Actualmente, solo los

productos de las series IPC-HFXXXX y –PT pueden admitir la función PTZ.

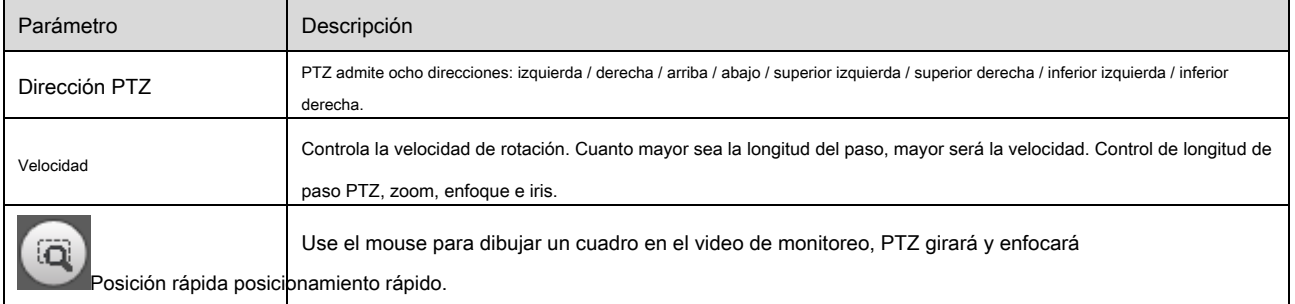

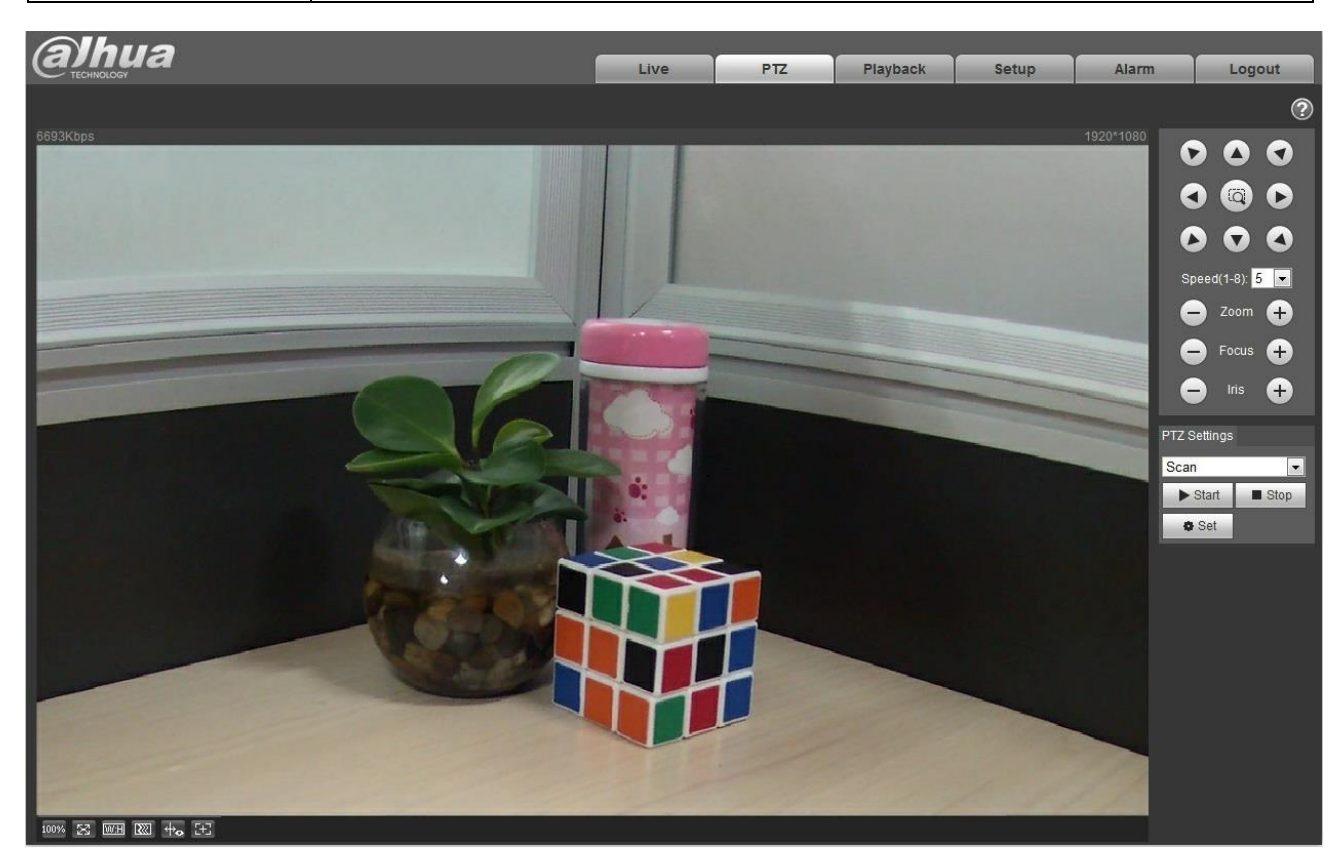

Figura 4-1

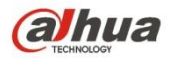

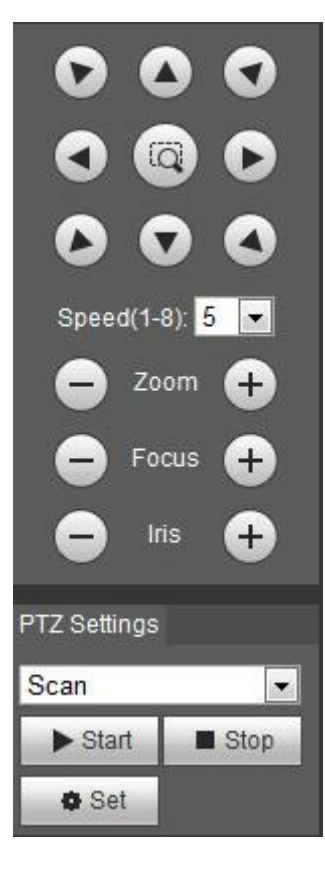

Figura 4-2

La interfaz de configuración de PTZ se muestra como en la Figura 4-3.

Aquí puede establecer escaneo, preajuste, recorrido, patrón, función de asistente y coordenada de luz y limpiador más vista.

| <b>PTZ Settings</b> |
|---------------------|
| Scan                |
| Scan                |
| Preset              |
| Tour                |
| Pattern             |
| Assistant           |
| Light Wiper         |

Figura 4-3

# **4.1 Escanear**

La interfaz de escaneo se muestra en la Figura 4-4.

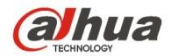

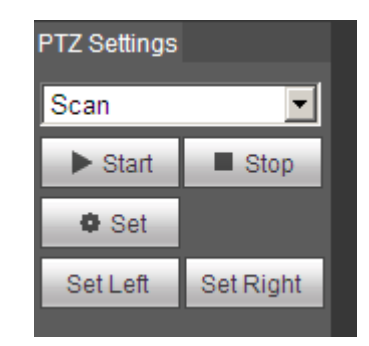

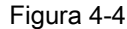

Los pasos para escanear son:

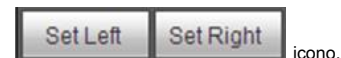

Paso 1. Haga clic en el botón Establecer, mostrar

Paso 2. Muévase con la tecla de dirección para seleccionar la izquierda, haga clic en Establecer a la izquierda para establecer el borde izquierdo de la cámara

Paso 3. Muévase mediante la tecla de dirección para seleccionar la derecha, haga clic en Establecer a la derecha para establecer el borde derecho de la cámara.

Paso 4. Complete la configuración de la ruta de escaneo.

# **4.2 Preestablecido**

La interfaz predeterminada se muestra en la Figura 4-5.

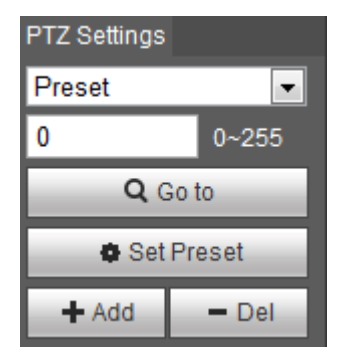

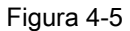

Los pasos para preajustar son:

Paso 1. En el cuadro preestablecido, ingrese el valor preestablecido.

Paso 2. Haga clic en Ir a, la cámara gira a la posición predeterminada.

Paso 3. Utilice la tecla de dirección para rotar la cámara y, en el cuadro de preajuste, introduzca el valor predeterminado. Paso 4. Haga clic

en Agregar para agregar un ajuste preestablecido. El rango de valores predeterminados se relaciona con el protocolo PTZ.

### **4.3 Recorrido**

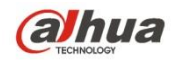

La interfaz Tour se muestra en la Figura 4-6.

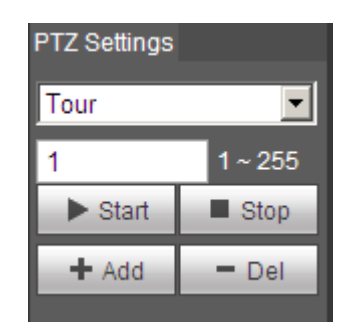

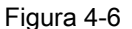

Los pasos para recorrer son:

Paso 1. En el cuadro de recorrido, ingrese el valor de la ruta del recorrido.

Paso 2. Haga clic en Agregar. El rango de recorrido se relaciona con el protocolo PTZ. Paso 3. En el

cuadro preestablecido, ingrese el valor preestablecido.

Paso 4. Haga clic en Agregar como para agregar un ajuste preestablecido en este recorrido. Si hace clic en Del, borra este preset en el tour. Nota:

Puede agregar más de un preajuste aquí o eliminar más de un preajuste.

# **4.4 Patrón**

La interfaz de patrón se muestra en la Figura 4-7.

| <b>PTZ Settings</b>         |                     |
|-----------------------------|---------------------|
| Pattern                     |                     |
|                             | 1~5                 |
| $\blacktriangleright$ Start | $\blacksquare$ Stop |
| - Add                       | $=$ Del             |
| <b>Start Rec</b>            | Stop Rec            |

Figura 4-7

Los pasos para configurar el patrón se muestran a continuación: Paso 1

Ingrese el valor del número de serie del patrón en el cuadro, haga clic en "Agregar" y se mostrará "Iniciar grabación" y "Detener grabación". Paso 2

Haga clic en "Iniciar grabación" para implementar una serie de operaciones como zoom, enfoque, iris, dirección, etc. Paso 3

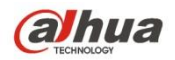

Haga clic en "Detener grabación" para completar la configuración de una ruta de patrón. Paso 4

Haga clic en "Iniciar" y se iniciará el patrón de acuerdo con la ruta del patrón que se ha establecido; haga clic en "Detener" y el patrón termina.

# **4.5 Asistente**

La interfaz del asistente se muestra en la Figura 4-8.

| <b>PTZ Settings</b> |         |
|---------------------|---------|
| Assistant           |         |
|                     | ~1.8    |
| Aux On              | Aux Off |

Figura 4-8

Los pasos para asistente son:

Paso 1. En el cuadro del asistente, ingrese el valor del asistente. Paso 2. Haga

clic en Aux On para activar la función auxiliar.

Haga clic en Aux off para desactivar la función auxiliar.

# **4.6 Luz / limpiaparabrisas**

La interfaz del limpiaparabrisas ligero se muestra en la Figura 4-9.

| TZ Settings |         |  |
|-------------|---------|--|
| Light Wiper |         |  |
| Enable      | Disable |  |

Figura 4-9

Los pasos para encender el limpiaparabrisas son:

- Haga clic en Habilitar para habilitar la función de limpiaparabrisas.
- Haga clic en Desactivar para desactivar la función de limpiaparabrisas.

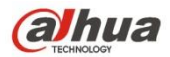

# **5 Reproducción**

La reproducción del cliente web admite la reproducción de video y la reproducción de imágenes. Nota:

Antes de la reproducción, el usuario debe configurar la gestión de almacenamiento como en el Cap. 5.4.

## **5.1 Reproducción**

La interfaz de reproducción se muestra como en la Figura 5-1.

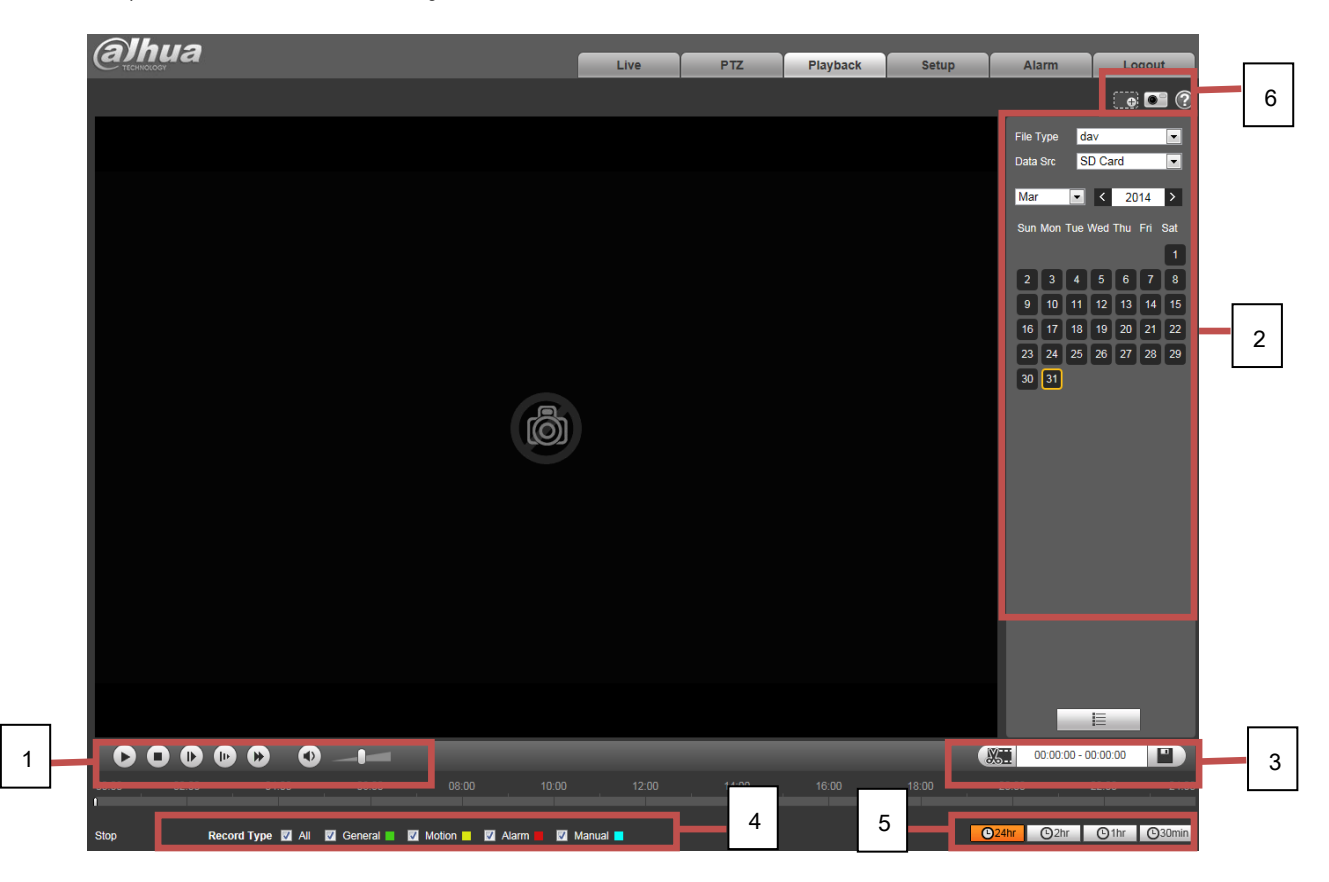

Figura 5-1

#### Hay cuatro secciones:

- Sección 1: Función de reproducción Sección 2: •
- Archivo de reproducción Sección 3: Corte de •
- tiempo de reproducción Sección 4: Tipo de •
- grabación Sección 5: Barra de progreso Sección •
- 6: Función de asistente •
- •

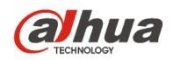

# **5.1.1 Función de juego**

La función del juego se muestra en la Figura 5-2 y la Figura 5-3.

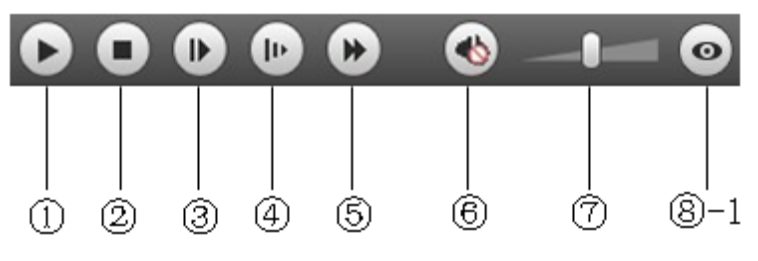

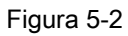

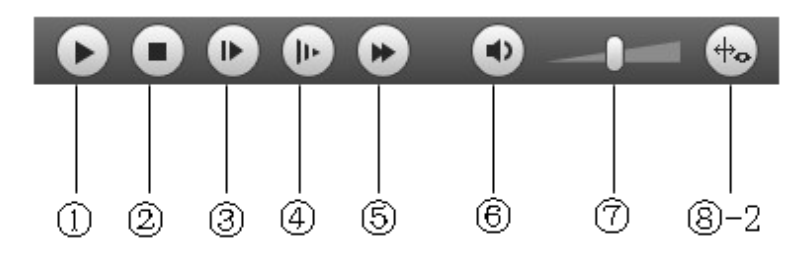

Figura 5-3

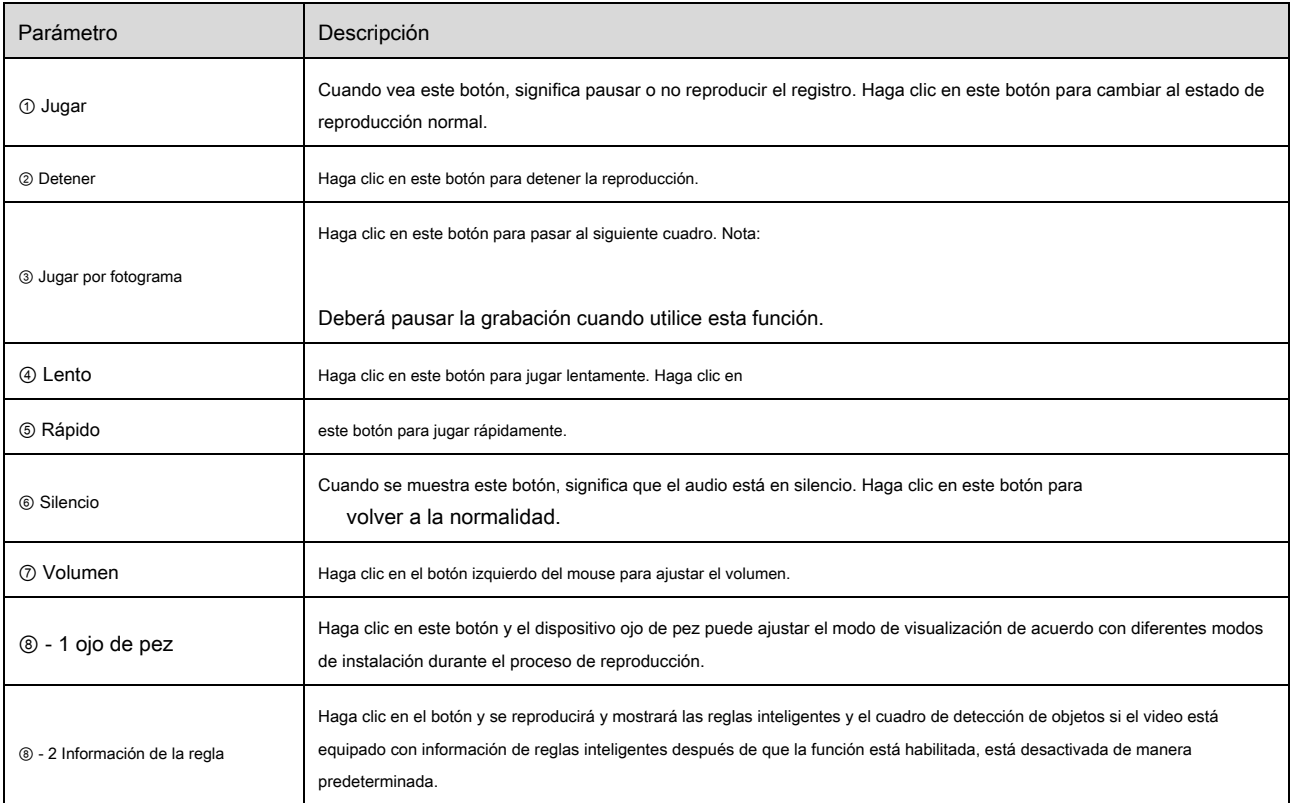

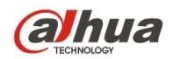

### **5.1.2 Archivo de reproducción**

En el calendario, la fecha azul representa los datos que actualmente tienen una grabación de video o una instantánea. Vea la Figura 5-4.

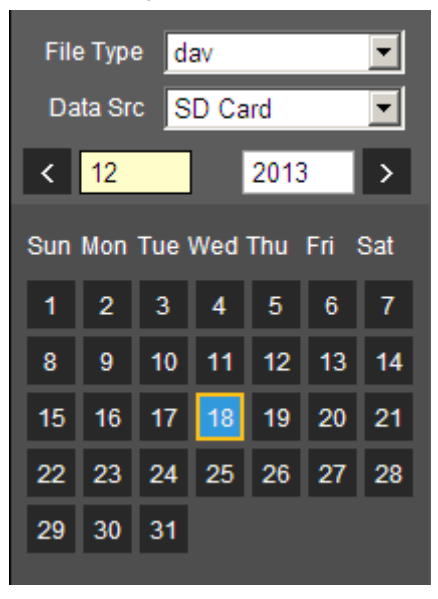

Figura 5-4

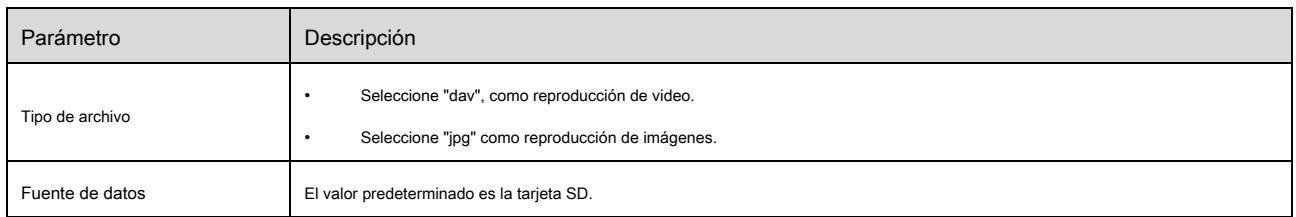

Paso 1. Haga clic en los datos en azul, el eje de tiempo muestra la barra de progreso del archivo de registro en color. Mientras que el verde representa

registro normal, el amarillo representa el registro de detección de movimiento, el rojo representa el registro de alarma y el azul representa el registro manual.

Paso 2. Haga clic en cierto tiempo en la barra de progreso, la reproducción comienza a partir de este momento. Vea la Figura 5-5.

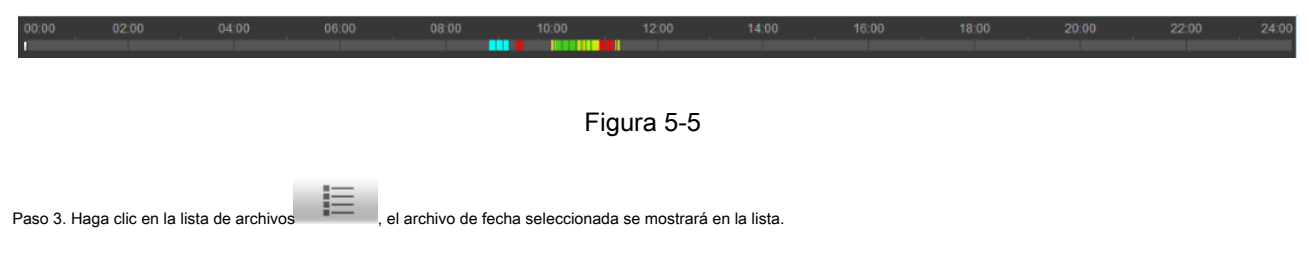

Paso 4. Haga doble clic en el archivo de la lista, reproduzca este archivo y muestre el tamaño del archivo, la hora de inicio y la hora de finalización.

Vea la Figura 5-6.

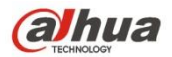

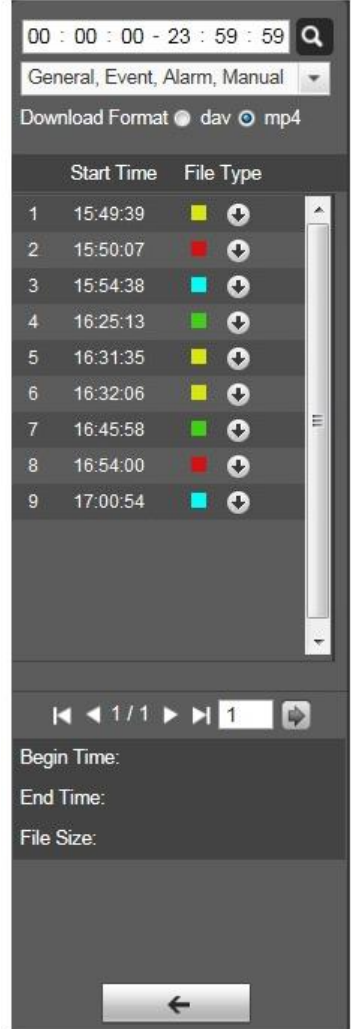

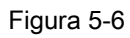

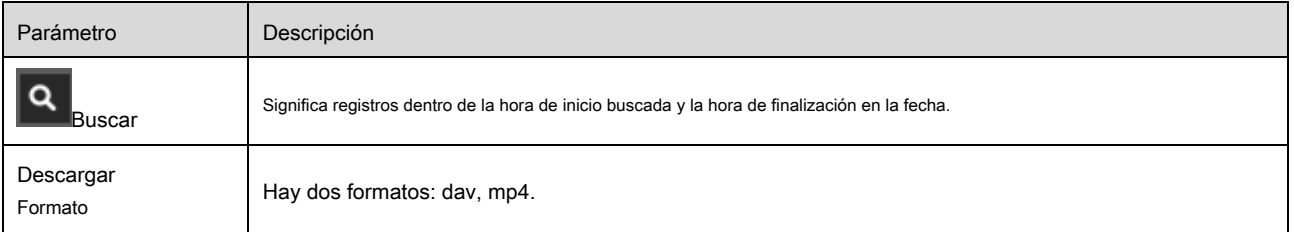
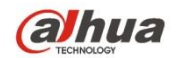

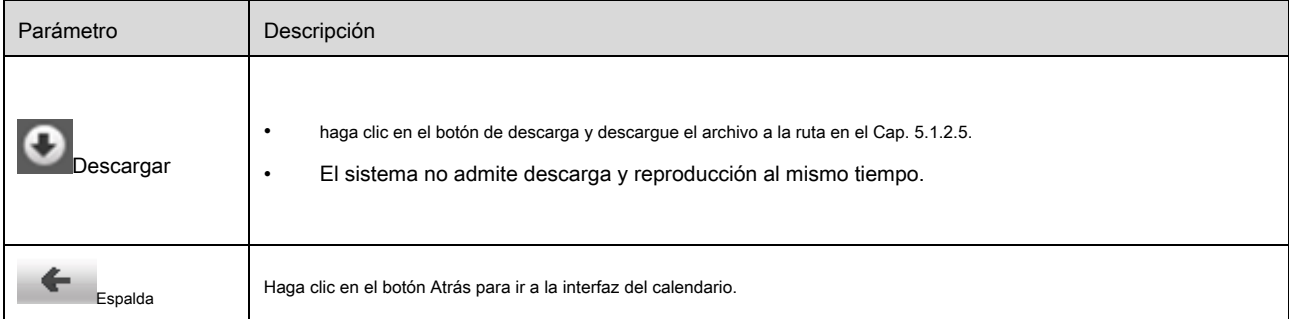

#### **5.1.3 Corte de reproducción**

Nota:

La función de corte de reproducción pausará automáticamente la reproducción de la grabación como corte de reproducción y la reproducción no puede ser al mismo tiempo.

Paso 1. Haga clic en la hora de inicio para cortar en el eje de tiempo. Este tiempo debe estar dentro del rango de la barra de progreso.

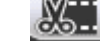

Se le pedirá que seleccione la hora de inicio. Haga clic en el icono cur

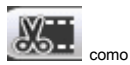

terminar de cortar.

Paso 3. Haga clic en la hora de finalización del corte de reproducción en el eje de tiempo. Este tiempo debe estar dentro del rango de la barra de progreso.

Paso 4. Mueva el mouse para cortar el ícono

Paso 2. Mueva el mouse para cortar el ícono

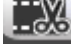

se le pedirá que seleccione la hora de finalización. Haga clic en el icono de corte

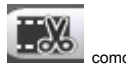

terminar de cortar.

Paso 5. Haga clic en el botón Guardar para guardar el archivo cortado a la ruta en el Ch 5.1.2.5. Vea la Figura 5-7.

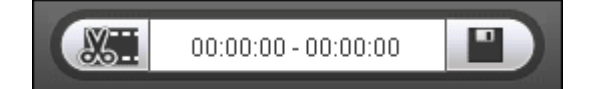

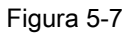

## **5.1.4 Tipo de registro**

Después de verificar el tipo de archivo de registro, solo el archivo seleccionado se mostrará en la barra de progreso y en la lista de archivos. Los usuarios también pueden

seleccionar el tipo de registro que se mostrará a través del cuadro desplegable que está encima de la lista de archivos. Ver figura

## 5-8.

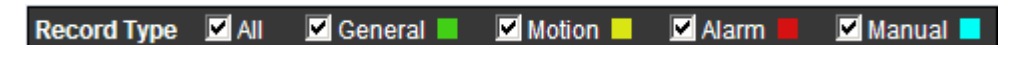

Figura 5-8

**5.1.5 Barra de progreso**

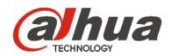

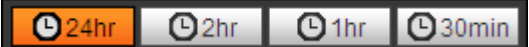

## Figura 5-9

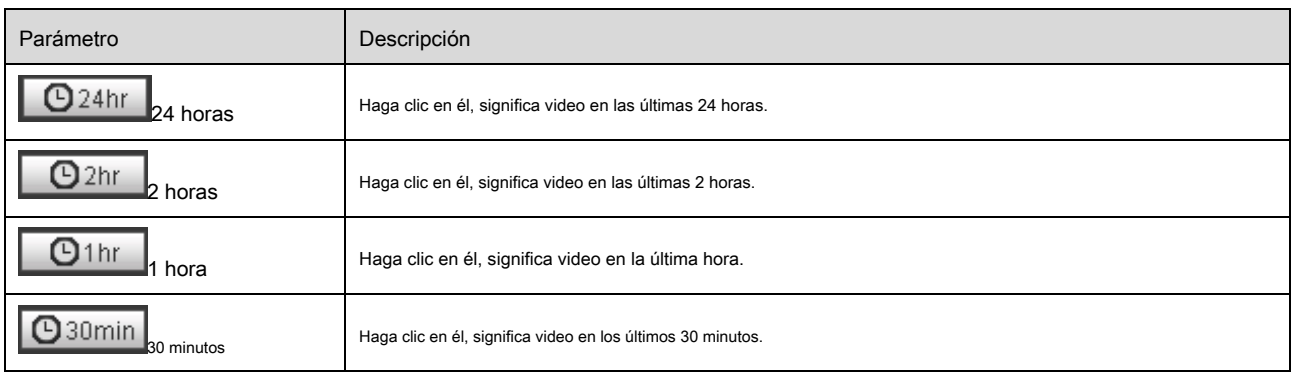

## **5.1.6 Función de asistente**

La función de asistente de reproducción de video se muestra en la Figura 5-10.

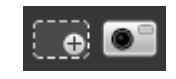

Figura 5-10

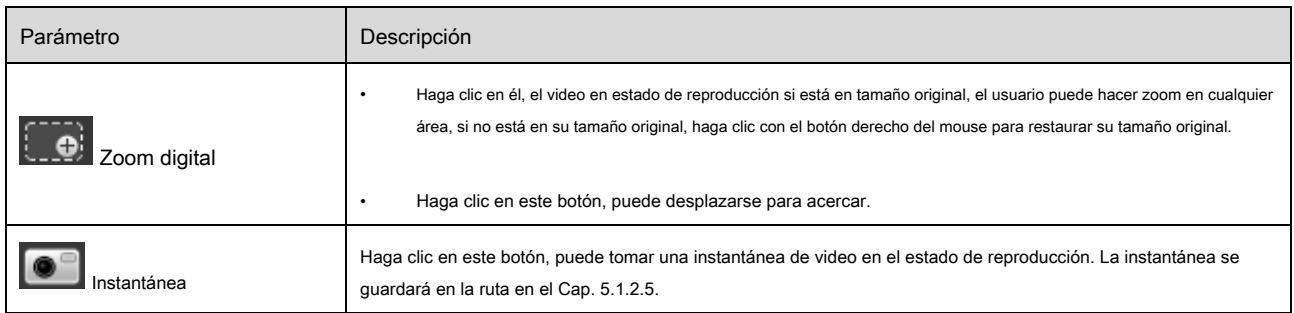

## **5.2 Reproducción de imágenes**

La interfaz de reproducción de imágenes del cliente web tiene las siguientes tres funciones:

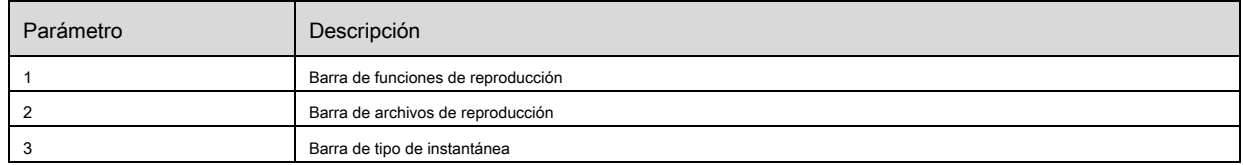

Vea la Figura 5-11.

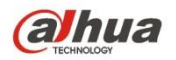

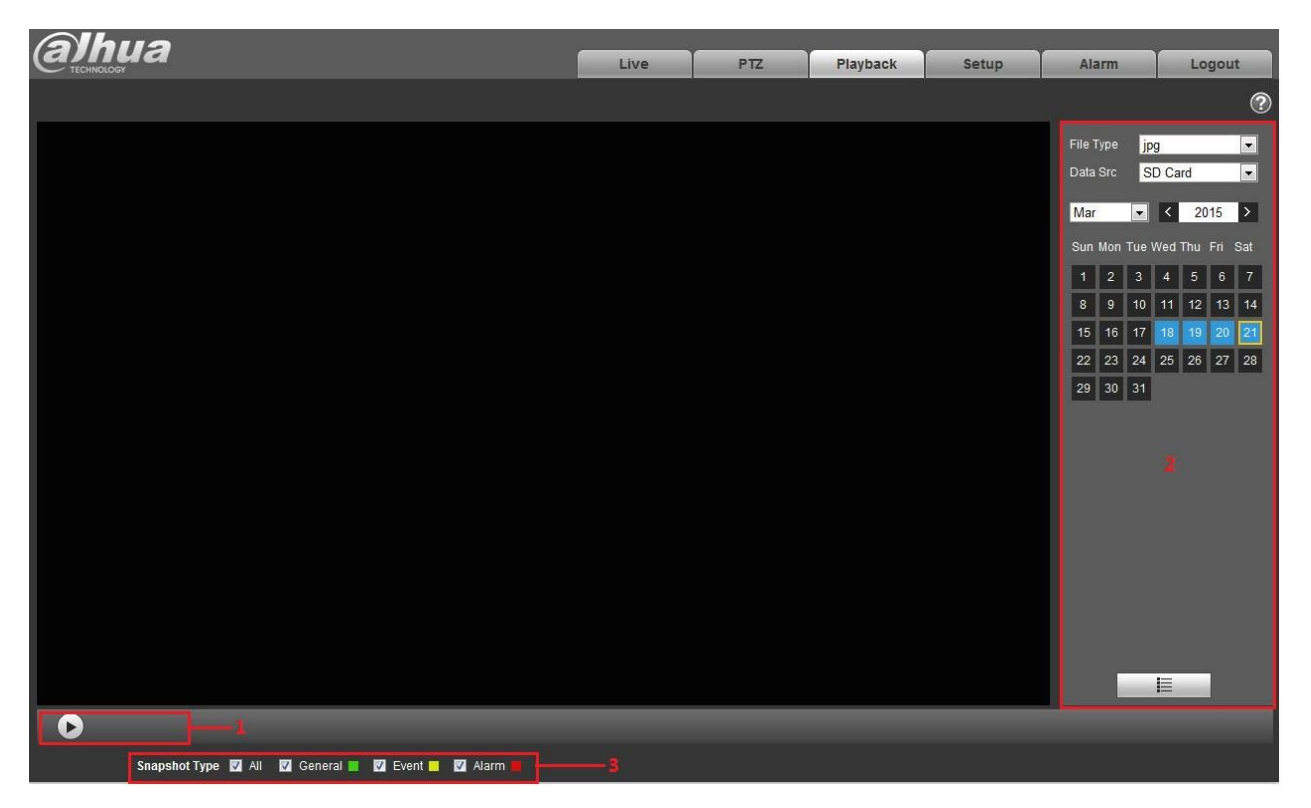

Figura 5-11

## **5.2.1 Jugar**

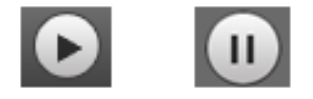

Figura 5-12

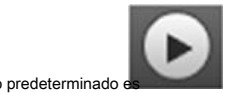

El icono predeterminado es y significa pausa o imagen no reproducida. Haga clic en el botón de reproducción para cambiar a

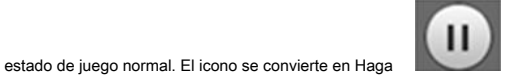

clic en él para pausar.

**5.2.2 Archivo de reproducción**

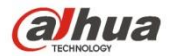

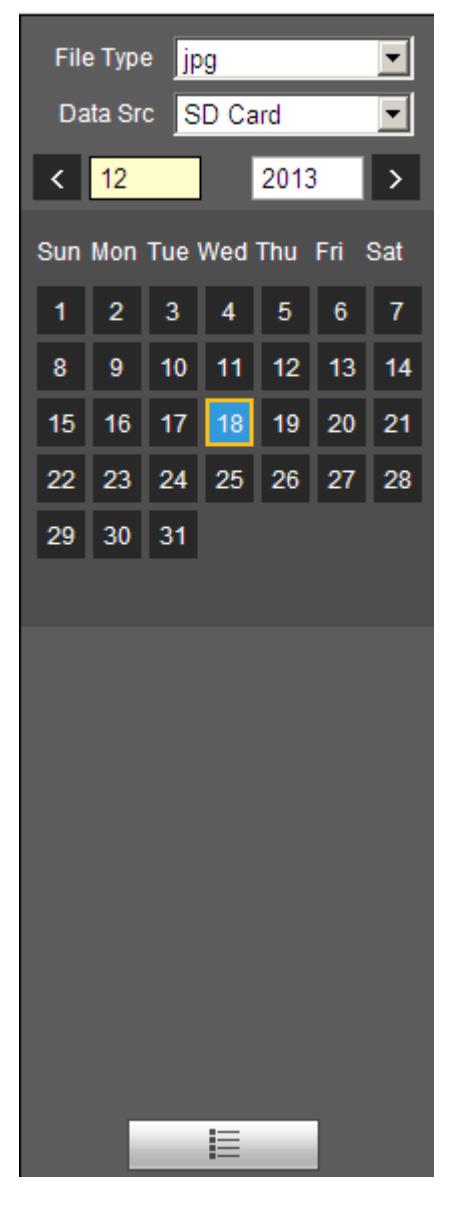

Figura 5-13

Paso 1. Haga clic en la lista de archivos seleccione el archivo de instantánea de la fecha.

Paso 2. Haga doble clic en el archivo de la lista para reproducir esta instantánea. Parámetro

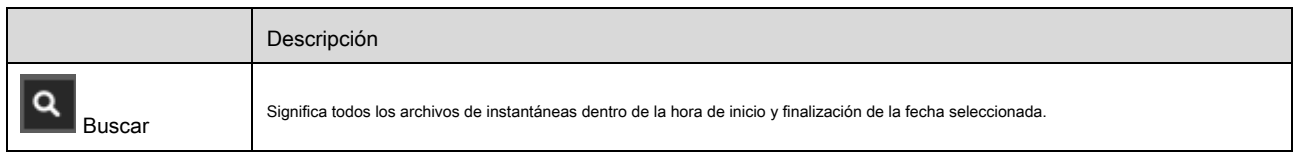

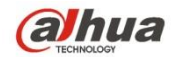

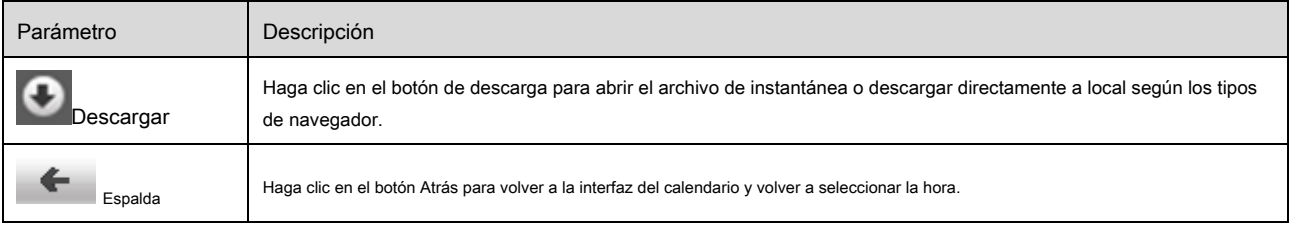

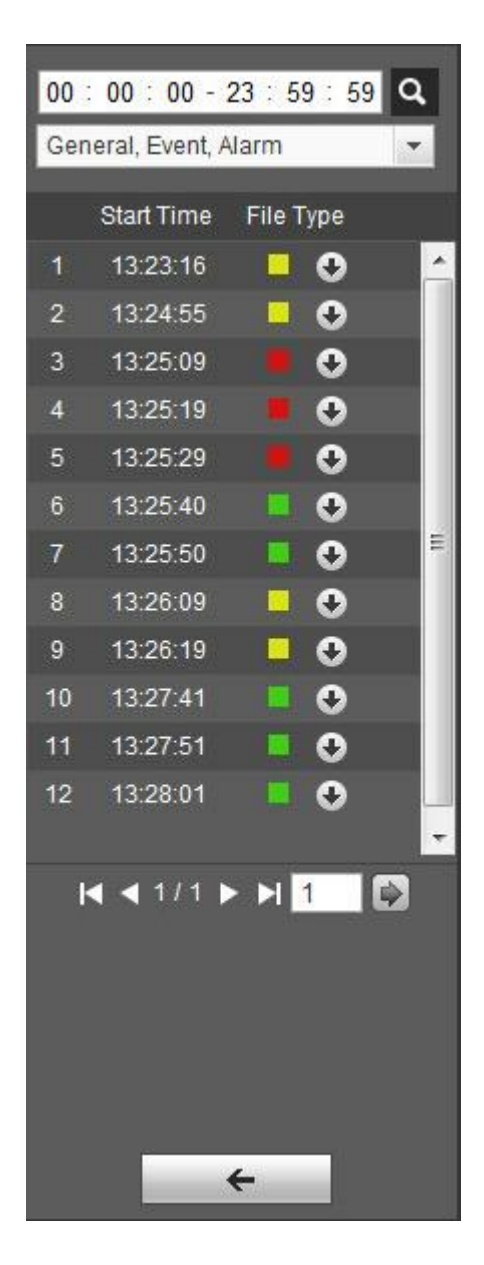

Figura 5-14

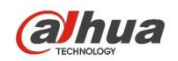

Después de verificar el tipo de archivo de instantánea, en la lista de archivos solo se muestra el archivo del tipo seleccionado. Los usuarios también pueden seleccionar el tipo

de instantánea que se mostrará a través del cuadro desplegable sobre la lista de archivos. Vea la Figura 5-15.

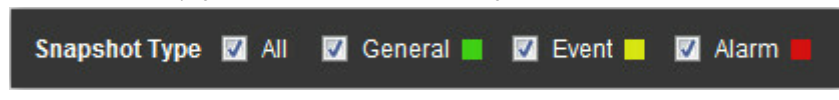

Figura 5-15

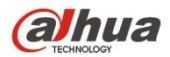

## **6 Configuración**

La configuración del cliente web admite la vista de la cámara, la red, la hora, el almacenamiento, el sistema y la información del sistema.

# **6.1 Cámara**

La configuración de la cámara incluye condiciones, gestión de perfiles, zoom y enfoque.

## **6.1.1 Condiciones**

## **Nota:**

El parámetro de la cámara puede ser diferente según los diferentes modelos; consulte el producto real para obtener más detalles.

## 6.1.1.1 **Imagen**

## **Nota:**

El dispositivo que admite WDR verdadero no admite una exposición prolongada cuando WDR verdadero está habilitado. Paso 1

Seleccione "Configuración> Cámara> Condiciones> Imagen" y el sistema mostrará la imagen "Imagen" que se

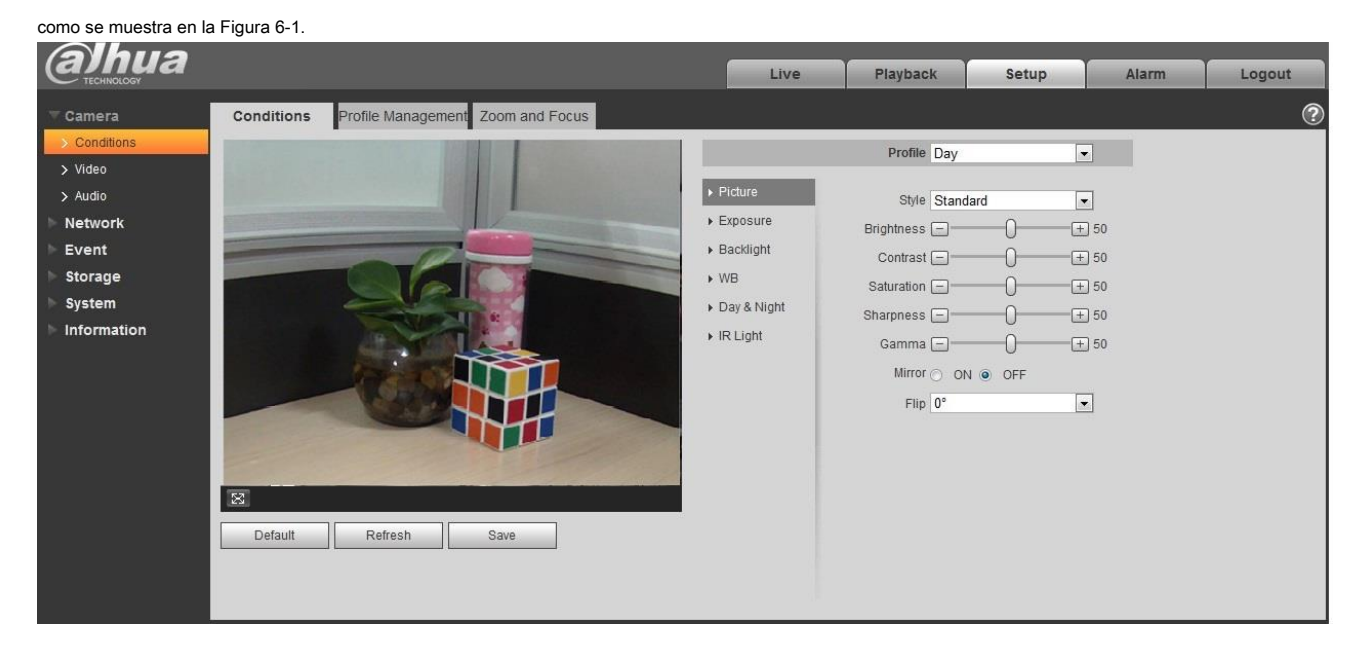

Figura 6-1

## Paso 2

Establecer parámetros de imagen; Consulte la siguiente hoja para obtener más detalles sobre la configuración de parámetros.

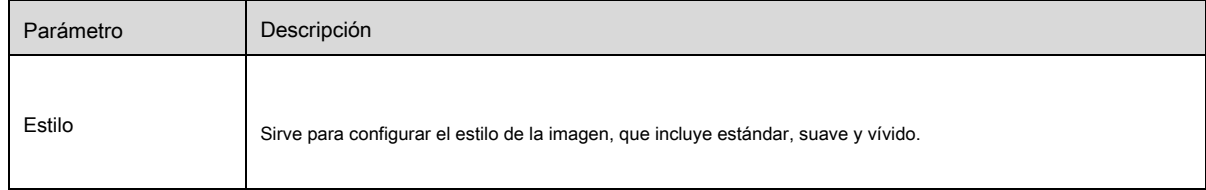

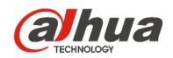

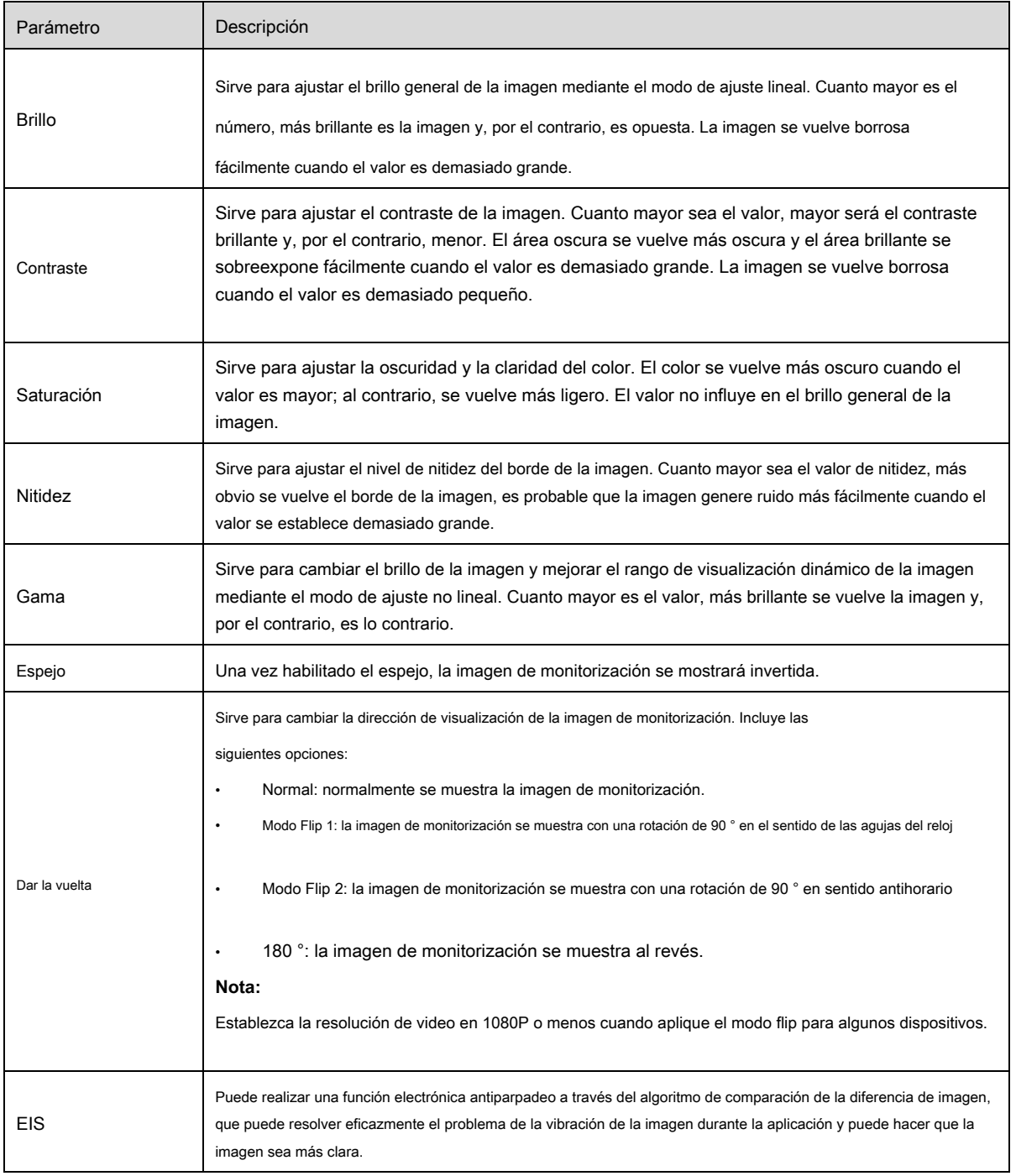

## Paso 3

Haga clic en "Guardar" y complete la configuración de parámetros de imagen de la cámara.

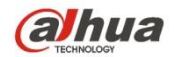

## 6.1.1.2 **Exposición**

## Paso 1

Seleccione "Configuración> Cámara> Condiciones> Exposición". El sistema mostrará la interfaz "Exposición"

que se muestra en la Figura 6-2.

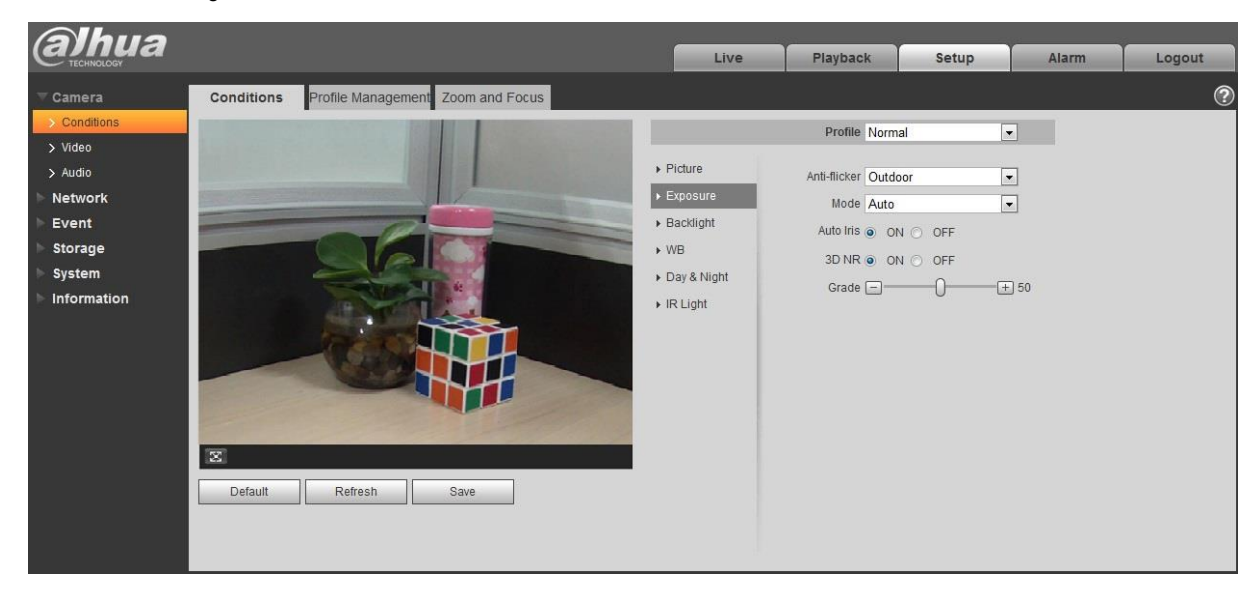

Figura 6-2

## Paso 2

Sirve para configurar el parámetro de exposición, consulte la siguiente hoja para obtener más detalles.

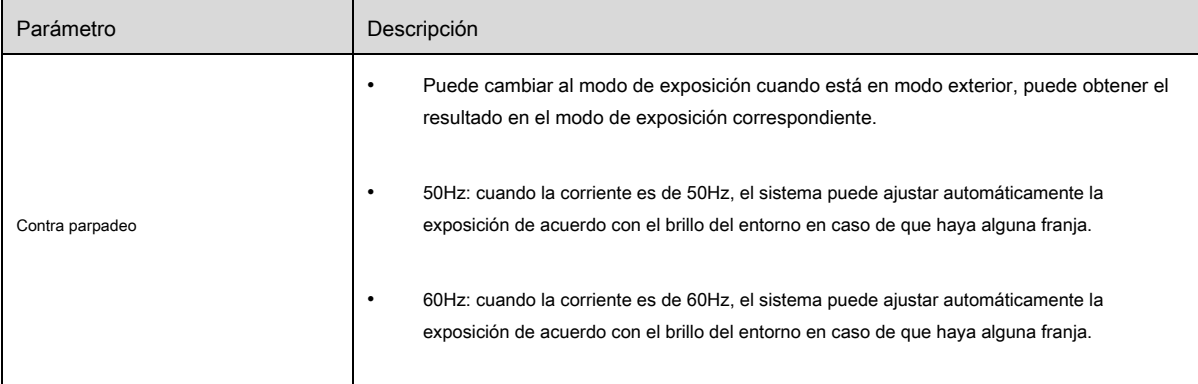

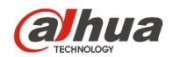

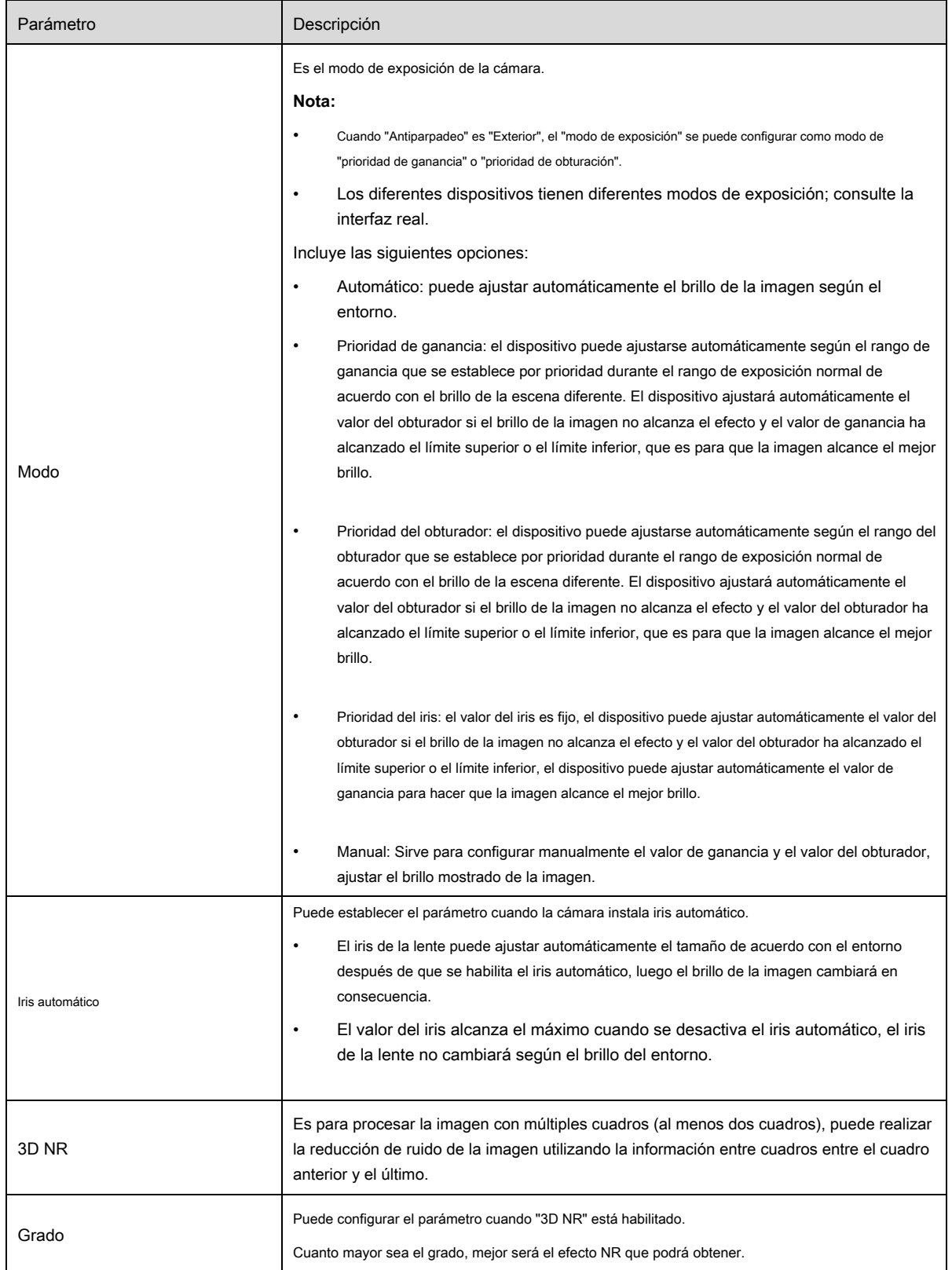

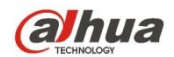

### Paso 3

Haga clic en "Guardar" para completar la configuración de parámetros de exposición de la cámara.

#### 6.1.1.3 **Iluminar desde el fondo**

El modo de luz de fondo se puede dividir en BLC, WDR y HLS.

BLC: puede evitar el fenómeno de cucoloris del área más oscura en el entorno de luz de fondo.

WDR: puede suprimir el área con exceso de brillo y compensar el área más oscura habilitando WDR, que puede aclarar la imagen general.

HLC: Es para debilitar la luz alta, que se puede aplicar en áreas como la puerta de peaje, la entrada y salida del estacionamiento, etc. En cuanto a la luz extrema, puede tomar una instantánea del rostro humano en el entorno oscuro y puede Realice un mejor efecto para los detalles del número de placa.

## Paso 1

Seleccione "Configuración> Cámara> Condición> Luz de fondo", el sistema mostrará la interfaz de "Luz de fondo"

que se muestra en la Figura 6-3.

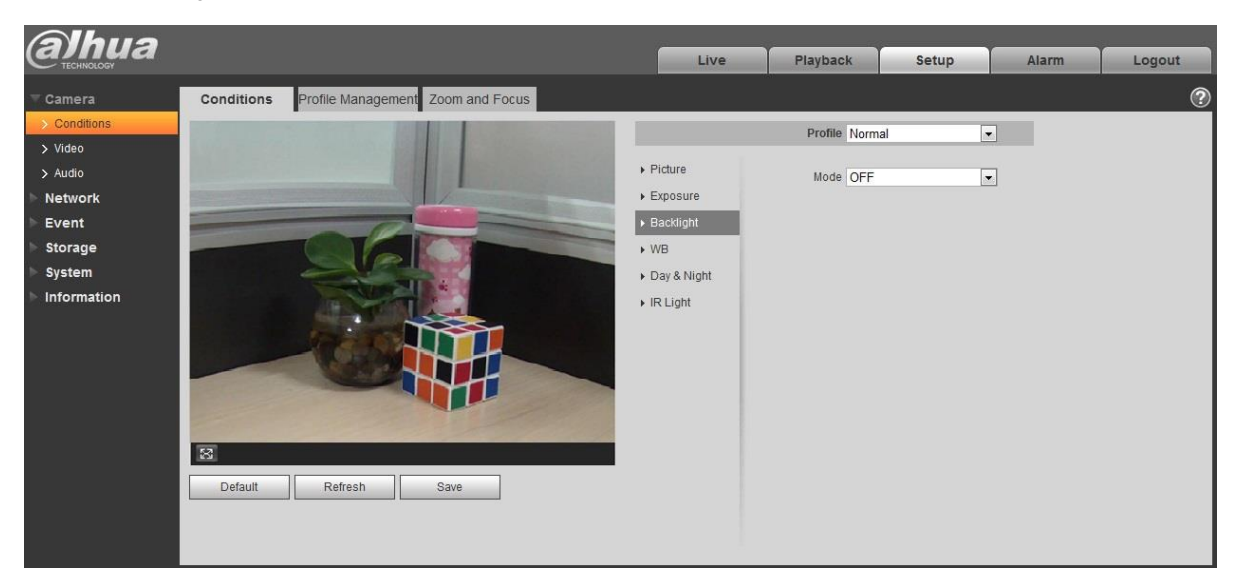

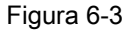

#### Paso 2

Configure el parámetro de luz de fondo.

- Cuando el "Modo" se establece como "Autoadaptación de la escena", el sistema ajustará automáticamente el brillo de la imagen de acuerdo con el brillo ambiental, que es para que el objeto se muestre claramente en la escena. •
- Cuando el "Modo" está configurado como "BLC", puede seleccionar el modo predeterminado o el modo personalizado. •
	- Al seleccionar el modo "Predeterminado", el sistema puede realizar la exposición automática de acuerdo con el entorno, que es para hacer que la imagen en el área más oscura sea clara para ser vista.

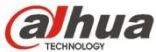

- Al seleccionar el modo "Personalizado", el sistema puede realizar la exposición en el área seleccionada después de configurar el área personalizada, que es hacer que la imagen del área seleccionada alcance el brillo apropiado.
- Cuando el "Modo" se establece como "WDR", reducirá el brillo del área con alto brillo y mejorará el brillo del área con bajo brillo, lo que hará que los objetos en el área de alto brillo y bajo brillo se muestren claramente . •

## Nota:

Puede haber una pérdida de video de unos segundos cuando la cámara se cambia del modo no WDR al modo WDR.

• Cuando el "Modo" está configurado como "HLC", el sistema restringirá el brillo del área con alto brillo y disminuirá el tamaño del área del halo, que es para disminuir el brillo de toda la imagen.

## Paso 3

Haga clic en "Guardar" para completar la configuración del modo de luz de fondo.

#### 6.1.1.4 **WB**

WB se utiliza para restaurar el objeto blanco en la escena por la cámara, después de que se establece el modo WB, puede hacer que el objeto blanco se

vea blanco en diferentes entornos.

#### Paso 1

Seleccione "Configuración> Cámara> Condiciones> WB", el sistema mostrará la interfaz de "WB", que es

que se muestra en la Figura 6-4.

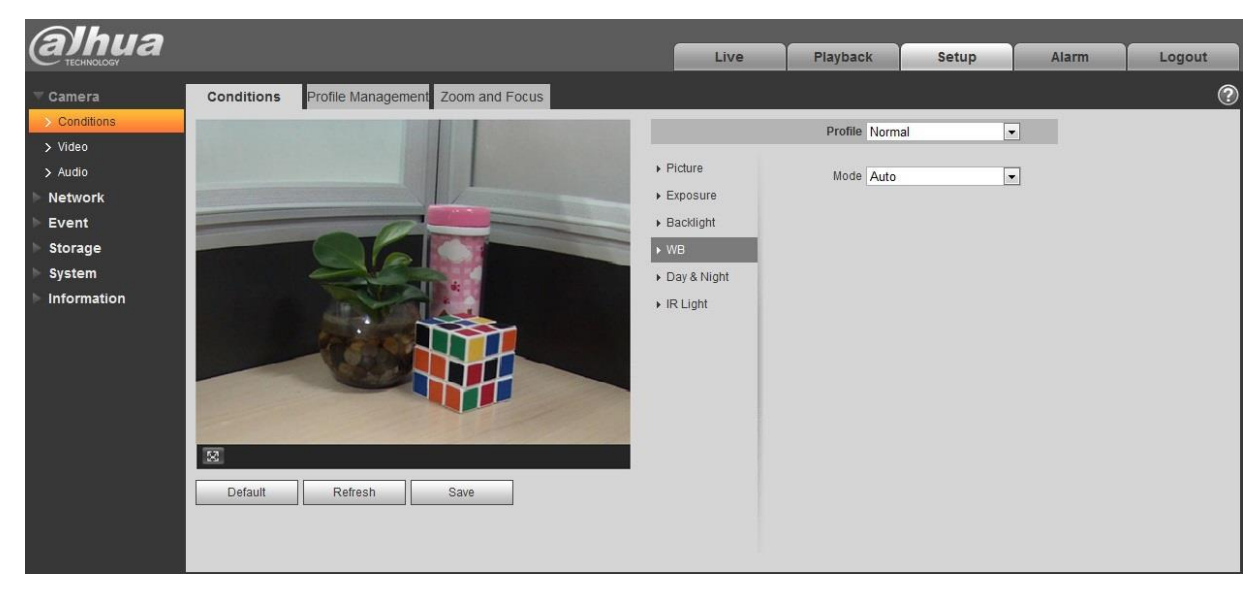

Figura 6-4

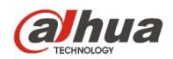

- Cuando el "Modo" está configurado como "Automático", el sistema puede compensar automáticamente el balance de blancos en diferentes temperaturas de color, lo que hace que el color de la imagen sea normal.
- Cuando el "Modo" está configurado como "Natural", el sistema puede compensar automáticamente el balance de blancos de la escena sin luz artificial, lo que hace que el color de la imagen sea normal. •
- Cuando el "Modo" está configurado como "Farola", el sistema puede compensar automáticamente el balance de blancos de la escena exterior por la noche, lo que hace que el color de la imagen sea normal. •
- Cuando el "Modo" está configurado como "Exterior", el sistema puede compensar automáticamente el balance de blancos en la mayoría de las escenas al aire libre con luz natural y luz artificial, lo que hace que el color de la imagen sea normal. Cuando el "Modo" se establece como "Manual", •
- puede establecer manualmente el valor de ganancia de rojo y ganancia de azul; el sistema puede compensar las diferentes temperaturas de color en el entorno según la configuración. •
- Cuando el "Modo" está configurado como "Personalizado regional", es para configurar el área personalizada, el sistema puede compensar el balance de blancos a diferentes temperaturas de color de las imágenes en el área, lo que hace que el color de la imagen sea normal. •

#### Paso 3

Haga clic en "Guardar" para completar la configuración del modo WB.

#### 6.1.1.5 **Día y noche**

Sirve para establecer el cambio entre el modo de color y el modo de blanco y negro. Paso 1

#### Seleccione "Configuración> Cámara> Condiciones> Día y noche" y el sistema mostrará la interfaz de "Día y

Noche ", que se muestra en la Figura 6-5.

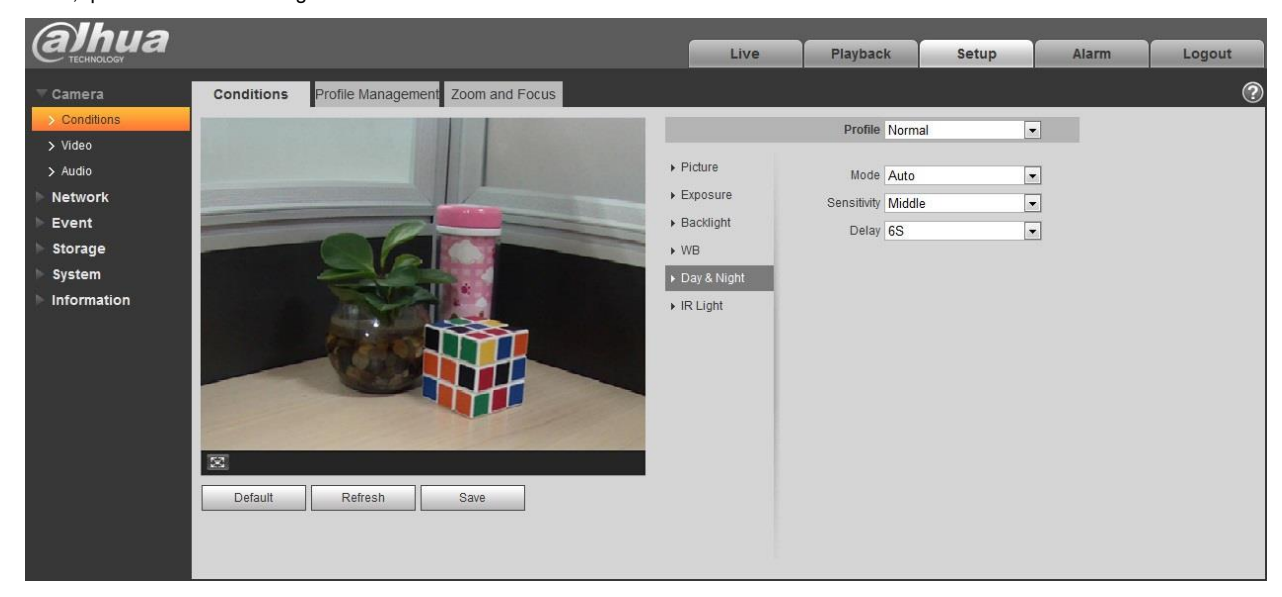

Figura 6-5

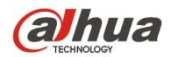

Paso 2

Establecer parámetro día y noche; Consulte la siguiente hoja para obtener más detalles.

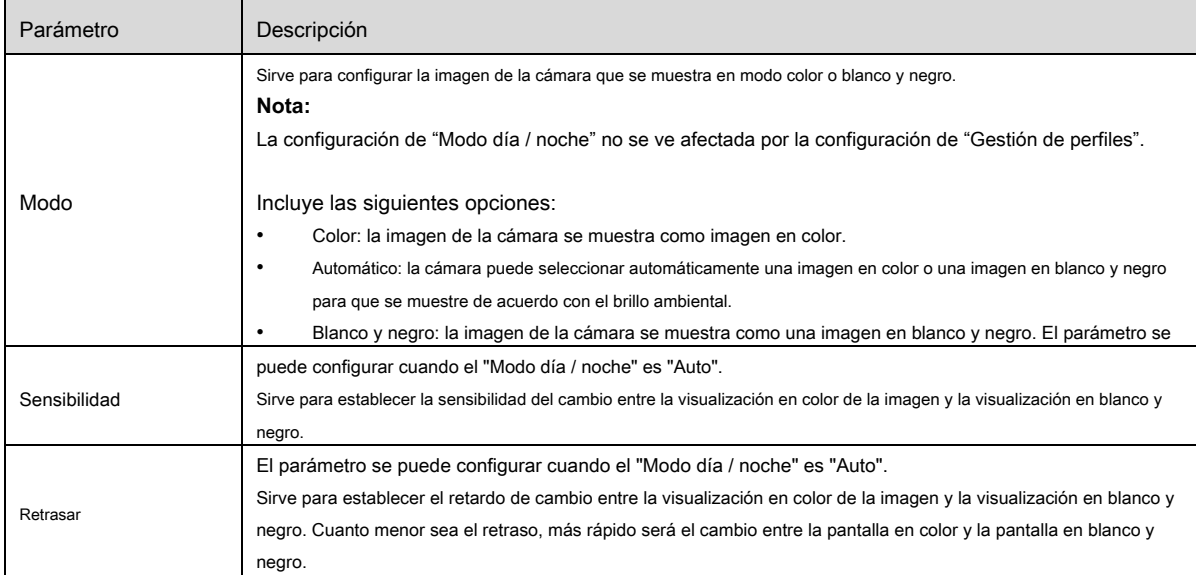

## Paso 3

Haga clic en "Guardar" para completar la configuración del modo día / noche.

#### 6.1.1.6 **Desempañar**

La calidad de la imagen se debilitará cuando el dispositivo esté en un entorno con niebla o neblina, puede habilitar la función de desempañado para

ajustar la definición de la imagen.

## Paso 1

Seleccione "Configuración> Cámara> Condiciones> Desempañar" y el sistema mostrará la interfaz de "Desempañar"

que se muestra en la Figura 6-6.

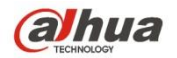

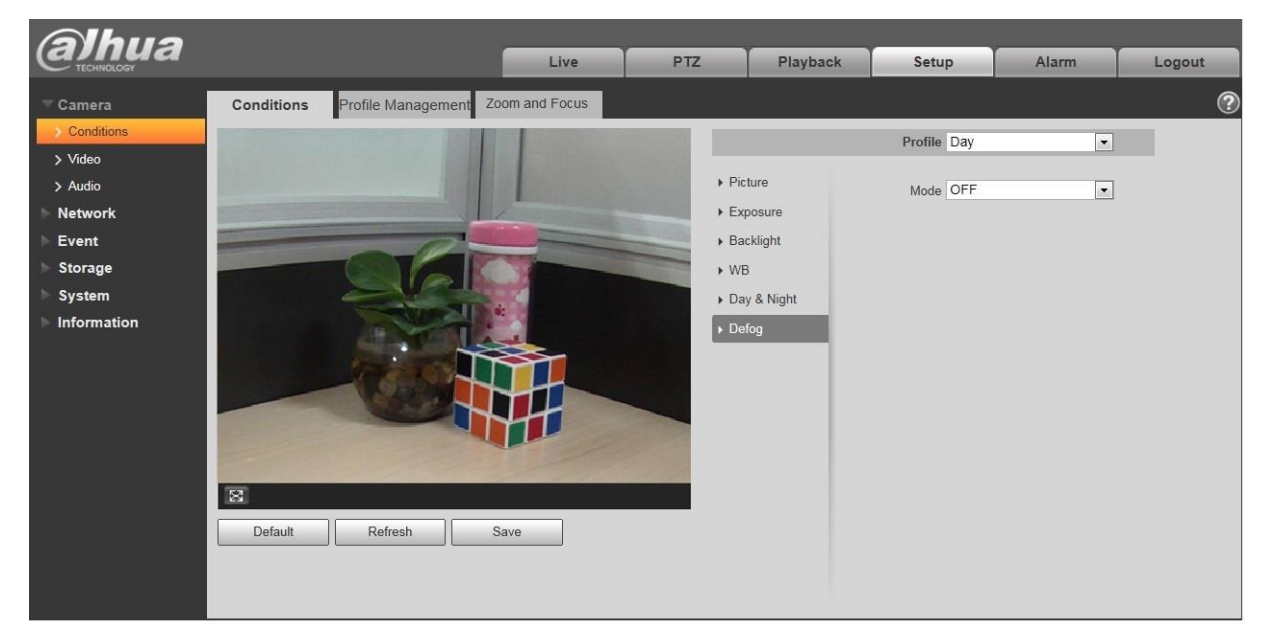

## Figura 6-6

### Paso 2

Sirve para configurar el modo de desempañado de acuerdo con la escena real.

- Cuando el "Modo" está configurado como "Manual", es para configurar manualmente la intensidad y el modo de luz de aire, el sistema ajustará la definición de la imagen de acuerdo con la intensidad y el modo de luz de aire que se hayan configurado previamente. En cuanto al modo de luz de aire, puede configurarlo en manual o automático. •
- Cuando el "Modo" está configurado como "Automático", el sistema ajustará automáticamente la definición de la imagen de acuerdo con la escena real. •
- Cuando el "Modo" está configurado como "Desactivado", la función de desempañado está desactivada. •

#### Paso 3

Haga clic en "Guardar" para completar la configuración del modo de desempañado.

#### 6.1.1.7 **Luz infrarroja**

Puede configurar directamente el modo de luz IR si el dispositivo está equipado con luz IR. Paso 1

Seleccione "Configuración> Cámara> Condiciones> Luz de infrarrojos" y el sistema mostrará la interfaz de "Luz de infrarrojos"

que se muestra en la Figura 6-7.

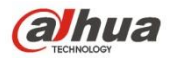

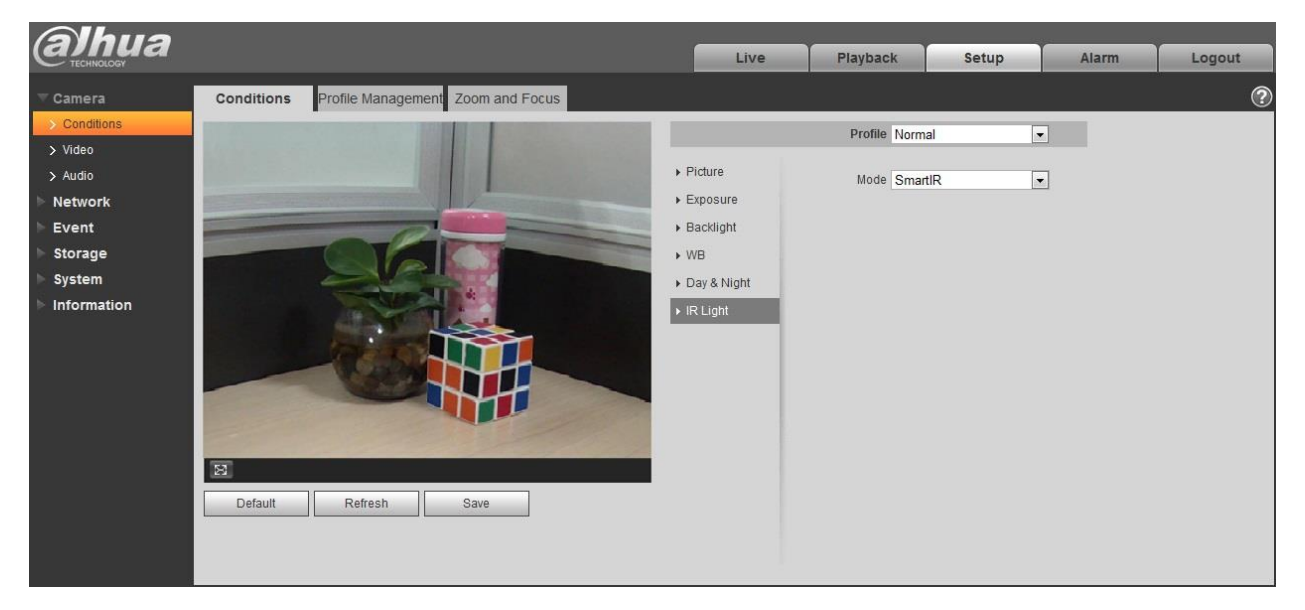

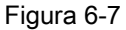

#### Paso 2

Sirve para configurar el modo de luz IR de acuerdo con la escena real.

- Cuando el "Modo" está configurado como "Manual", puede configurar manualmente el brillo de la luz IR; el sistema realizará una compensación de luz a la imagen de acuerdo con la intensidad de la luz IR. •
- Cuando el "Modo" se establece como "IR inteligente", el sistema puede ajustar el brillo de la luz de acuerdo con la escena real. •
- Cuando el "Modo" se establece como "Zoomprio", el sistema puede ajustar automáticamente la luz IR de acuerdo con el cambio de brillo de la escena real. •
	- El sistema habilitará la luz cercana por prioridad cuando la escena real se oscurezca, el sistema habilitará la luz lejana cuando la luz cercana no cumpla con el requisito de brillo de la escena, incluso si está ajustada al más brillante. •
	- El sistema ajustará el brillo de la luz lejana por prioridad a apagado y luego ajustará el brillo de la luz cercana cuando la escena real se vuelva brillante. El sistema siempre desactivará la luz lejana cuando la distancia focal de la lente se ajuste a un cierto gran angular, que es para evitar una sobreexposición cercana. Mientras tanto, puede configurar manualmente la compensación de luz para ajustar ligeramente el brillo de la luz IR. •
- Cuando el "modo" está configurado como "Apagado", no habilitará la luz IR. •

#### Paso 3

Haga clic en "Guardar" y complete la configuración de la luz IR.

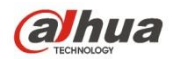

## 6.1.1.8 **Gestión de perfiles**

Paso 1

Seleccione "Configuración> Cámara> Condiciones> Gestión de perfiles" y el sistema mostrará la interfaz de "Gestión de perfiles".

## Paso 2

Configurar la gestión de perfiles.

• Cuando la "Gestión de perfiles" se establece como "Normal", el sistema supervisará de acuerdo con la configuración normal.

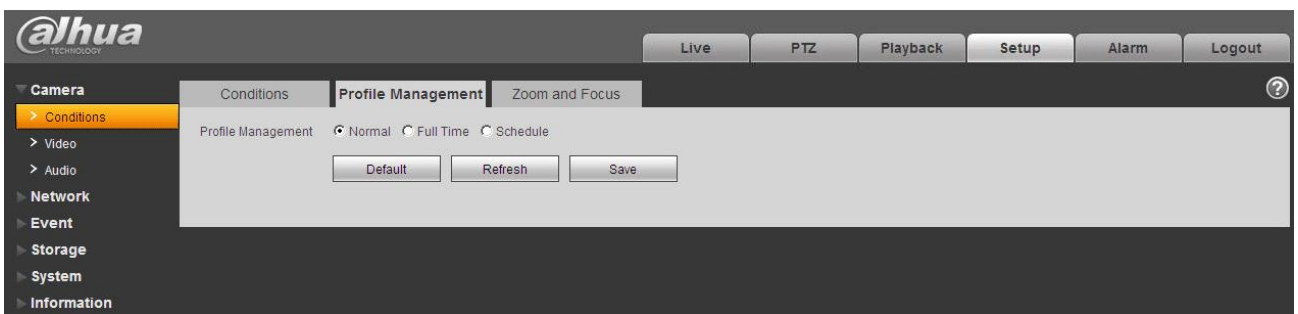

## Figura 6-8

• Cuando la "Gestión de perfiles" se establece como "Tiempo completo", puede seleccionar "Activar siempre" en "Día" o "Noche", el sistema

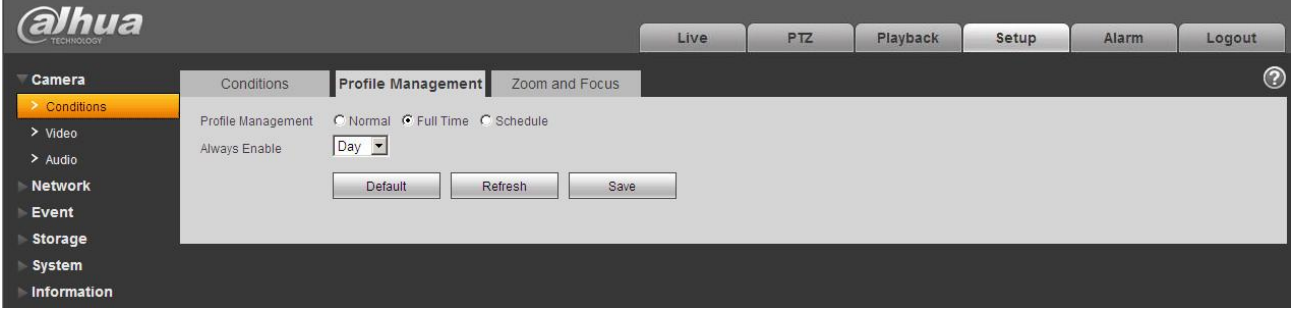

supervisará de acuerdo con la configuración de "Activar siempre".

## Figura 6-9

• Cuando la "Gestión de perfiles" se establece como "Programación", puede establecer un período como día y otro período como noche, por ejemplo, si establece 0: 00 ~ 12: 00 como día, 12: 00 ~ 24: 00 como noche, entonces el sistema monitoreará adoptando la configuración correspondiente en diferentes períodos.

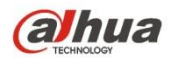

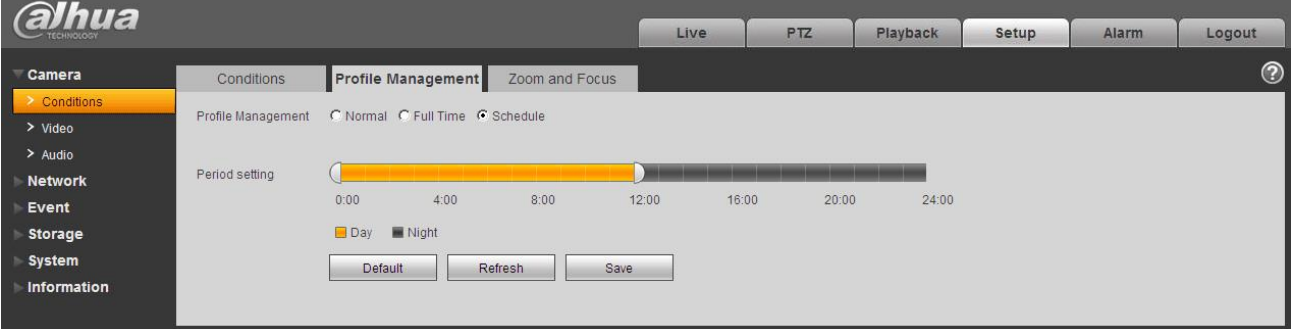

Figura 6-10

### Paso 3

Haga clic en "Guardar" para completar la configuración de la gestión de perfiles.

#### **Nota:**

Haga clic en "Predeterminado" para restaurar el dispositivo a la configuración predeterminada; haga clic en "Actualizar" para comprobar el último archivo de configuración del

dispositivo.

## 6.1.1.9 **Zoom y enfoque Nota:**

Solo los dispositivos varifocales motorizados admiten la función de enfoque y zoom. Paso 1

## Seleccione "Configuración> Cámara> Condiciones> Zoom y enfoque" y el sistema mostrará la interfaz de

"Zoom y enfoque" que se muestra en la Figura 6-11.

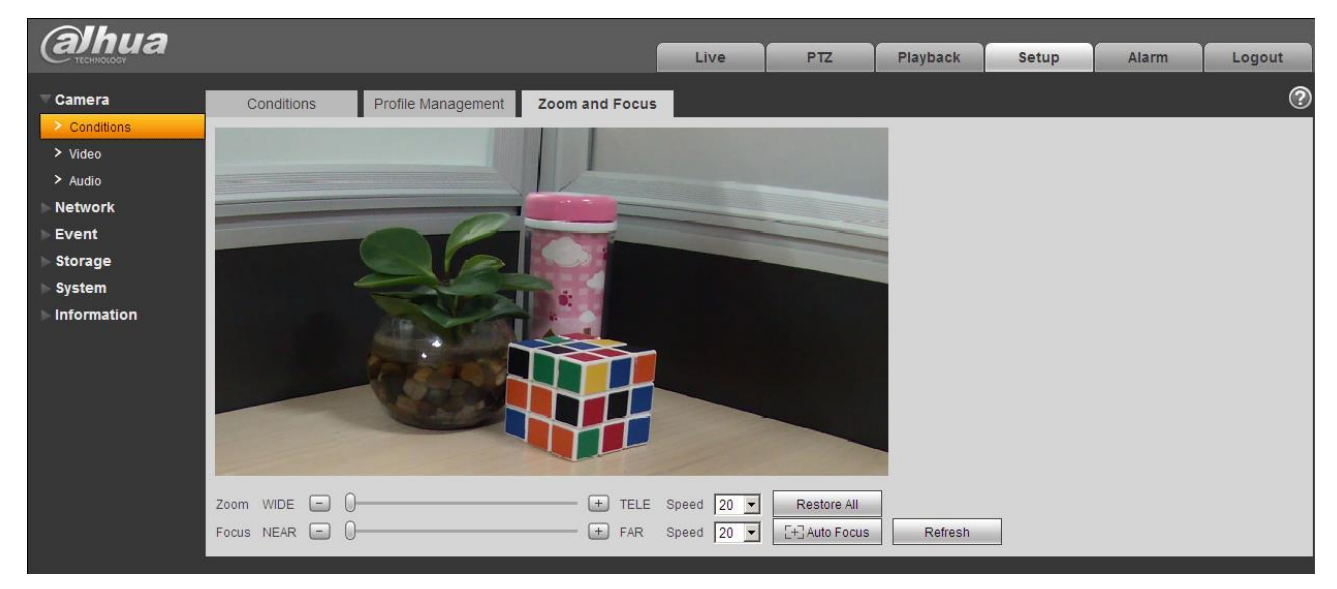

Figura 6-11

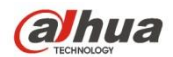

#### Ajuste la distancia focal del objetivo.

Después de hacer zoom, configure "Velocidad" y presione "+", "-" o arrastre el bloque deslizante directamente para ajustar. Paso 3

Ajuste la definición de la lente.

Una vez que esté enfocado, configure "Velocidad" y presione "+", "-" o arrastre el bloque deslizante directamente para ajustar.

#### **Nota:**

- La velocidad se usa para establecer la longitud presionando "+" y "-". •
- Después de ajustar la distancia focal de la lente o hacer clic en "Enfoque automático", el dispositivo ajustará automáticamente la definición de la imagen, no se permite implementar otras operaciones de la lente durante el enfoque automático. •
- Después de varias veces de zoom y enfoque, la imagen no se puede ajustar claramente, haga clic en "Restaurar todo" para restablecer la lente a cero y eliminar el error acumulativo de la lente. •
- Haga clic en "Actualizar" y el dispositivo sincronizará automáticamente el hardware con la ubicación del bloque deslizante del zoom y el enfoque de la lente. •

## **6.1.2 Vídeo**

6.1.2.1 Vídeo

Paso 1

Seleccione "Configuración> Cámara> Video> Video" y el sistema mostrará la interfaz de "Video" que es

como se muestra en la Figura 6-12 (Sin ojo de pez) o en la Figura 6-13 (Ojo de pez).

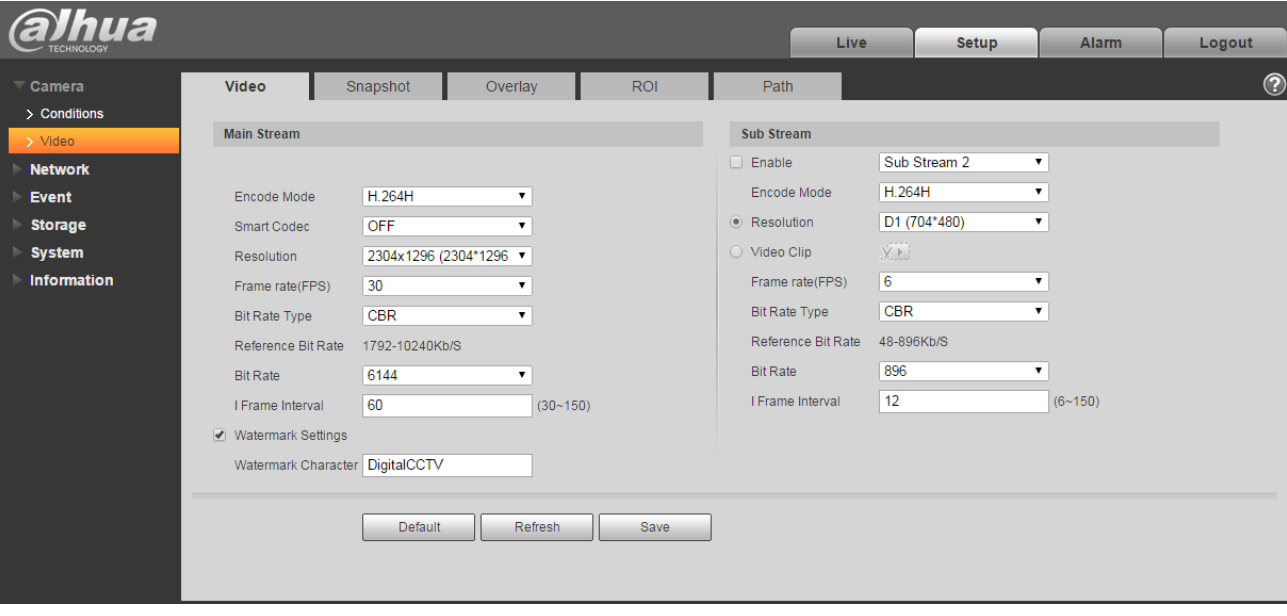

Figura 6-12 (Sin ojo de pez)

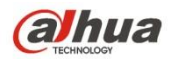

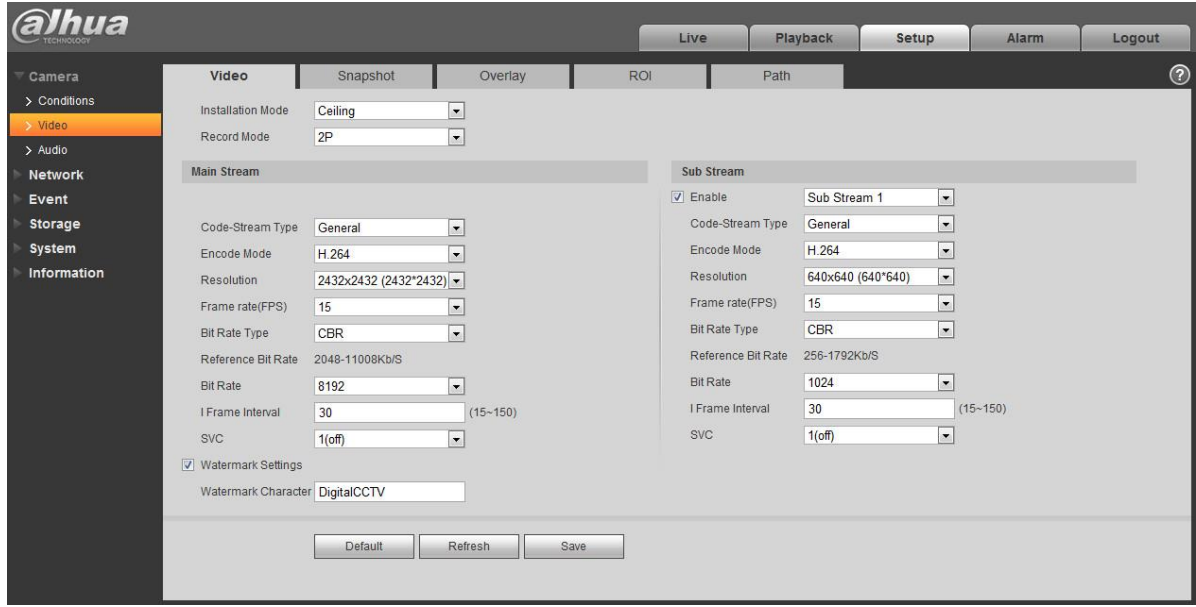

## Figura 6-13 (Ojo de pez)

## Paso 2

Configure el flujo de bits de video, consulte la siguiente hoja para obtener más detalles sobre los parámetros.

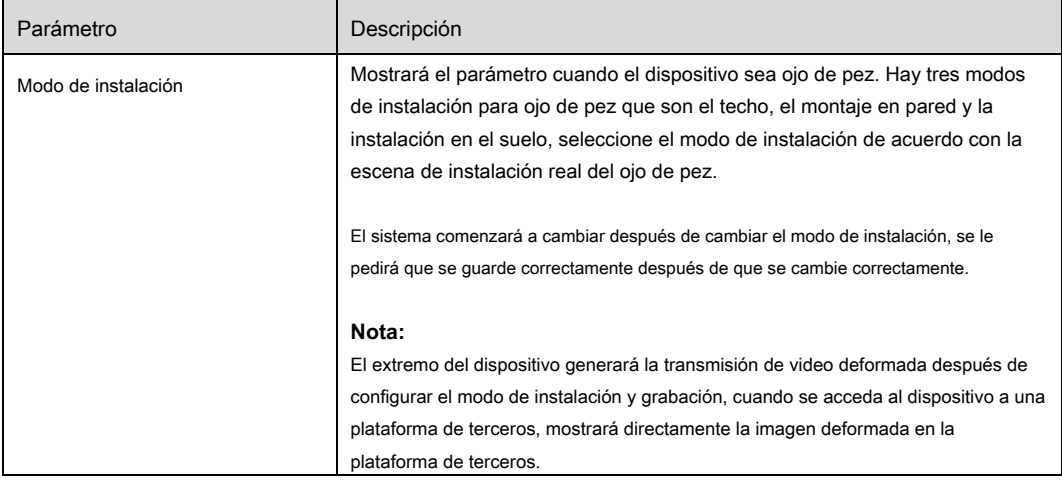

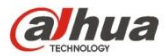

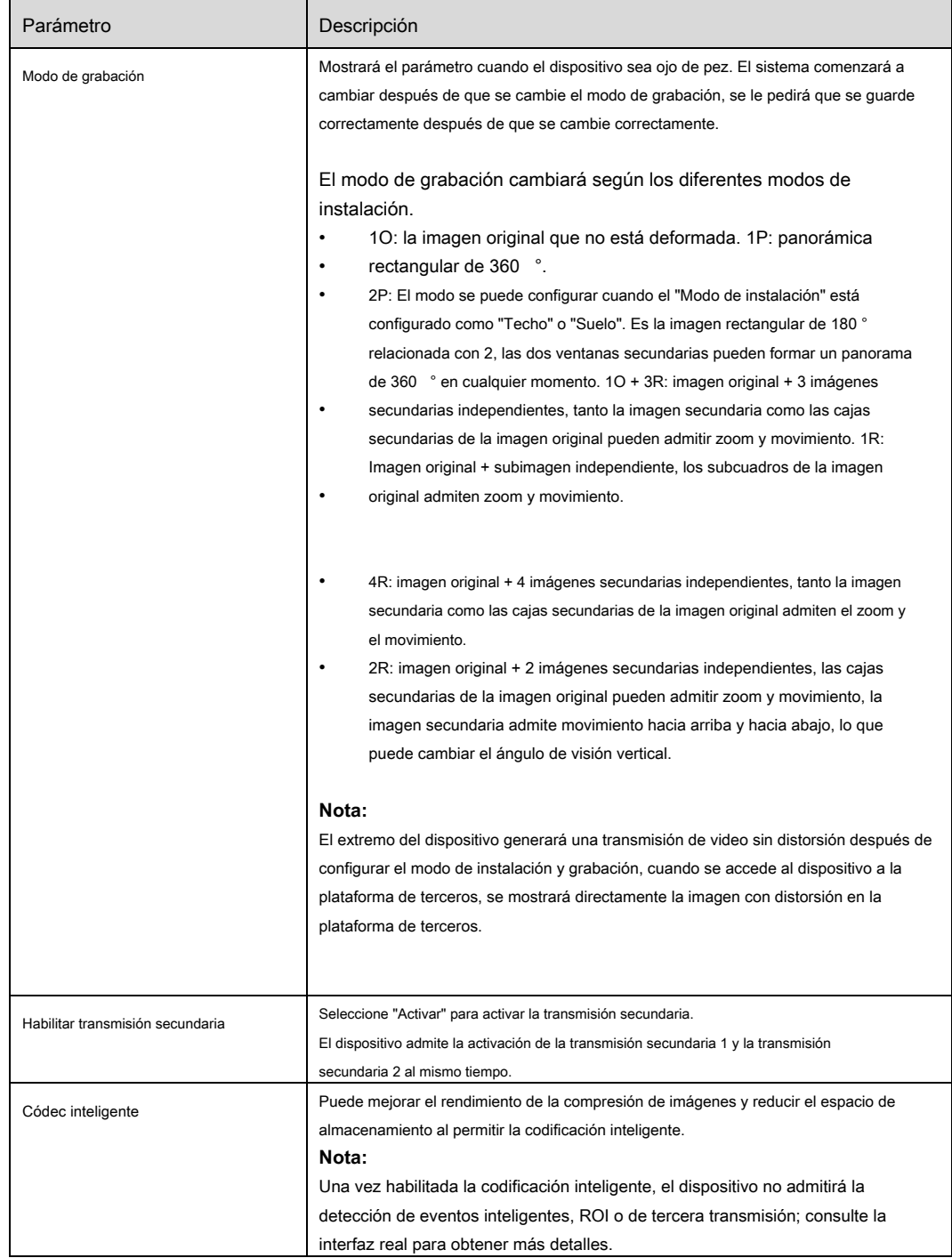

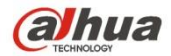

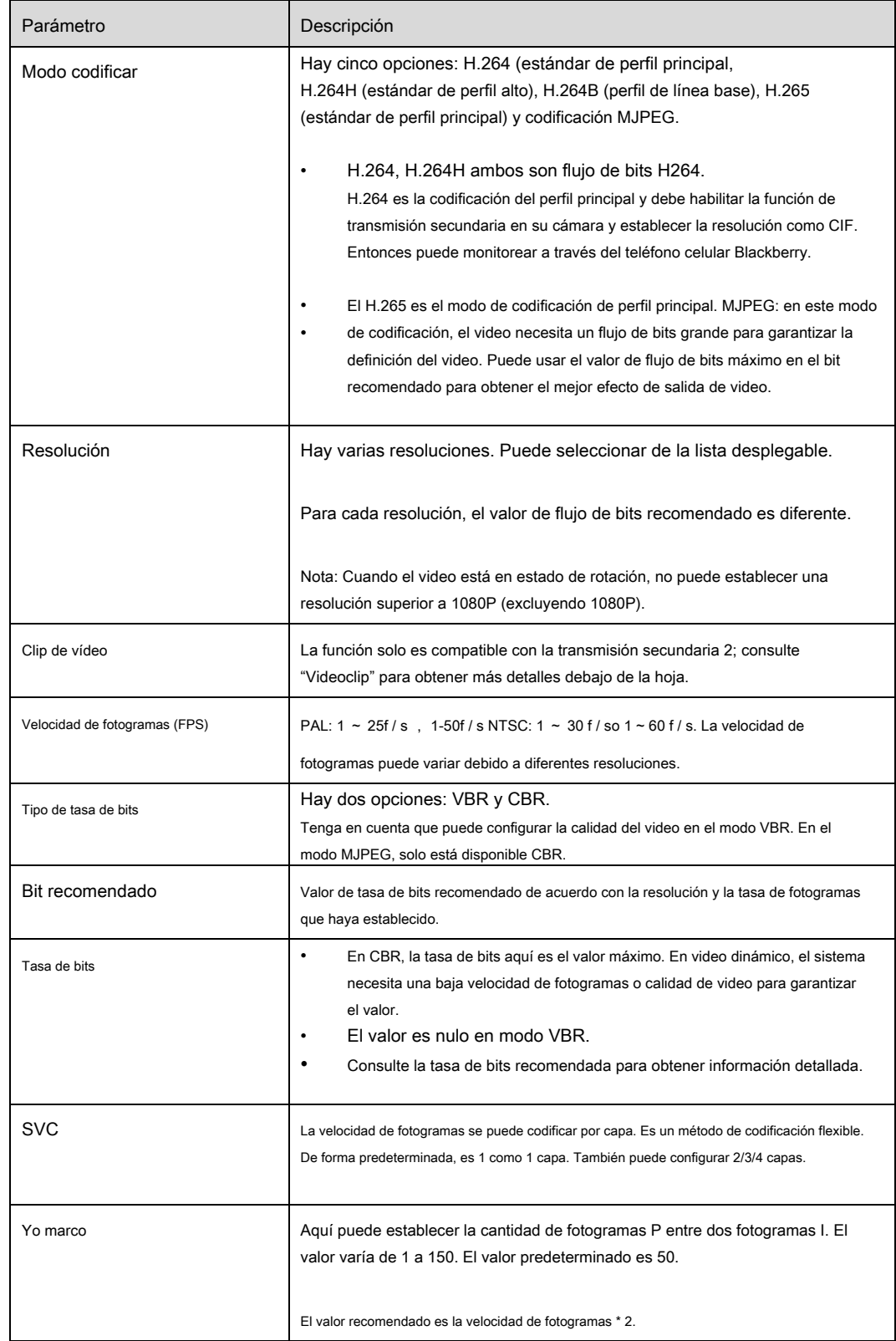

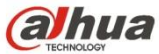

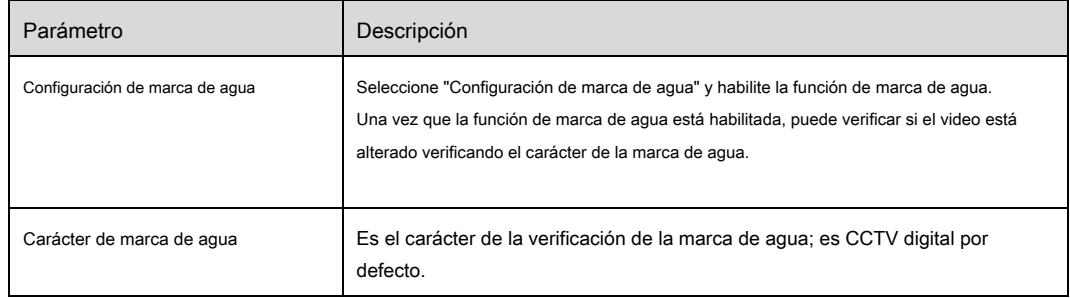

Clip de vídeo

1. Seleccione "Subtransmisión 2" en el cuadro desplegable, haga clic en "Activar".

2. Habilite "Videoclip", haga clic en

El sistema mostrará la interfaz de "Área", que se muestra en la Figura 6-14.

 $X^{\times}$ 

.

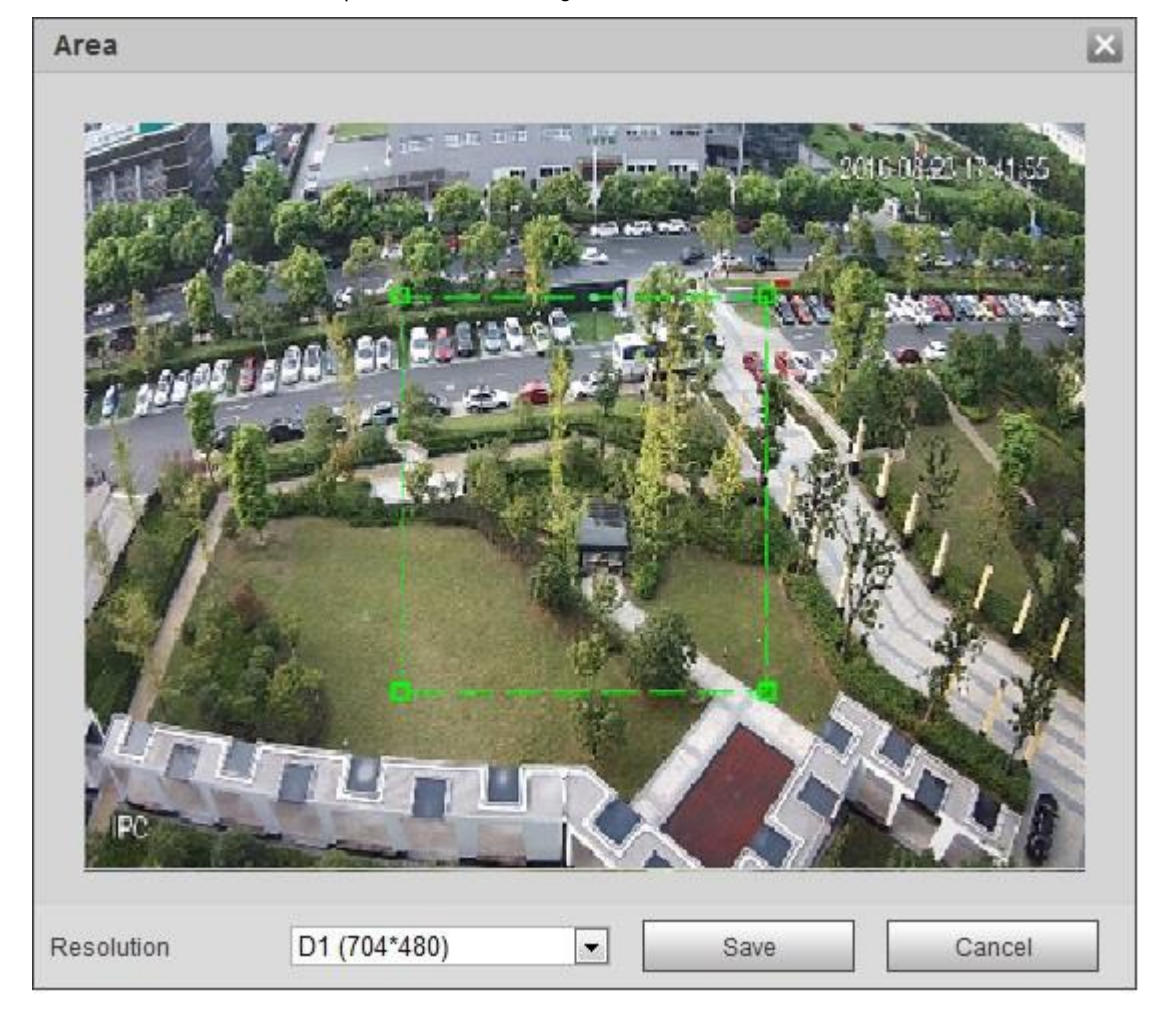

Figura 6-14

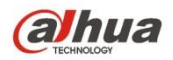

- 3. Seleccione la resolución necesaria y recorte la imagen necesaria en la interfaz, que se muestra en la Figura 5-15.
- 4. Haga clic en "Guardar". Puede comprobar el video recortado en la interfaz de vista previa (la interfaz de vista previa de la transmisión secundaria 2 solo

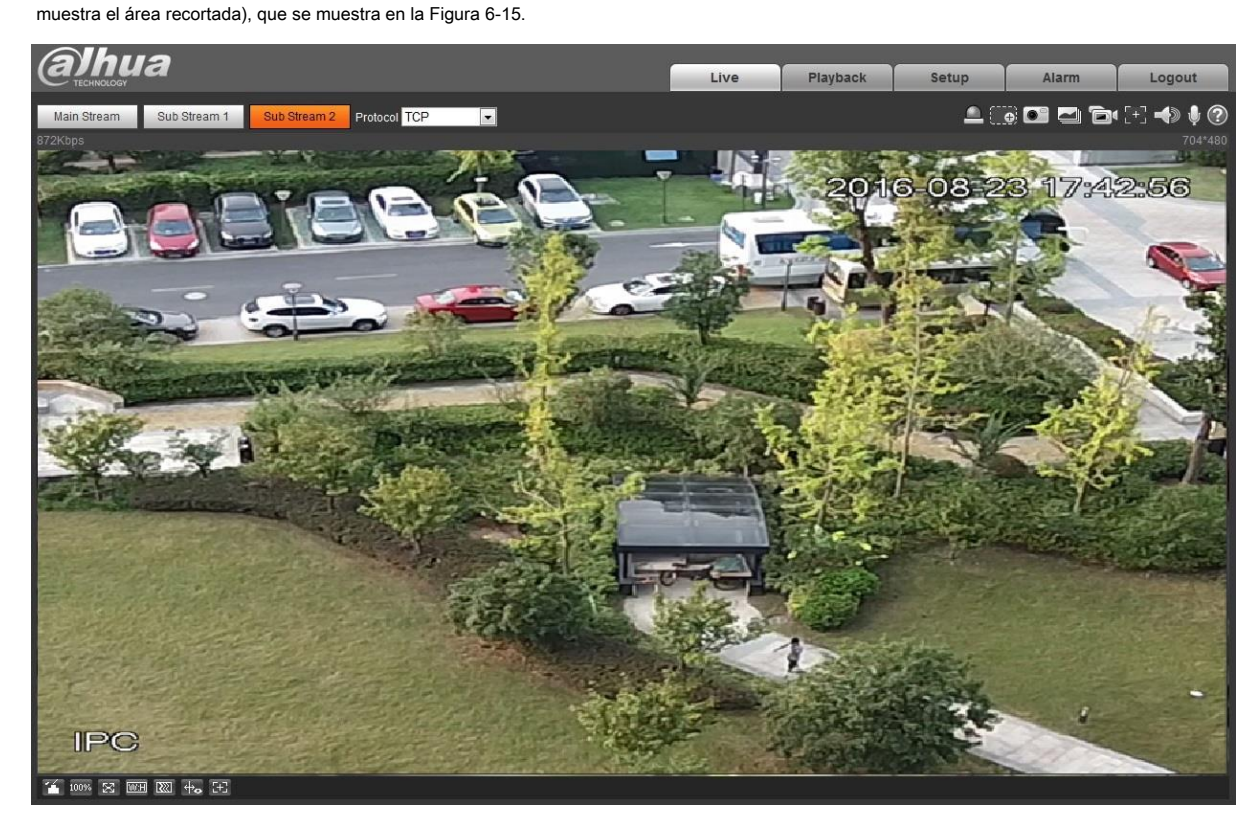

Figura 6-15

## Paso 3

Haga clic en "Guardar" para completar la configuración de la transmisión de video.

### 6.1.2.2 Instantánea

La interfaz de instantánea se muestra como en la Figura 6-16.

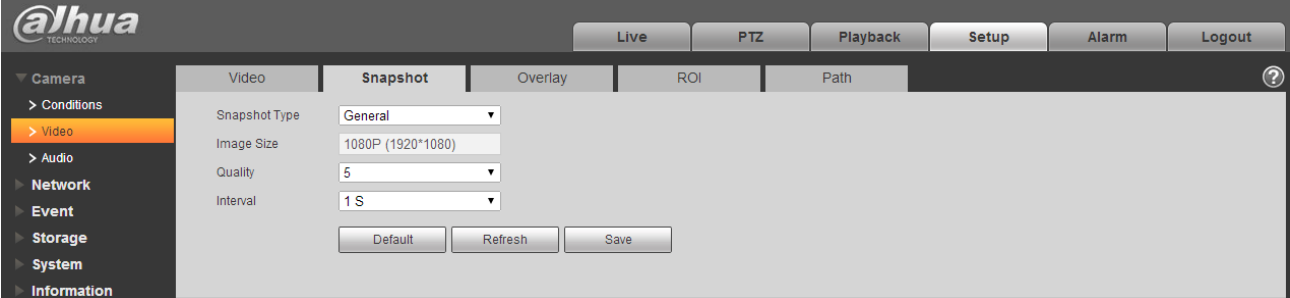

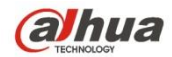

## Figura 6-16

### Consulte la siguiente hoja para obtener información detallada.

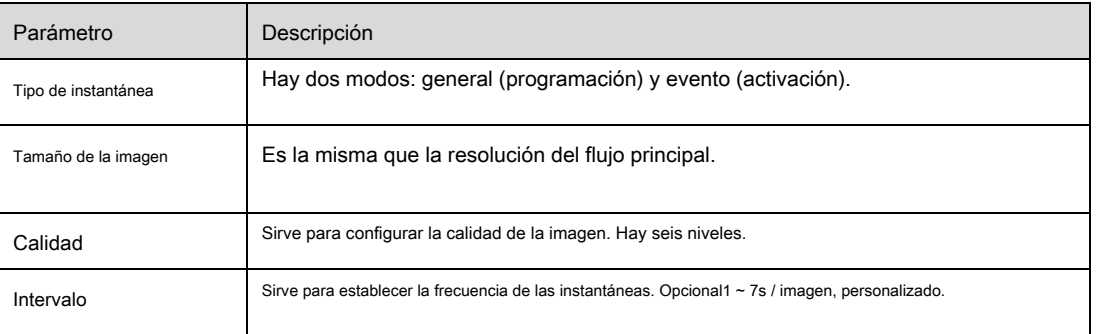

6.1.2.3 Superposición de video

La interfaz de superposición de video se muestra como en la Figura 6-17.

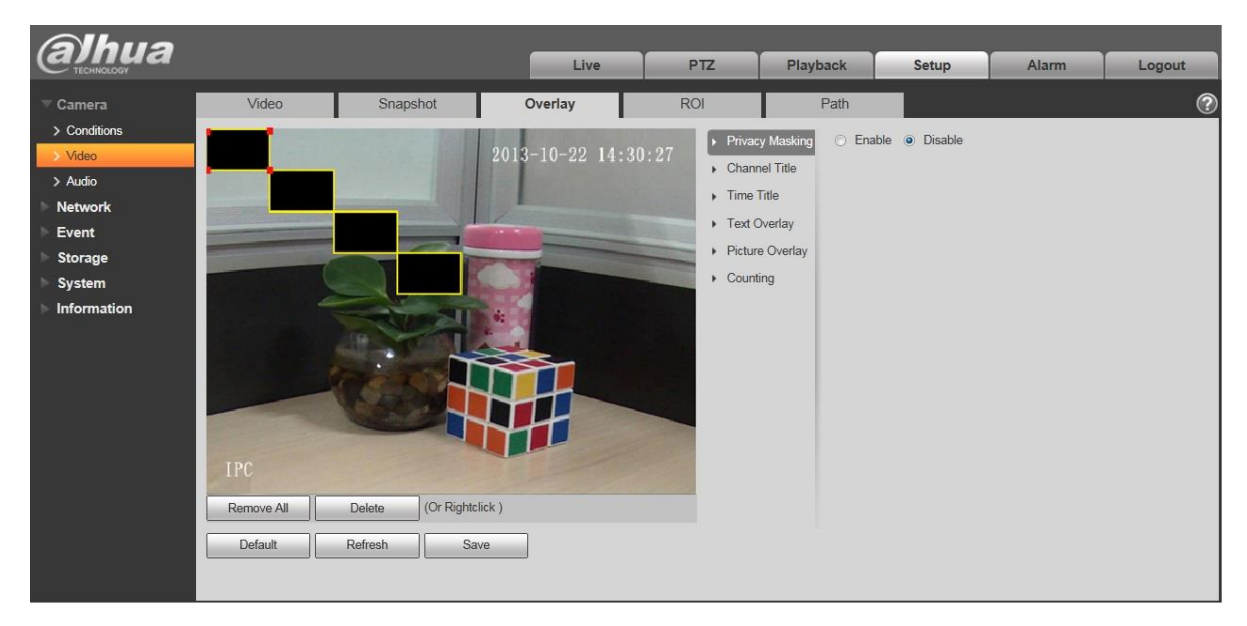

Figura 6-17

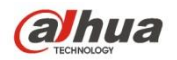

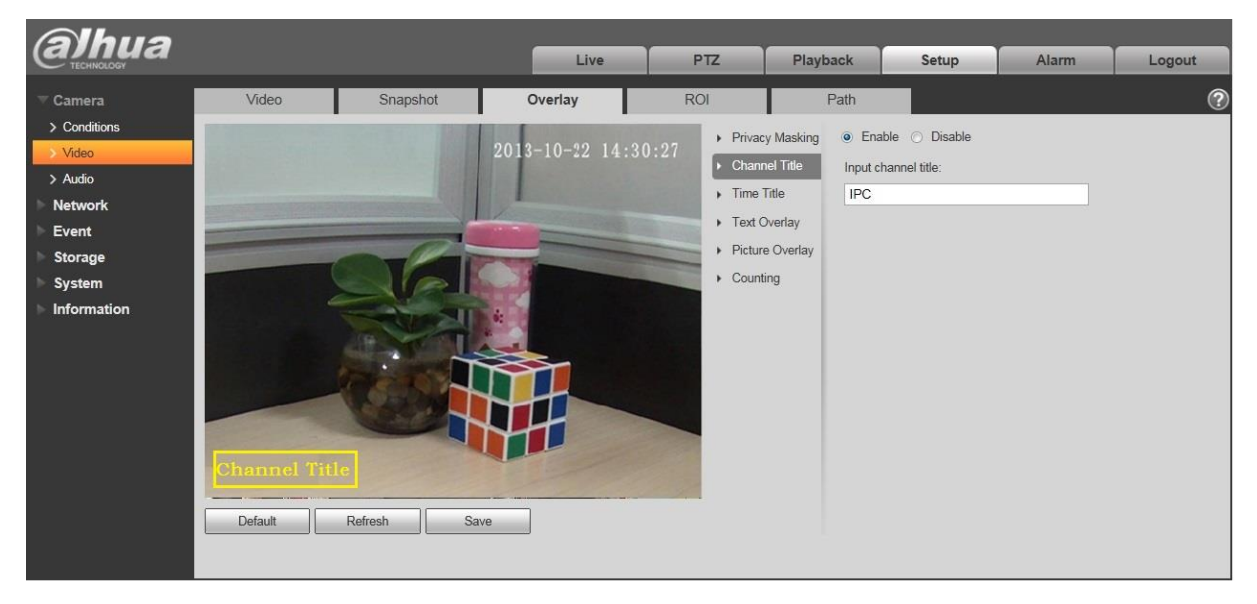

Figura 6-18

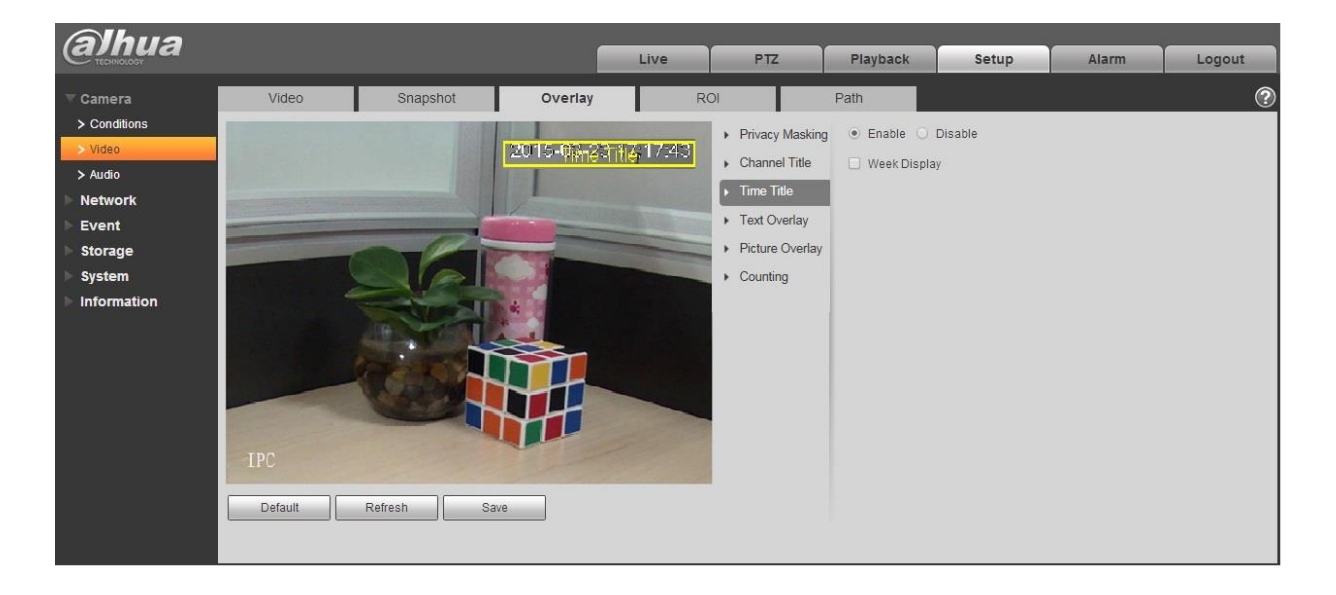

Figura 6-19

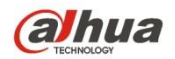

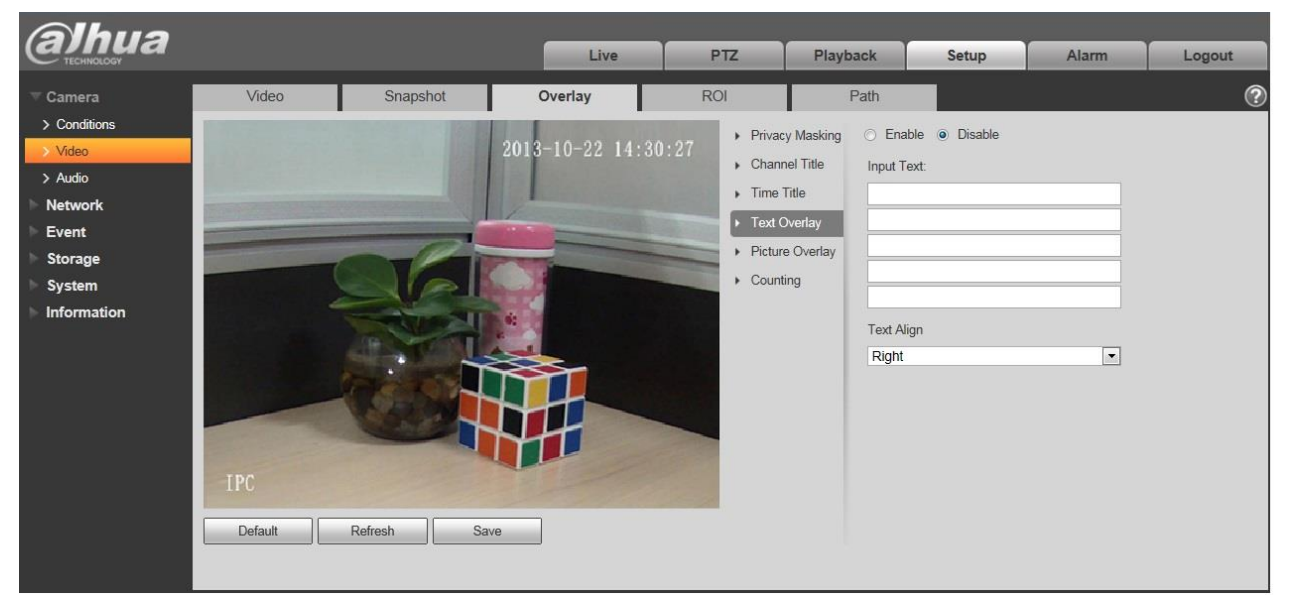

Figura 6-20

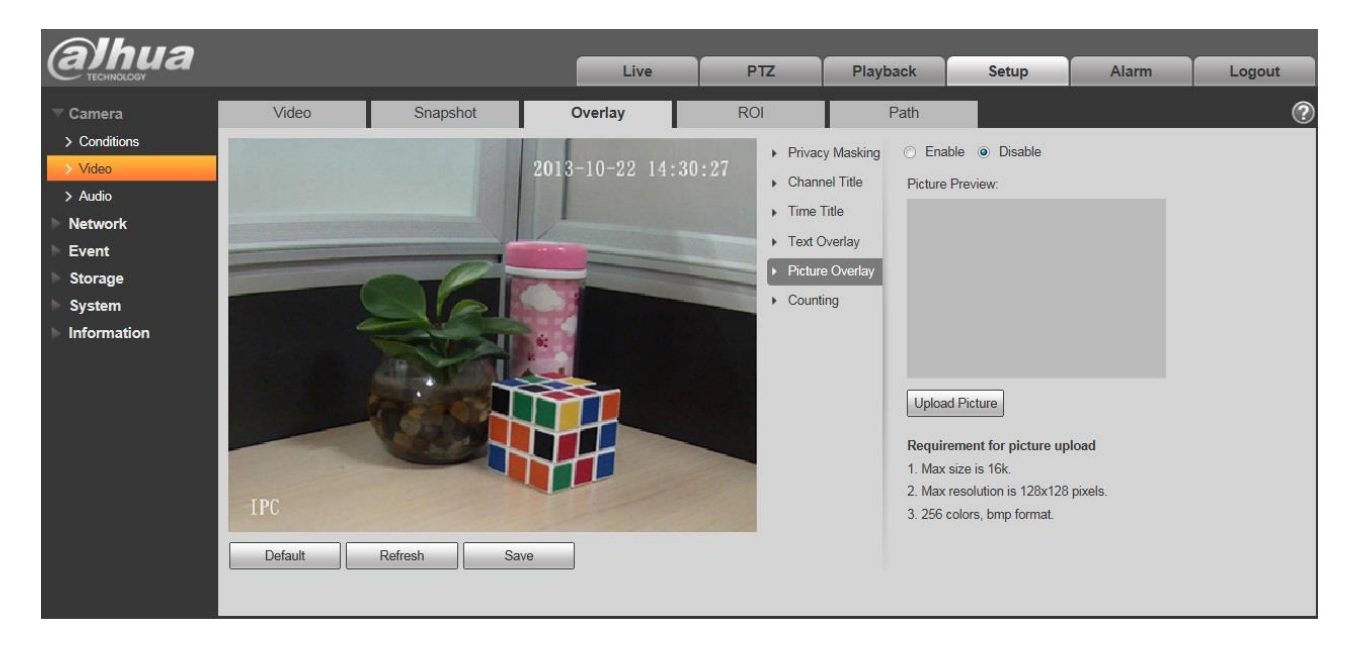

Figura 6-21

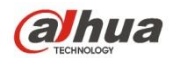

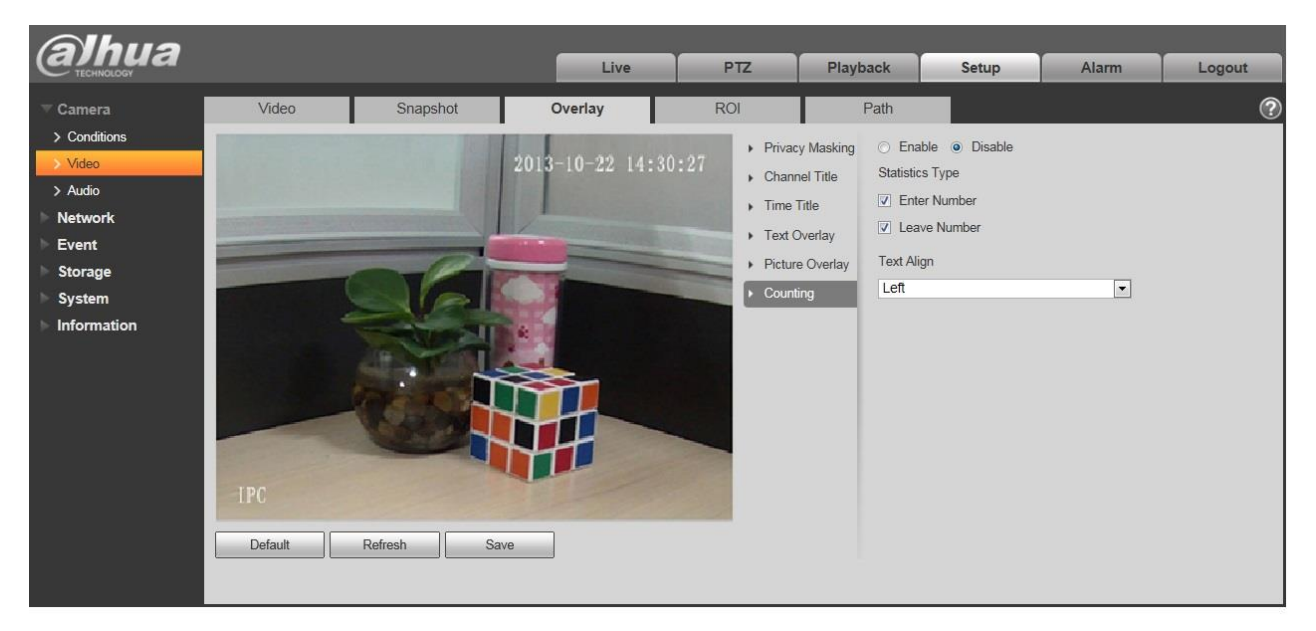

## Figura 6-22

Consulte la siguiente hoja para obtener información detallada.

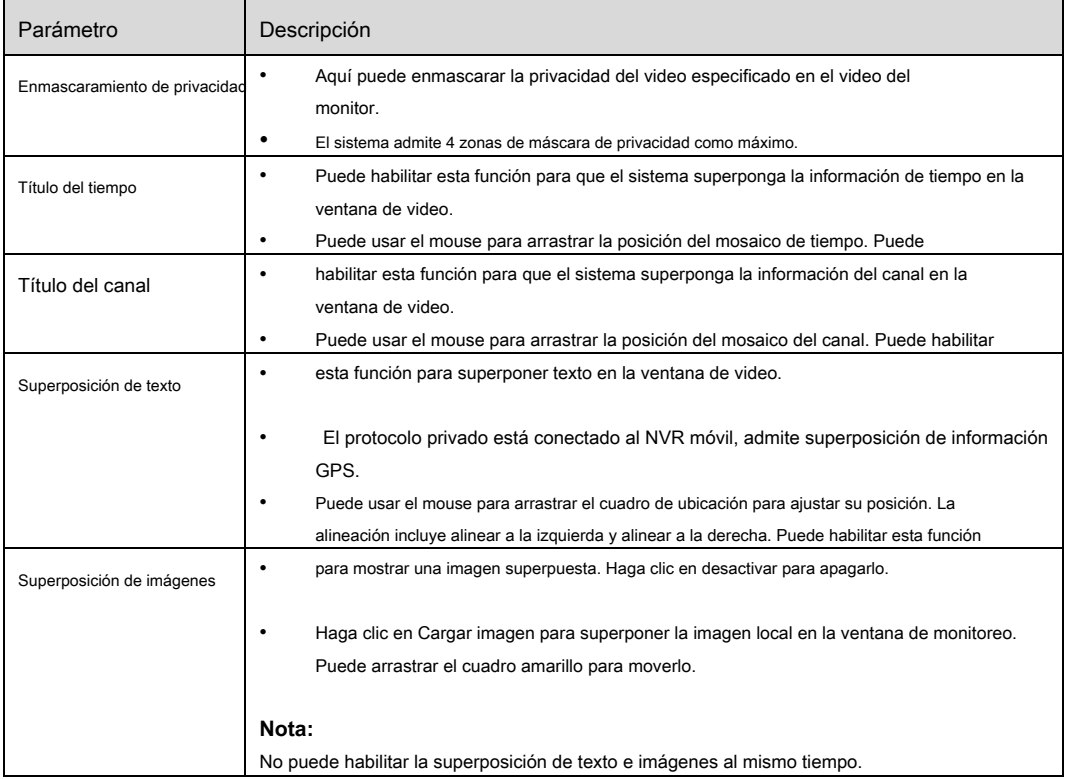

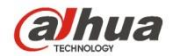

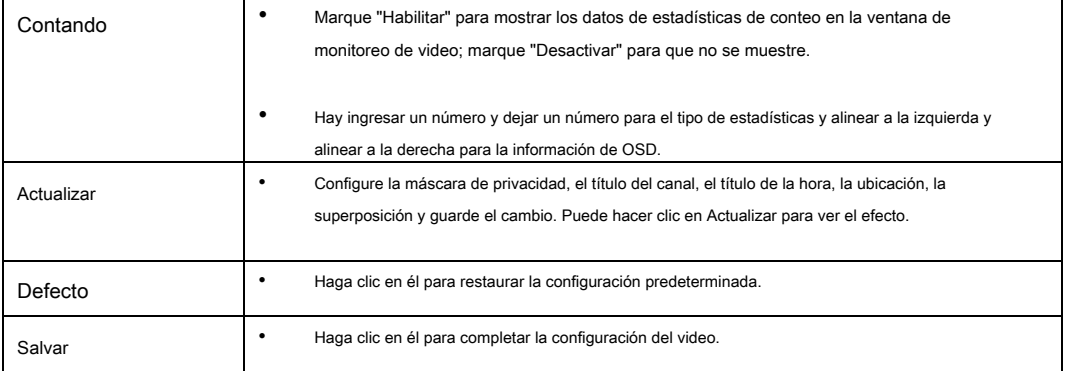

## 6.1.2.4 ROI

Nota: Algunas series no admiten la función de configuración de ROI.

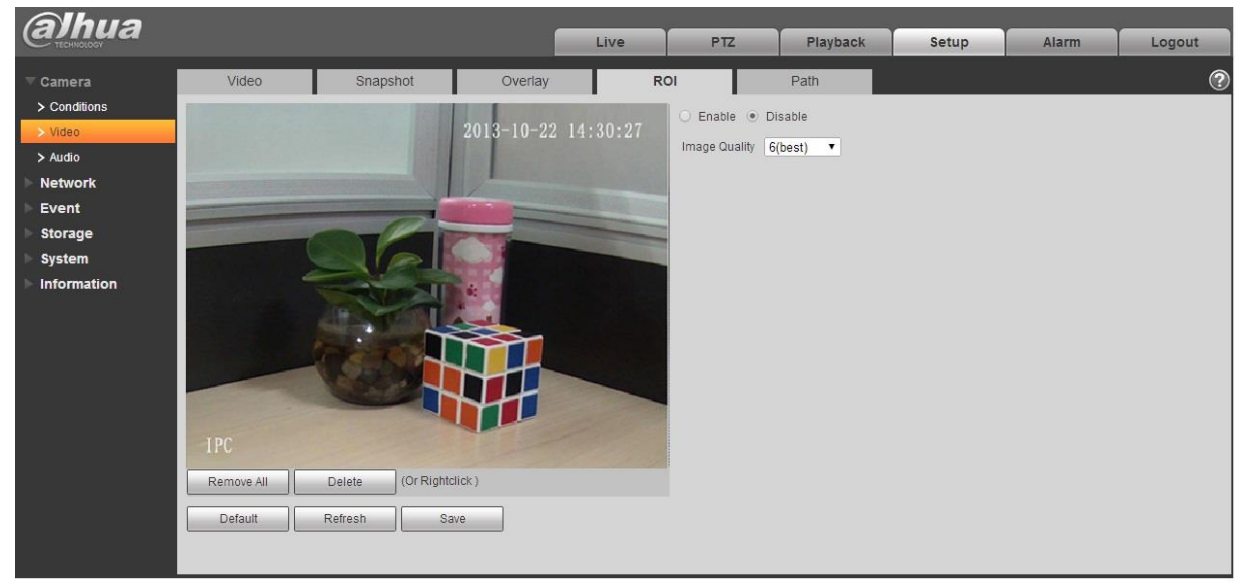

Figura 6-23

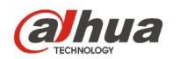

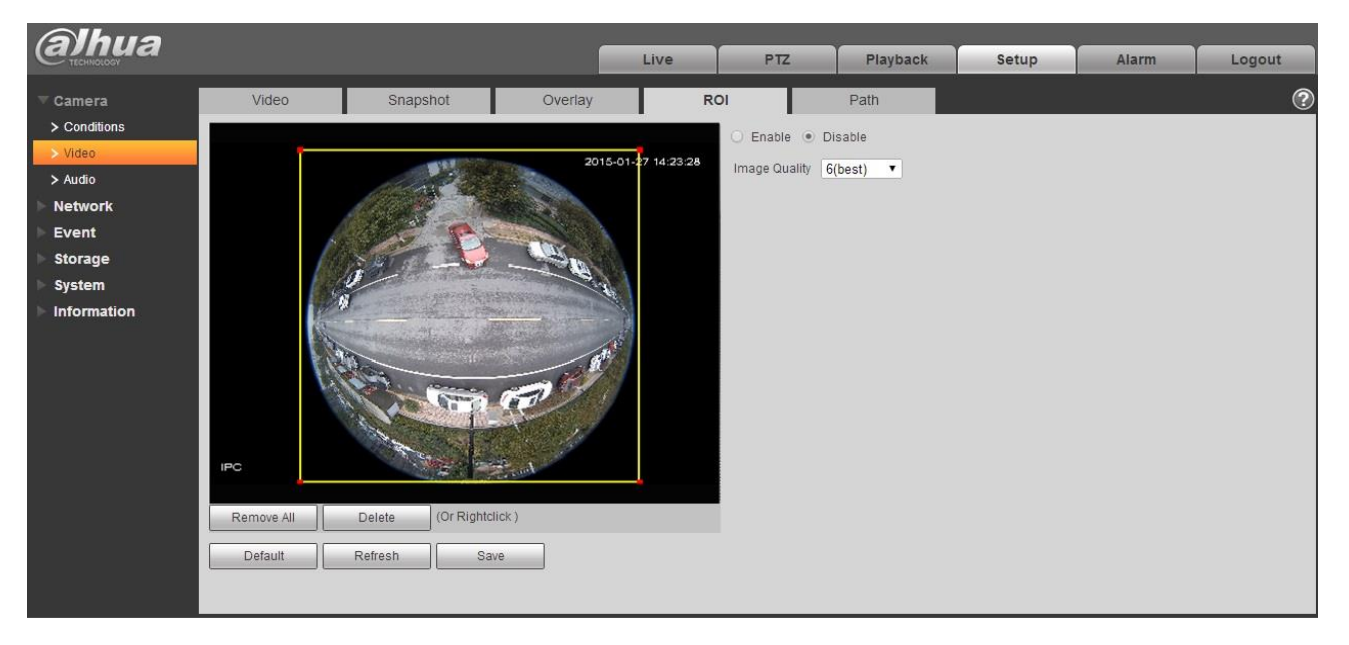

Figura 6-24

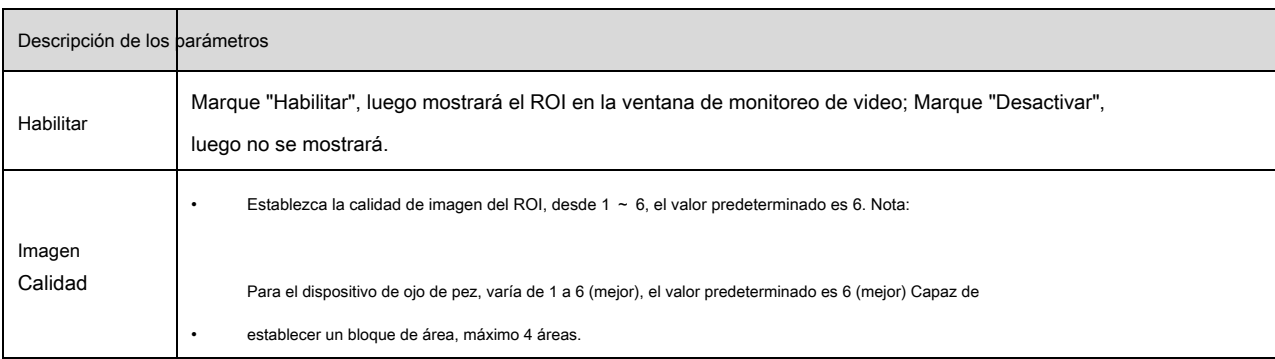

## 6.1.2.5 Ruta

La interfaz de la ruta de almacenamiento se muestra como en la Figura 6-25.

Aquí puede establecer la ruta guardada de la imagen instantánea y la ruta de almacenamiento de registros.

- La ruta predeterminada de la imagen del monitor es C: \ Users \ admin \ WebDownload \ LiveSnapshot.
- La ruta de registro del monitor predeterminada es C: \ Users \ admin \ WebDownload \ LiveRecord.
- La ruta de la instantánea de reproducción predeterminada es C: \ Users \ admin \ WebDownload \ PlaybackSnapshot. La ruta de descarga de

reproducción predeterminada es C: \ Users \ admin \ WebDownload \ PlaybackRecord. La ruta de corte de reproducción predeterminada es: C: \ Users \ admin \ WebDownload \ VideoClips. Nota:

El administrador ha iniciado sesión localmente en la cuenta de PC.

Haga clic en el botón Guardar para guardar la configuración actual.

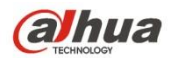

| <b>alhua</b>                                    |                                         |                                                                                      |         | Live | <b>PTZ</b>       | Playback | Setup | Alarm | Logout         |
|-------------------------------------------------|-----------------------------------------|--------------------------------------------------------------------------------------|---------|------|------------------|----------|-------|-------|----------------|
| Camera                                          | Video                                   | Snapshot                                                                             | Overlay | Path |                  |          |       |       | $^{\circledR}$ |
| $\rightarrow$ Conditions<br>$\rightarrow$ Video | Live Snapshot                           | C:\Users\admin\WebDownload\LiveSnapshot                                              |         |      | Browse           |          |       |       |                |
| $>$ Audio                                       | Live Record<br><b>Playback Snapshot</b> | C:\Users\admin\WebDownload\LiveRecord<br>C:\Users\admin\WebDownload\PlaybackSnapshot |         |      | Browse<br>Browse |          |       |       |                |
| <b>Network</b><br>Event                         | Playback Download                       | C:\Users\admin\WebDownload\PlaybackRecord                                            |         |      | Browse           |          |       |       |                |
| Storage                                         | Video Clips                             | C:\Users\admin\WebDownload\VideoClips                                                |         |      | Browse           |          |       |       |                |
| System<br>Information                           |                                         | Default                                                                              | Save    |      |                  |          |       |       |                |

Figura 6-25

## **6.1.3 Audio**

**Tenga en cuenta que algunos dispositivos de la serie no admiten la función de audio.**

## 6.1.3.1 Audio

La interfaz de audio se muestra a continuación. Vea la Figura 6-26.

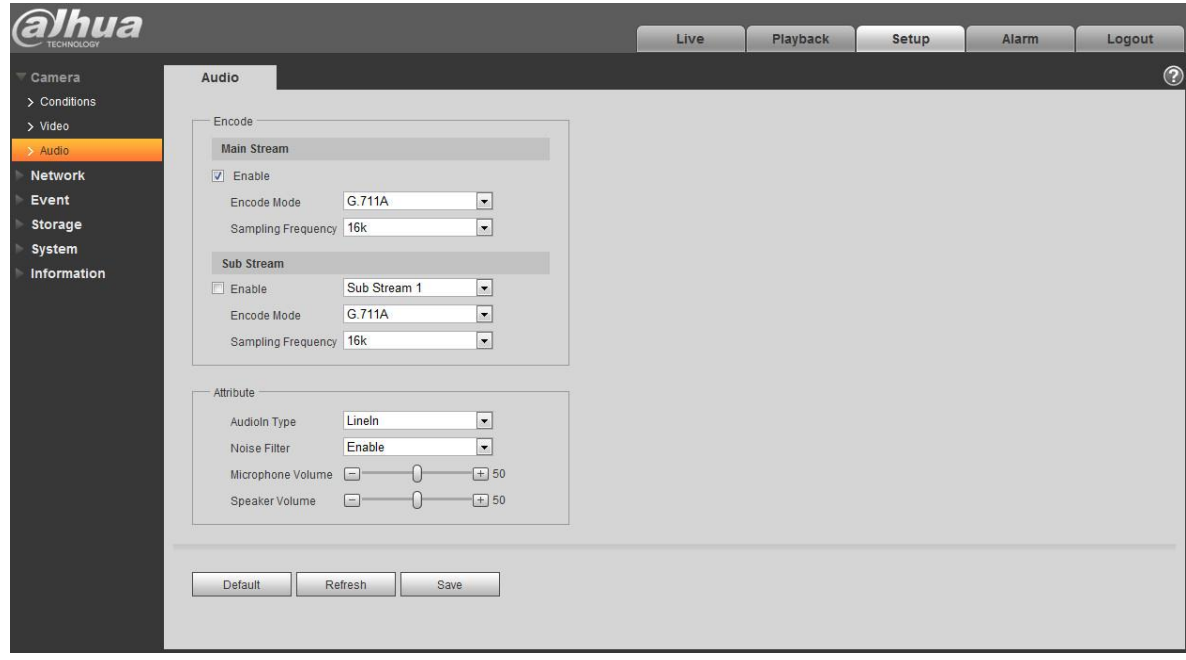

Figura 6-26

Consulte la siguiente hoja para obtener información detallada.

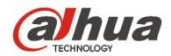

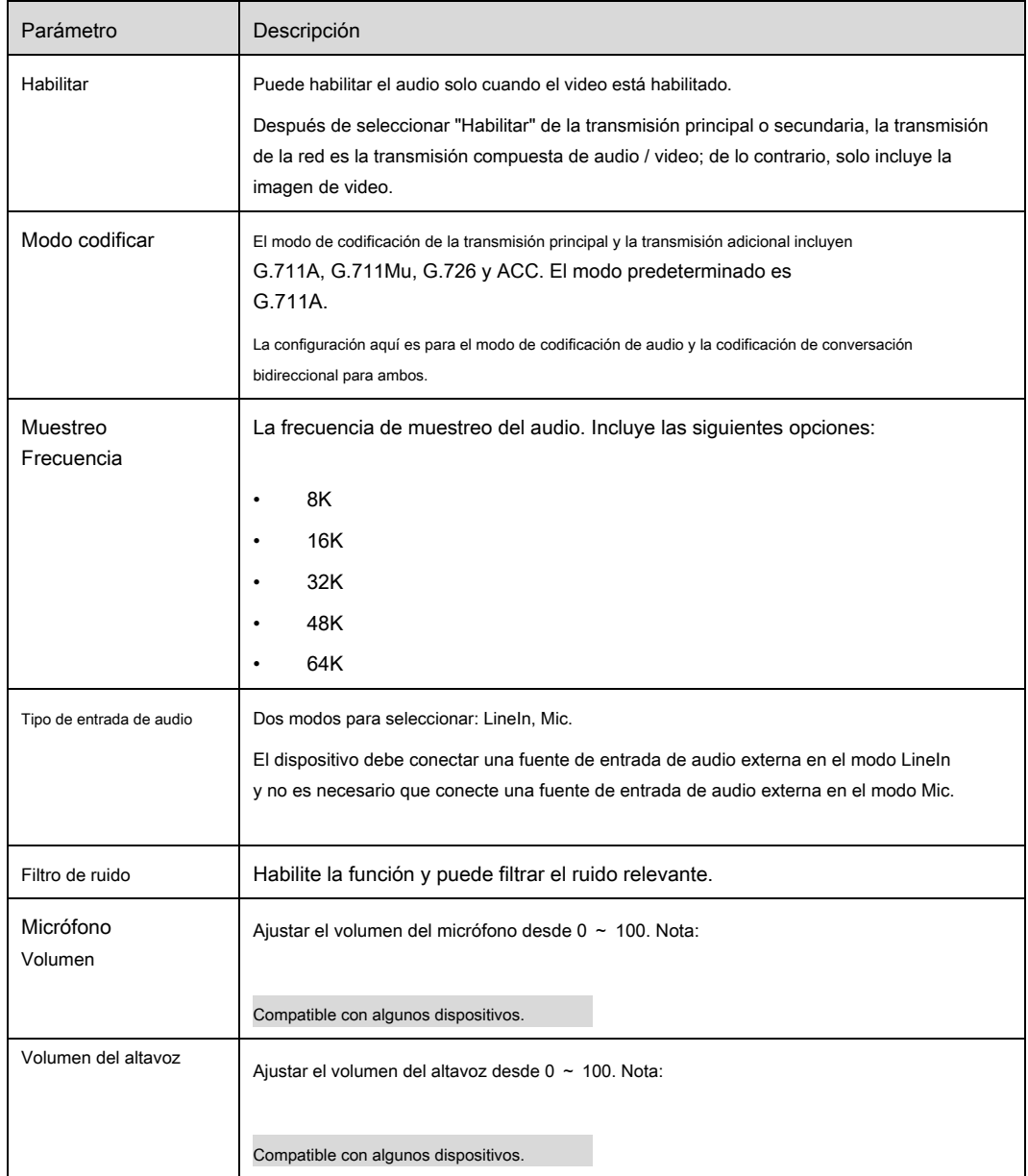

6.1.3.2 Audio de alarma

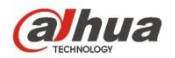

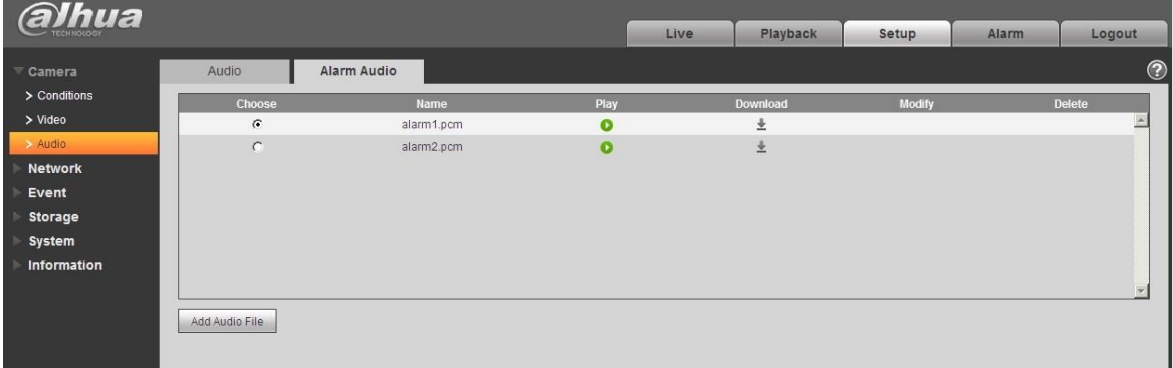

Figura 6-27

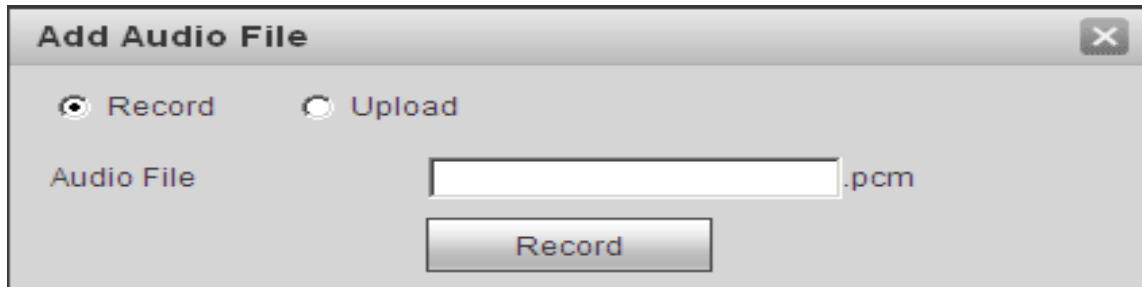

Figura 6-28

La gestión de audio actualmente admite el formato PCM para grabar y PCM, wav dos formas para cargar , y puede seleccionar un archivo de audio para el enlace de alarma de audio.

La forma de descargar el archivo de audio de reproducción de alarma web en local es la siguiente:

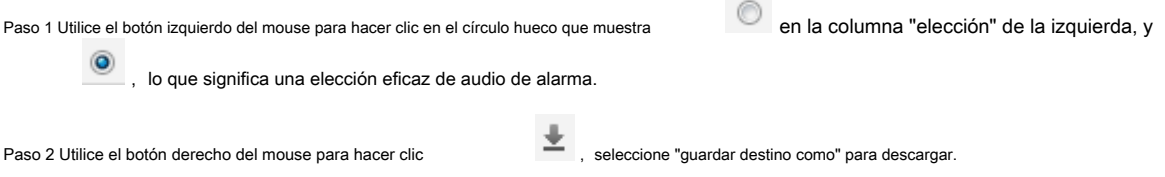

# **6.2 Red**

## **6.2.1 TCP / IP**

La interfaz TCP / IP se muestra como en la Figura 6-29. Es compatible con IPv4 e IPv6. IPv4 admite IP estática y DHCP. IPv6 solo admite IP estática. Cuando los usuarios modifican manualmente la dirección IP, WEB saltará automáticamente a la nueva dirección IP.

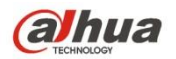

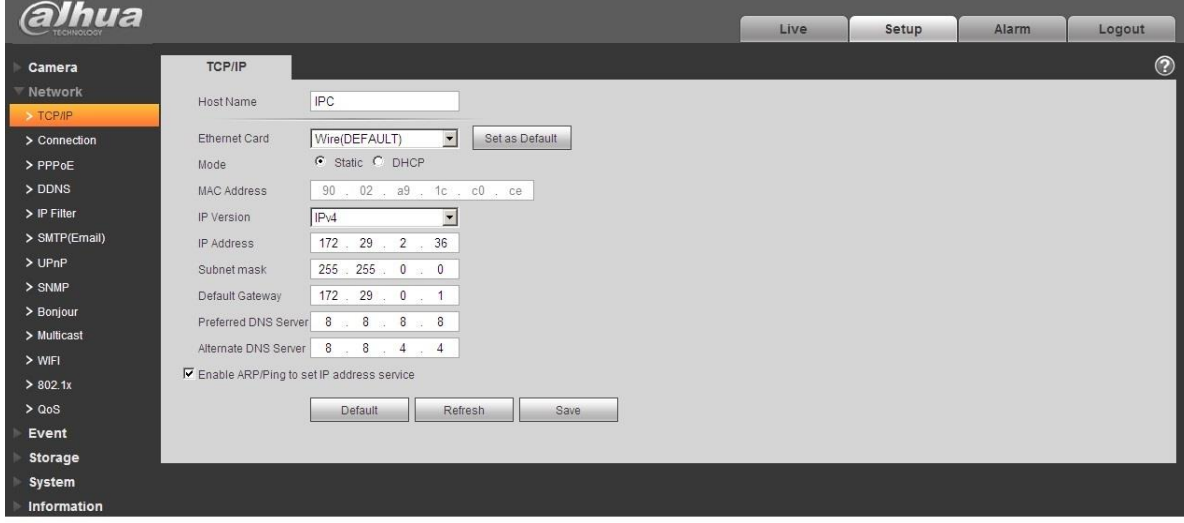

# Figura 6-29

## Consulte la siguiente hoja para obtener información detallada.

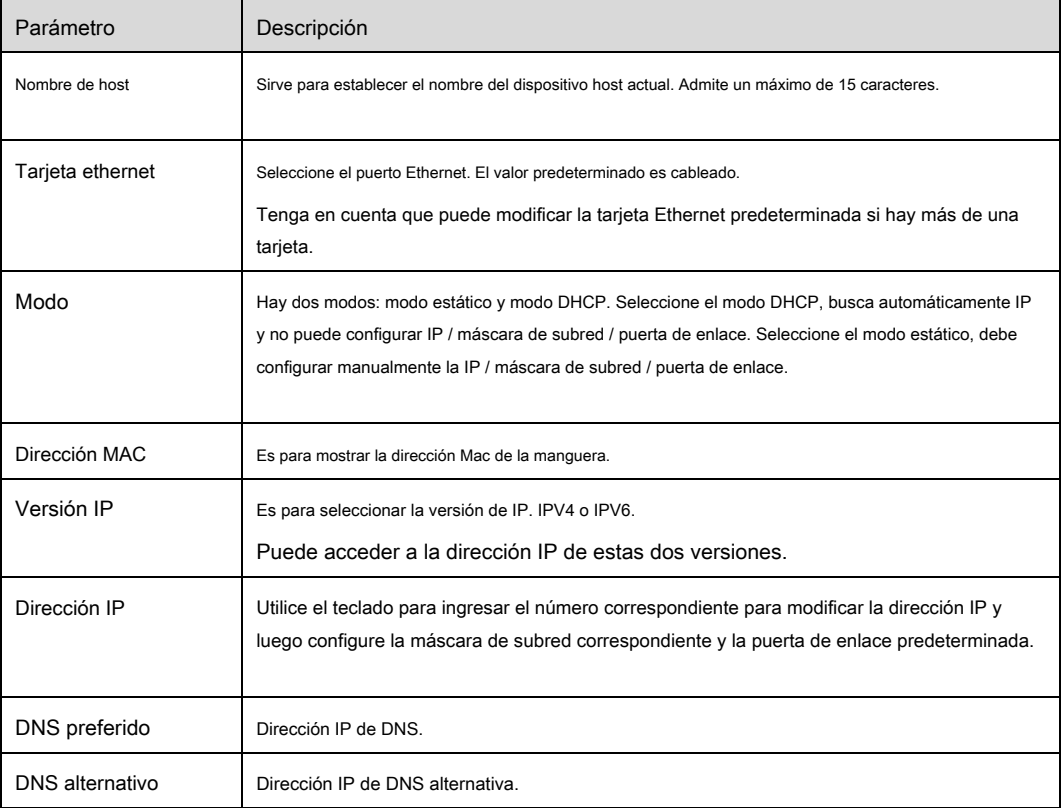

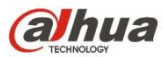

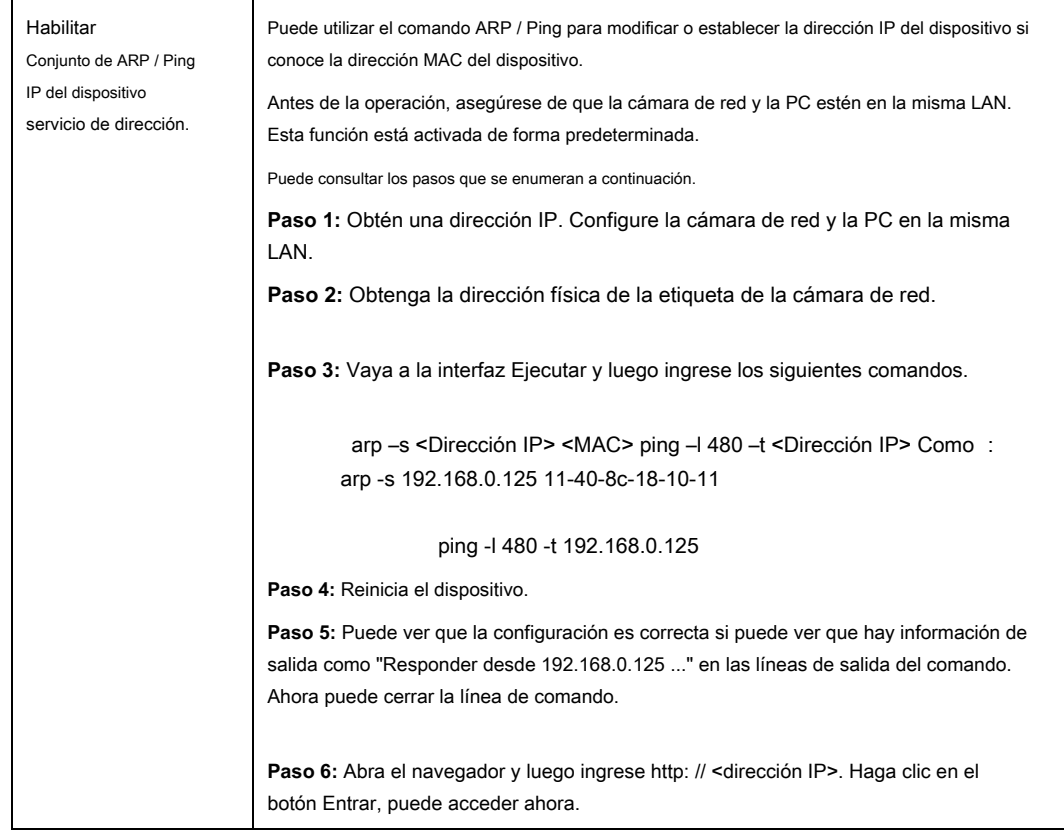

## 6.2.1.1 **Easy4ip**

Haga clic en "Activar" para conectar el dispositivo a la red, y luego podrá conectarse al dispositivo a través del cliente móvil de Easy4ip después de que aparezca "En línea" en la interfaz (modo de conexión: agregue el número de serie del dispositivo

o escanear el código QR). Vea la Figura 6-30.

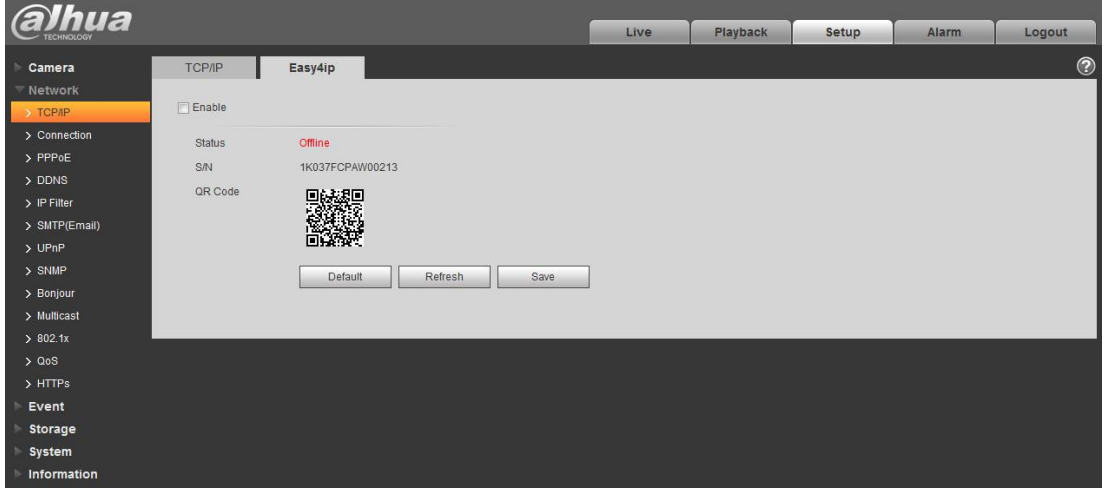

Figura 6-30

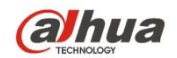

# 6.2.2.1 **Conexión**

La interfaz de conexión se muestra como en la Figura 6-31.

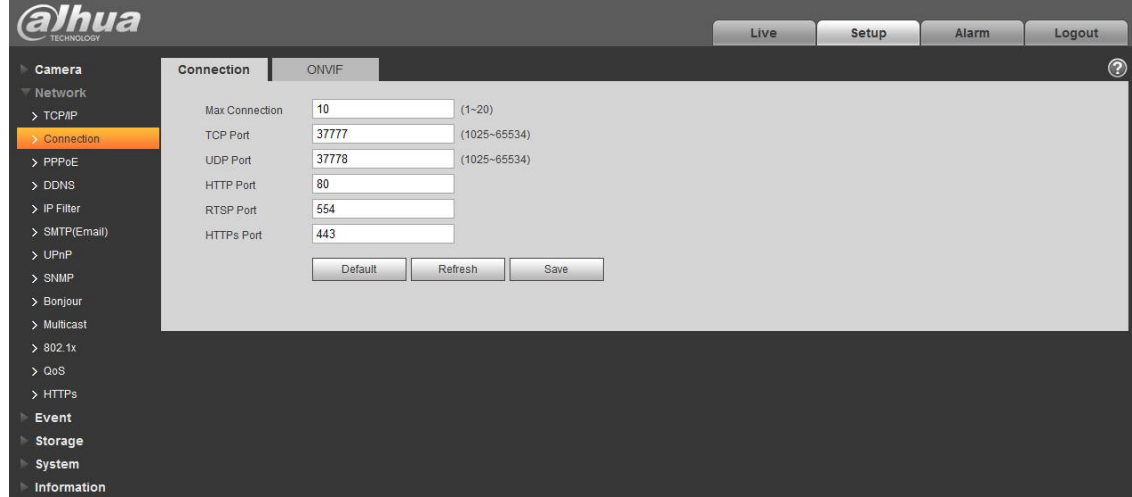

Figura 6-31

Consulte la siguiente hoja para obtener información detallada.

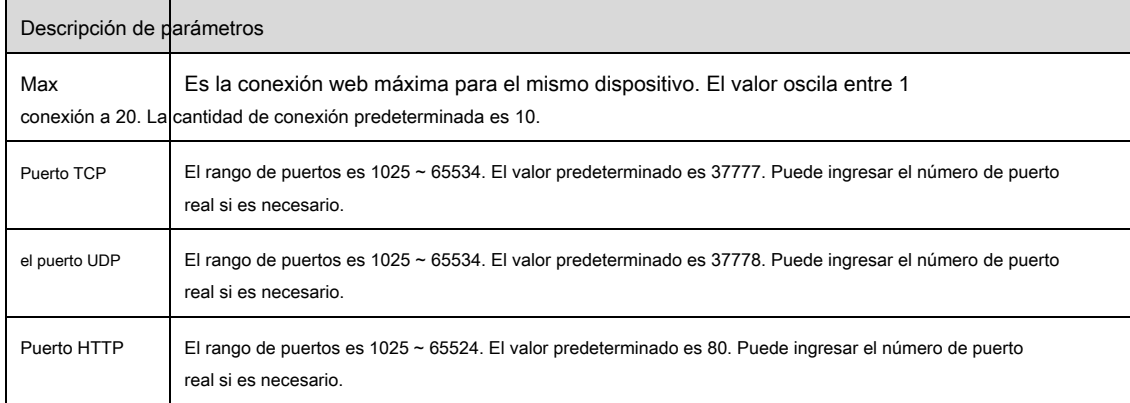
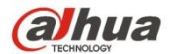

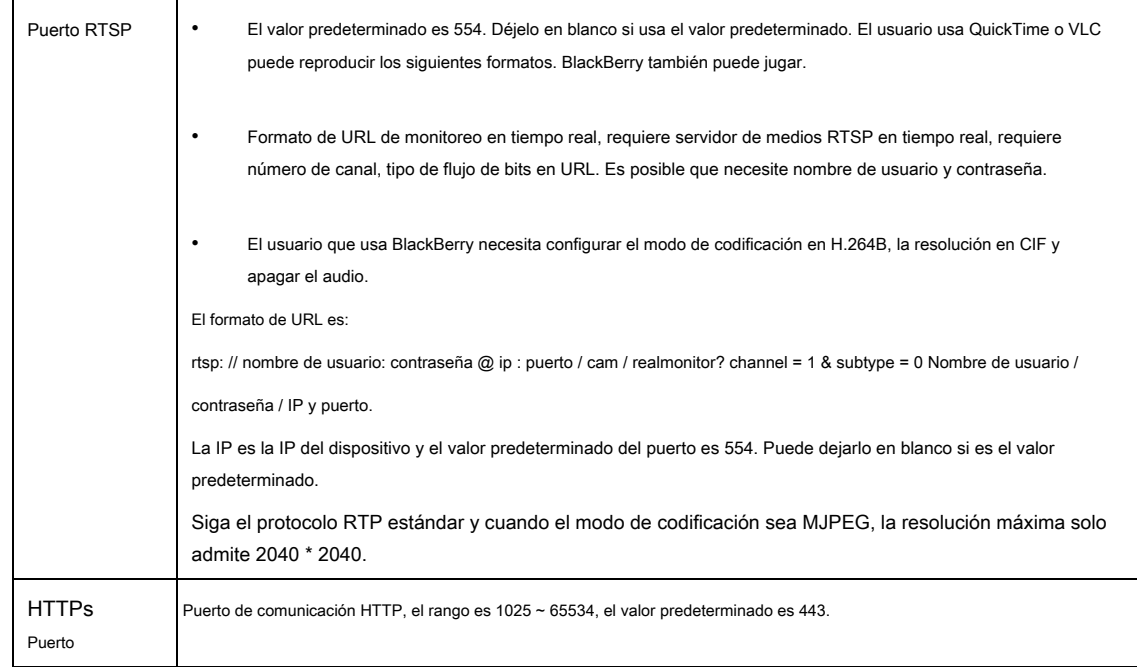

Nota:

- 0 ~ 1024, 37780 ~ 37880, 1900, 3800, 5000, 5050, 9999, 37776, 39999, 42323 son todos puertos especiales. El usuario no puede modificarlos.
- Evite utilizar el valor de puerto predeterminado de otros puertos.

## 6.2.2.2 **ONVIF**

ONVIF ( Foro de interfaz de vídeo en red abierta ) , este estándar describe el modo de video en red, la interfaz, el tipo de datos y el modo de interacción de datos. El objetivo de ONVIF Standard es lograr un acuerdo de fotogramas de video en red y hacer que los productos de video en red (incluido el front-end de video, equipos de video, etc.) de diferentes fabricantes sean completamente compatibles.

La función ONVIF está activada de forma predeterminada.

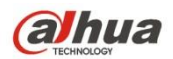

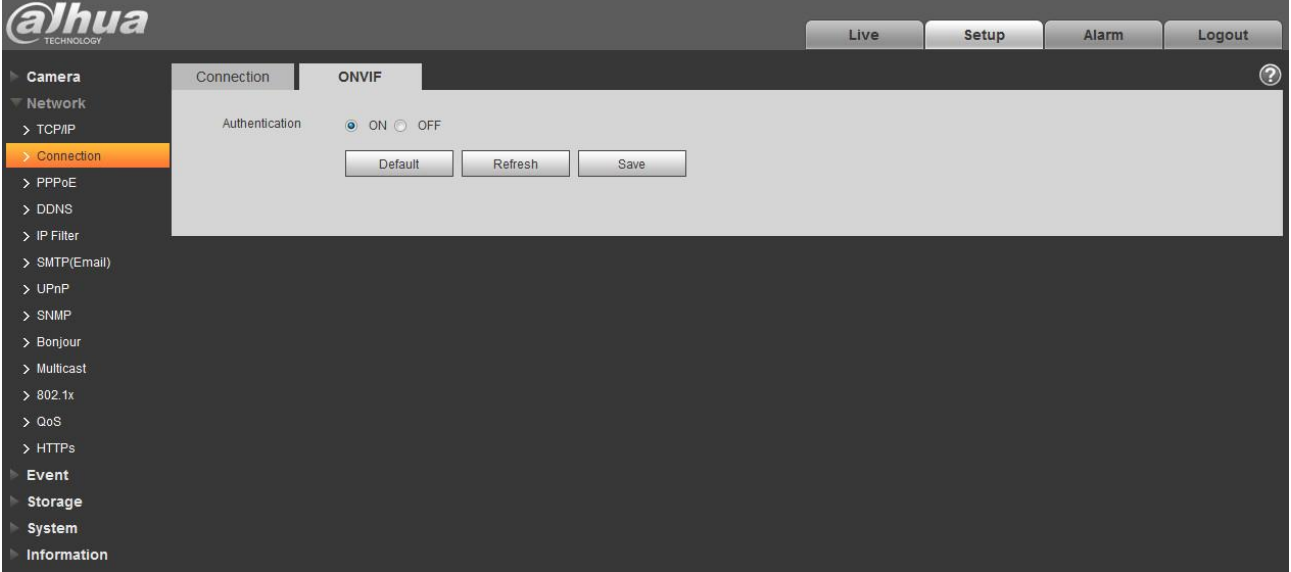

Figura 6-32

# **6.2.3 PPPoE**

La interfaz PPPoE se muestra como en la Figura 6-33.

Introduzca el nombre de usuario y la contraseña de PPPoE que le proporciona el ISP (proveedor de servicios de Internet) y haga clic en "Activar". La cámara de red establecerá automáticamente una conexión de red en el modo PPPoE después de que esté habilitada; después de que tenga éxito, la IP de la "Dirección IP" se modificará automáticamente en la dirección IP dinámica de la WAN adquirida.

### **Nota:**

Después de que el marcado PPPoE sea exitoso, debe iniciar sesión en el dispositivo a través de la IP que se estableció antes del marcado; en la interfaz de configuración PPPoE, mostrará la dirección IP registrada y luego podrá visitar la dirección IP a través del cliente.

Desactive UPnP al hacer clic en Activar PPPoE, que es para evitar causar influencia en el acceso telefónico PPPoE.

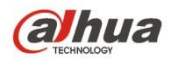

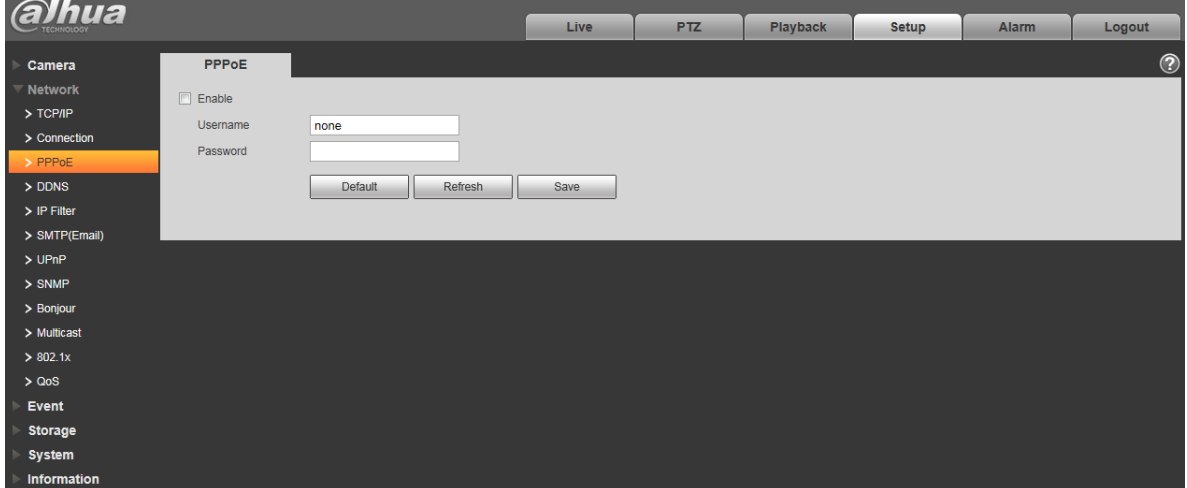

Figura 6-33

# **6.2.4 DDNS**

La interfaz DDNS se muestra como en la Figura 6-34.

El DDNS se configurará para conectar los distintos servidores para que pueda acceder al sistema a través del servidor. Vaya al sitio web del servicio correspondiente para aplicar un nombre de dominio y luego acceda al sistema a través del dominio. Funciona incluso si su dirección IP ha cambiado. Cuando el dispositivo se conecta a la WLAN, debe desactivar UPnP.

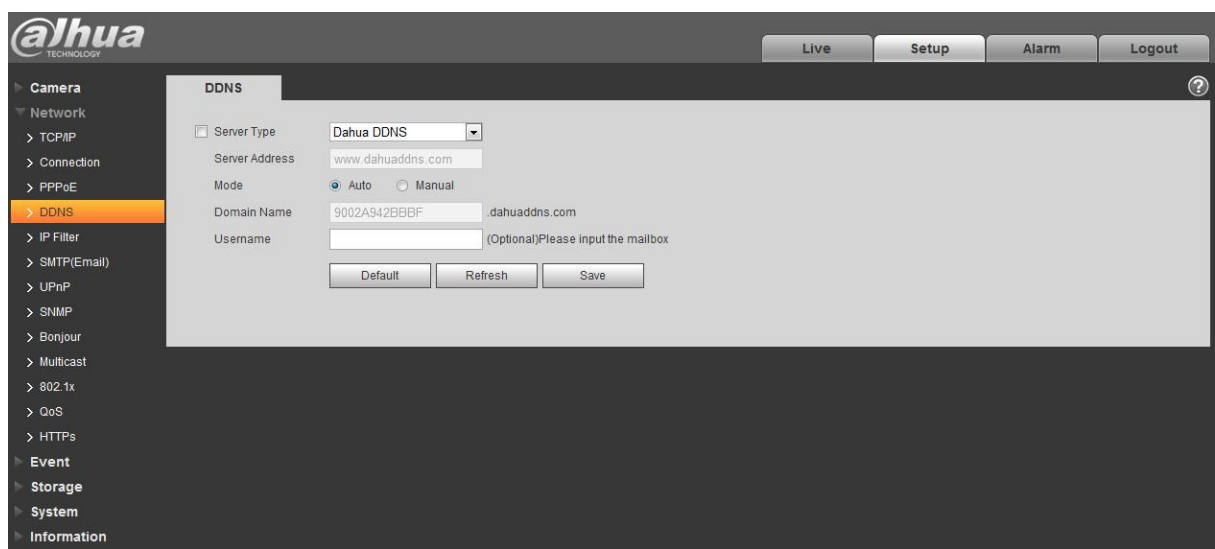

Figura 6-34

Consulte la siguiente hoja para obtener información detallada.

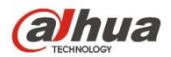

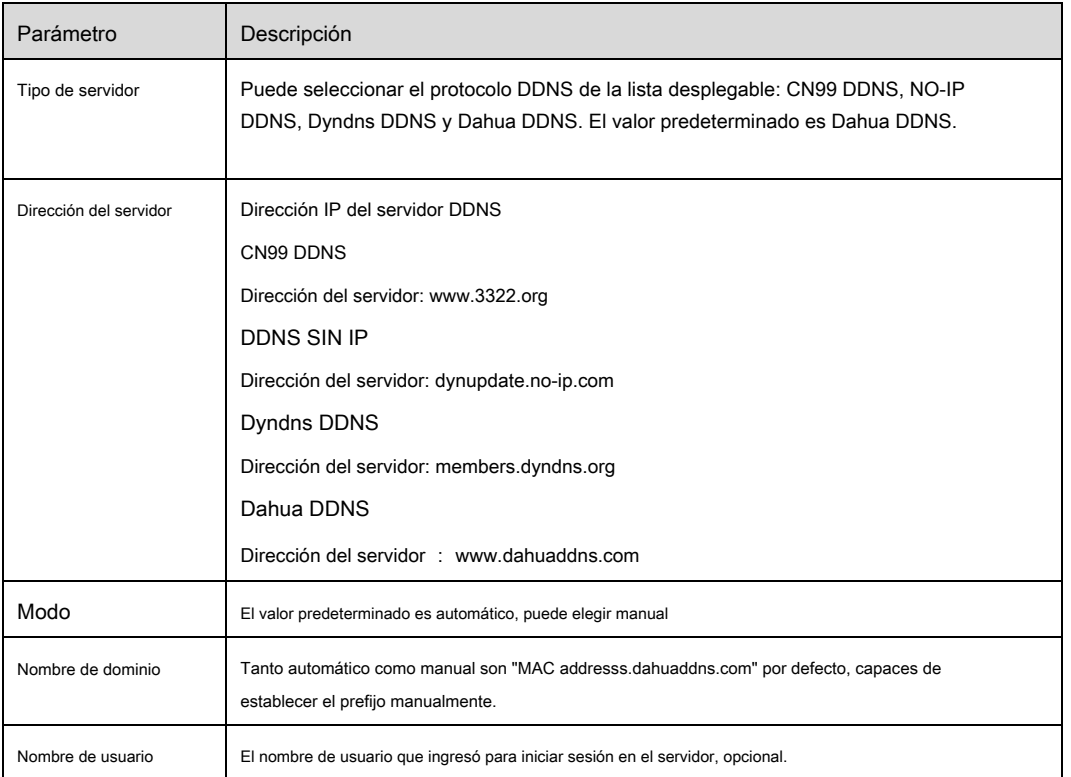

### La interfaz CN99 DDNS se muestra como en la Figura 6-35.

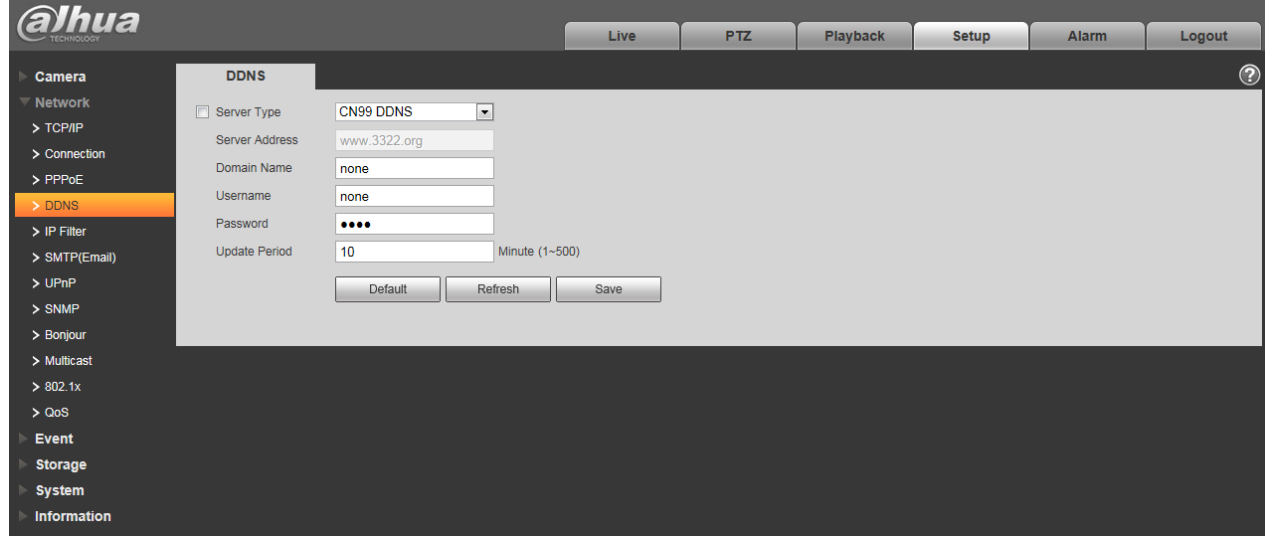

Figura 6-35

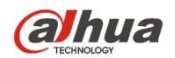

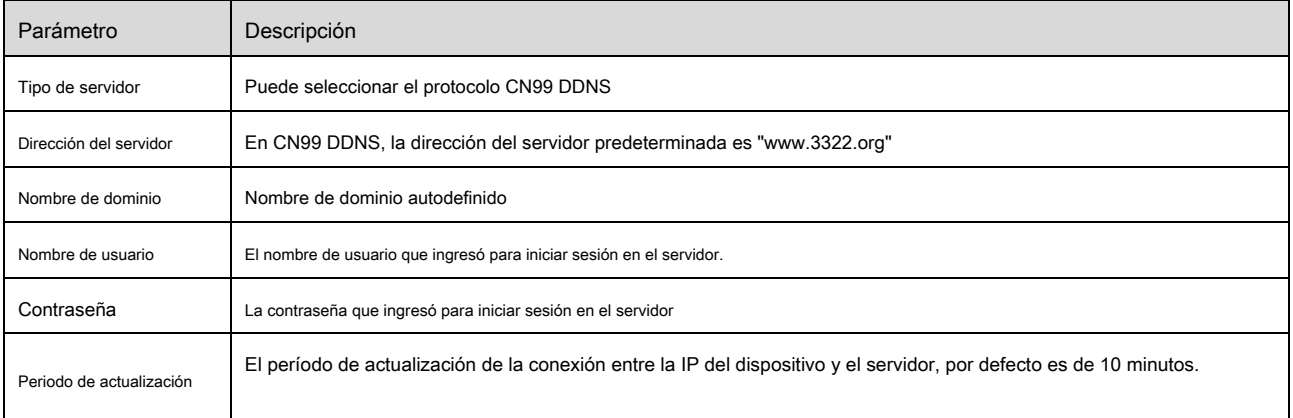

## **6.2.5 filtro de IP**

La interfaz del filtro IP se muestra como en la Figura 6-36.

Puede habilitar la función de filtro de IP para que algún usuario de IP / MAC específico pueda acceder a la cámara de red. Puede agregar una dirección IP o un segmento de IP.

Si no marca la casilla aquí, significa que hay un límite de acceso.

Aquí puede agregar la dirección IP y la dirección MAC. Debe agregar estas direcciones antes de habilitar los sitios de confianza.

Tenga en cuenta: debe configurar la dirección MAC en el mismo segmento de red.

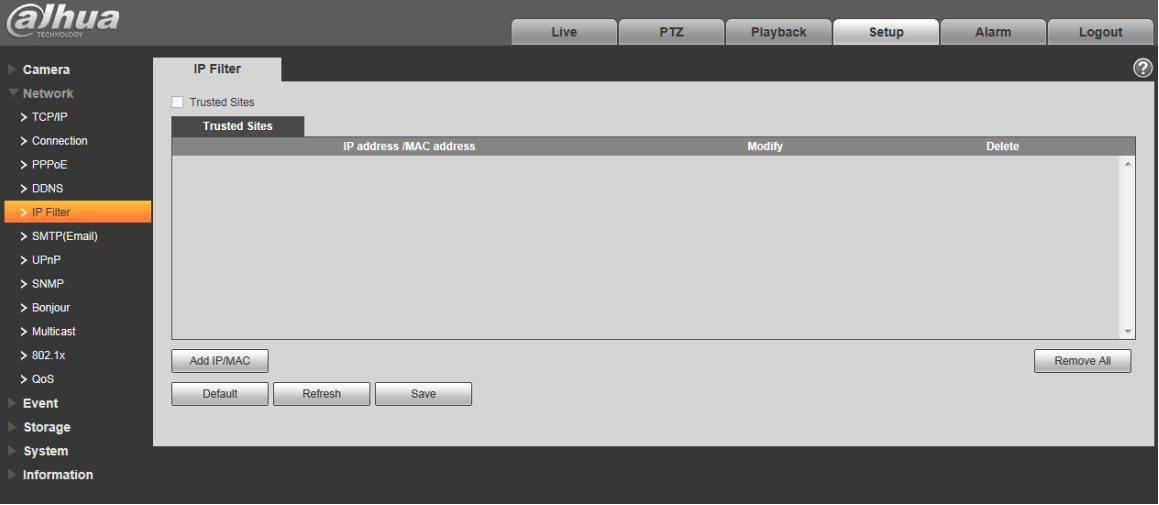

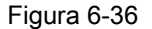

#### **6.2.6 SMTP (correo electrónico)**

La interfaz SMTP se muestra como en la Figura 6-37.

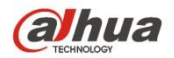

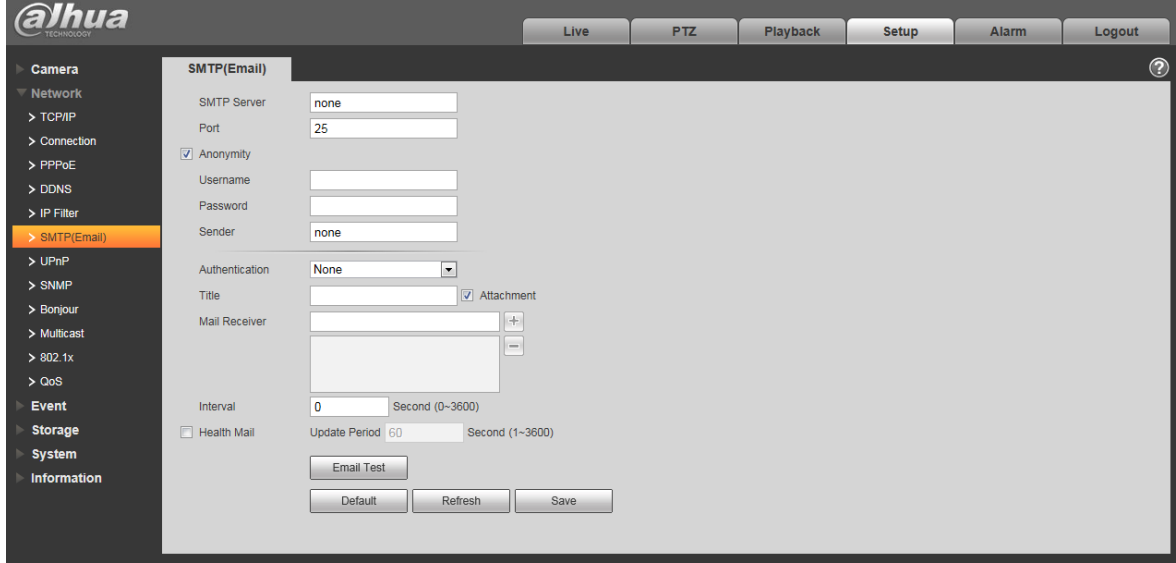

# Figura 6-37

Consulte la siguiente hoja para obtener información detallada.

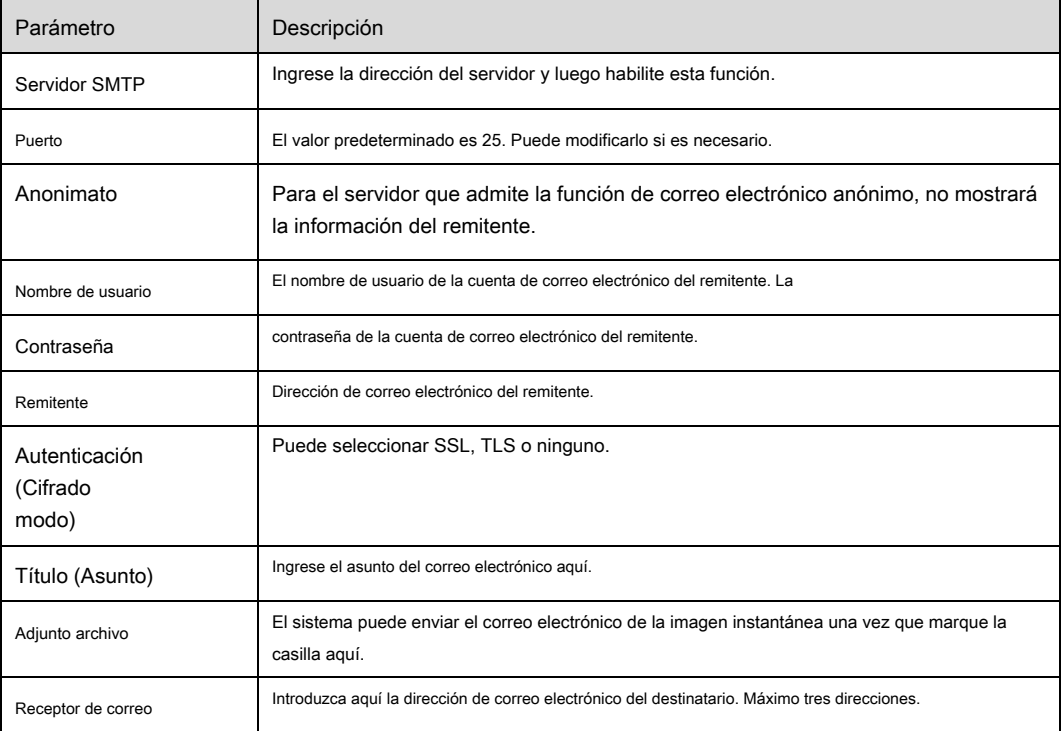

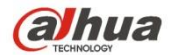

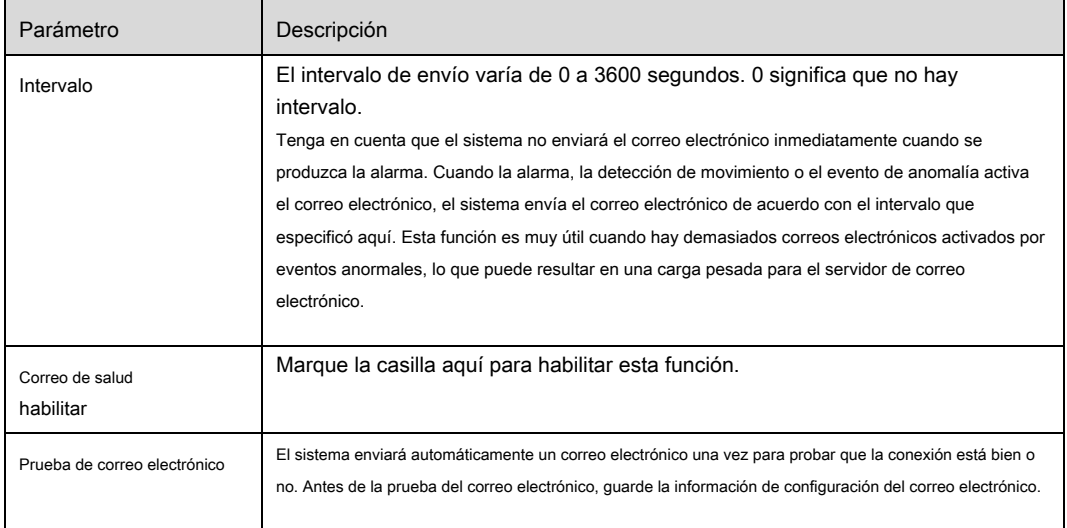

# **6.2.7 UPnP**

Le permite establecer la relación de mapeo entre la LAN y la red pública.

Aquí también puede agregar, modificar o eliminar un elemento UPnP. Para UPnP en diferentes enrutadores, debe deshabilitar

Función UPnP. Vea la Figura 6-38.

En el sistema operativo Windows, desde Inicio-> Panel de control-> Agregar o quitar programas. Haga clic en "Agregar o quitar componentes de Windows" y luego seleccione "Servicios de red" en el Asistente de componentes de Windows. Haga clic en el botón Detalles y luego marque el "Cliente de control y detección de dispositivos de puerta de enlace de Internet" y la "Interfaz de usuario UPnP". Haga clic en Aceptar para comenzar la instalación.

Habilite UPnP desde la Web. Si su UPnP está habilitado en el sistema operativo Windows, la cámara de red puede detectarlo automáticamente a través de "Mis sitios de red".

En modo manual, puede modificar el puerto externo. En el modo automático, seleccione el puerto inactivo para la asignación automática de puertos sin modificación del usuario.

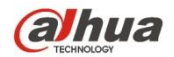

| alhua              |                          |                                  |                             |                      |                      |                              |                       |                |                          |
|--------------------|--------------------------|----------------------------------|-----------------------------|----------------------|----------------------|------------------------------|-----------------------|----------------|--------------------------|
|                    |                          |                                  | Live                        | <b>PTZ</b>           | <b>Playback</b>      | <b>Setup</b><br><b>Alarm</b> |                       | Logout         |                          |
| Camera             | <b>UPnP</b>              |                                  |                             |                      |                      |                              |                       |                | $_{\tiny \odot}$         |
| Network            | $\boxed{\Box}$<br>Enable | Mode Manual $\boxed{\mathbf{v}}$ | Router State Mapping Failed |                      |                      |                              |                       |                |                          |
| $>$ TCP/IP         | <b>Port Mapping List</b> |                                  |                             |                      |                      |                              |                       |                |                          |
| $\geq$ Connection  |                          | <b>Service Name</b>              | <b>Protocol</b>             | <b>Internal Port</b> | <b>External Port</b> |                              | <b>Status</b>         | <b>Modify</b>  |                          |
| > PPPoE            | $\overline{\mathbf{v}}$  | <b>HTTP</b>                      | WebService:TCP              | 80                   | 8080                 |                              | <b>Mapping Failed</b> | ℤ              | A                        |
| > DDNS             | $\overline{\mathbf{v}}$  | <b>TCP</b>                       | PrivService:TCP             | 37777                | 37777                | <b>Mapping Failed</b>        |                       | $\pmb{\delta}$ |                          |
| $>$ IP Filter      | $\overline{\mathsf{v}}$  | <b>UDP</b>                       | PrivService:UDP             | 37778                | 37778                | <b>Mapping Failed</b>        |                       | Ł.             |                          |
| > SMTP(Email)      | $\overline{\mathbf{v}}$  | <b>RTSP</b>                      | RTSPService:TCP             | 554                  | 554                  |                              | <b>Mapping Failed</b> | P.             |                          |
| >UPnP              |                          |                                  |                             |                      |                      |                              |                       |                |                          |
| $>$ SNMP           |                          |                                  |                             |                      |                      |                              |                       |                |                          |
| > Bonjour          |                          |                                  |                             |                      |                      |                              |                       |                |                          |
| $>$ Multicast      |                          |                                  |                             |                      |                      |                              |                       |                | $\overline{\phantom{a}}$ |
| > 802.1x           | Default                  | Refresh<br>Save                  |                             |                      |                      |                              |                       |                |                          |
| > Q <sub>0</sub> S |                          |                                  |                             |                      |                      |                              |                       |                |                          |
| Event              |                          |                                  |                             |                      |                      |                              |                       |                |                          |
| <b>Storage</b>     |                          |                                  |                             |                      |                      |                              |                       |                |                          |
| <b>System</b>      |                          |                                  |                             |                      |                      |                              |                       |                |                          |
| Information        |                          |                                  |                             |                      |                      |                              |                       |                |                          |
|                    |                          |                                  |                             |                      |                      |                              |                       |                |                          |

Figura 6-38

## **6.2.8 SNMP**

La interfaz SNMP se muestra como en la Figura 6-39 y la Figura 6-40.

El SNMP permite la comunicación entre el software de la estación de trabajo de administración de red y el proxy del dispositivo

administrado. Instale el software, como el software MG MibBrowser 8.0c, o establezca el servicio SNMP antes de utilizar esta función. Debe reiniciar el dispositivo para activar la nueva configuración.

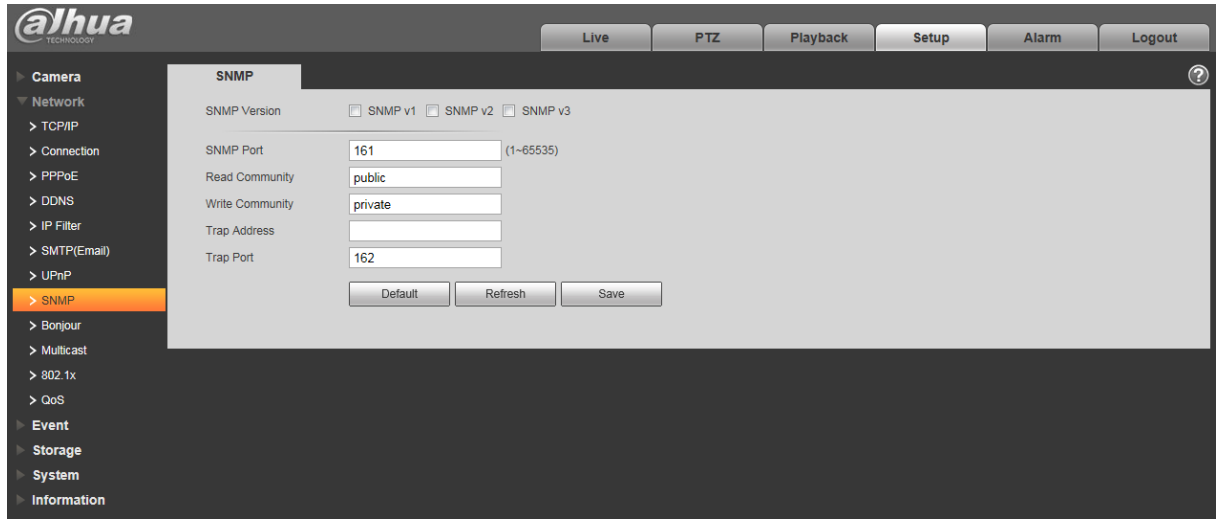

Figura 6-39

Consulte la siguiente hoja para obtener información detallada.

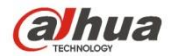

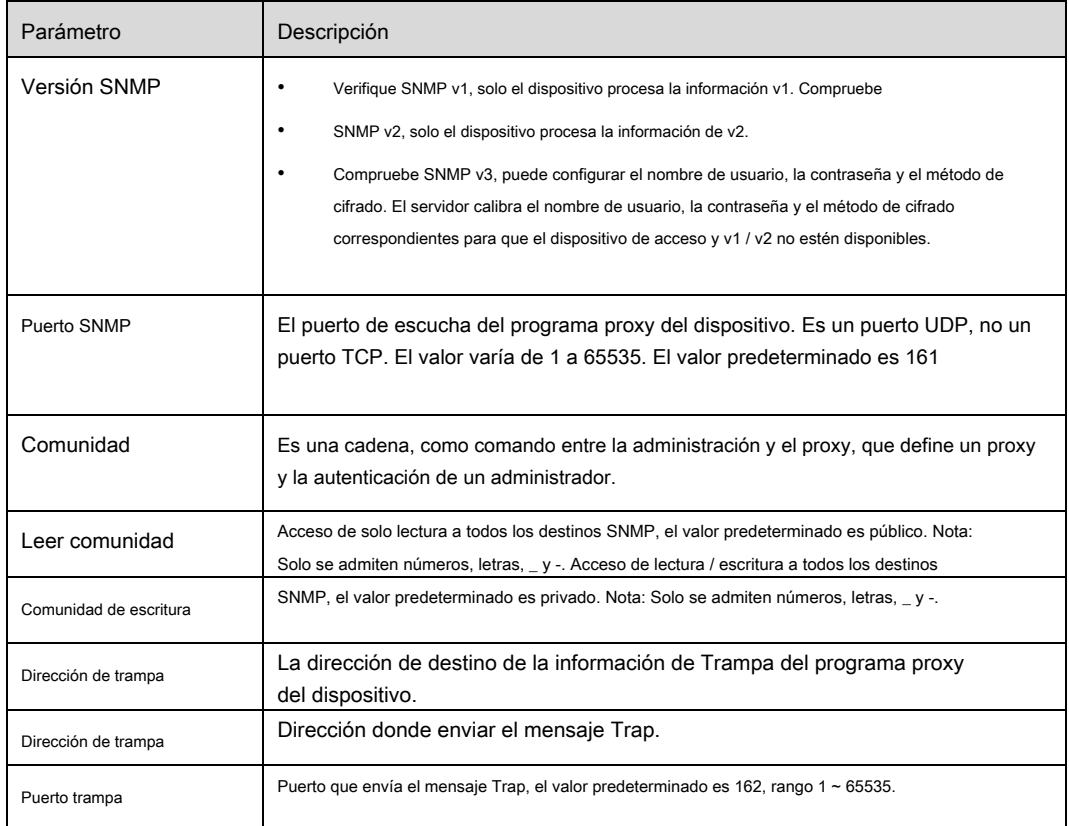

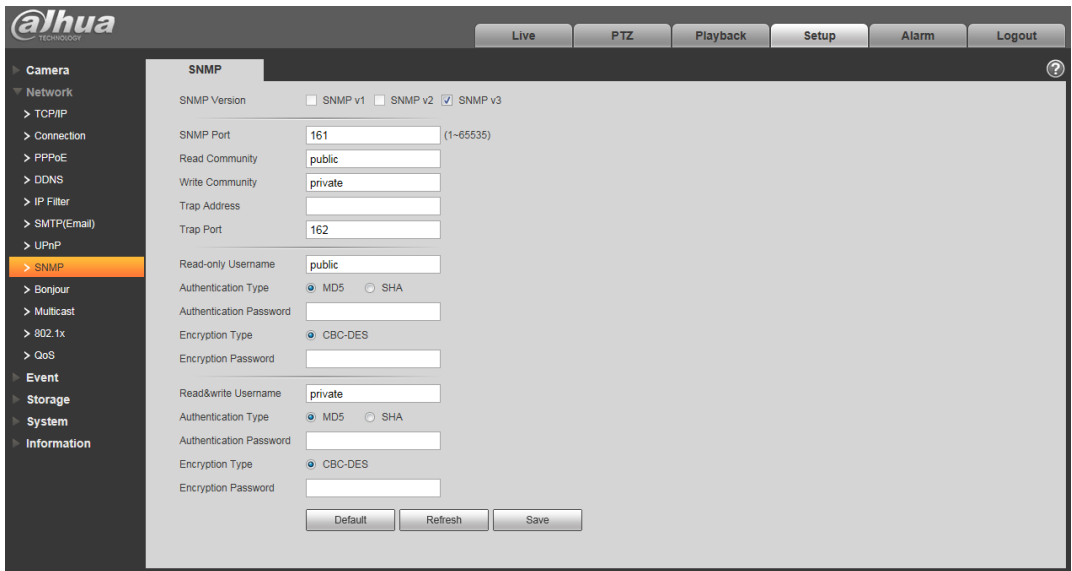

Figura 6-40

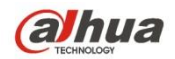

Verifique la versión SNMP v3 y el puerto SNMP, la comunidad de lectura, la comunidad de escritura, la dirección de la trampa, el puerto de la trampa son los mismos que

las versiones SNMP v1 y SNMP v2. Solo cuando la versión de SNMP es SNMP v3, los usuarios deben configurar el parámetro en el gráfico.

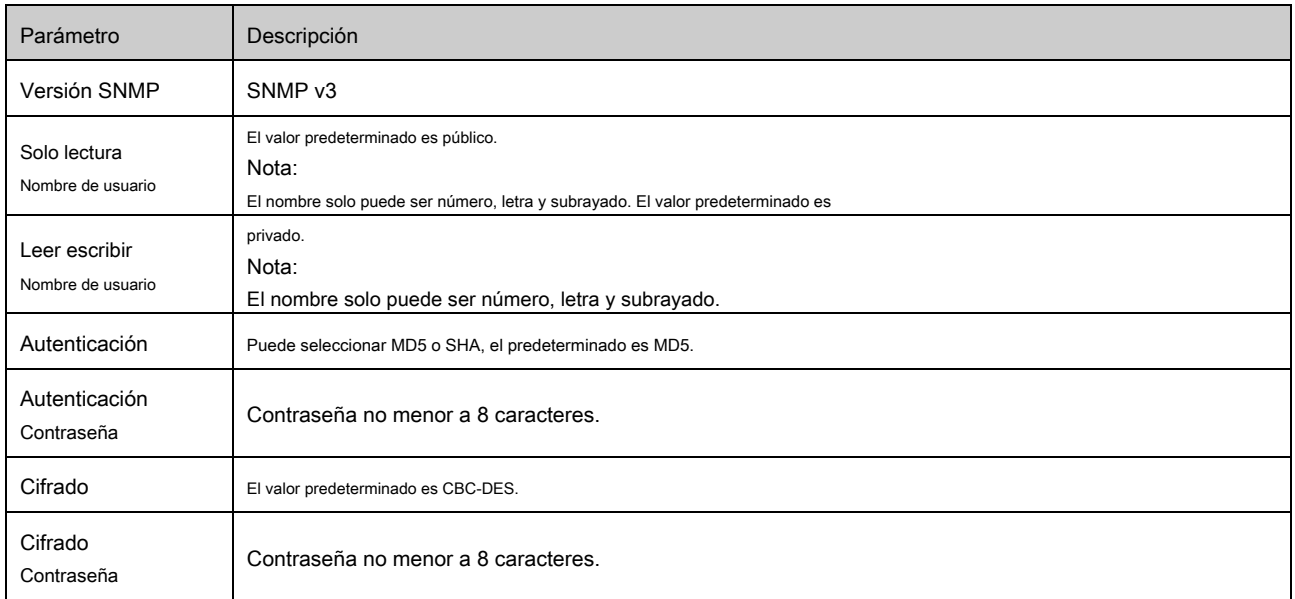

## **6.2.9 Bonjour**

La interfaz de Bonjour se muestra a continuación. Vea la Figura 6-41.

Bonjour se basa en el servicio DNS de multidifusión de Apple. El dispositivo Bonjour puede transmitir automáticamente su información

de servicio y escuchar la información de servicio de otro dispositivo.

Puede utilizar la exploración del servicio Bonjour en la misma LAN para buscar el dispositivo de cámara de red y luego acceder si no conoce la información de la cámara de red, como la dirección IP.

Puede ver el nombre del servidor cuando Bonjour detecta la cámara de red. Tenga en cuenta que el navegador Safari admite esta función. Haga clic en "Mostrar todos los marcadores: y abra Bonjour, el sistema puede detectar automáticamente la cámara de red de la función Bonjour en la LAN.

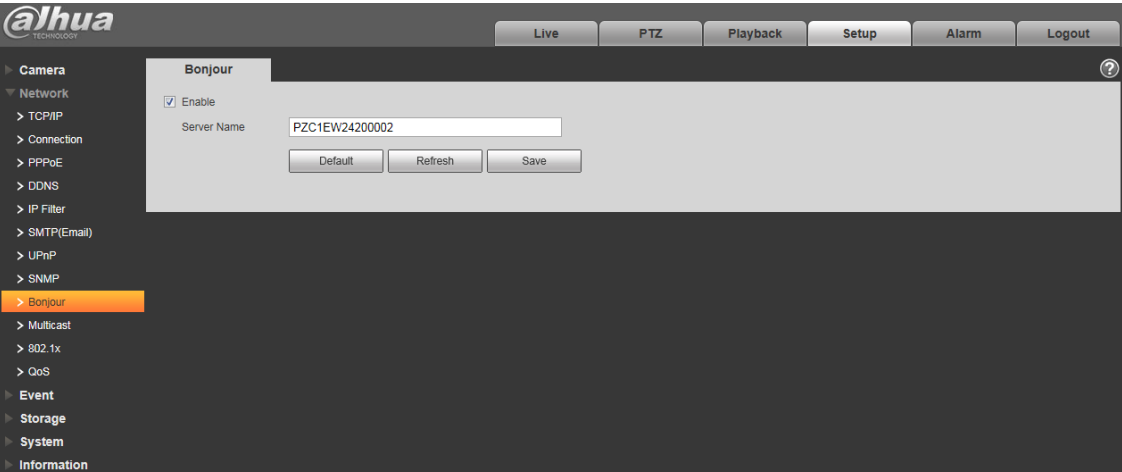

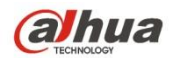

Figura 6-41

#### **6.2.10 Multidifusión**

La interfaz de multidifusión se muestra como en la Figura 6-42.

La multidifusión es un modo de transmisión de paquetes de datos. Cuando hay varios hosts para recibir el mismo paquete de datos, la transmisión múltiple es la mejor opción para reducir el ancho amplio y la carga de la CPU. El host de origen solo puede enviar un dato para que transite. Esta función también depende de la relación del miembro del grupo y el grupo del exterior.

### **Nota**

- Abra la vista previa, el protocolo de transmisión de medios, seleccione multidifusión y monitoree mediante formato de multidifusión.
- Aquí puede configurar la dirección y el puerto de multidifusión. También debe ir a la interfaz en vivo para configurar el protocolo como multidifusión.

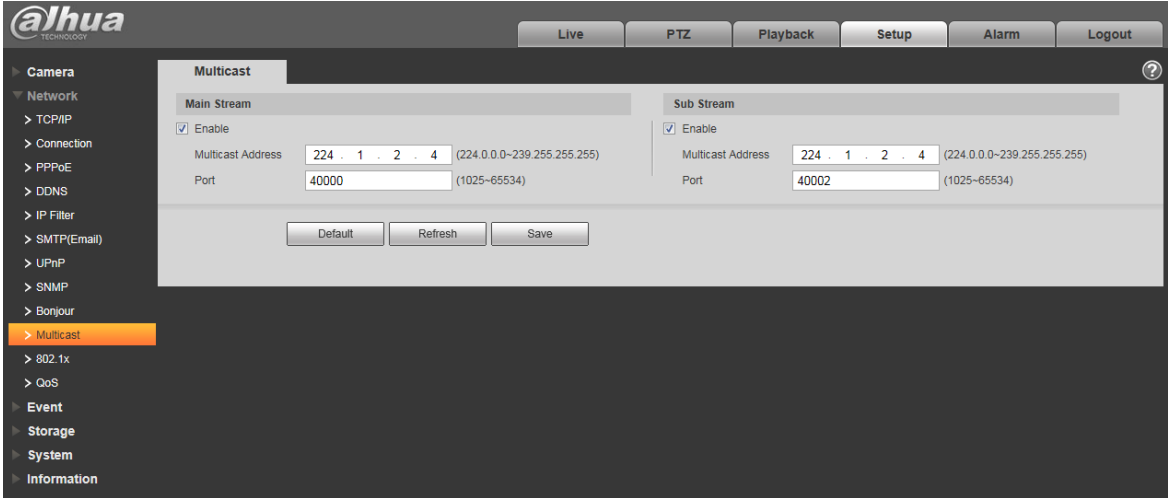

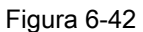

Consulte la siguiente hoja para obtener información detallada.

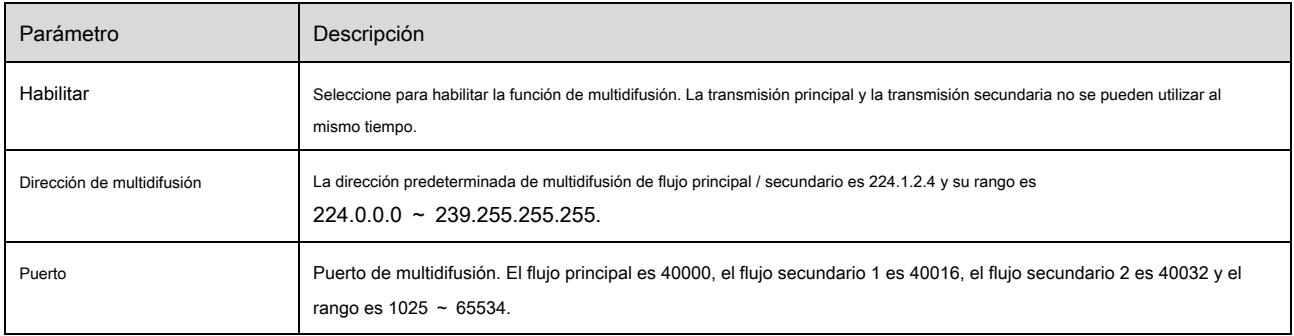

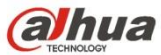

Nota: esta función es solo para series con módulo 4G.

4G es un sistema de comunicación móvil que hace que la comunicación inalámbrica se integre con Internet y la comunicación multimedia.

6.2.11.1 Configuración de marcación

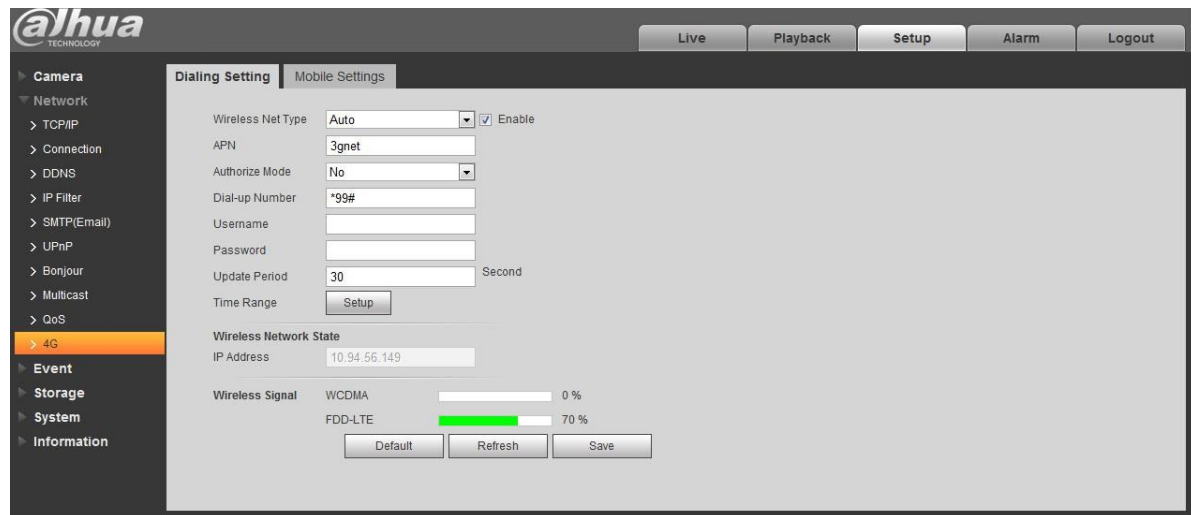

Figura 6-43

| Parámetro                | Descripción                                                                                                    |  |  |  |
|--------------------------|----------------------------------------------------------------------------------------------------|--|--|--|
| Tipo de red inalámbrica  | Auto, WCDMA, FDD-LTE opcional, puede seleccionar según el operador.                                                                                                    |  |  |  |
| Habilitar                | Marque para habilitar el módulo 4G.                                                                                                    |  |  |  |
| <b>APN</b>               | Se adquirirá del operador de acuerdo con la configuración del operador.                                                                                                    |  |  |  |
| modo de autenticación    | Auto, PAP y CHAP, el algoritmo de autenticación es diferente según<br>los diferentes operadores.                                                                                                    |  |  |  |
| Número de marcación      | El número es diferente según el operador diferente, se puede adquirir del<br>operador.                                                                                                    |  |  |  |
| Nombre de usuario        | Se adquirirá del operador.                                                                                                    |  |  |  |
| Contraseña               | Se adquirirá del operador.                                                                                                    |  |  |  |
| Periodo de actualización | Es el período posterior al período de marcado que se ha establecido, es 30 segundos por<br>defecto, lo que significa que el dispositivo puede adquirir automáticamente el estado de marcado<br>4G, cortar el marcado para ahorrar flujo. |  |  |  |

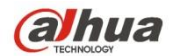

| Intervalo de tiempo | Es el período de tiempo para configurar el acceso telefónico. Puede activar la función a través de un<br>mensaje para habilitar / deshabilitar la función de acceso telefónico si está más allá del período de<br>tiempo. |
|---------------------|----------------------------------------------------------------------------------------------------|
| Dirección IP        | Mostrará la IP adquirida después de que la marcación sea exitosa a través de 4G.                                                                                                    |

6.2.11.2 Configuración móvil

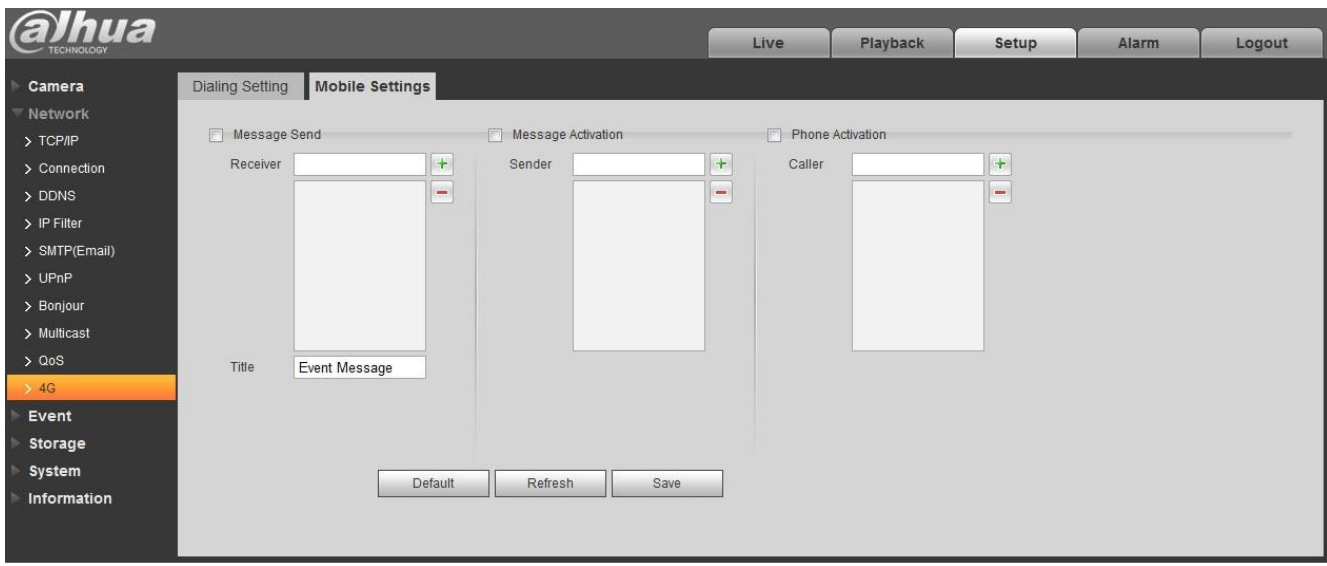

# Figura 6-44

# Consulte la siguiente hoja para obtener información detallada.

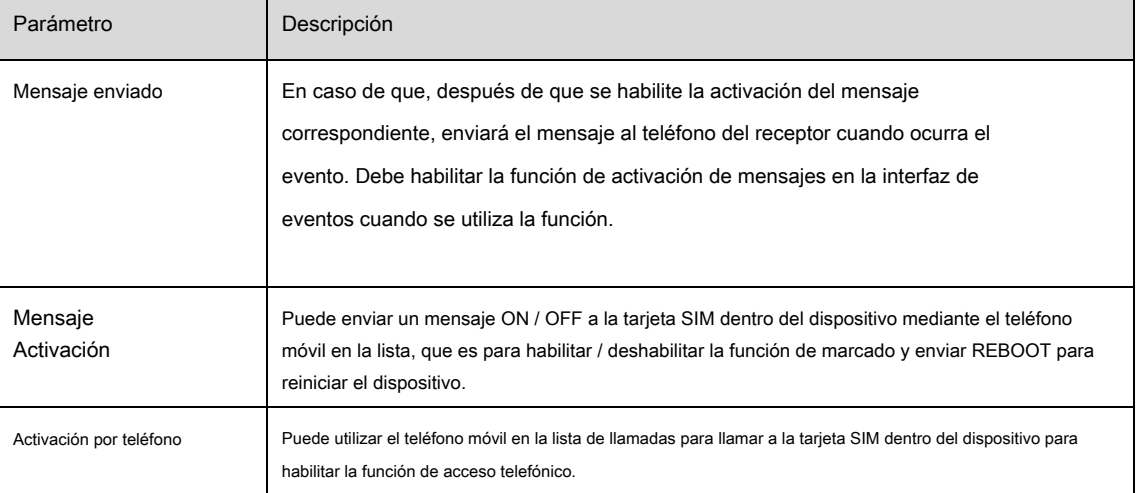

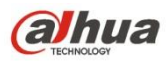

Algunos dispositivos de la serie no admiten la función WIFI y WPS. La función WPS

es compatible con los dispositivos con botón WPS.

### 6.2.12.1 WIFI

La información de WIFI puede mostrar el nombre, el estado y la información de IP del Hot Spot actual. Por lo general, "Actualice" la información de trabajo de WIFI después de la reconexión para garantizar la visualización en tiempo real del estado de trabajo, ya que a menudo lleva algún tiempo conectar WIFI Hot Spot, que depende de la intensidad de la señal de la red.

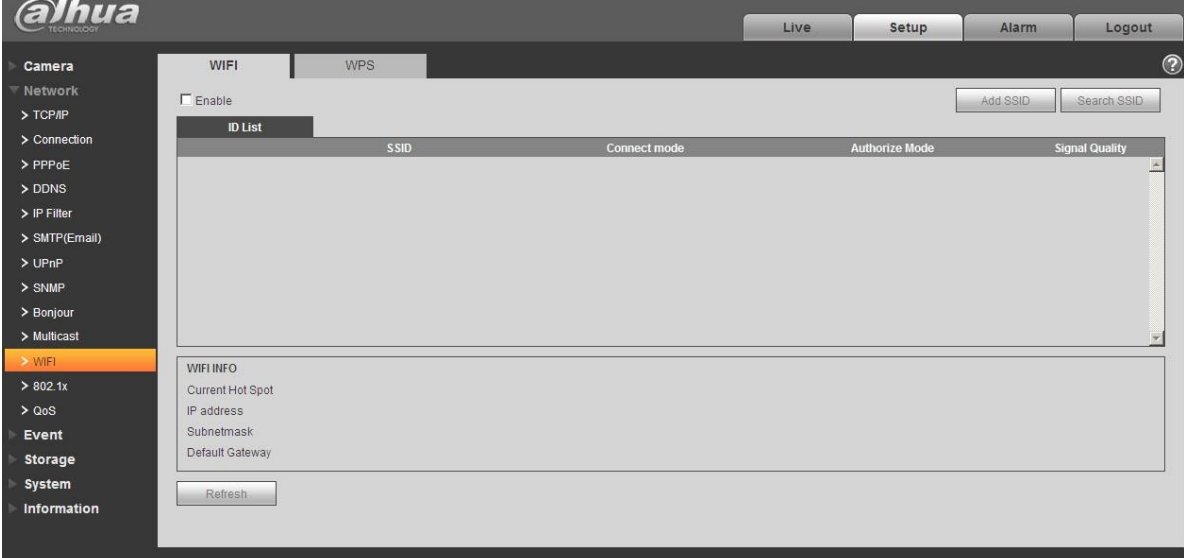

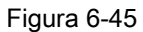

El método de configuración de WIFI es el siguiente:

 $\Box$  Enable

Paso 1 Haga clic en

 $\overline{\mathbf{V}}$  Enable<br>
significa habilitar la función WIFI.

Paso 2 Haga clic en "Buscar SSID" y muestra el punto de acceso de red inalámbrica del entorno de la cámara de red actual en la lista.

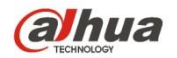

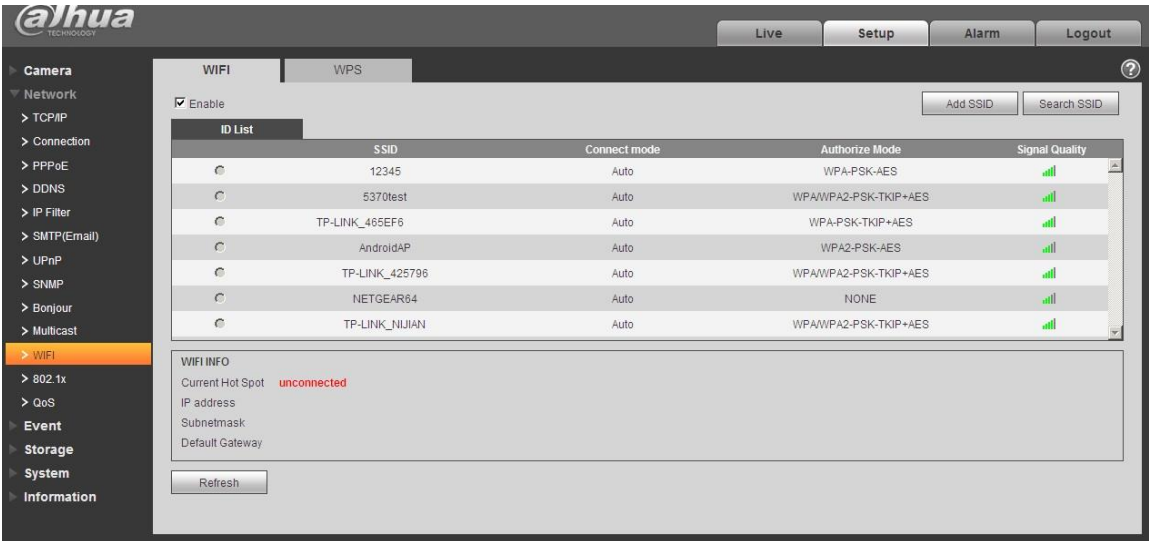

# Figura 6-46

Paso 3 Haga clic en "Agregar SSID" cuando necesite agregar una red inalámbrica manualmente, abra una interfaz en la figura siguiente e ingrese la ID de red en el cuadro de diálogo.

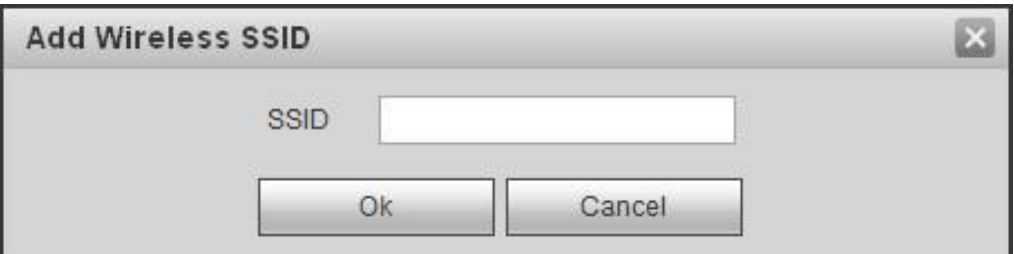

# Figura 6-47

Paso 4 Haga doble clic en uno para mostrar la intensidad de la señal y la autenticación del punto de acceso.

- · Introduzca la contraseña si es necesario. Mantenga la elección del número de índice de contraseña igual que el del enrutador cuando ingrese la contraseña.
- · Haga clic en "conectar" si no es necesario ingresar la contraseña.

## 6.2.12.2 WPS

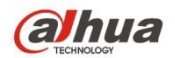

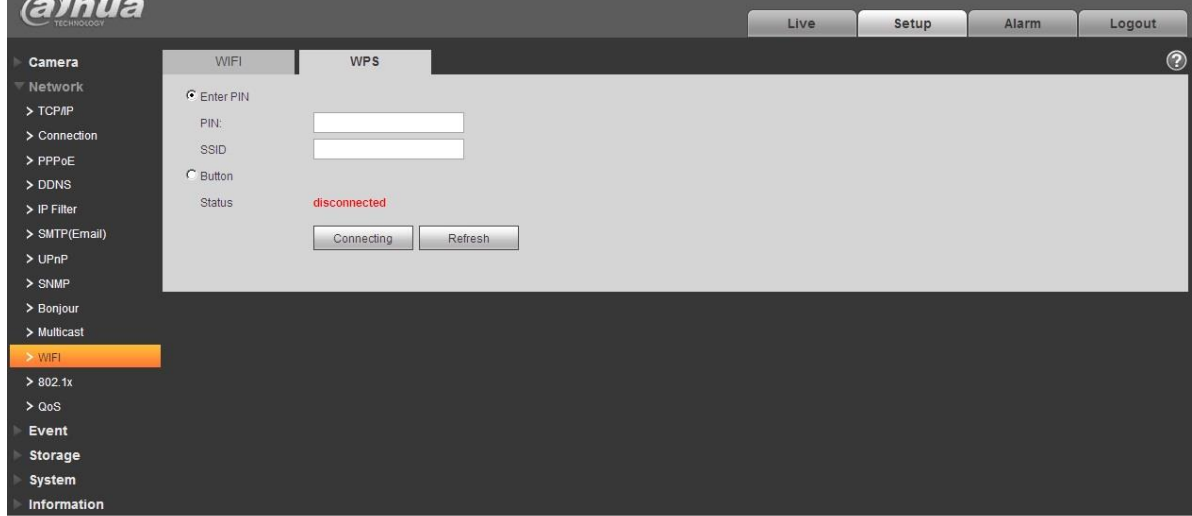

Figura 6-48

El número PIN y el SSID se obtienen del enrutador, "actualice" la información de trabajo de WIFI para garantizar la visualización en tiempo real del estado

de trabajo después de completar correctamente.

# **6.2.13 802.1x**

802.1x (protocolo de control de acceso a la red basado en puertos) admite la selección manual del método de autenticación para controlar si el dispositivo conectado a la LAN puede unirse a la LAN. Es compatible con los requisitos de autenticación, carga, seguridad y gestión de la red.

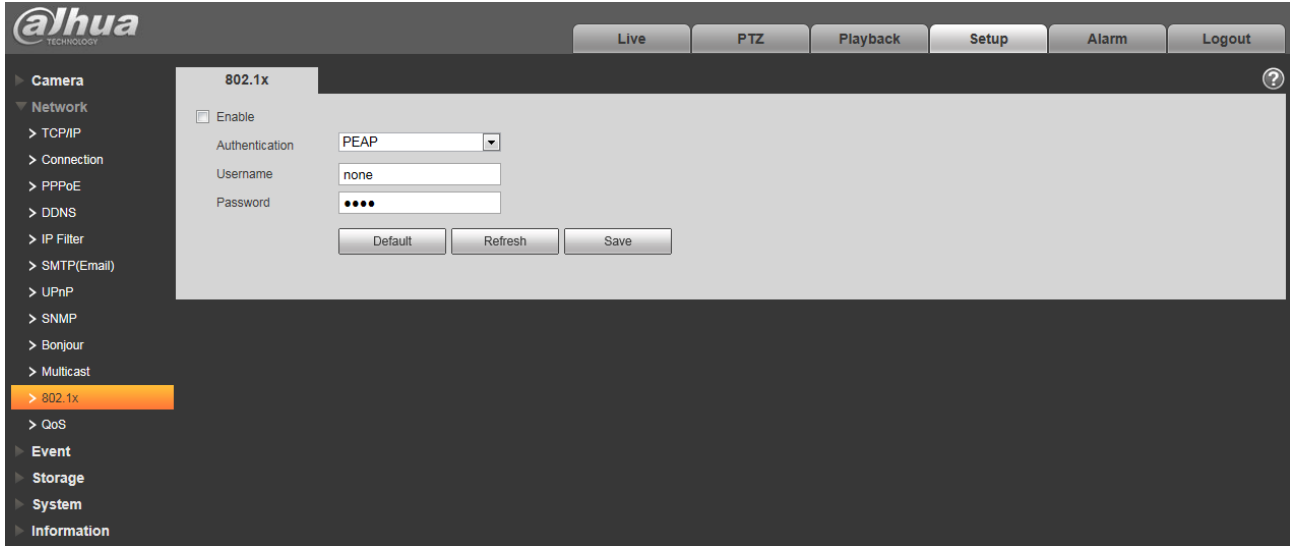

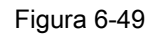

Consulte la siguiente hoja para obtener información detallada.

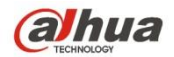

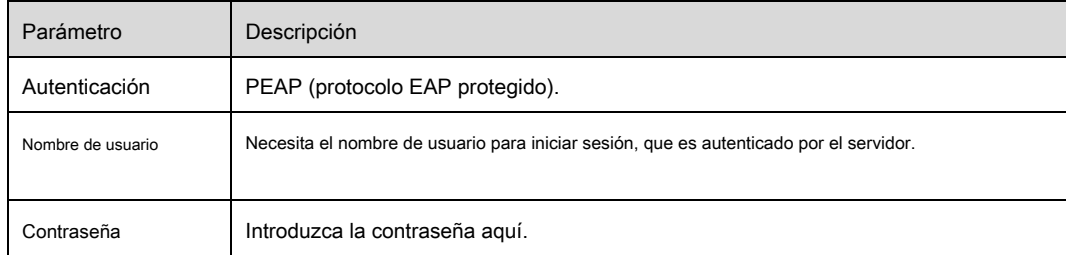

# **6.2.14 QoS**

La interfaz de QoS se muestra a continuación. Vea la Figura 6-50.

Qos (Quality of Service) es un mecanismo de seguridad de la red. Es una tecnología para solucionar el problema de retraso y atasco de la red, etc. Para el servicio de red, la calidad del servicio incluye el ancho de banda de transmisión, el retraso, la pérdida de paquetes, etc. Podemos garantizar el ancho de banda de transmisión, disminuir el retraso y reducir la pérdida del paquete de datos y anti-dither para mejorar la calidad.

Podemos configurar el DSCP (Punto de código de servicios diferenciados) de la IP para distinguir el paquete de datos de modo que el enrutador o el concentrador puedan proporcionar diferentes servicios para varios paquetes de datos. Puede seleccionar las diferentes colas de acuerdo con la prioridad (64 niveles de prioridad diferentes) de los paquetes y seleccionar el ancho de banda de cada cola. El nivel 0 es el más bajo y el nivel 63 es el más alto. También se puede descartar en una proporción diferente cuando el ancho de banda amplio está atascado.

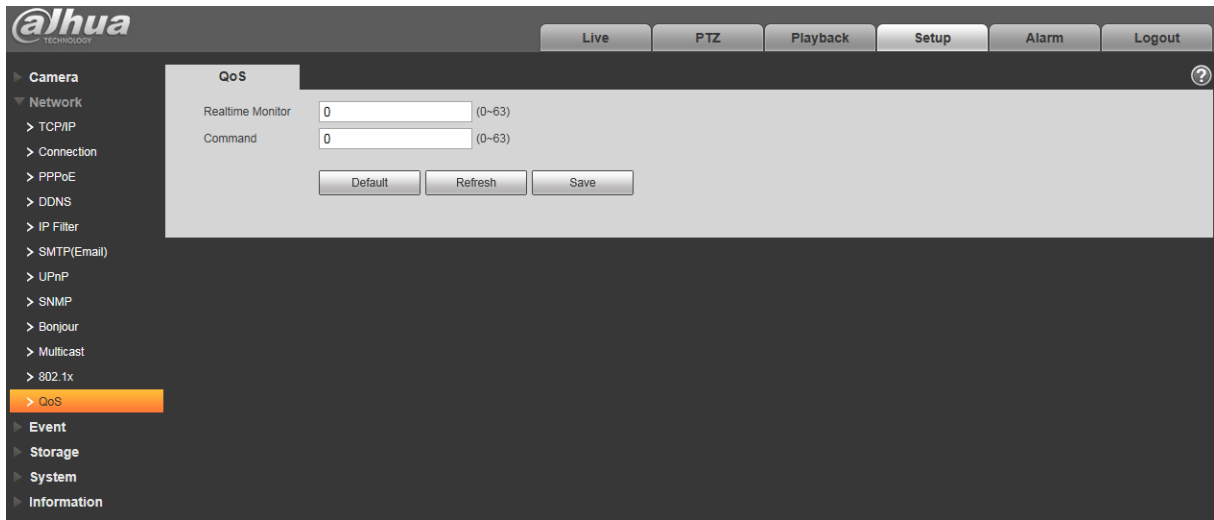

Figura 6-50

### Consulte la siguiente hoja para obtener información detallada.

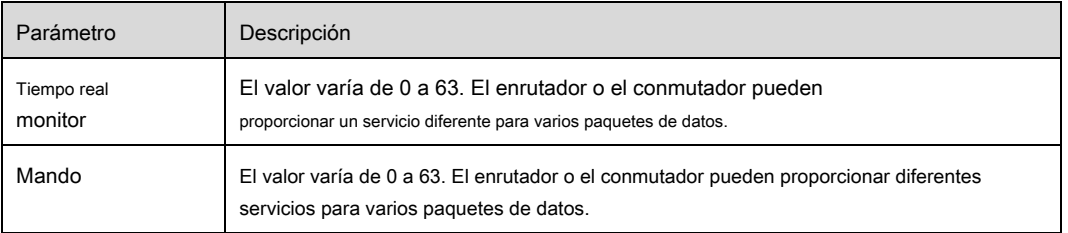

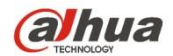

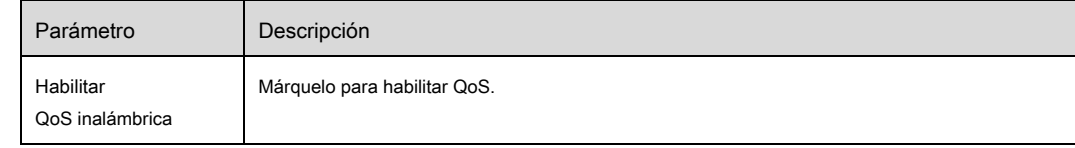

# **6.2.15 HTTP**

En la interfaz de configuración de HTTP, los usuarios pueden hacer que la PC inicie sesión normalmente a través de HTTP creando un certificado o cargando un certificado firmado, que es para garantizar la seguridad de los datos de comunicación y proporcionar protección para la información del usuario y la seguridad del dispositivo con medios técnicos confiables y estables. Paso 1

Cree el certificado o cargue el certificado firmado.

como se muestra en la Figura 6-51.

- Consulte los siguientes pasos si selecciona "Crear certificado".
- 1. Seleccione "Configuración> Red> HTTP", y el sistema mostrará la interfaz de HTTP, que es

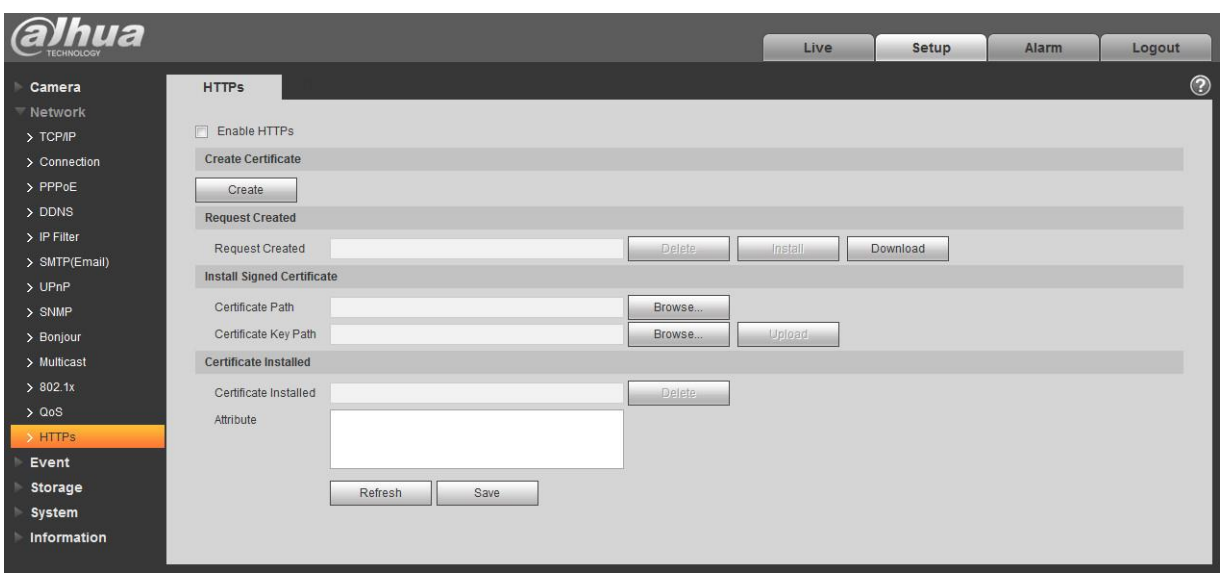

Figura 6-51

2. Haga clic en "Crear" y aparecerá el cuadro de diálogo "HTTPs", que se muestra en la Figura 6-52.

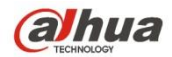

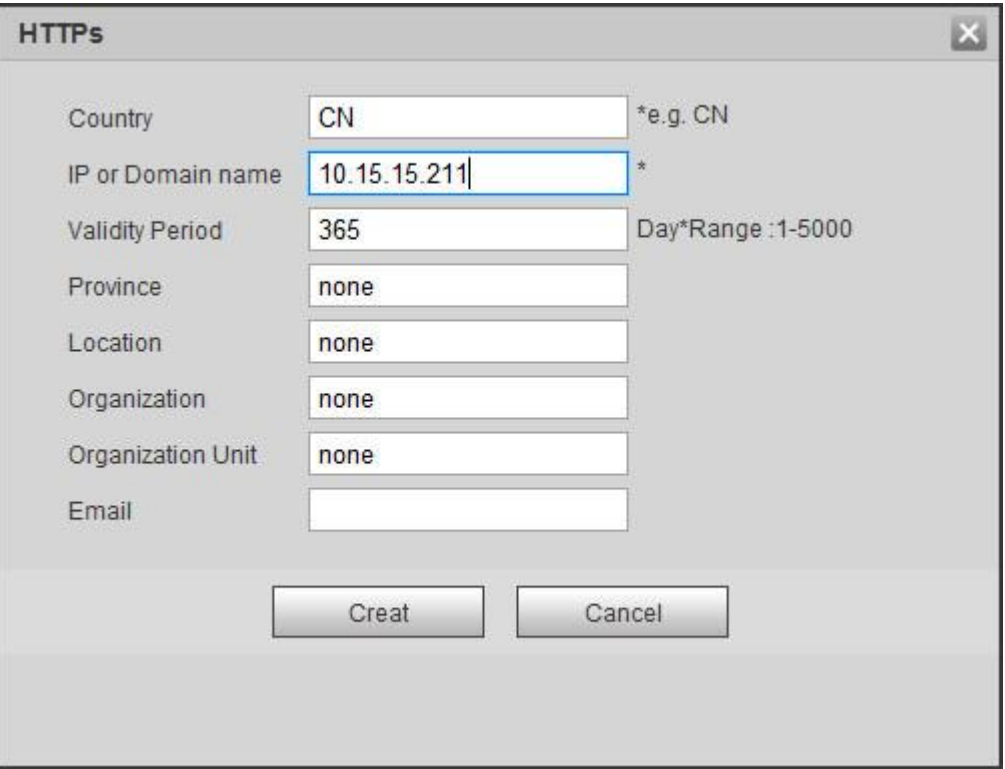

# Figura 6-52

3. Complete el "País", la "Provincia" correspondiente y alguna otra información; haga clic en "Crear" después de completar. Se mostrará el mensaje "Crear correctamente", lo que significa que el certificado del servidor se ha creado correctamente.

### **Nota:**

Asegúrese de que la "IP o nombre de dominio" sea la misma que la del dispositivo.

4. Haga clic en "Instalar" e instalará el certificado en el extremo del dispositivo, que se muestra en la Figura 6-53.

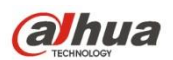

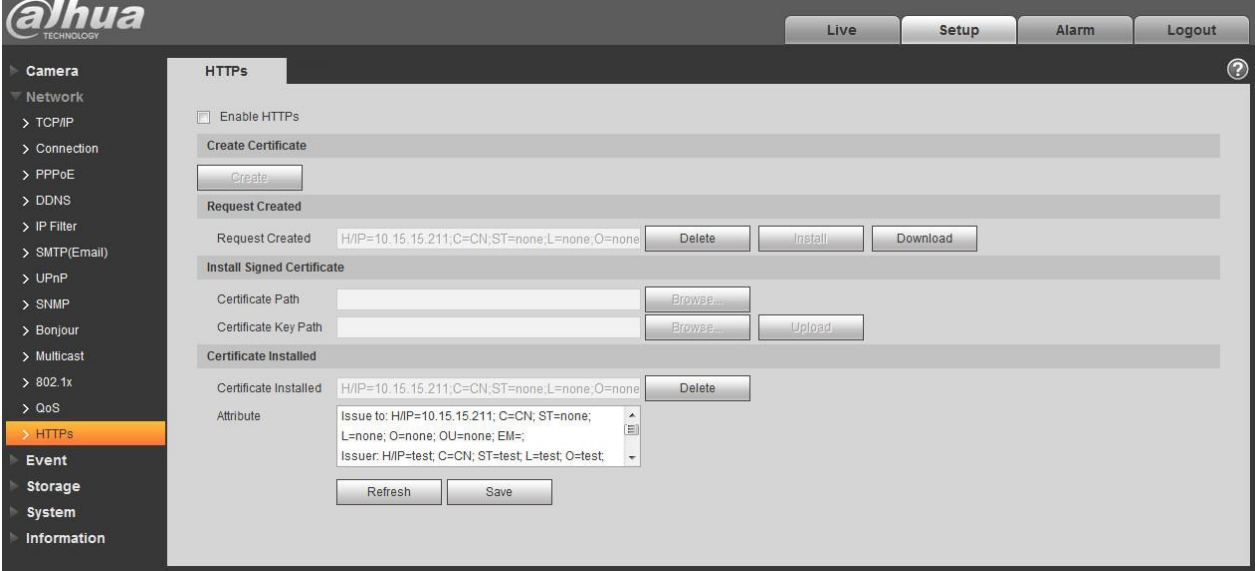

Figura 6-53

5. Haga clic en "Descargar". Aparecerá el cuadro de diálogo de "Guardar como", guarde el archivo en la computadora.

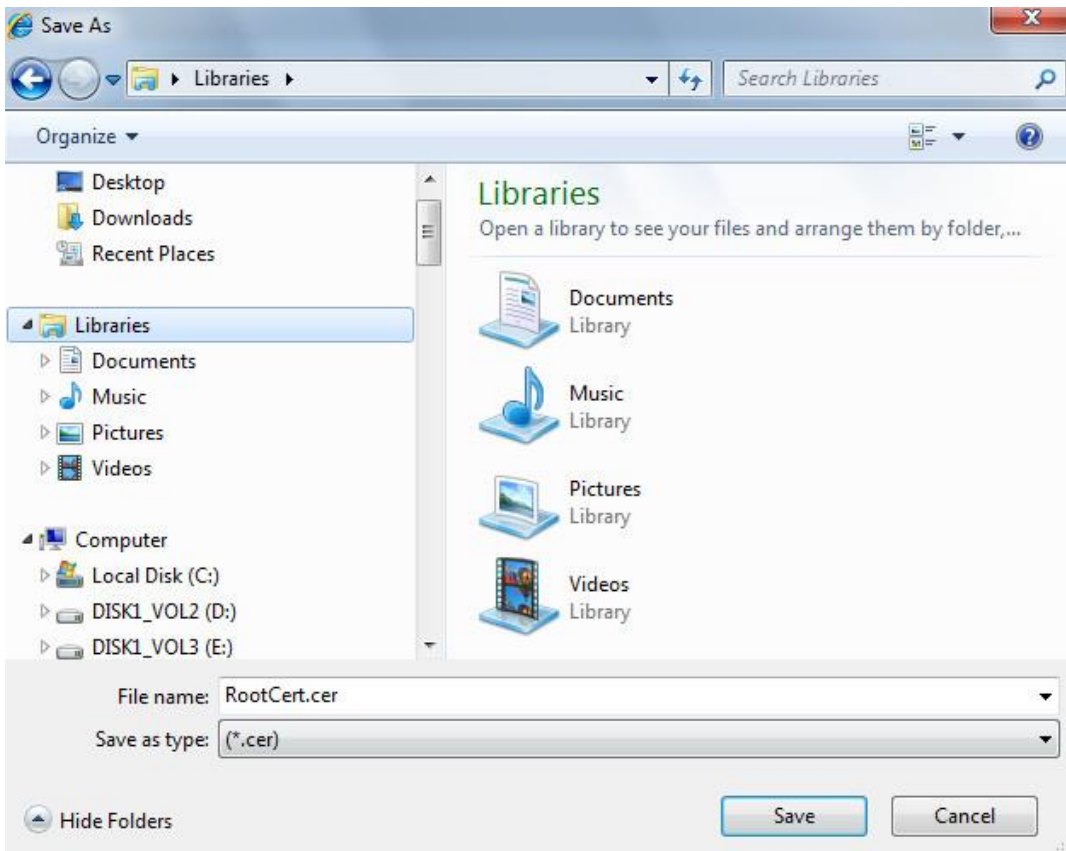

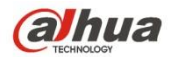

Figura 6-54

6. Haga doble clic en el icono descargado de "RootCert.cer". El sistema mostrará la interfaz de información de "Certificado",

que se muestra en la Figura 5-55.

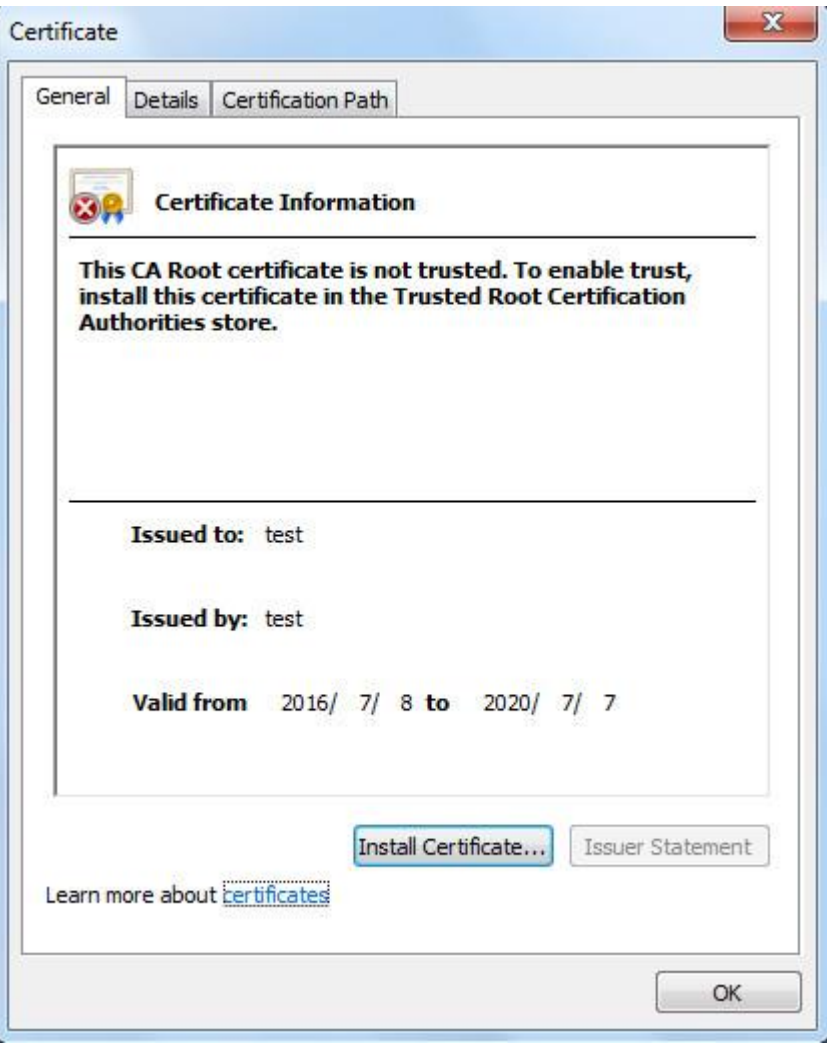

Figura 6-55

7. Haga clic en "Instalar certificado" y aparecerá la interfaz del "Asistente de importación de certificados", que es

que se muestra en la Figura 6-56.

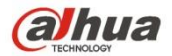

### Certificate Import Wizard

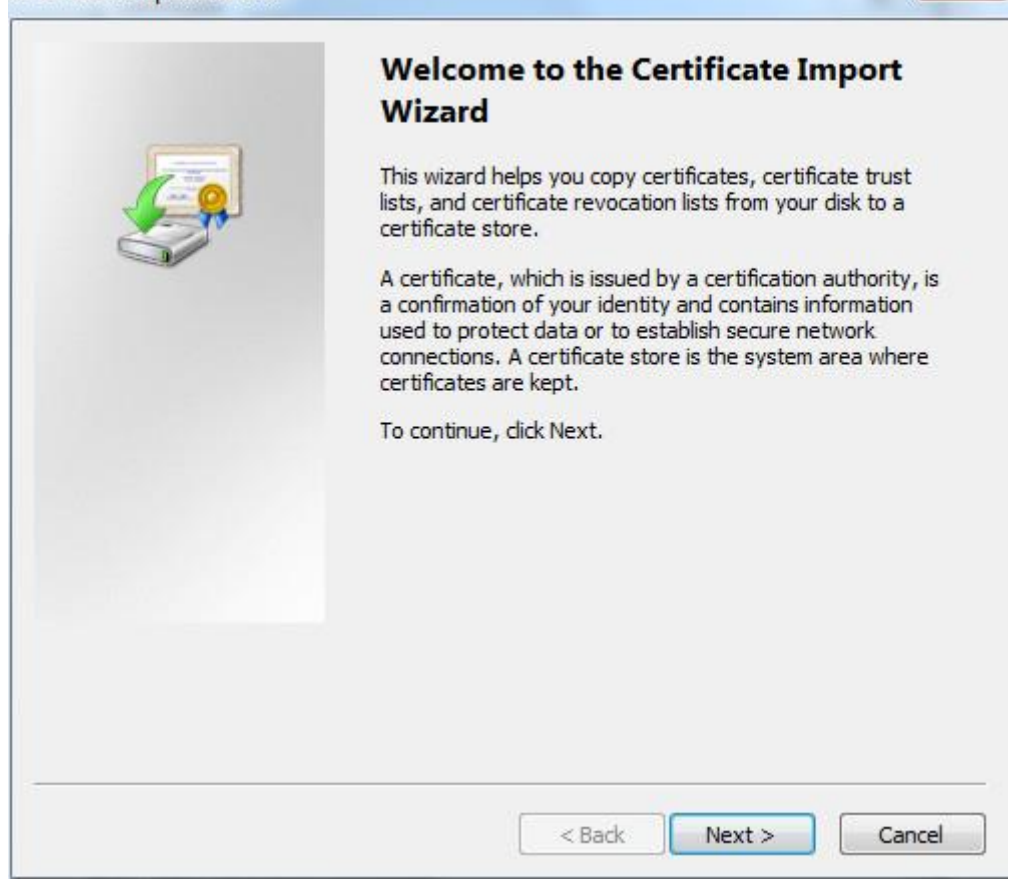

Figura 6-56

8. Haga clic en "Siguiente". Seleccione "Entidades emisoras de certificados raíz de confianza", que se muestra en la Figura 6-57.

 $\mathbf{x}$ 

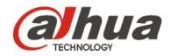

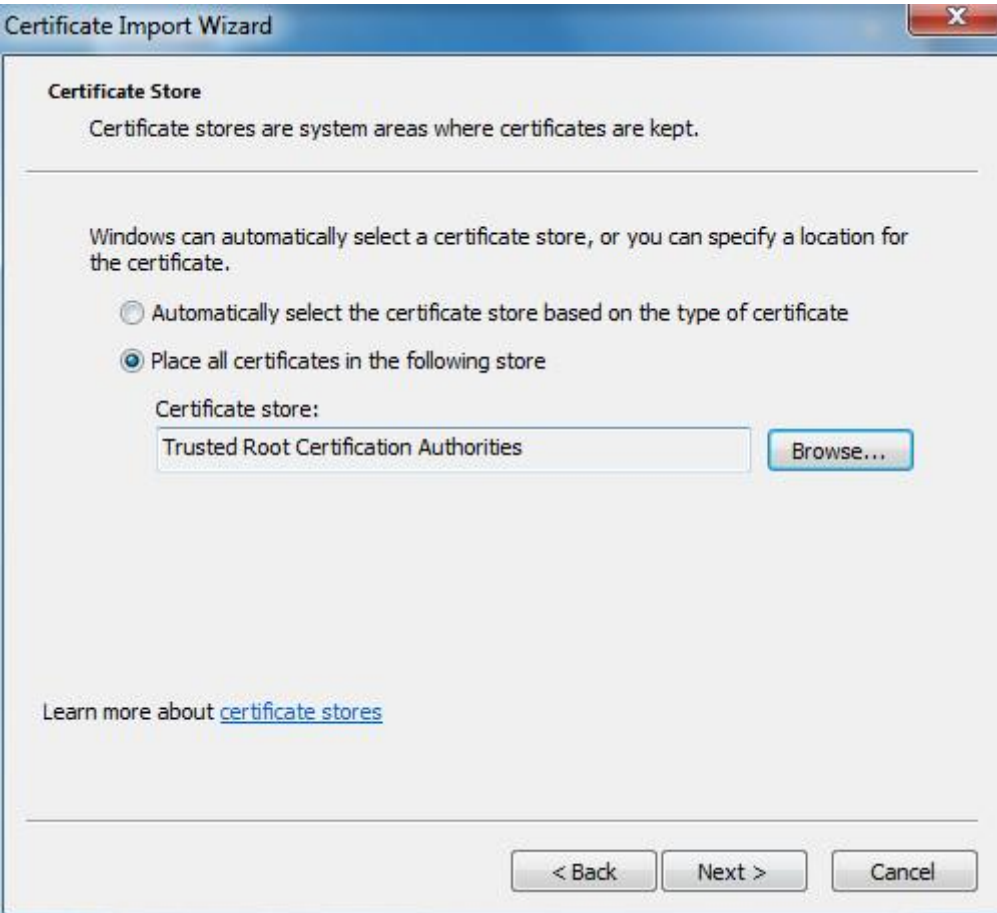

Figura 6-57

9. Haga clic en "Siguiente". El sistema mostrará la interfaz de "Completar el asistente de importación de certificados",

que se muestra en la Figura 6-58.

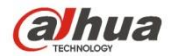

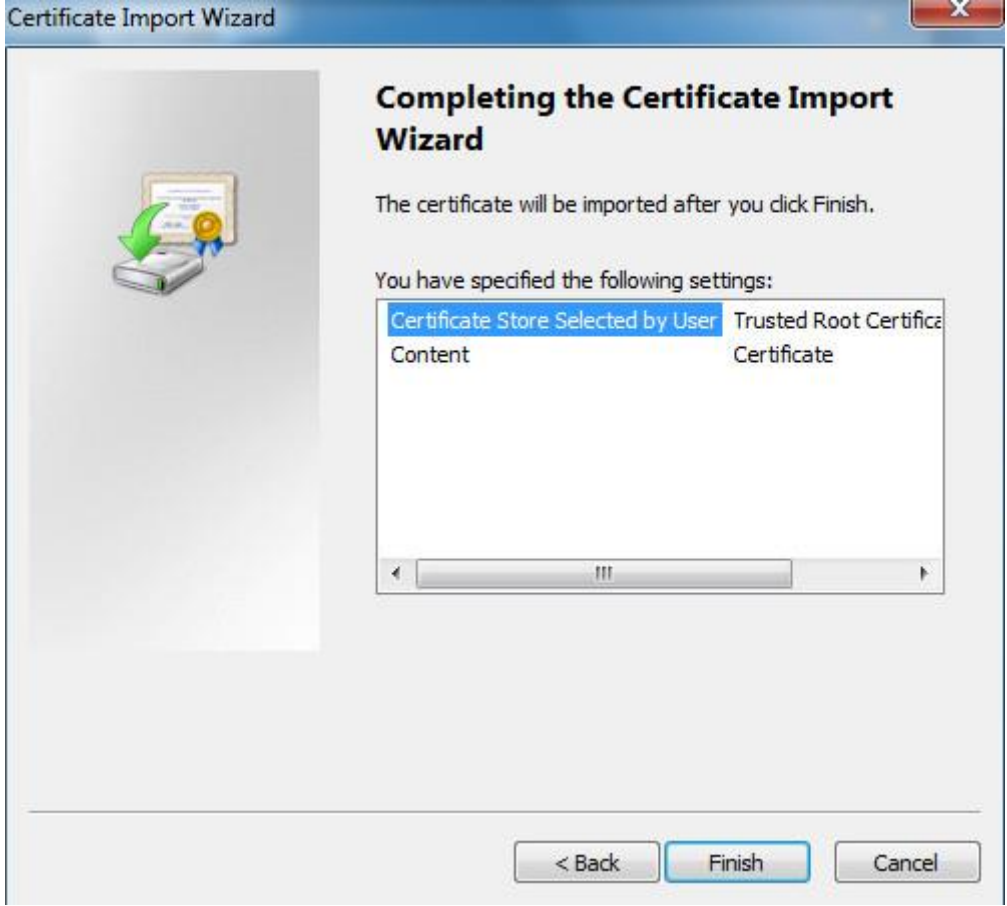

Figura 6-58

10. Haga clic en "Finalizar" y aparecerá el cuadro de diálogo "Advertencia de seguridad", que se muestra en la Figura

6-59.

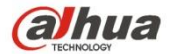

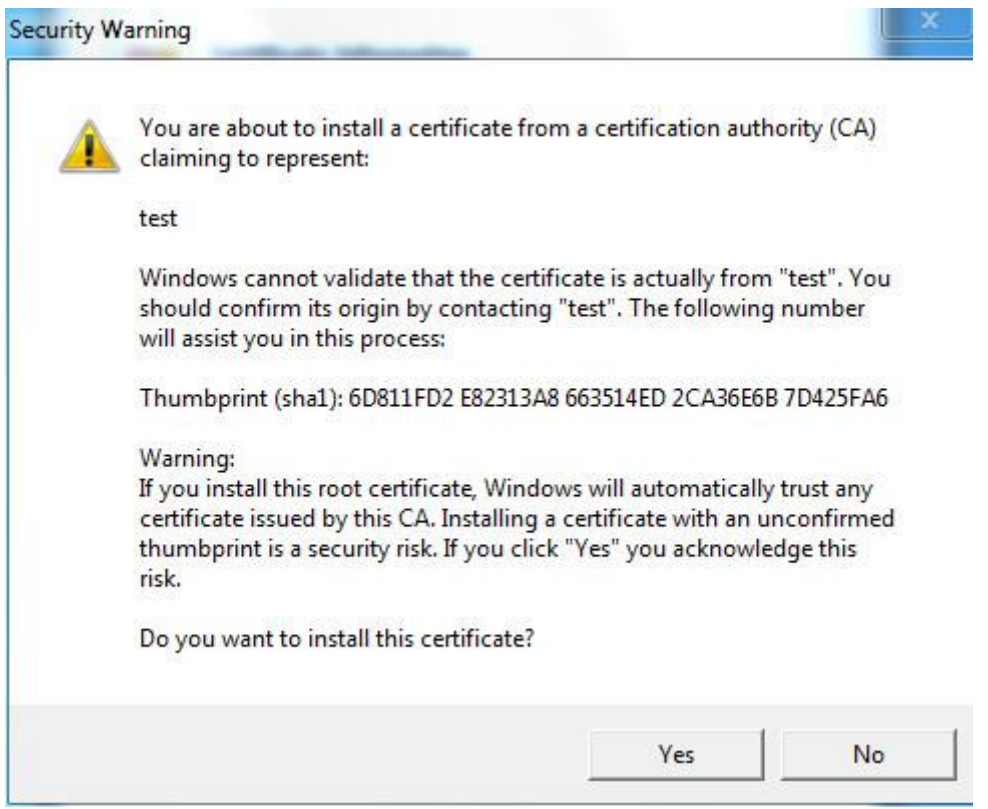

# Figura 6-59

11. Haga clic en "Sí". Aparecerá el cuadro de diálogo "Importación exitosa", haga clic en "Aceptar" para completar la descarga.

certificado, que se muestra en la Figura 6-60.

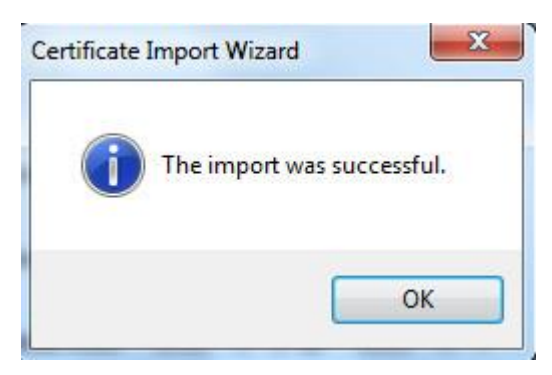

Figura 6-60

- Consulte los siguientes pasos si selecciona "Instalar certificado firmado".
- 1. Seleccione "Configuración> Red> HTTPs". El sistema mostrará la interfaz de HTTP, que se muestra

en la Figura 6-61.

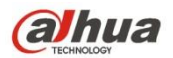

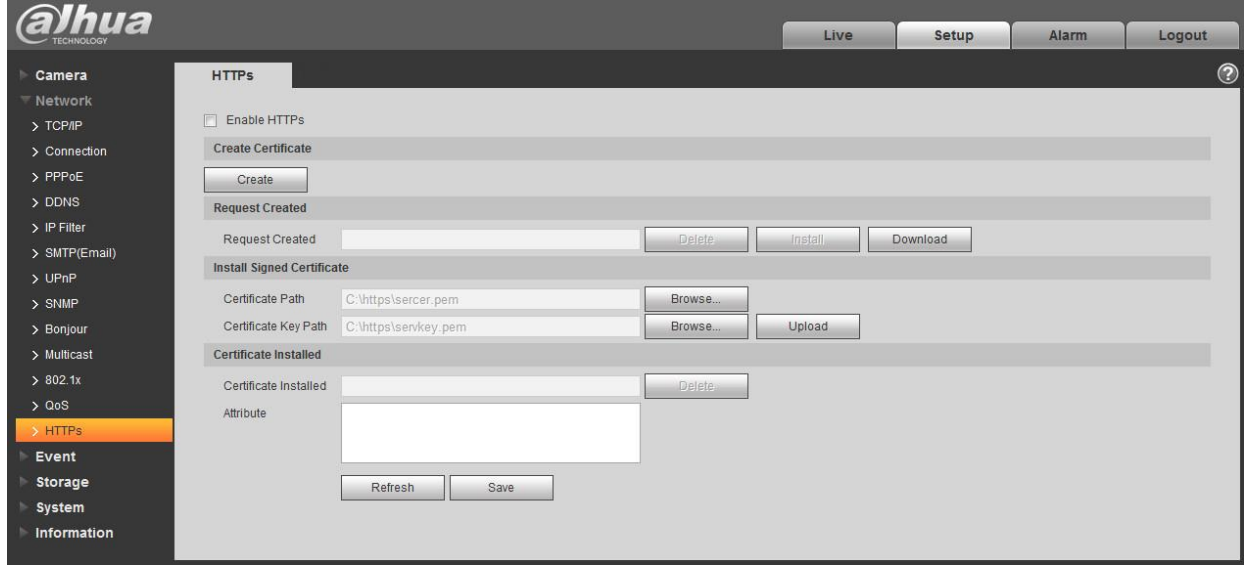

# Figura 6-61

- 2. Seleccione el certificado firmado y la ruta de la clave del certificado respectivamente a través de "Examinar", haga clic en "Cargar".
- 3. Instale el certificado raíz; consulte los pasos 6 ~ 11 para obtener más detalles.
- 4. Marque "Habilitar HTTP", haga clic en "Guardar". El sistema mostrará el cuadro de diálogo "Necesito reiniciar el dispositivo", y luego la

### configuración es válida.

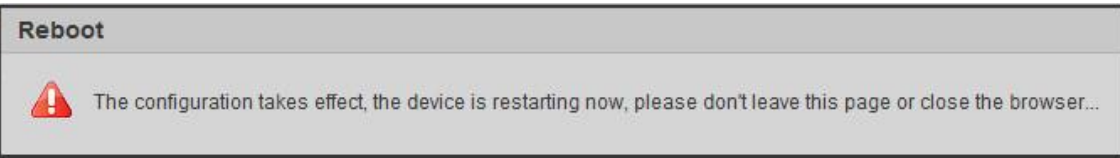

# Figura 6-62

### 5. Utilice HTTP

Utilice HTTP para iniciar sesión. Introduzca https: //xx.xx.xx.xx en el navegador, y aparecerá la interfaz de inicio de sesión normal; el navegador mostrará un error de certificado si el certificado no está instalado, como se muestra en la Figura 6-63.

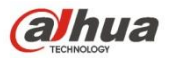

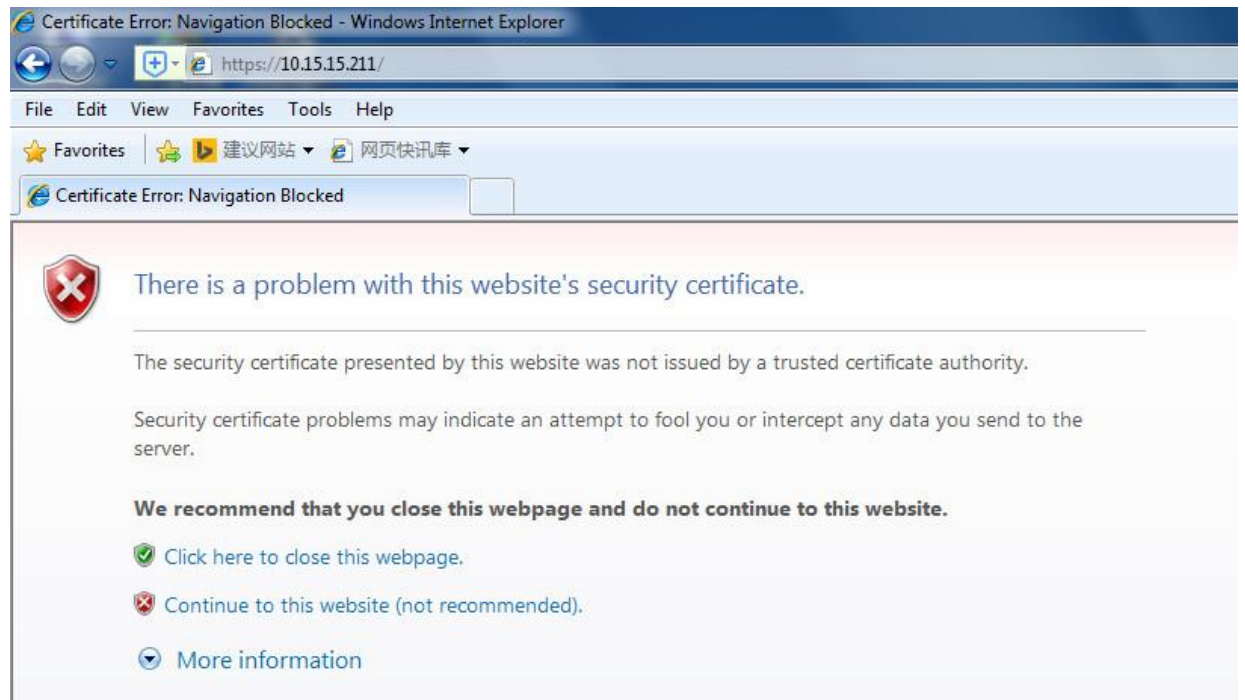

Figura 6-63

### **Nota:**

"Xx.xx.xx.xx" corresponde a su IP o nombre de dominio.

# **6.3 Evento**

## **6.3.1 Detección de video**

6.3.1.1 Detección de movimiento

Paso 1

Seleccione "Configuración> Evento> Detección de video> Detección de movimiento" y el sistema mostrará la interfaz de "Detección de movimiento" que

se muestra en la Figura 6-64.

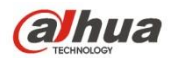

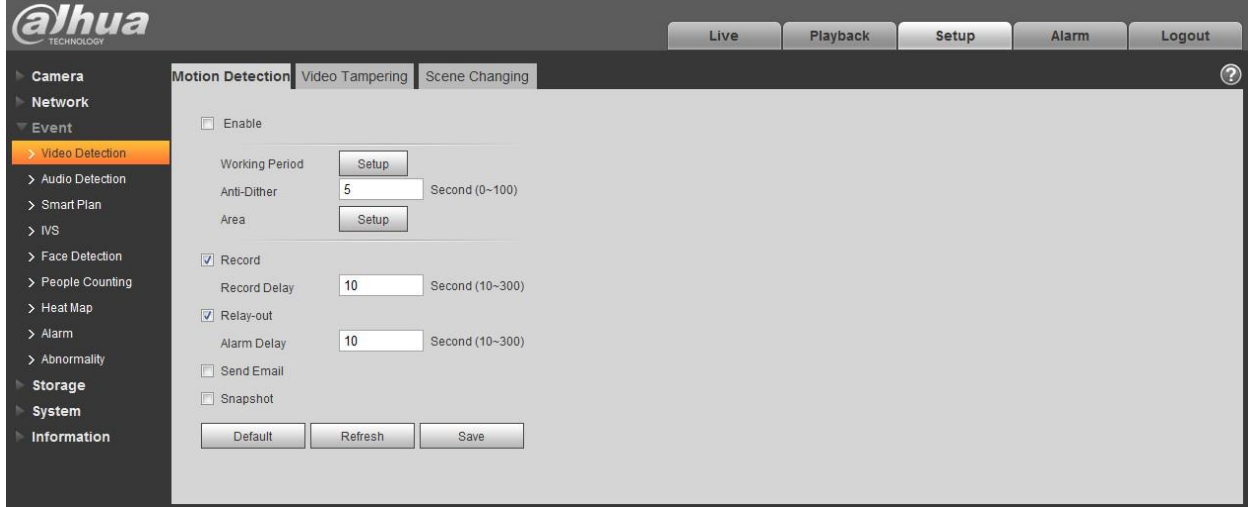

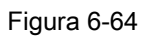

## Paso 2

Seleccione "Activar" para activar la función de detección de movimiento. Paso 3

Configure el área de detección de movimiento.

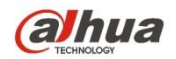

1. Haga clic en "Configuración" y el sistema mostrará la interfaz de "Área de configuración", que se muestra en la Figura

6-65

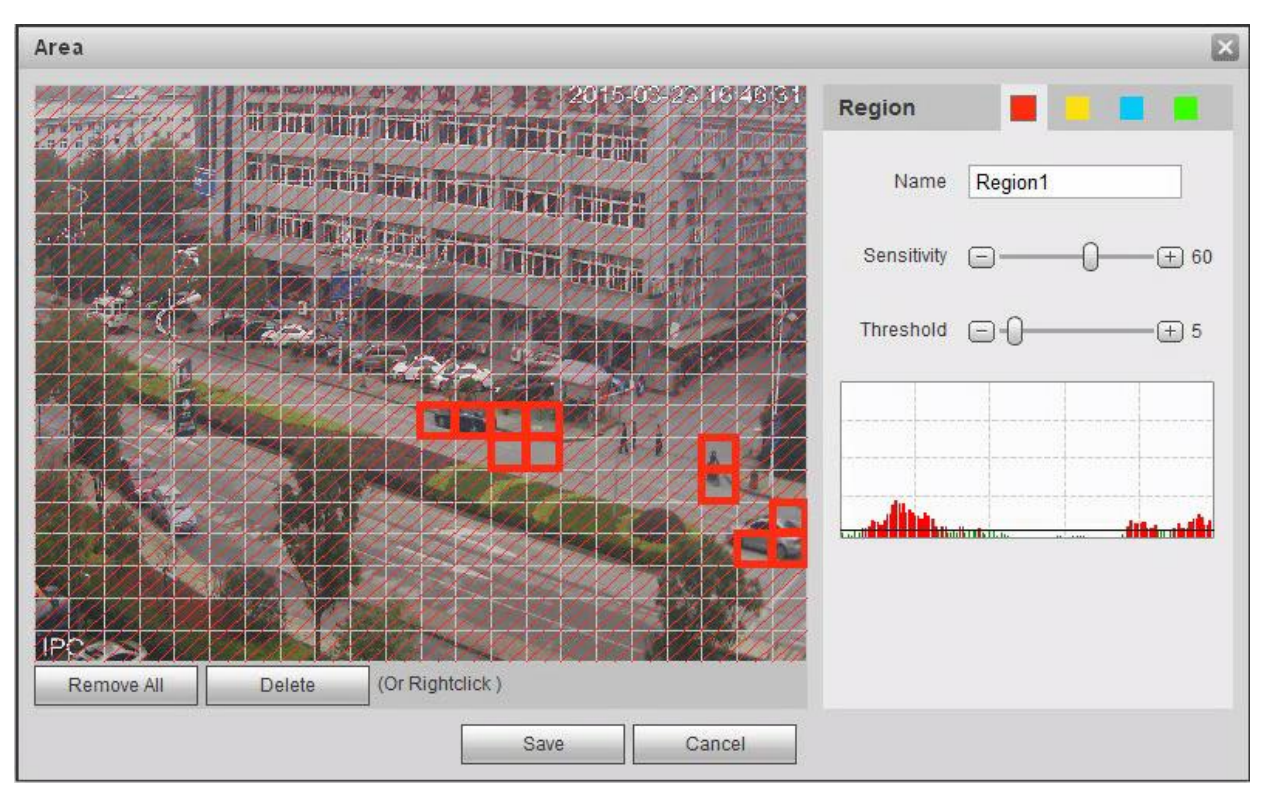

# Figura 6-65

2. Establecer el nombre del área, es para establecer el área válida de detección de movimiento de acuerdo con la situación real, y puede establecer el valor de sensibilidad y umbral respectivamente.

Cuanto mayor sea la sensibilidad, más fácil será generar detección de movimiento, cuanto menor sea el umbral, más fácil será generar detección de movimiento; la imagen de video completa es el área válida de detección de movimiento por defecto.

## **Nota:**

- Los diferentes colores representan diferentes áreas; cada área puede establecer un área de detección diferente. •
- La línea roja en el oscilograma significa activar la detección de movimiento; la línea verde significa que no activa la detección de movimiento. •
- Haga clic en "Guardar" para completar la configuración del área. 3.

### Paso 4

Es para configurar otros parámetros de detección de movimiento, consulte la siguiente hoja para obtener más detalles.

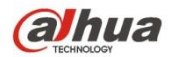

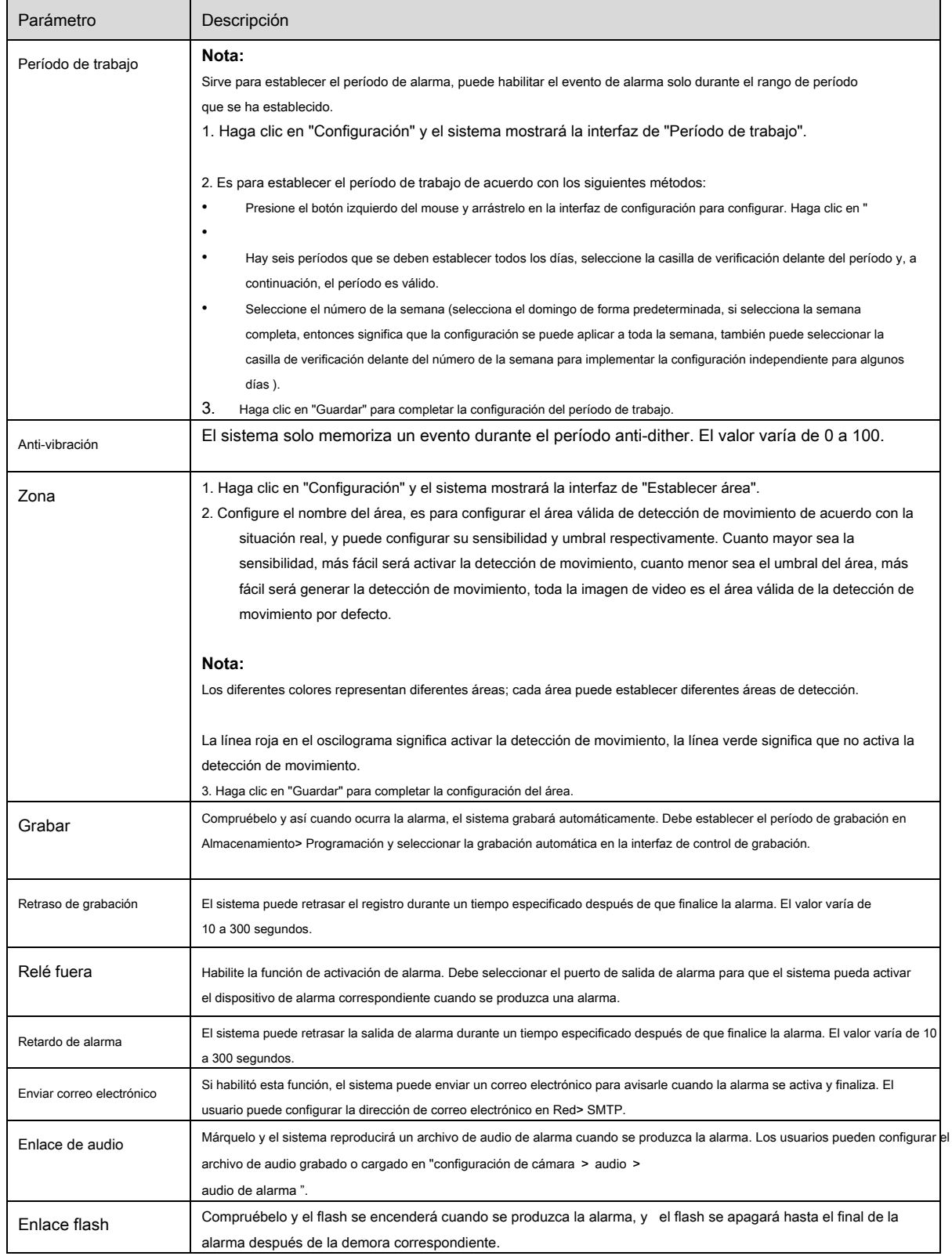

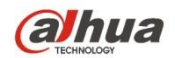

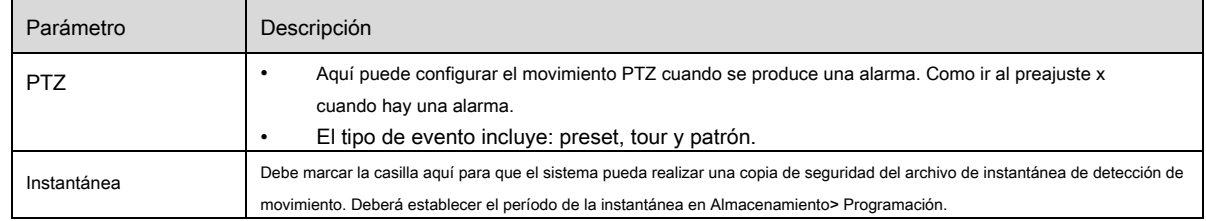

## Paso 5

Haga clic en "Guardar" para completar la configuración de detección de movimiento.

### 6.3.1.2 Manipulación de video

#### Paso 1

Seleccione "Configuración> Evento> Detección de video> Manipulación de video" y el sistema mostrará la interfaz de

"Manipulación de video" que se muestra en la Figura 6-66.

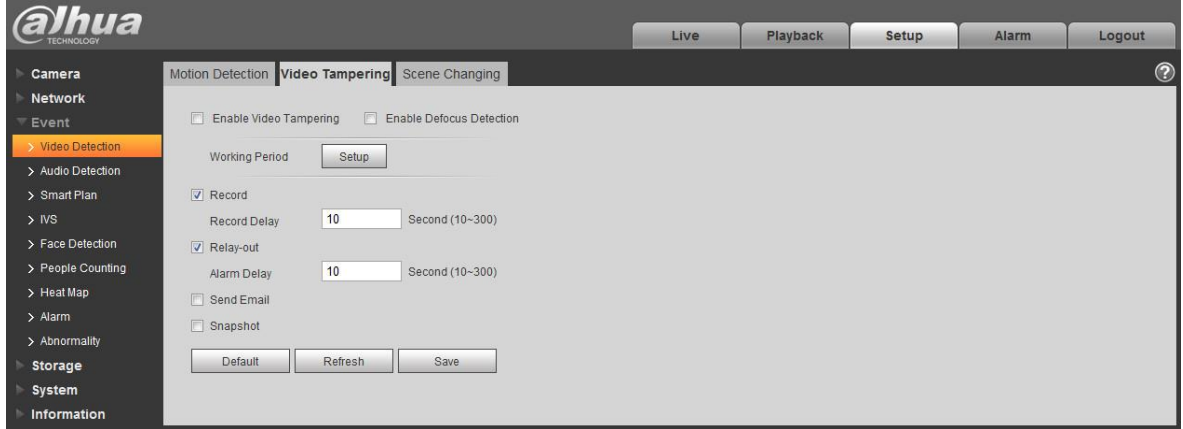

# Figura 6-66

### Paso 2

Configure el parámetro de manipulación de video; Consulte la siguiente hoja para obtener más detalles.

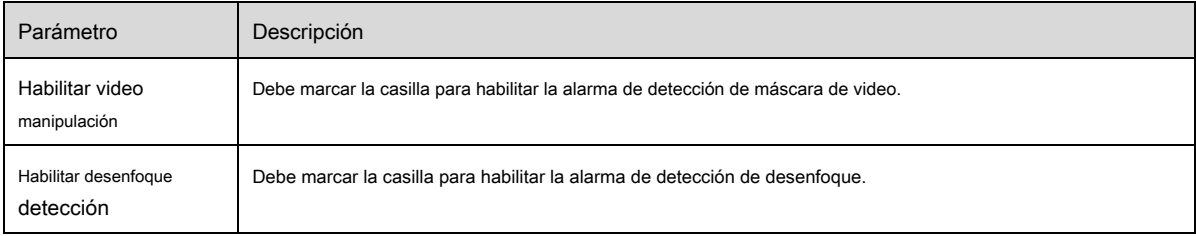

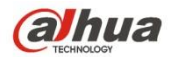

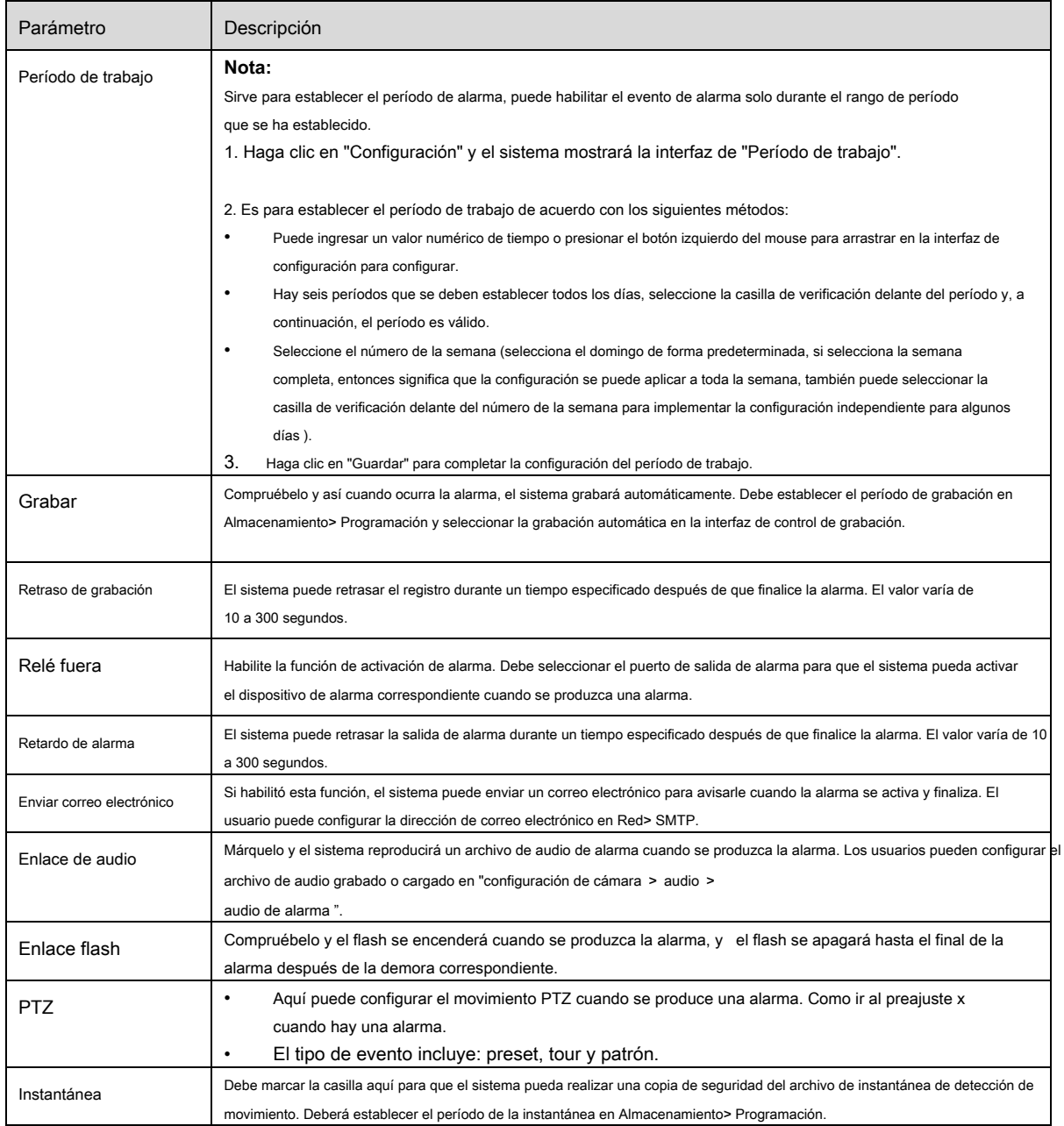

## Paso 3

Haga clic en "Guardar" para completar la configuración de manipulación de video.

## 6.3.1.3 Cambio de escena

Paso 1

Seleccione "Configuración> Evento> Detección de video> Cambio de escena" y el sistema mostrará la interfaz de

"Cambio de escena" que se muestra en la Figura 6-67.

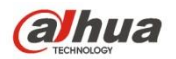

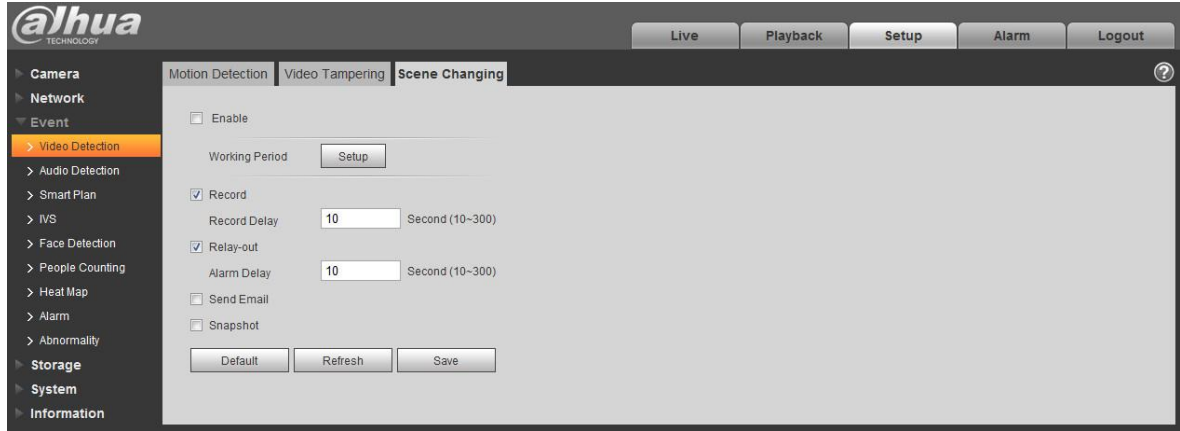

Figura 6-67

### Paso 2

Marque "Habilitar" para habilitar la función de cambio de escena. Paso 3

Es para establecer los parámetros de cambio de escena, consulte la siguiente hoja para obtener más detalles.

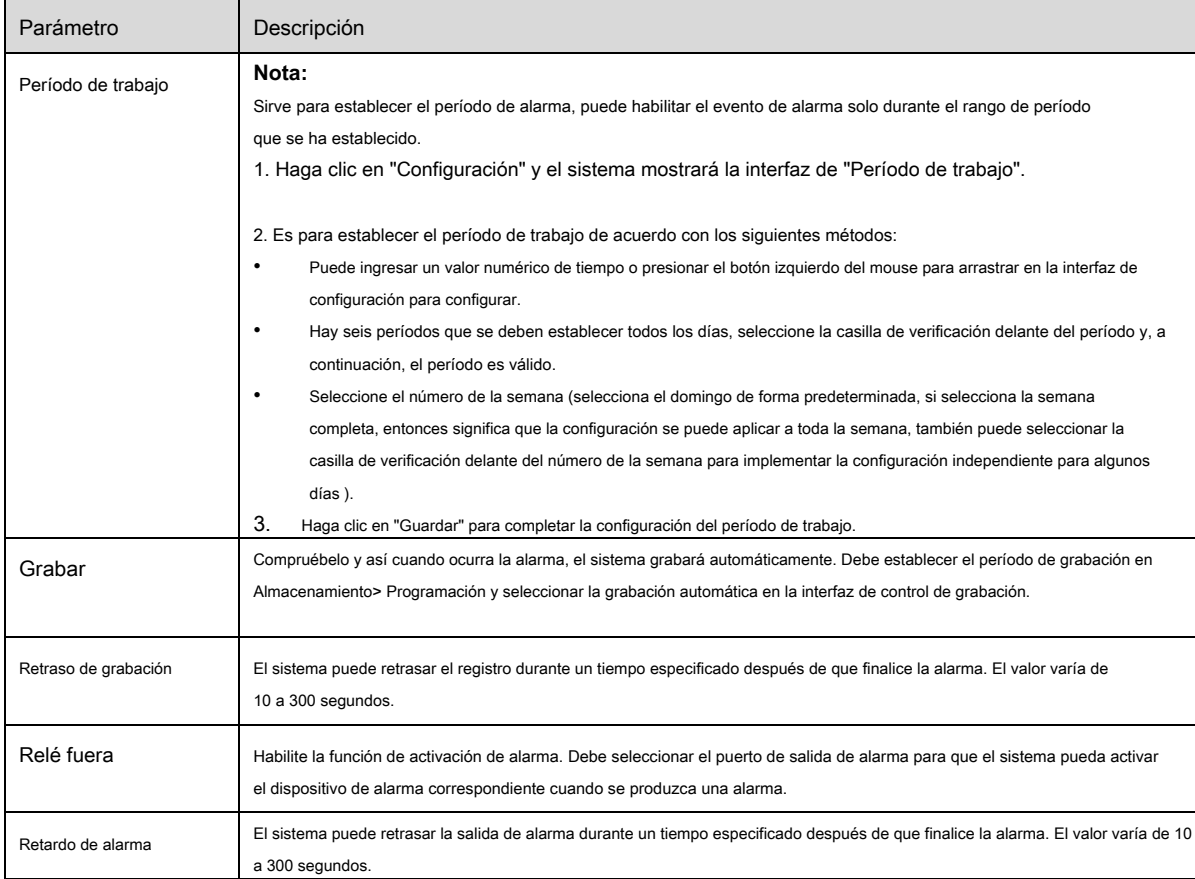

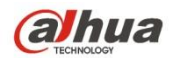

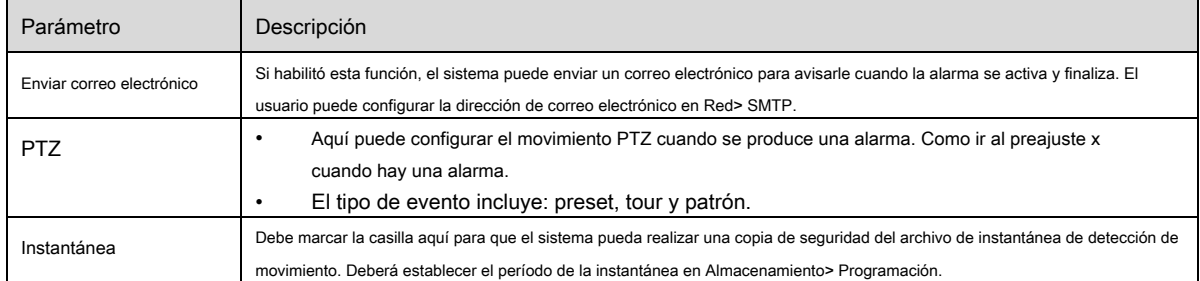

## Paso 4

Haga clic en "Guardar" para completar la configuración del cambio de escena.

## **6.3.2 Detección de audio**

### Paso 1

Seleccione "Configuración> Evento> Detección de audio" y el sistema mostrará la interfaz de "Detección de audio"

que se muestra en la Figura 6-68.

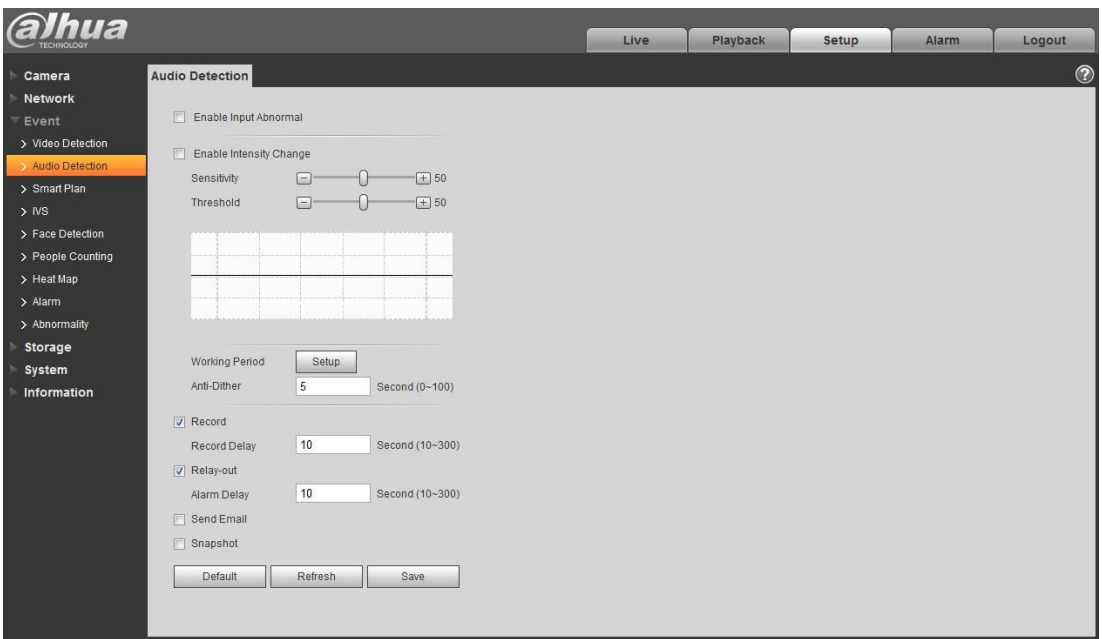

Figura 6-68

## Paso 2

Sirve para configurar los parámetros de detección de audio, consulte la siguiente hoja para obtener más detalles.

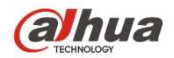

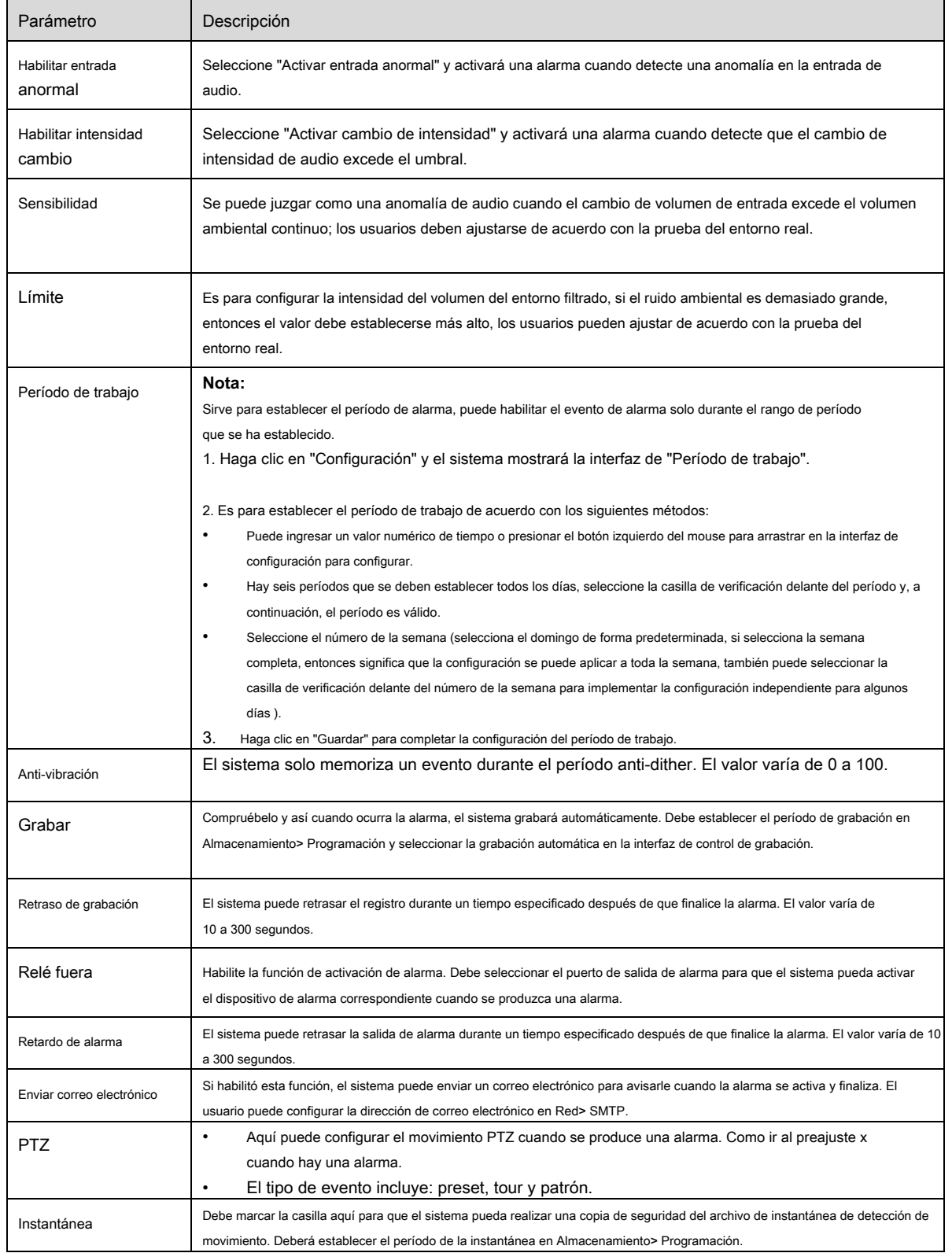

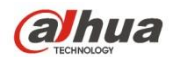

#### Paso 3

Haga clic en "Guardar" para completar la configuración de la detección de audio.

#### **6.3.3 Plan inteligente**

El plan inteligente es el interruptor principal para el análisis inteligente, como "Detección de rostros", "Mapa de calor", "IVS", "Recuento de personas", etc.,

las funciones inteligentes correspondientes pueden ser válidas después de habilitar el plan inteligente.

#### Paso 1

Seleccione "Configuración> Evento> Plan inteligente". El sistema mostrará la interfaz de "Smart Plan", que es

que se muestra en la Figura 6-69.

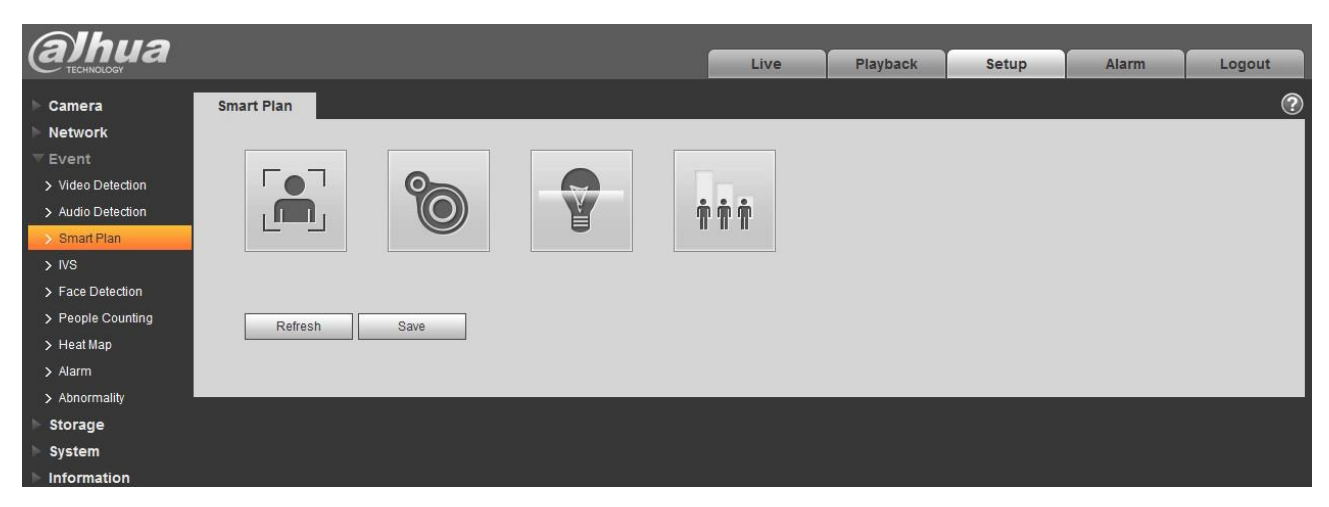

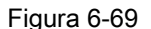

Paso 2

Haga clic en "Guardar" para completar la configuración del plan inteligente.

#### **6.3.4 Análisis de comportamiento de inteligencia**

Los requisitos básicos de la selección de escenas.

- La proporción total del objetivo no superará el 10% de la imagen. •
- El tamaño del objetivo en la imagen no puede ser inferior a 10 píxeles × 10 píxeles, el tamaño del objetivo abandonado no puede ser inferior a 15 píxeles × 15 píxeles (imagen CIF); La altura y el ancho del objetivo no pueden exceder 1/3 de la imagen; se recomienda que la altura del objetivo sea aproximadamente el 10% de la altura de la imagen. •
- La diferencia de valor de brillo entre el objetivo y el fondo no puede ser inferior a 10 niveles de gris. Asegúrese de que el objetivo aparezca •
- al menos durante 2 segundos de forma continua en el campo; la distancia de movimiento debe ser mayor que el ancho del propio objetivo y se asegura de que no sea menor a 15 píxeles (imagen CIF). •
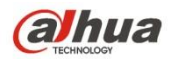

- Trate de reducir la complejidad del análisis de la escena de monitoreo si es posible; No se recomienda utilizar las funciones de IVS en un entorno donde los objetivos son densos y el cambio de luz es muy frecuente. Trate de mantenerse alejado de áreas como vidrio, luz
- reflejada en el suelo, superficie del agua, ramas, sombras, molestias de mosquitos, etc. trate de mantenerse alejado de la escena de la luz de fondo para evitar la luz directa. •

6.3.4.1 **IVS**

#### 6.3.4.1.1 Tripwire

Activará la alarma cuando el objetivo cruce la línea de advertencia de acuerdo con la dirección de movimiento que se ha establecido.

Se necesita algo de tiempo desde que aparece el objetivo hasta que se confirma el objetivo, por lo que debe dejar algo de espacio a ambos lados de la línea de advertencia al establecer la línea de advertencia, no coloque la línea de advertencia cerca de las obstrucciones.

Escena de aplicación: se puede aplicar a la escena con objetivo disperso y apenas hay bloques entre los objetivos, como la protección perimetral no tripulada.

#### Paso 1

Seleccione "Configuración> Evento> IVS> IVS" y el sistema mostrará la interfaz de "IVS". Paso 2

Haga clic en " "Para establecer el nombre de la regla y seleccionar el tipo de regla como" Tripwire ", se muestra en la Figura 6-70.

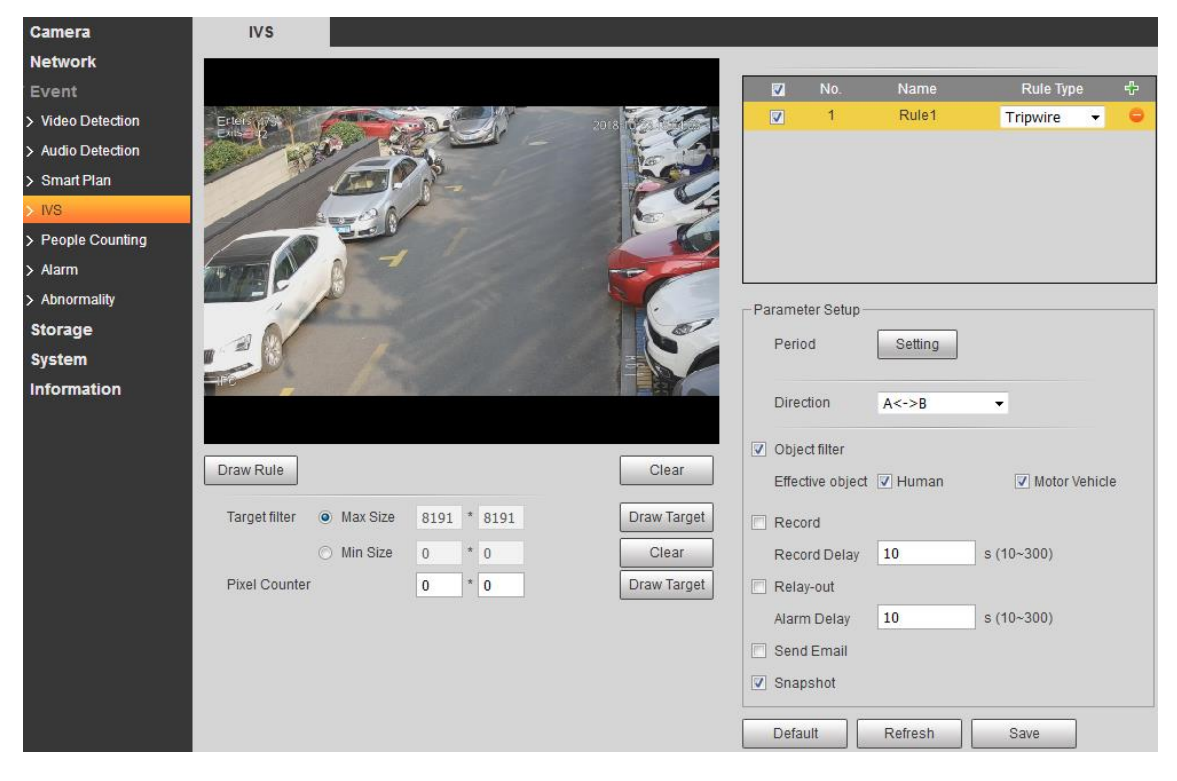

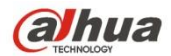

# Figura 6-70

#### Paso 3

Haga clic en "Dibujar regla" para dibujar cable trampa en la escena de monitoreo, haga clic en el botón derecho del ratón para completar la configuración de cable trampa.

### Paso 4

Haga clic en "Dibujar objetivo" para dibujar el modelo de tamaño del objetivo filtrado en la imagen de vídeo. Paso 5

Haga clic en el **Dibujar objetivo** detrás **Contador de píxeles,** luego presione y mantenga presionado el botón izquierdo del mouse para dibujar un

rectángulo, y luego el tamaño del rectángulo se mostraría en el mostrador.

## Paso 6

Es para configurar los parámetros de tripwire, consulte la siguiente hoja para obtener más detalles.

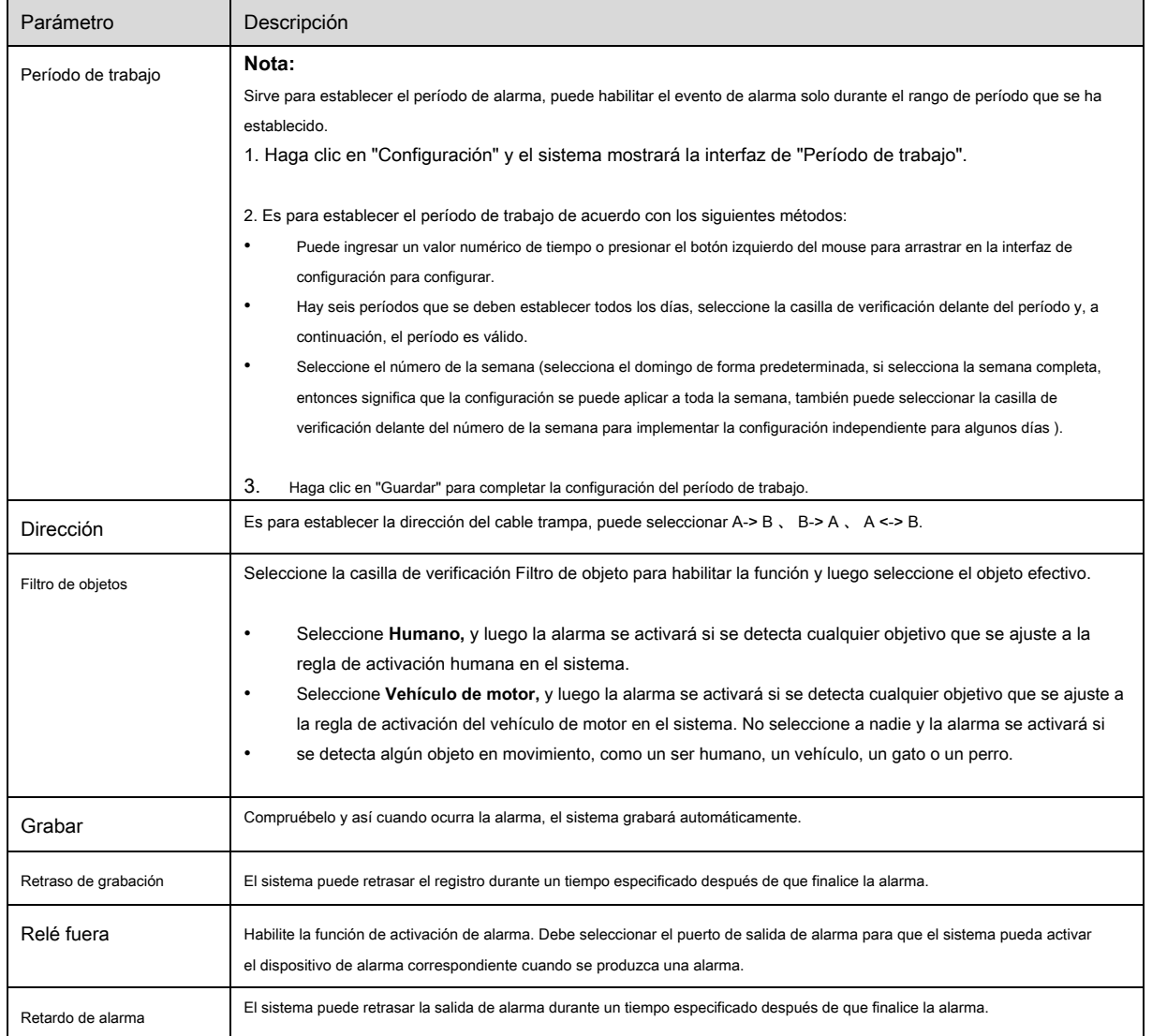

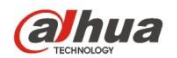

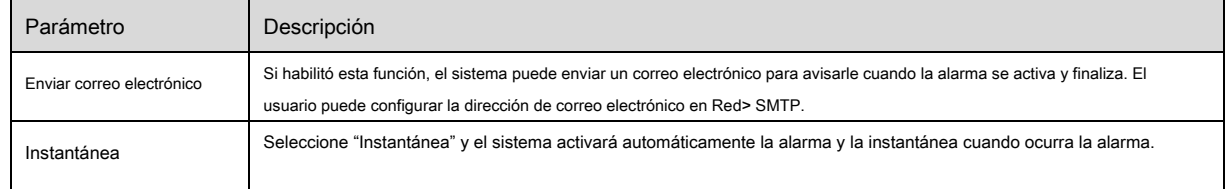

Paso 7

Haga clic en "Guardar" para completar la configuración de Tripwire.

### 6.3.4.2 **Intrusión**

La intrusión incluye la cruz y aparece.

- Cruz significa que activará la alarma cuando el objetivo entre o salga del área. Aparece significa que •
- activará una alarma cuando el objetivo aparezca en el área. •
- En cuanto al intervalo de informe de la función IVS en el área, el sistema disparará una alarma si detecta que ocurrió el mismo evento durante el intervalo; el contador de alarmas se volverá cero si no ocurre el mismo evento en el intervalo. •

Necesita dejar algo de espacio para el movimiento del objetivo en la periferia del área si es para detectar eventos de entrada y salida, que es similar a la línea de advertencia.

Escena de la aplicación; se puede aplicar a la escena donde el objetivo es escaso y apenas hay obstrucción entre los objetivos,

como la protección perimetral no tripulada.

Paso 1

Seleccione "Configuración> Evento> IVS> IVS" y el sistema mostrará la interfaz de "IVS". Paso 2

Haga clic en " "Para establecer el nombre de la regla, seleccione el tipo de regla como" Intrusión ", que se muestra en la Figura 6-71.

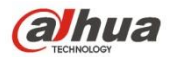

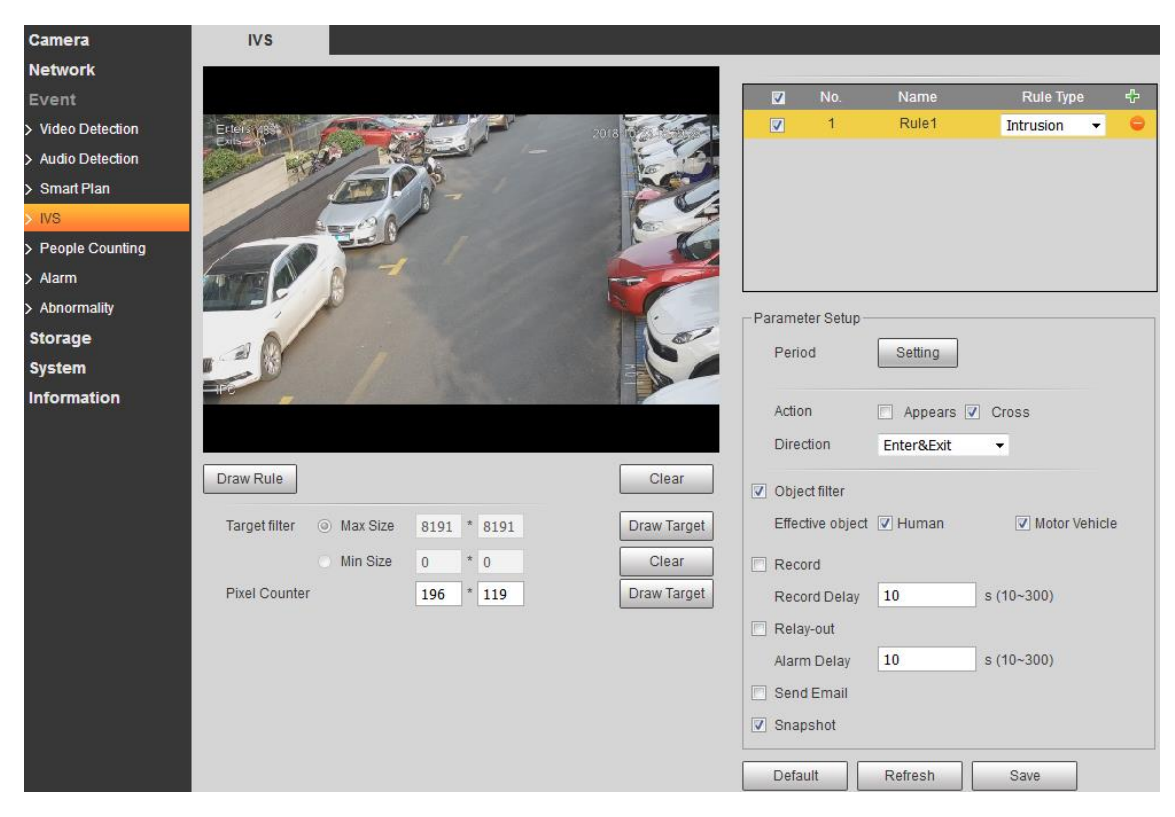

Figura 6-71

#### Paso 3

Haga clic en "Dibujar regla" para dibujar un área en la imagen de seguimiento. Paso 4

Haga clic en "Dibujar objetivo" para dibujar el modelo de tamaño del objetivo filtrado en la imagen de vídeo. Paso 5

Haga clic en el **Dibujar objetivo** detrás **Contador de píxeles,** luego presione y mantenga presionado el botón izquierdo del mouse para dibujar un

rectángulo, y luego el tamaño del rectángulo se mostraría en el mostrador.

## Paso 6

Es para configurar los parámetros de intrusión, consulte la siguiente hoja para obtener más detalles.

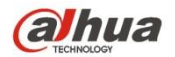

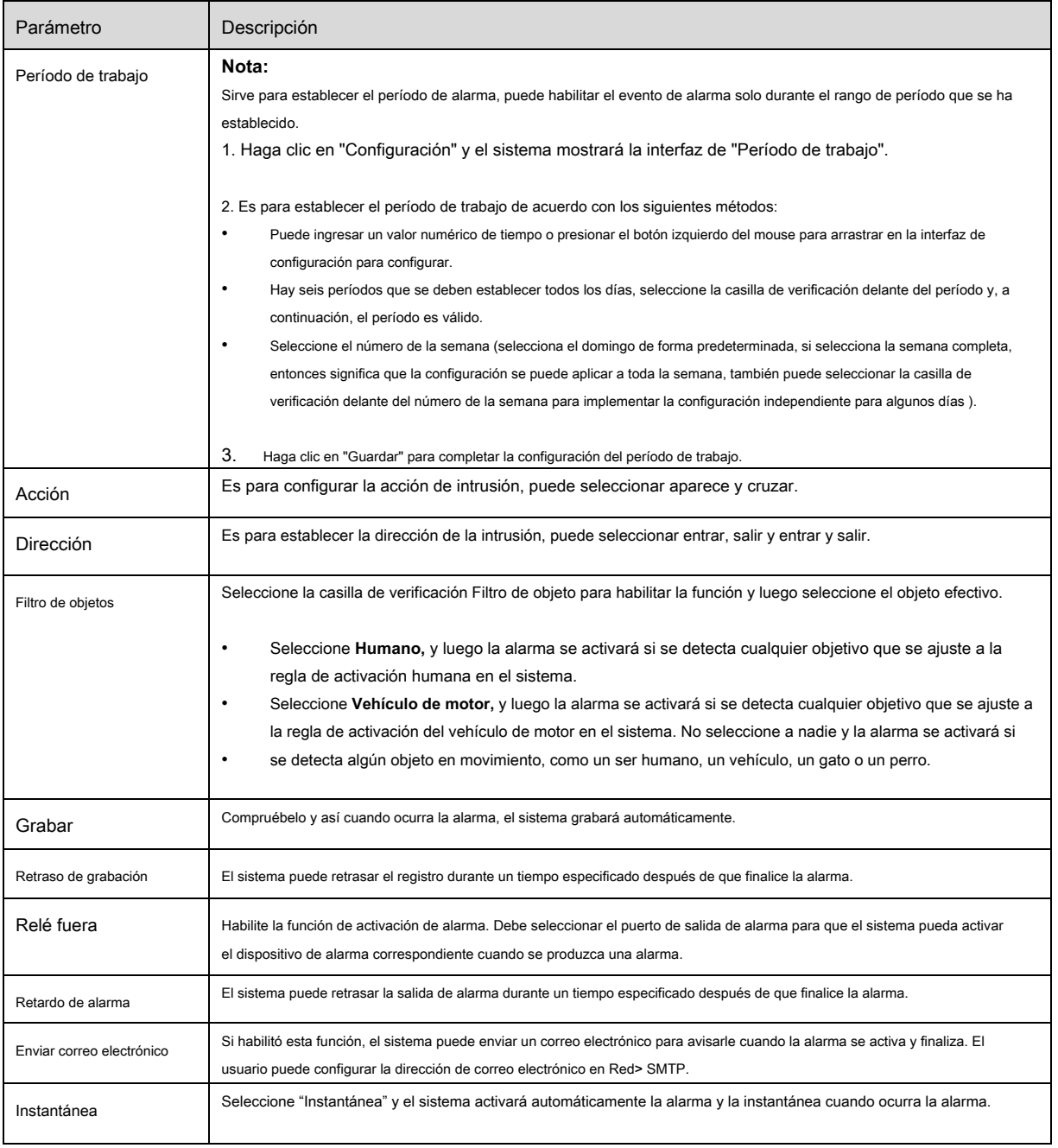

### Paso 7

Haga clic en "Guardar" para completar la configuración de intrusión.

## 6.3.4.3 **Objeto abandonado**

Objeto abandonado significa que el sistema activará la alarma si el objeto abandonado en la escena de monitoreo excede el tiempo establecido por los usuarios.

![](_page_113_Picture_0.jpeg)

El objeto abandonado y el objeto perdido pueden resultar confusos en una situación en la que tanto el primer plano como el fondo son complicados.

También activa la alarma como objeto abandonado si hay un peatón o un vehículo que permanece quieto durante demasiado tiempo. Para filtrar este tipo de alarma, generalmente el objeto abandonado es más pequeño que las personas y el vehículo; por lo tanto, puede filtrar las personas y el vehículo mediante el tamaño de configuración. Además, puede evitar la falsa alarma causada por una corta estancia de personas mediante la extensión adecuada del tiempo de alarma.

Escena de aplicación: se puede aplicar a la escena donde el objetivo es escaso y no hay un cambio de luz obvio y frecuente. Las falsas alarmas se incrementarán en la escena con alta densidad de objetivos y bloqueos frecuentes; Se incrementará la falsa alarma en la escena donde haya más personas alojadas. En cuanto al área de detección, intente hacerlo simple, la función no es adecuada para el área que es demasiado complicada. Paso 1

Seleccione "Configuración> Evento> IVS> IVS" y el sistema mostrará la interfaz de "IVS". Paso 2

![](_page_113_Picture_6.jpeg)

![](_page_113_Figure_7.jpeg)

#### Paso 3

Haga clic en "Dibujar regla" para dibujar un área en el área de monitoreo. Paso 4

Haga clic en "Dibujar objetivo" para dibujar el modelo de tamaño del objetivo filtrado en la imagen de vídeo. Paso 5

Es para establecer el parámetro del objeto abandonado, consulte la siguiente hoja para obtener más detalles.

![](_page_114_Picture_0.jpeg)

![](_page_114_Picture_163.jpeg)

## Paso 5

Haga clic en "Guardar" para completar la configuración del objeto abandonado.

#### 6.3.4.4 **Objeto perdido**

Objeto perdido significa que el sistema activará una alarma si excede cierta cantidad de tiempo después de que el objetivo se retire de la escena original.

El sistema puede hacer estadísticas de las áreas inmóviles en el área de primer plano y distinguir si falta un objeto o un objeto abandonado de acuerdo con la similitud entre el primer plano y el fondo, activará una alarma cuando exceda el tiempo establecido por los usuarios.

Debido a que el sistema distingue el objeto abandonado del objeto faltante según la similitud del primer plano y el fondo, puede causar un error entre el objeto abandonado y el objeto faltante en una situación en la que tanto el primer plano como el fondo son complicados.

Escena de aplicación: se puede aplicar a la escena donde el objetivo es escaso y no hay cambios de luz obvios y frecuentes. La falsa alarma se incrementará en la escena donde la densidad del objetivo es alta y

![](_page_115_Picture_0.jpeg)

hay obstrucción frecuente; la falsa alarma se incrementará en la escena donde se hospede más gente. En cuanto al área de detección, intente hacerlo simple, la función no es adecuada para el área que es demasiado complicada.

Paso 1

Seleccione "Configuración> Evento> IVS> IVS" y el sistema mostrará la interfaz de "IVS". Paso 2

Haga clic en " "Para establecer el nombre de la regla y seleccionar el tipo de regla como" Objeto perdido ", que se muestra en la Figura 6-73.

![](_page_115_Picture_51.jpeg)

Figura 6-73

Paso 3

Haga clic en "Dibujar regla" para dibujar un área en la escena de monitoreo. Paso 4

Haga clic en "Dibujar objetivo" para dibujar el modelo de tamaño del objetivo filtrado en la imagen de vídeo. Paso 5

Es para configurar los parámetros del objeto faltante, consulte la siguiente hoja para obtener más detalles.

![](_page_116_Picture_0.jpeg)

![](_page_116_Picture_140.jpeg)

## Paso 5

Haga clic en "Guardar" para completar la configuración del objeto que falta.

## **6.3.5 Detección de rostro**

Paso 1

Seleccione "Configuración> Evento> Detección de rostro" y el sistema mostrará la interfaz de "Detección de rostro",

que se muestra en la Figura 6-74.

![](_page_117_Picture_0.jpeg)

![](_page_117_Picture_2.jpeg)

Figura 6-74

#### Paso 2

Seleccione "Activar" para activar la función de detección de rostros. Paso 3

Haga clic en "Dibujar destino" para dibujar el modelo de tamaño del filtro de destino en la imagen de vídeo. Paso 4

![](_page_117_Picture_157.jpeg)

![](_page_117_Picture_158.jpeg)

![](_page_118_Picture_0.jpeg)

![](_page_118_Picture_122.jpeg)

![](_page_119_Picture_0.jpeg)

![](_page_119_Picture_159.jpeg)

## Paso 5

Haga clic en "Guardar" para completar la configuración de la detección de rostros.

## **6.3.6 Recuento de personas**

El sistema cuenta el número de personas y el tiempo de espera en el área de detección. Cuando el número de personas contadas supera

el número definido o el tiempo de fila contado supera el tiempo definido, se activa la alarma y se ejecuta la actividad vinculada.

#### **Condición previa**

Ha configurado el plan inteligente de conteo de personas. Consulte "6.3.3 Plan inteligente".

### 6.3.6.1 **Contando personas**

Paso 1

![](_page_120_Picture_0.jpeg)

Seleccione "Configuración> Evento> Recuento de personas> Recuento de personas". La interfaz "Conteo de personas" es

![](_page_120_Figure_3.jpeg)

![](_page_120_Picture_4.jpeg)

![](_page_120_Figure_5.jpeg)

## Paso 2

Haga clic en "" para agregar reglas de conteo de personas y establecer el nombre. Paso 3

Seleccione el tipo de regla.

- "Recuento de personas": el sistema cuenta el flujo de personas en el área de detección. Cuando el número ingresado, deje el número o el número varado exceda el número definido; se dispara la alarma y se ejecuta la actividad vinculada. •
- "In Area No.": el sistema cuenta el número de personas y el tiempo de espera en el área de detección. Cuando el número de personas contadas supera el número definido o el tiempo de fila contado supera el tiempo definido, se activa la alarma y se ejecuta la actividad vinculada. •

#### Paso 4

Haga clic en "Dibujar regla" para dibujar un área en la imagen de supervisión y haga clic con el botón derecho para completar el dibujo. Paso 5

Configure los parámetros del conteo de personas. Consulte la siguiente hoja para obtener más detalles.

![](_page_121_Picture_0.jpeg)

![](_page_121_Picture_190.jpeg)

![](_page_122_Picture_0.jpeg)

![](_page_122_Picture_135.jpeg)

## Paso 6

Haga clic en "Guardar" para completar la configuración del conteo de personas.

#### 6.3.6.2 **Hacer cola**

#### **Nota:**

Esta función está disponible en algunos modelos seleccionados. Paso 1

Seleccione "Configuración> Evento> Recuento de personas> Cola". Se muestra la interfaz "Cola". Ver figura

6-67.

![](_page_122_Picture_10.jpeg)

Figura 6-76

![](_page_123_Picture_0.jpeg)

### **Nota:**

Puede agregar 4 reglas como máximo. Paso 3

Haga clic en "Dibujar regla" para dibujar un área en la imagen de supervisión y haga clic con el botón derecho para completar el dibujo. Paso 4

Configure los parámetros de "Cola". Consulte la siguiente hoja para obtener más detalles.

![](_page_123_Picture_172.jpeg)

![](_page_124_Picture_0.jpeg)

![](_page_124_Picture_111.jpeg)

#### Paso 5

Haga clic en "Guardar" para completar la configuración del conteo de personas.

#### 6.3.6.3 **Diagrama**

Puede buscar y exportar el mapa de calor y el mapa de seguimiento según los criterios de búsqueda establecidos.

Seleccione "Configuración> Evento> Recuento de personas> Diagrama". Se muestra la interfaz "Diagrama". Ver figura

### 6-77.

![](_page_124_Figure_9.jpeg)

![](_page_124_Figure_10.jpeg)

#### Paso 2

Seleccione la casilla de verificación "Habilitar" para habilitarlo. Y luego puede buscar en el diagrama durante el período establecido. Paso 3

Establezca los criterios de búsqueda. Para obtener más detalles, consulte la siguiente tabla.

![](_page_125_Picture_0.jpeg)

![](_page_125_Picture_142.jpeg)

### Paso 4

Haga clic en "Buscar". Se muestra el diagrama estadístico. Vea la Figura 6-78.

### **Nota:**

Con la regla correcta, puede leer el diagrama con claridad.

![](_page_125_Figure_7.jpeg)

Figura 6-78

### Paso 5 (opcional)

Haga clic en "Exportar" y seleccione la ruta de guardado para exportar el diagrama buscado.

## 6.3.6.4 **Reporte**

Puede generar un formulario de informe según el set buscando criterios. Paso 1

![](_page_126_Picture_0.jpeg)

Seleccione "Configuración> Evento> Recuento de personas> Informe". Se muestra la interfaz "Informe". Ver figura

6-79.

![](_page_126_Picture_4.jpeg)

Figura 6-79

### Paso 2

Establezca los criterios de búsqueda. Para obtener más detalles, consulte la siguiente tabla.

![](_page_126_Picture_130.jpeg)

![](_page_127_Picture_0.jpeg)

![](_page_127_Picture_97.jpeg)

Paso 3

Haga clic en "Buscar". Se muestra el informe. Vea la Figura 6-80.

![](_page_127_Figure_5.jpeg)

# Figura 6-80

#### Paso 4 (opcional)

Haga clic en "Exportar" y seleccione la ruta de guardado para exportar el informe.

## **6.3.7 Mapa de calor**

#### 6.3.7.1 **Mapa de calor**

Son las estadísticas de densidad del objeto en movimiento las que pueden generar un informe, el rango de color es de azul a rojo, azul significa el valor de

calor mínimo y rojo significa el valor de calor máximo.

Se borrarán los datos originales de duplicación, cambio de ángulo de visión y mapa de calor. Paso 1

Seleccione "Configuración> Evento> Mapa de calor> Mapa de calor" y el sistema mostrará la interfaz de "Mapa de calor", que se muestra en la Figura 6-81.

![](_page_128_Picture_0.jpeg)

![](_page_128_Picture_2.jpeg)

![](_page_128_Figure_3.jpeg)

### Paso 2

Seleccione "Activar" para activar la función de mapa de calor. Paso 3

### Es para fijar el período de trabajo.

1. Haga clic en "Configuración" y el sistema mostrará la interfaz de "Período de trabajo", que se muestra en

Figura 6-82.

![](_page_128_Figure_9.jpeg)

![](_page_129_Picture_0.jpeg)

# Figura 6-82

2. Es para establecer el período de trabajo de acuerdo con los siguientes métodos:

- Puede ingresar un valor numérico de tiempo o presionar el botón izquierdo del mouse para arrastrar en la interfaz de configuración para configurar. •
- Hay seis períodos que se deben establecer todos los días, seleccione la casilla de verificación delante del período y, a continuación, el período es válido. •
- Seleccione el número de la semana (selecciona el domingo de forma predeterminada, si selecciona la semana completa, entonces significa que la configuración se puede aplicar a toda la semana, también puede seleccionar la casilla de verificación delante del número de la semana para implementar la configuración independiente para algunos días ). •
- Haga clic en "Guardar" para completar la configuración del período de trabajo. 3.

### Paso 4

Haga clic en "Guardar" para completar la configuración del mapa de calor.

#### 6.3.7.2 **Reporte**

Es generar el formulario de informe de acuerdo con los datos del mapa de calor. Paso 1

Seleccione "Configuración> Evento> Mapa de calor> Informe" y el sistema mostrará la interfaz de "Informe", que

#### se muestra en la Figura 6-83.

![](_page_129_Picture_14.jpeg)

![](_page_129_Figure_15.jpeg)

![](_page_130_Picture_0.jpeg)

Sirve para establecer la hora de inicio y la hora de

finalización. Paso 3

Haga clic en "Buscar" para completar las estadísticas del informe, haga clic en "Exportar" para exportar el informe de estadísticas.

# **6.3.8 Alarma**

**Tenga en cuenta que algunos productos de la serie no admiten esta función.**

# 5.3.2.1 Alarma PIR

La alarma PIR de la interfaz de activación de alarma se muestra como en la Figura 6-84.

![](_page_130_Picture_102.jpeg)

# Figura 6-84

# Consulte la siguiente hoja para obtener información detallada.

![](_page_130_Picture_103.jpeg)

![](_page_131_Picture_0.jpeg)

![](_page_131_Picture_109.jpeg)

## 6.3.8.1 Enlace de alarma

![](_page_131_Picture_110.jpeg)

![](_page_132_Picture_0.jpeg)

# Figura 6-85

![](_page_132_Picture_95.jpeg)

#### 6.3.8.2 Conjunto de flash

![](_page_132_Picture_96.jpeg)

# Figura 6-86

![](_page_132_Picture_97.jpeg)

![](_page_133_Picture_0.jpeg)

#### 6.3.8.3 Detección de audio

Nota: La detección de audio no funcionará cuando "Hablar" esté habilitado en la interfaz de vista previa.

![](_page_133_Figure_4.jpeg)

Figura 6-87

![](_page_133_Picture_114.jpeg)

## **6.3.9 Anormalidad**

La anomalía incluye Sin tarjeta SD, Advertencia de capacidad, Error de tarjeta SD, Desconexión, Conflicto de IP y Acceso no autorizado.

Nota:

Solo el dispositivo con función de tarjeta SD tiene estos tres estados: Sin tarjeta SD, advertencia de capacidad y error de tarjeta SD. El dispositivo sin

función de tarjeta SD no tiene los tres estados anteriores. Consulte la Figura 6-88 para

Figura 6-90.

![](_page_134_Picture_0.jpeg)

![](_page_134_Picture_19.jpeg)

![](_page_134_Figure_3.jpeg)

![](_page_134_Picture_20.jpeg)

Figura 6-89

![](_page_135_Picture_0.jpeg)

![](_page_135_Picture_86.jpeg)

# Figura 6-90

## Consulte la siguiente hoja para obtener información detallada.

![](_page_135_Picture_87.jpeg)

Cuando el dispositivo está fuera de línea o hay conflictos de IP, la alarma anormal es similar al caso de error de la tarjeta SD.

![](_page_136_Picture_0.jpeg)

![](_page_136_Picture_59.jpeg)

# Figura 6-91

Cuando la contraseña de inicio de sesión sigue siendo incorrecta varias veces, se produce una alarma de acceso no autorizado. Esta operación es similar al error de la tarjeta

SD. Permita tiempos de error de inicio de sesión, ya que cuando exceda este límite, la cuenta de usuario se bloqueará.

![](_page_136_Picture_60.jpeg)

![](_page_136_Figure_7.jpeg)

# **6.4 Gestión de almacenamiento**

## **6.4.1 Horario**

Antes de la configuración de la programación, el usuario debe establecer que el modo de grabación sea automático o

manual. Nota:

Si el modo de grabación en el control de grabación está desactivado, el dispositivo no tomará instantáneas según lo programado.

6.4.1.1 Programa de grabación

Grabar los pasos del programa:

Paso 1. Haga clic en Record Schedule, vea la Figura 6-93.

![](_page_137_Picture_0.jpeg)

![](_page_137_Picture_67.jpeg)

# Figura 6-93

Paso 2. De lunes a domingo, seleccione el tiempo de grabación, haga clic en configuración a la derecha, consulte la Figura 6-94.

- Establezca el período de acuerdo con la necesidad real. Hay seis períodos disponibles cada día.
- Al marcar o desmarcar, puede agregar o eliminar tres tipos de programa de grabación: General, Movimiento y Alarma.

#### Nota:

La configuración del período se puede realizar arrastrando la interfaz de programación de registros sin soltar el mouse izquierdo.

![](_page_137_Picture_68.jpeg)

# Figura 6-94

Paso 3. Haga clic en Aceptar, vuelva a la interfaz de programación de grabaciones. Vea la Figura 6-95.

- El color verde representa el registro / instantánea general.
- El color amarillo representa el registro / instantánea de detección de movimiento.
- El color rojo representa el registro / instantánea de la alarma.

![](_page_138_Picture_0.jpeg)

| alhua              |                        |                          |                         |          |                            |                 |              |       |                |
|--------------------|------------------------|--------------------------|-------------------------|----------|----------------------------|-----------------|--------------|-------|----------------|
|                    |                        |                          |                         | Live     | <b>PTZ</b>                 | <b>Playback</b> | <b>Setup</b> | Alarm | Logout         |
| Camera             | <b>Record Schedule</b> | <b>Snapshot Schedule</b> | <b>Holiday Schedule</b> |          |                            |                 |              |       | $\circledcirc$ |
| <b>Network</b>     |                        |                          |                         |          | V General V Motion V Alarm |                 |              |       |                |
| <b>Event</b>       | $\mathbf{0}$           | 6<br>$\overline{2}$      | 10<br>12<br>8           | 16<br>14 | 22<br>18<br>20             | 24              |              |       |                |
| Storage            | Sunday                 |                          |                         |          |                            | Setup           |              |       |                |
| $\sum$ Schedule    | Monday                 |                          |                         |          |                            | Setup           |              |       |                |
| > Destination      | Tuesday                |                          |                         |          |                            |                 |              |       |                |
| > Record Control   |                        |                          |                         |          |                            | Setup           |              |       |                |
| <b>System</b>      | Wednesday              |                          |                         |          |                            | Setup           |              |       |                |
| <b>Information</b> | Thursday               |                          |                         |          |                            | Setup           |              |       |                |
|                    | Friday                 |                          |                         |          |                            | Setup           |              |       |                |
|                    | Saturday               |                          |                         |          |                            | Setup           |              |       |                |
|                    | Holiday                |                          |                         |          |                            | Setup           |              |       |                |
|                    |                        |                          |                         |          |                            |                 |              |       |                |
|                    |                        | Default<br>Refresh       | Save                    |          |                            |                 |              |       |                |
|                    |                        |                          |                         |          |                            |                 |              |       |                |
|                    |                        |                          |                         |          |                            |                 |              |       |                |

Figura 6-95

Paso 4. En la interfaz de programación de registros, haga clic en Aceptar. El sistema le indica que se ha guardado correctamente.

6.4.1.2 Programación de instantáneas

Configuración de instantánea como:

Paso 1. Haga clic en la pestaña Programación de instantáneas, consulte la Figura 6-96.

![](_page_138_Figure_8.jpeg)

Figura 6-96

Paso 2. De lunes a domingo, seleccione la hora de la instantánea, haga clic en configurar a la derecha. Vea la Figura 6-97.

• Establezca el período de la instantánea de acuerdo con la necesidad real. Hay seis períodos disponibles cada día.

![](_page_139_Picture_0.jpeg)

• Al marcar o desmarcar, el usuario puede agregar o eliminar tres tipos de programación de instantáneas: General, Movimiento y Alarma.

Nota: La configuración del período se puede realizar arrastrando la interfaz de programación de instantáneas sin soltar el botón izquierdo del mouse.

![](_page_139_Picture_102.jpeg)

![](_page_139_Figure_5.jpeg)

Paso 3. Haga clic en Aceptar, vuelva a la interfaz de programación de instantáneas. Vea la Figura 6-98.

- El color verde representa el registro / instantánea general.
- El color amarillo representa el registro / instantánea de detección de movimiento.
- El color rojo representa el registro / instantánea de la alarma.

![](_page_139_Figure_10.jpeg)

Figura 6-98

Paso 5. En la interfaz de instantánea, haga clic en Aceptar. El sistema le indica que se ha guardado correctamente.

![](_page_140_Picture_0.jpeg)

#### 6.4.1.3 Horario de vacaciones

El programa de vacaciones puede establecer una fecha específica como vacaciones.

Paso 1. Haga clic en la pestaña Programación de vacaciones, vea la Figura 6-99.

![](_page_140_Picture_5.jpeg)

Figura 6-99

Paso 2. Seleccione la fecha para establecer como feriado. La fecha seleccionada se resaltará en amarillo. Paso 3. Marque Grabar /

Instantánea, haga clic en Guardar. El sistema le indica que se ha guardado correctamente.

Paso 4. Verifique la interfaz Programación de grabación / Programación de instantáneas, haga clic en Configuración junto a Vacaciones y consulte

a configuración de lunes a domingo.

Paso 5. Complete la configuración de vacaciones, luego graba / instantáneas según la fecha en el programa de vacaciones.

## **6.4.2 Destino**

#### 6.4.2.1 Ruta

La interfaz de destino se muestra como en la Figura 6-100.

La ruta puede configurar la ruta de almacenamiento de instantáneas y registros. Hay tres opciones: Local, FTP y NAS. Solo puede seleccionar un modo. El sistema puede guardar según los tipos de eventos. Corresponde a los tres modos (general / movimiento / alarma) en la interfaz de programación. Marque la casilla para habilitar las funciones de guardado.

Nota: Solo el dispositivo admite tarjeta SD con local.

![](_page_141_Picture_0.jpeg)

![](_page_141_Picture_67.jpeg)

![](_page_141_Figure_3.jpeg)

Consulte la siguiente hoja para obtener información detallada.

![](_page_141_Picture_68.jpeg)

# 6.4.2.2 Local

La interfaz local se muestra como en la Figura 6-101.

Aquí puede ver la información de la tarjeta Micro SD local o del disco NAS. También puede utilizar la operación de solo lectura, solo escritura, intercambio

en caliente y formateo.

![](_page_141_Picture_69.jpeg)

![](_page_141_Figure_11.jpeg)

![](_page_142_Picture_0.jpeg)

### 6.4.2.3 FTP

La interfaz FTP se muestra como en la Figura 6-102.

Debe marcar la casilla para habilitar la función FTP. Cuando ocurrió la desconexión de la red o hay un mal funcionamiento. El almacenamiento de emergencia

puede guardar la imagen de grabación / instantánea en la tarjeta SD local. Haga clic en el botón de prueba para comprobar si el servidor FTP se puede conectar

![](_page_142_Picture_73.jpeg)

![](_page_142_Picture_74.jpeg)

![](_page_142_Figure_8.jpeg)

## 6.4.2.4 NAS

Debe marcar la casilla para habilitar la función NAS. Seleccione el almacenamiento NAS, complete la dirección del servidor NAS y la ruta de almacenamiento

correspondiente, luego puede almacenar el archivo de video o la información gráfica en el servidor NAS.

## Vea la Figura 6-103.

![](_page_142_Picture_75.jpeg)

# Figura 6-103

![](_page_142_Picture_76.jpeg)

![](_page_143_Picture_0.jpeg)

## **6.4.3 Control de registros**

La interfaz de control de registros se muestra como en la Figura 6-104.

![](_page_143_Picture_110.jpeg)

# Figura 6-104

Consulte la siguiente hoja para obtener información detallada.

![](_page_143_Picture_111.jpeg)

# **6.5 Sistema**

# **6.5.1 General**

La interfaz General se muestra como en la Figura 6-105.
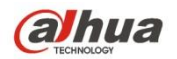

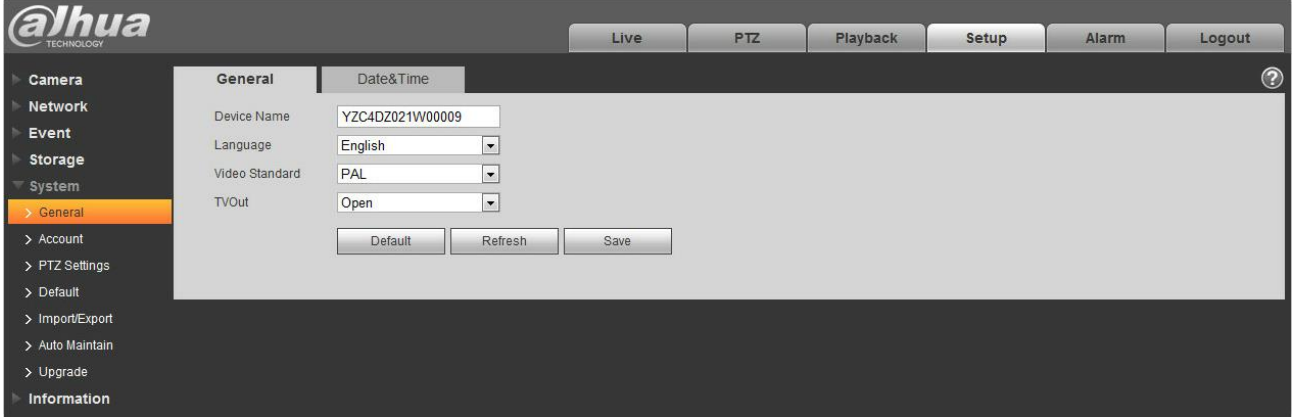

## Figura 6-105

Consulte la siguiente hoja para obtener información detallada.

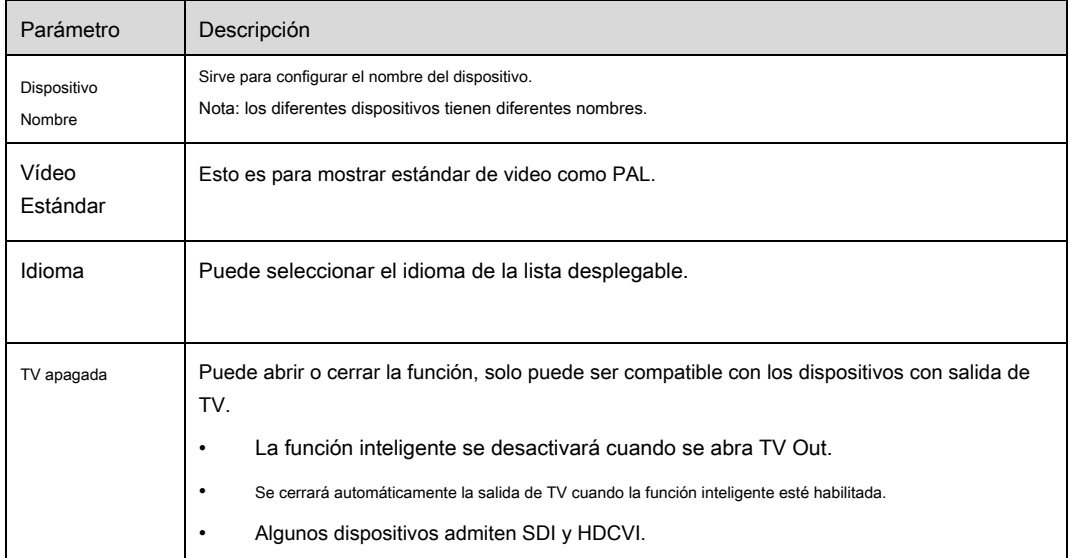

La interfaz de fecha y hora se muestra como en la Figura 6-106.

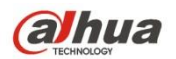

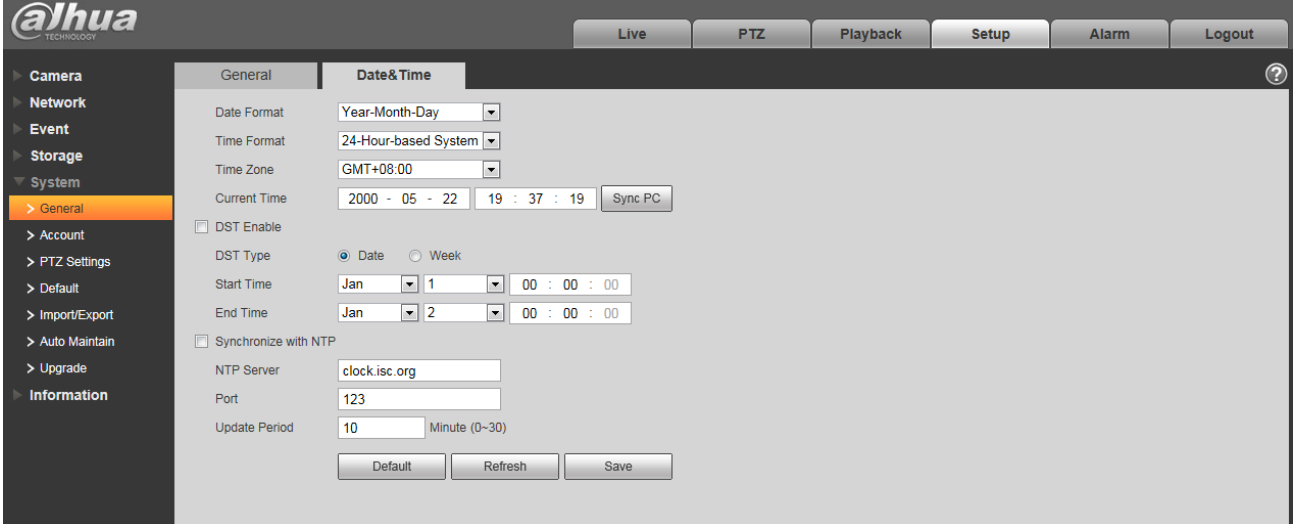

# Figura 6-106

## Consulte la siguiente hoja para obtener información detallada.

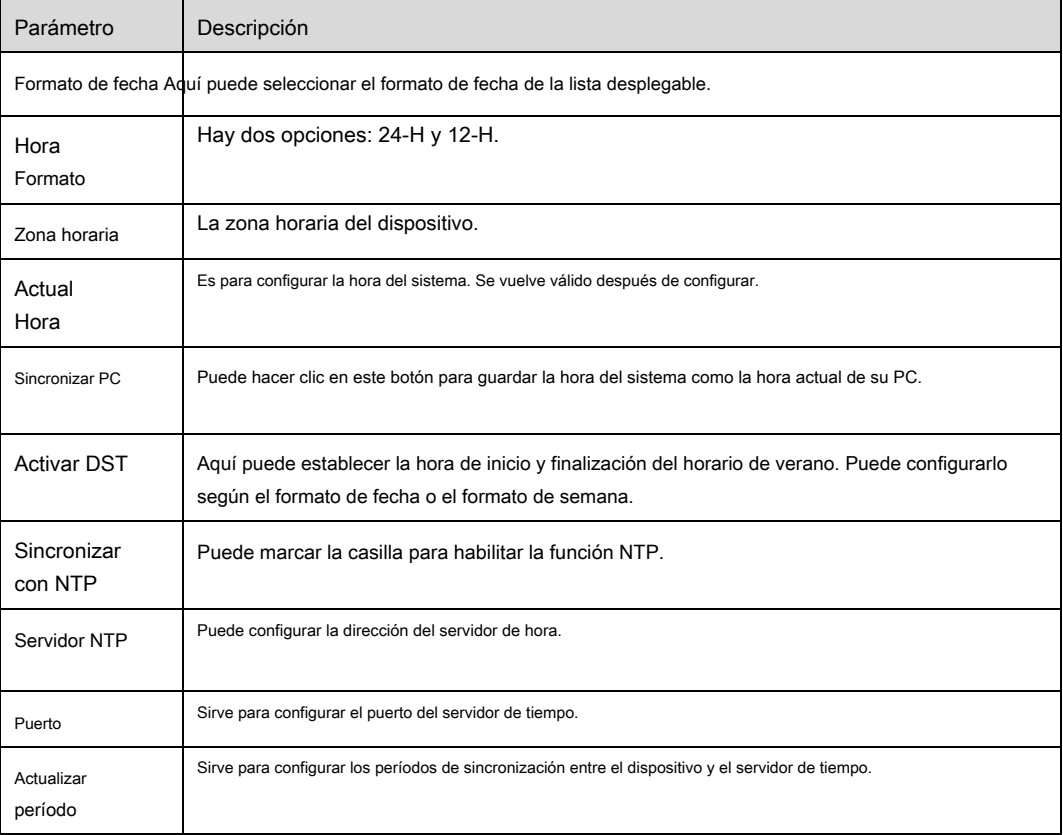

## **6.5.2 Cuenta**

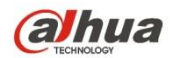

- Para el nombre de usuario y el grupo de usuarios, la longitud máxima es de 31 caracteres, que pueden estar formados por dígitos, letras, subrayados, guiones, puntos y @.
- La contraseña puede tener 0 ~ 32 caracteres en números y letras únicamente. El usuario puede modificar la contraseña de otro usuario. •
- El usuario y el grupo se pueden agregar manualmente a 18 y 8 respectivamente. •
- La gestión de usuarios adopta modos de grupo / usuario. El nombre de usuario y el nombre del grupo serán únicos. Se incluirá a un usuario en un solo grupo. •
- El usuario que ha iniciado sesión actualmente no puede cambiar sus propios derechos. •

#### 6.5.2.1 Nombre de usuario

En esta interfaz puede habilitar el inicio de sesión anónimo, agregar / eliminar usuario y modificar el nombre de usuario. Ver figura

#### 6-107.

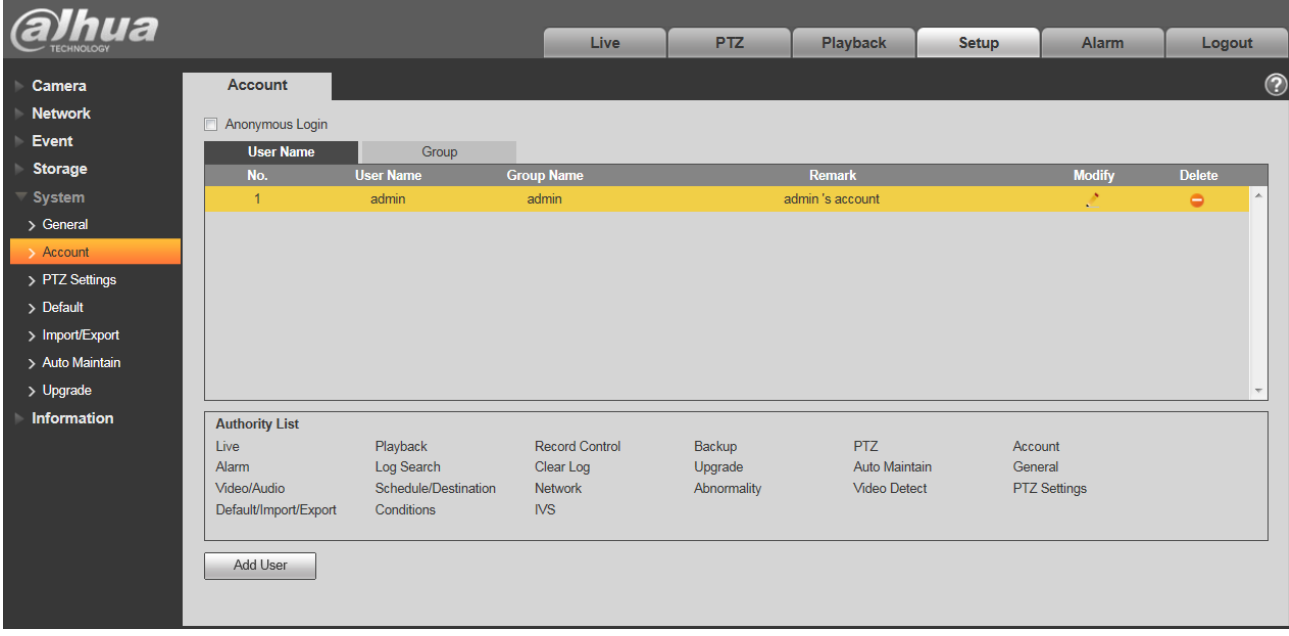

## Figura 6-107

**Habilite el inicio de sesión anónimo:** Habilite el inicio de sesión anónimo e ingrese la IP. No se requiere nombre de usuario o contraseña, puede iniciar sesión en el

anonimato (con derechos limitados). Puede hacer clic en cerrar sesión para finalizar su sesión.

**Agregar usuario:** Es agregar un nombre al grupo y establecer los derechos de usuario. Vea la Figura 5-86.

El usuario oculto "predeterminado" es solo para uso interior del sistema y no se puede eliminar. Cuando no hay un usuario de inicio de sesión, el usuario oculto "predeterminado"

inicia sesión automáticamente. Puede establecer algunos derechos, como monitorizar, para este usuario, de modo que pueda ver alguna vista de canal sin iniciar sesión.

Aquí puede ingresar el nombre de usuario y la contraseña y luego seleccionar un grupo para el usuario actual. Tenga en cuenta que los derechos de usuario

no deben exceder la configuración de derechos de grupo.

Para una configuración conveniente, asegúrese de que el usuario general tenga la configuración de derechos más baja que el administrador.

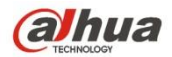

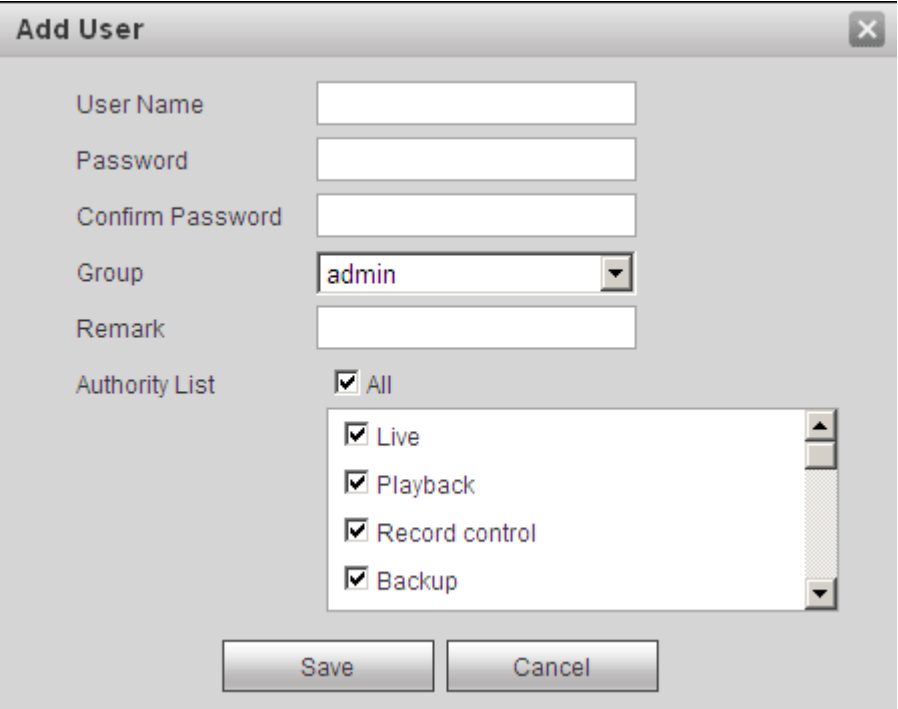

## Figura 6-108

#### **Modificar usuario**

Es para modificar la propiedad del usuario, grupo de pertenencia, contraseña y derechos. Vea la Figura 6-109.

#### **Modificar la contraseña**

Sirve para modificar la contraseña del usuario. Debe ingresar la contraseña anterior y luego ingresar la nueva contraseña dos veces para confirmar la nueva configuración. Haga clic en el botón Aceptar para guardar.

Tenga en cuenta que la contraseña varía de 0 dígitos a 32 dígitos. Deberá incluir únicamente el número y la letra. Para el usuario que tiene los derechos de cuenta, puede modificar la contraseña de otros usuarios.

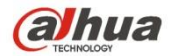

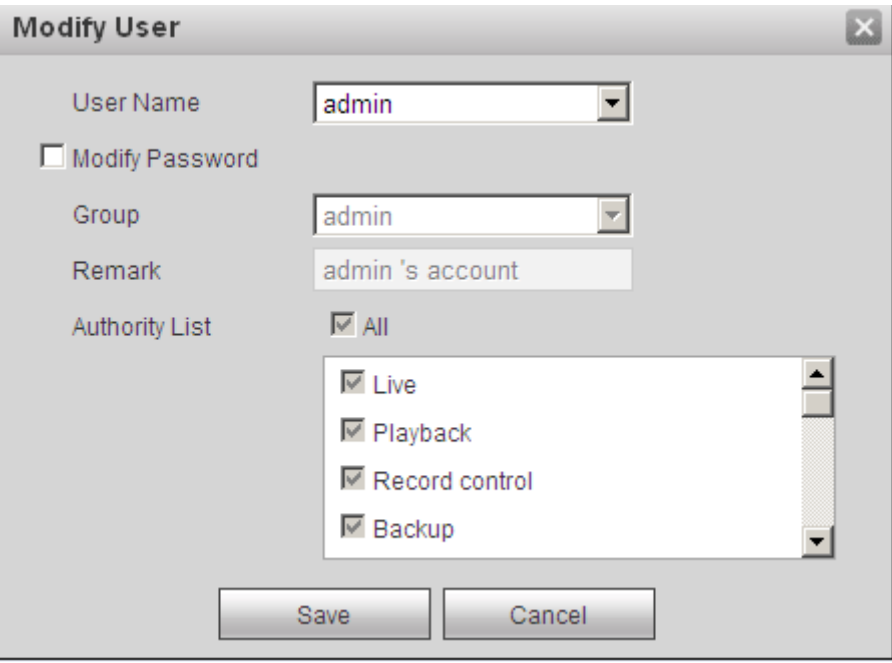

Figura 6-109

## 6.5.2.2 Grupo

La interfaz de administración de grupos puede agregar / eliminar grupos, modificar la contraseña del grupo, etc.

La interfaz se muestra como en la Figura 6-110.

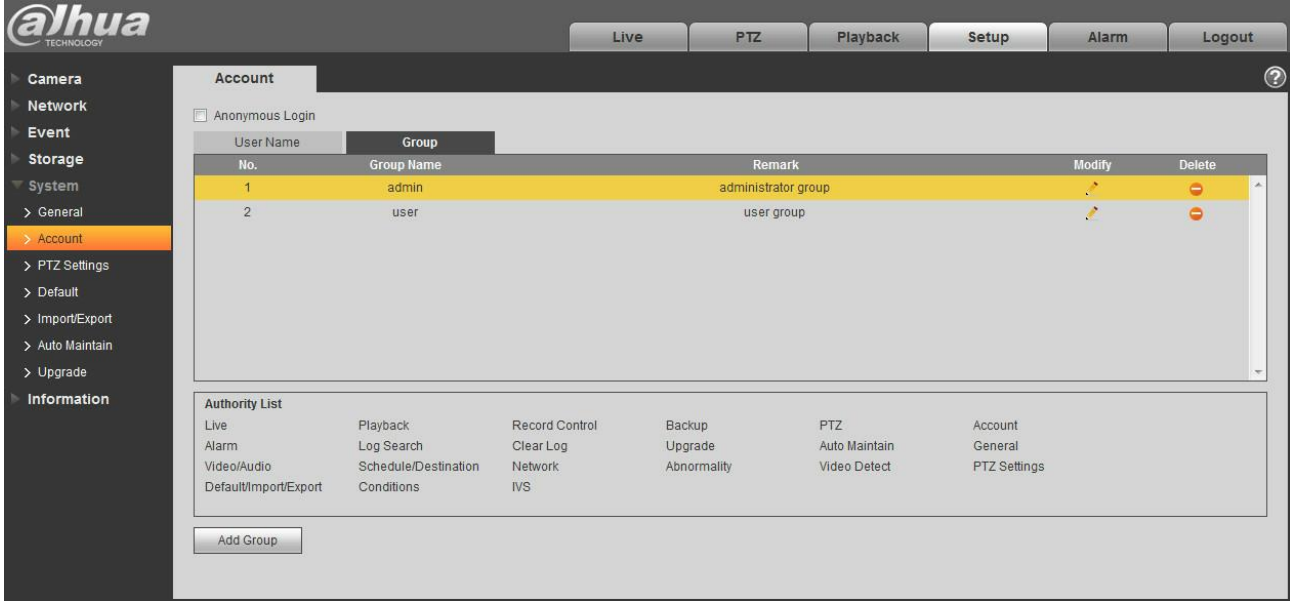

## Figura 6-110

**Añadir grupo:** Es agregar grupo y establecer sus derechos correspondientes. Vea la Figura 6-111.

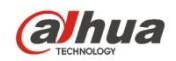

Ingrese el nombre del grupo y luego marque la casilla para seleccionar los derechos correspondientes. Incluye: vista previa, reproducción, control de grabación, control PTZ, etc.

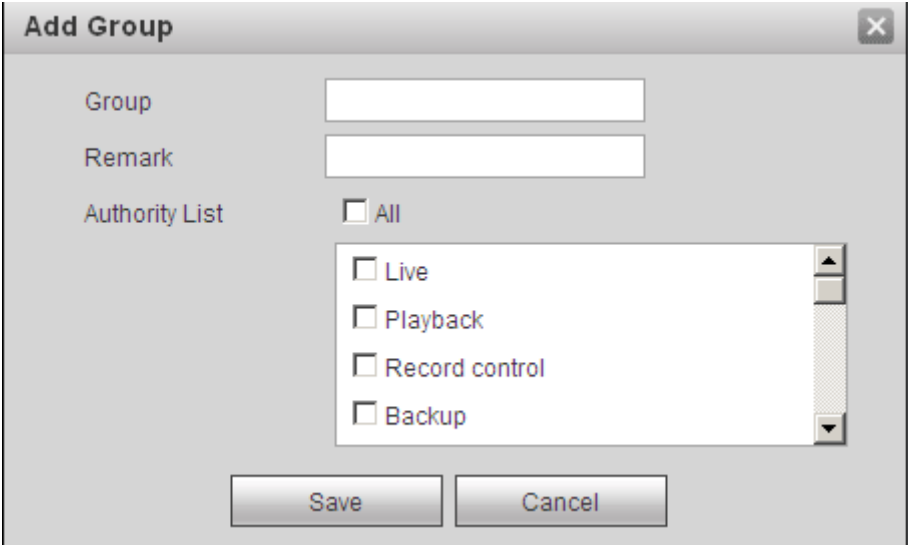

Figura 6-111

#### **Modificar grupo**

Haga clic en el botón modificar grupo, puede ver que se muestra una interfaz como en la Figura 6-112. Aquí puede modificar la información del grupo, como comentarios y derechos.

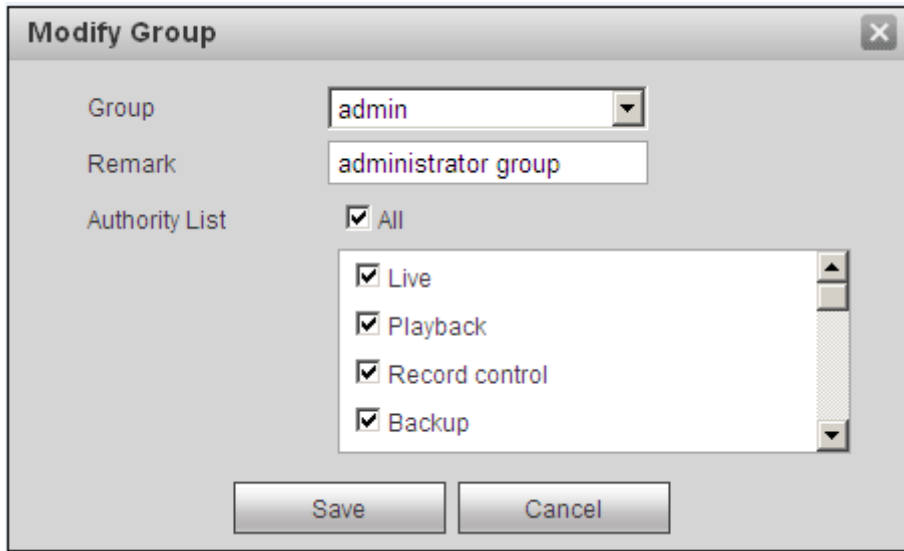

Figura 6-112

## **6.5.3 PTZ**

**Tenga en cuenta que solo algunos productos de la serie admiten esta función.**

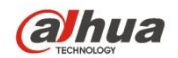

La interfaz de configuración de PTZ se muestra como en la Figura 6-113.

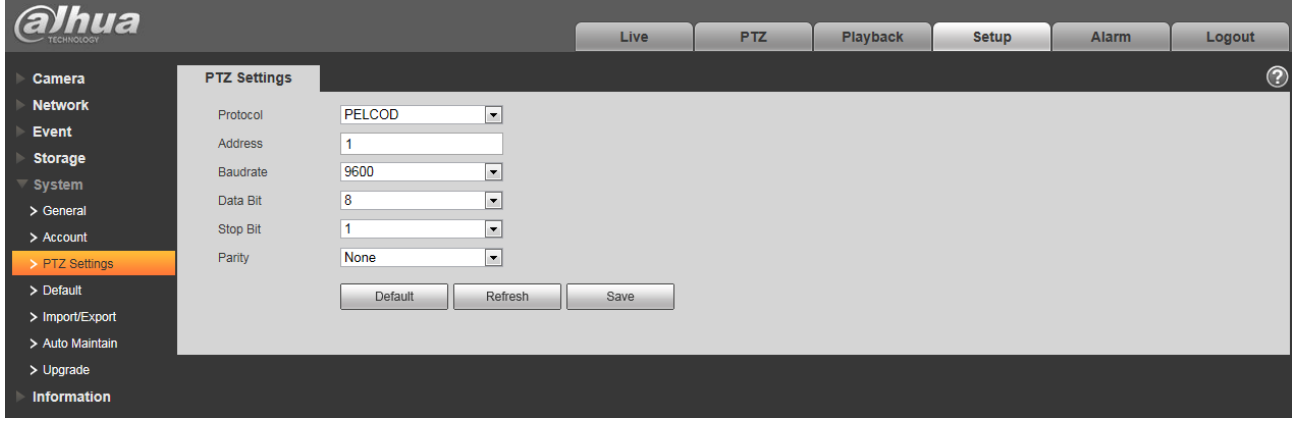

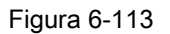

Consulte la siguiente hoja para obtener información detallada.

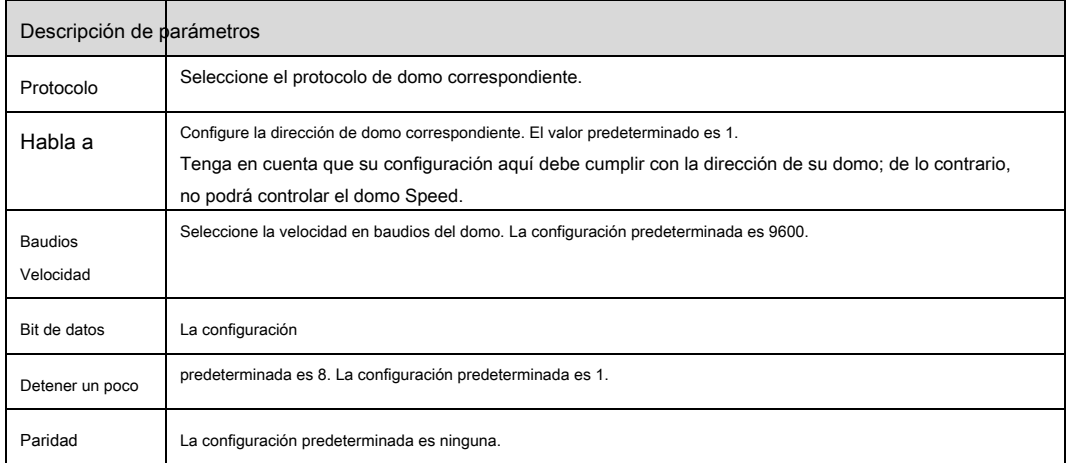

#### **6.5.4 Por defecto**

La interfaz de configuración predeterminada se muestra en la Figura 6-114.

Tenga en cuenta que el sistema no puede restaurar cierta información, como la dirección IP de la red, la cuenta, etc.

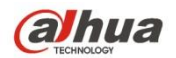

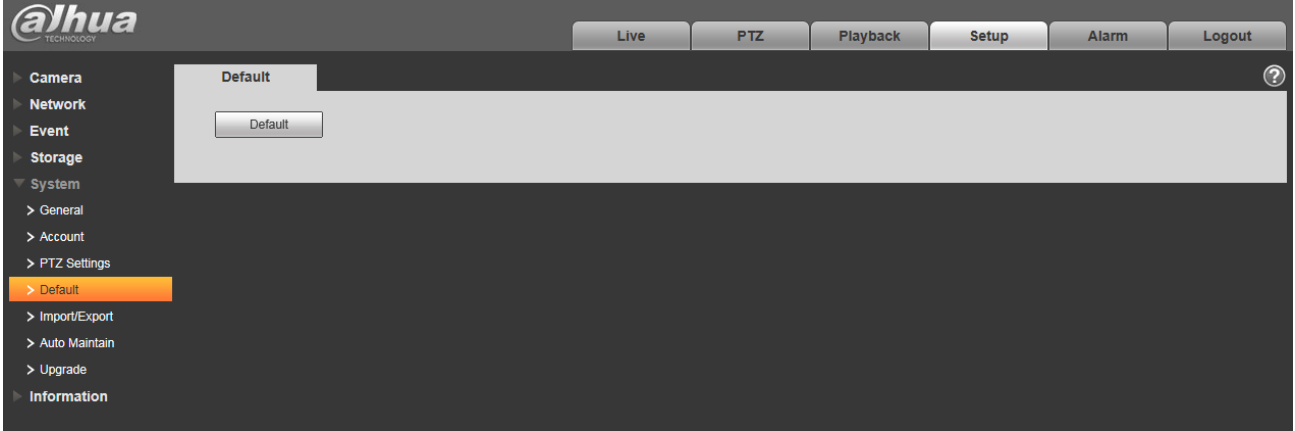

Figura 6-114

### **6.5.5 Importación / Exportación**

La interfaz se muestra como en la Figura 6-115.

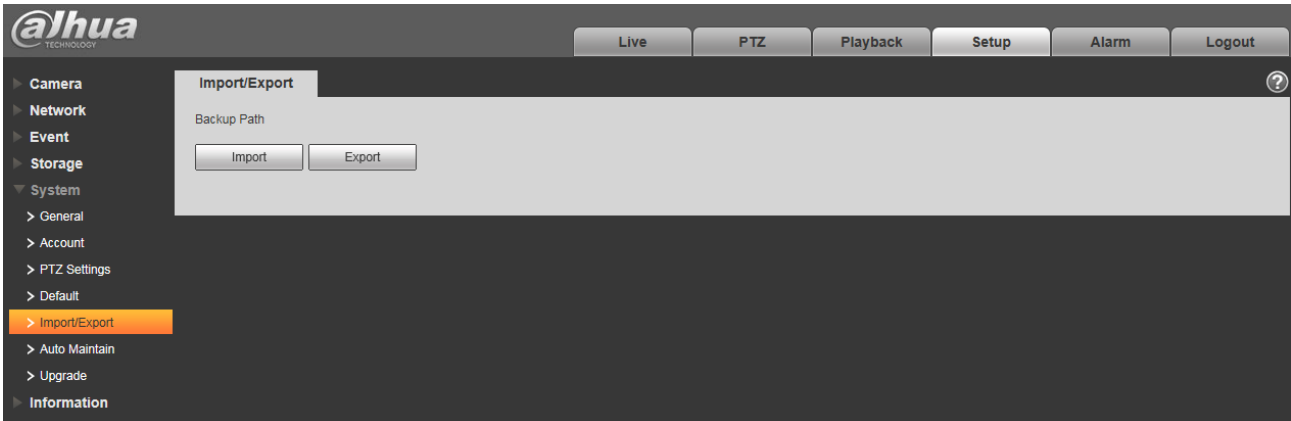

Figura 6-115

Consulte la siguiente hoja para obtener información detallada.

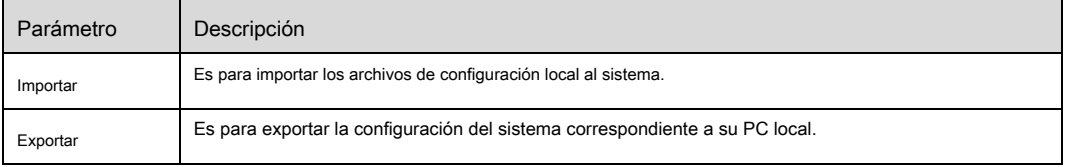

## **5.5.6 Mando a distancia**

Nota:

Es compatible con algunos dispositivos.

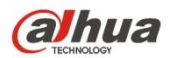

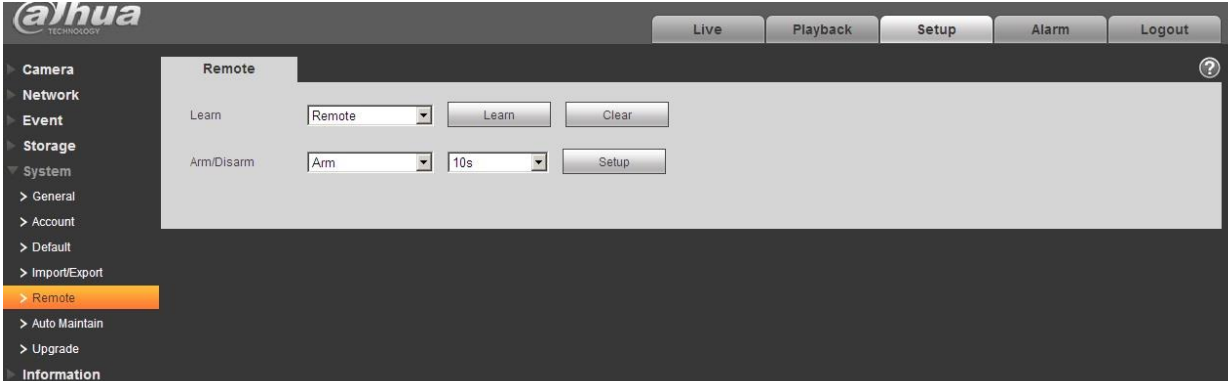

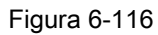

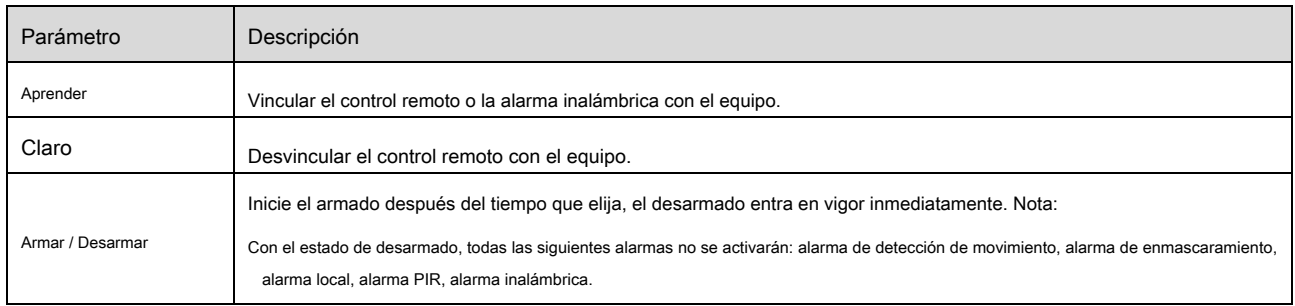

#### **6.5.6 Mantenimiento automático**

La interfaz de mantenimiento automático se muestra en la Figura 6-117.

Aquí puede seleccionar el intervalo de reinicio automático y eliminación automática de archivos antiguos de la lista desplegable. Si desea utilizar la

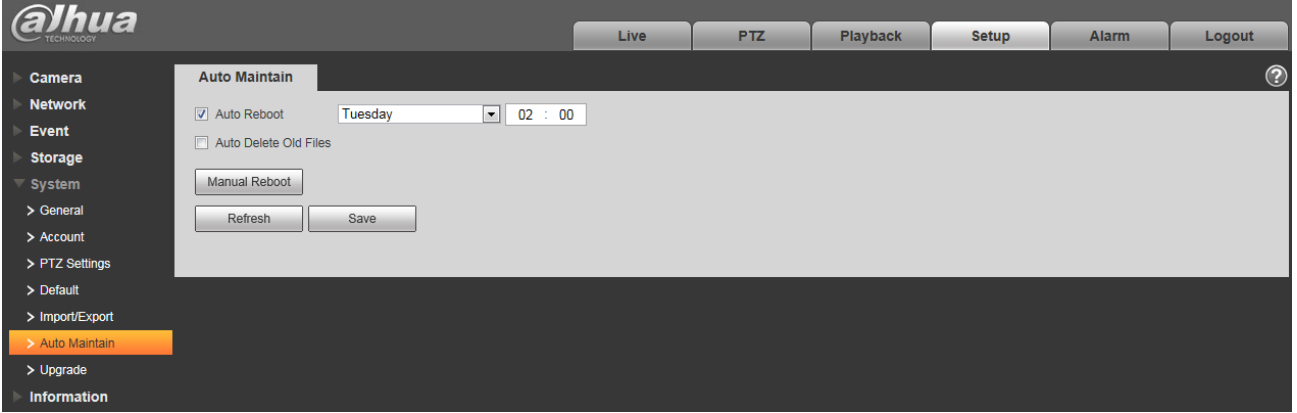

función de eliminación automática de archivos antiguos, debe establecer el período del archivo.

Figura 6-117

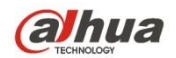

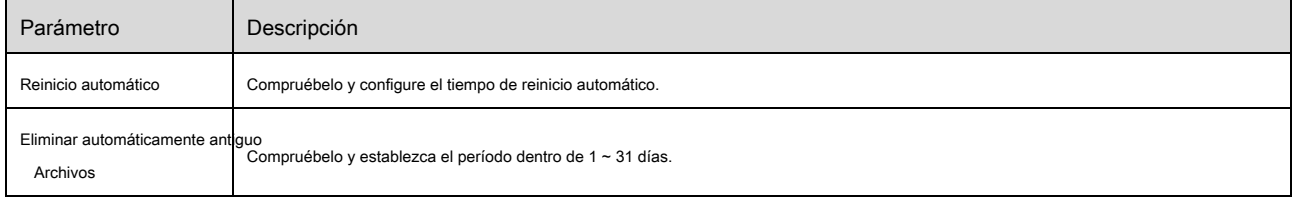

### **6.5.7 Actualización**

La interfaz de actualización se muestra en la Figura 6-118.

Seleccione el archivo de actualización (la extensión del archivo es ".bin") y luego haga clic en el botón de actualización para comenzar la actualización del firmware.

### **Importante**

**¡Un programa de actualización inadecuado puede provocar un mal funcionamiento del dispositivo!**

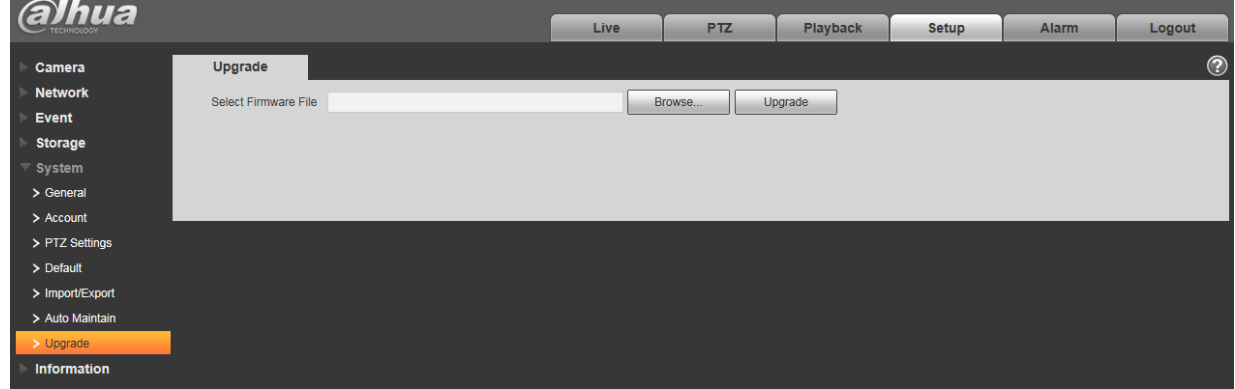

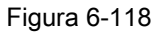

## **6.6 Información**

## **6.6.1 Versión**

La interfaz de la versión se muestra como en la Figura 6-119.

Aquí puede ver las características del hardware del sistema, la versión del software, la fecha de lanzamiento, etc. Tenga en cuenta que la siguiente información es

solo para referencia.

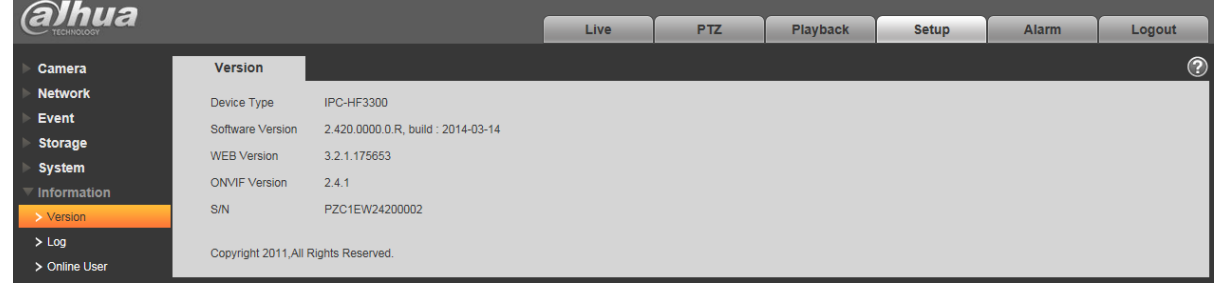

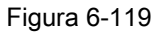

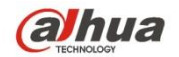

### **6.6.2 Registro**

Aquí puede ver el registro del sistema. Vea la Figura 6-120.

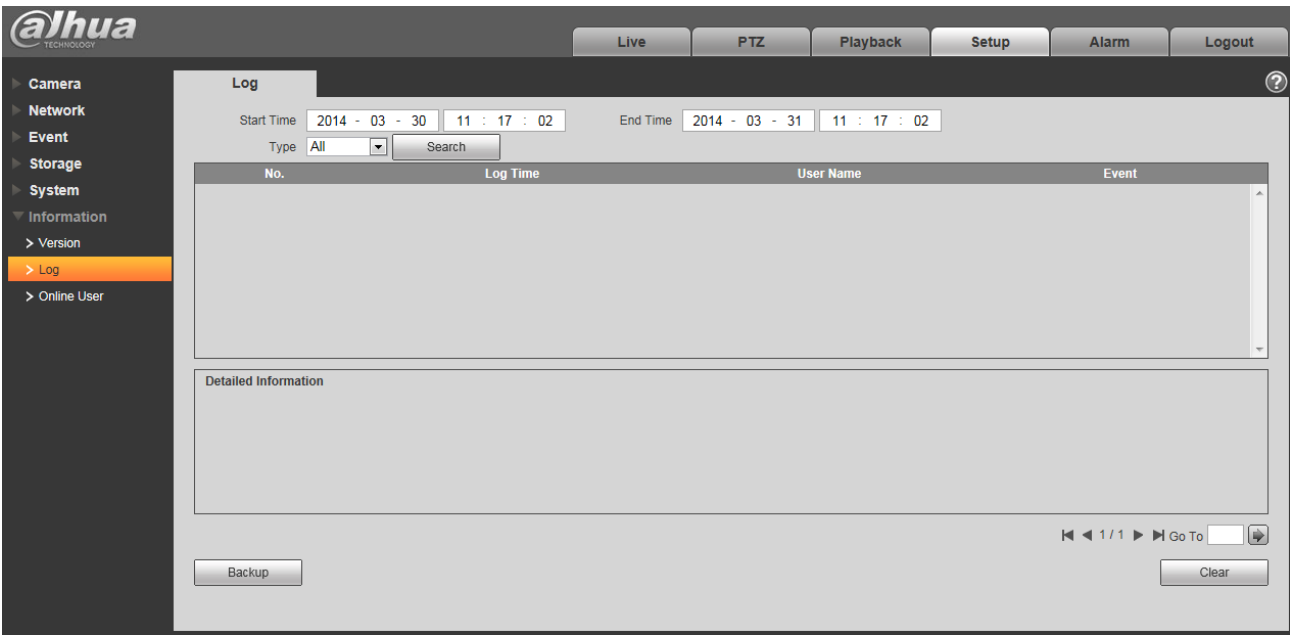

Figura 6-120

### Consulte la siguiente hoja para obtener información sobre los parámetros de registro.

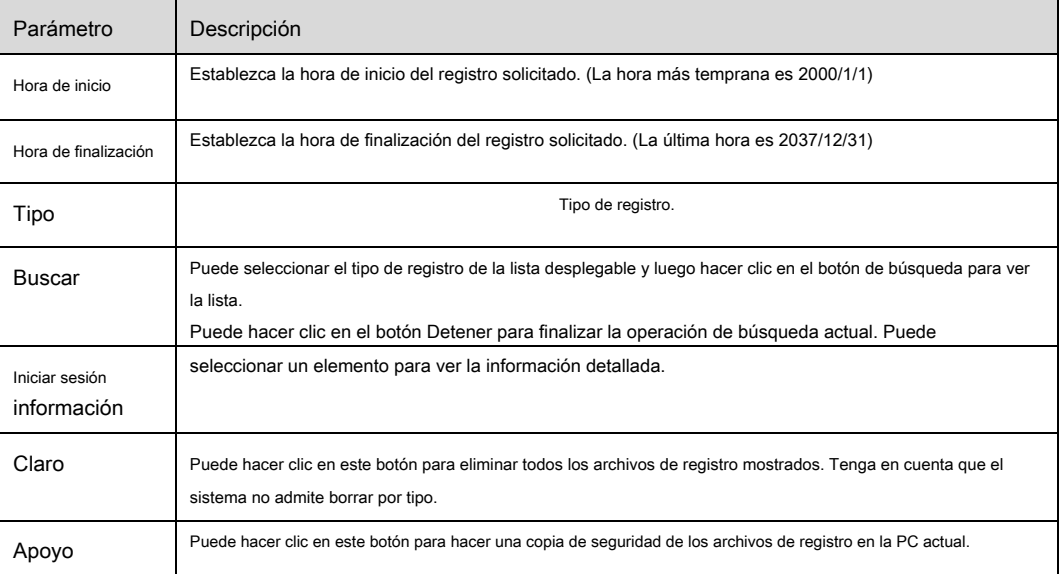

## **6.6.3 Usuario en línea**

La interfaz de usuario en línea se muestra como en la Figura 6-121.

Aquí puede ver el usuario en línea actual, el nombre del grupo, la dirección IP y la hora de inicio de sesión.

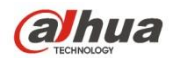

| <b>alhua</b>               |                    |                 |                         |                   |                 |                        |       |                          |  |
|----------------------------|--------------------|-----------------|-------------------------|-------------------|-----------------|------------------------|-------|--------------------------|--|
|                            |                    |                 | <b>Live</b>             | <b>PTZ</b>        | <b>Playback</b> | <b>Setup</b>           | Alarm | Logout                   |  |
| Camera                     | <b>Online User</b> |                 |                         |                   |                 |                        |       | $\circledcirc$           |  |
| <b>Network</b>             | No.                | <b>Username</b> | <b>User Local Group</b> | <b>IP Address</b> |                 | <b>User Login Time</b> |       |                          |  |
| Event                      | $\overline{1}$     | admin           | admin                   | 10.18.116.47      |                 | 2000-05-22 18:33:46    |       |                          |  |
| <b>Storage</b>             |                    |                 |                         |                   |                 |                        |       |                          |  |
| <b>System</b>              |                    |                 |                         |                   |                 |                        |       |                          |  |
| $\blacksquare$ Information |                    |                 |                         |                   |                 |                        |       |                          |  |
| > Version                  |                    |                 |                         |                   |                 |                        |       |                          |  |
| $>$ Log<br>> Online User   |                    |                 |                         |                   |                 |                        |       | $\overline{\phantom{a}}$ |  |
|                            | Refresh            |                 |                         |                   |                 |                        |       |                          |  |

Figura 6-121

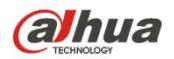

# **7 Alarma**

**Tenga en cuenta que algunos productos de la serie no admiten esta función.**

Haga clic en la función de alarma, puede ver que se muestra una interfaz como en la Figura 7-1. Aquí puede establecer el tipo

de alarma del dispositivo y la configuración del sonido de la alarma.

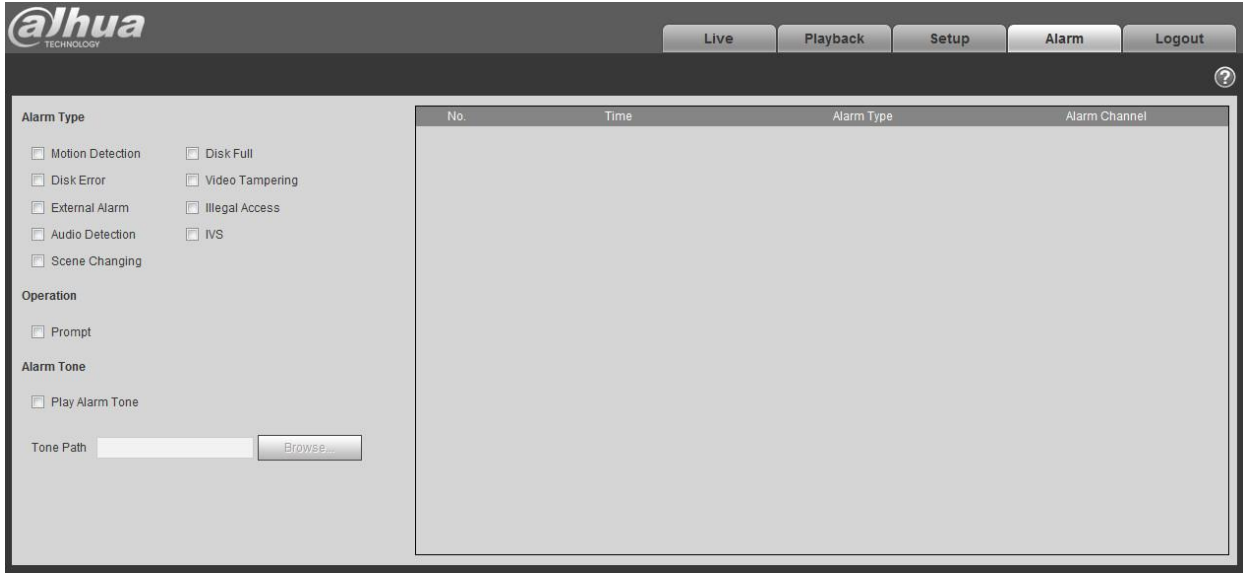

Figura 7-1

### Consulte la siguiente hoja para obtener información detallada.

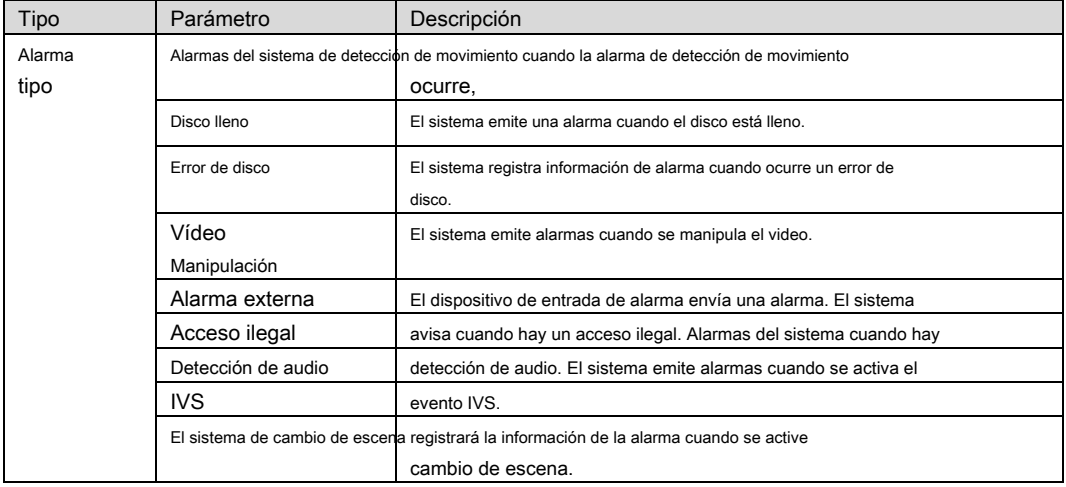

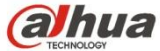

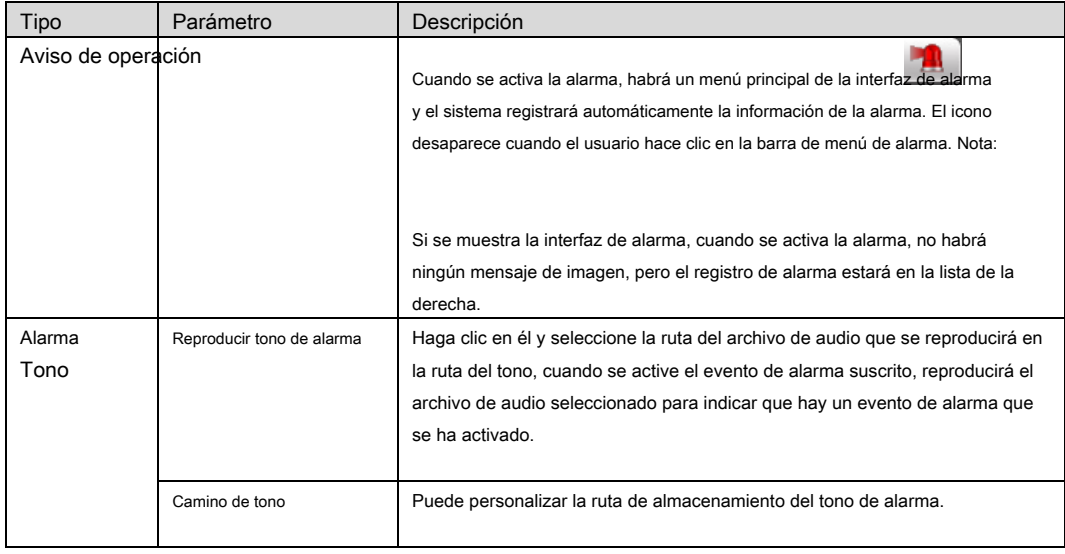

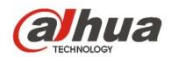

### **8 Cerrar sesión**

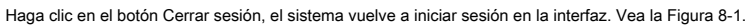

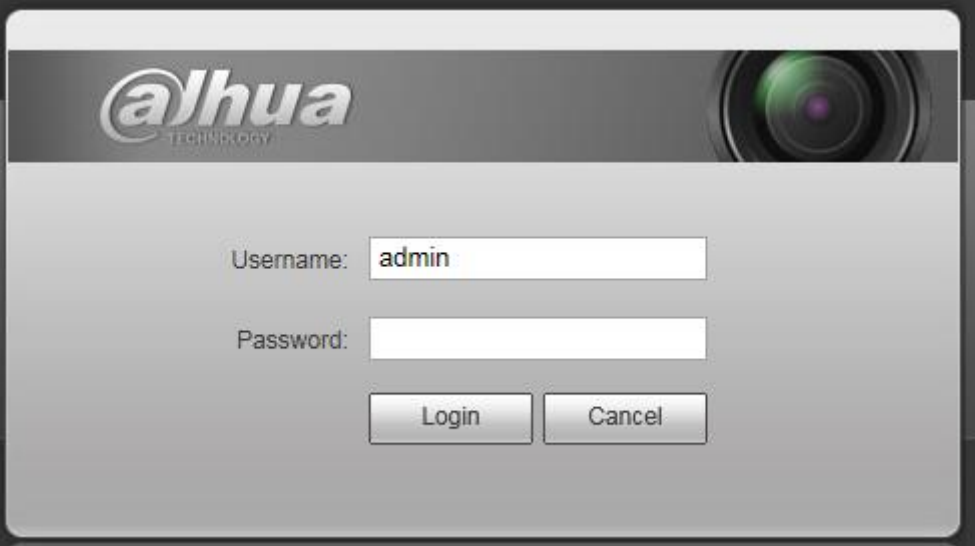

Figura 8-1

#### **Nota**

- Este manual es solo para referencia. Se puede encontrar una ligera diferencia en la interfaz de usuario. Todos los diseños •
- y el software aquí están sujetos a cambios sin previo aviso por escrito. •
- Todas las marcas comerciales y marcas comerciales registradas mencionadas son propiedad de sus respectivos •

propietarios.

- Si hay alguna duda o controversia, consulte nuestra explicación final. Por favor visite nuestro sitio web para •
- más información. •

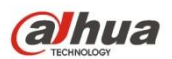

#### **Tecnología Co., Ltd de la visión de Zhejiang Dahua**

Habla a : No.1199 Bin'an Road, distrito de Binjiang, Hangzhou, República Popular China. Código postal:

310053

Tel: + 86-571-87688883

Envíe por fax: + 86-571-87688815

Correo electrónico: overseas@dahuatech.com

Sitio web: www.dahuasecurity.com